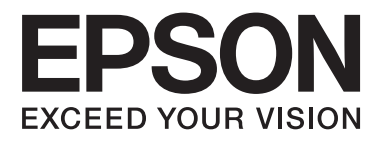

# AL-M320DN/AL-M310DN/AL-M220DN

# **Használati útmutató**

NPD5658-04 HU

### **Tartalomjegyzék**

### **[Bevezetés](#page-4-0)**

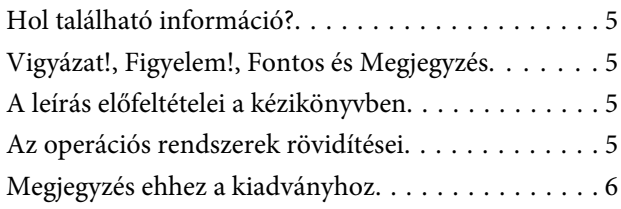

### **[Fontos utasítások](#page-6-0)**

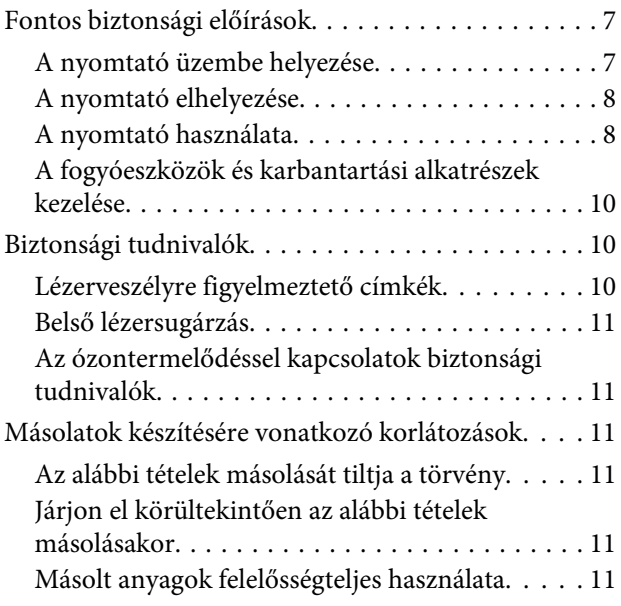

### **[Ismerkedés a nyomtatóval](#page-11-0)**

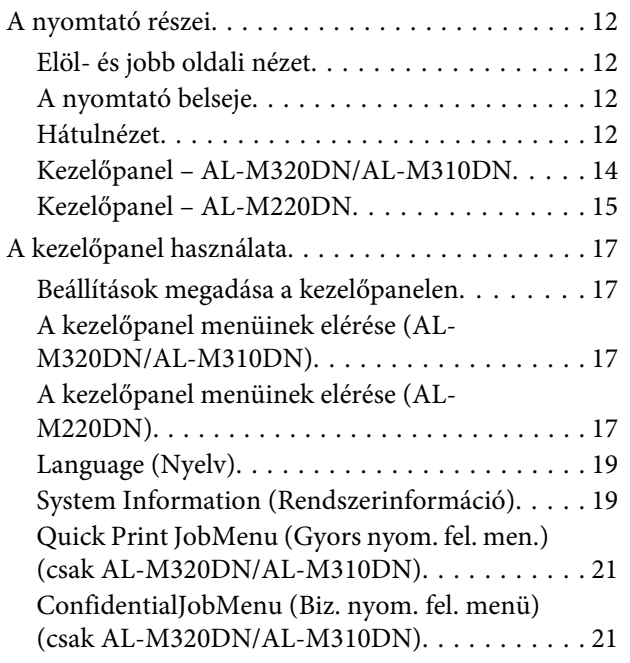

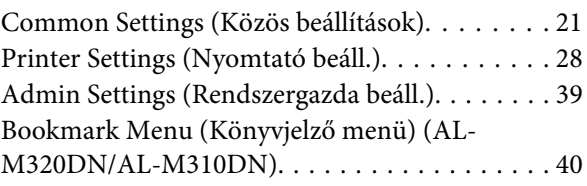

### **[Papír betöltése](#page-40-0)**

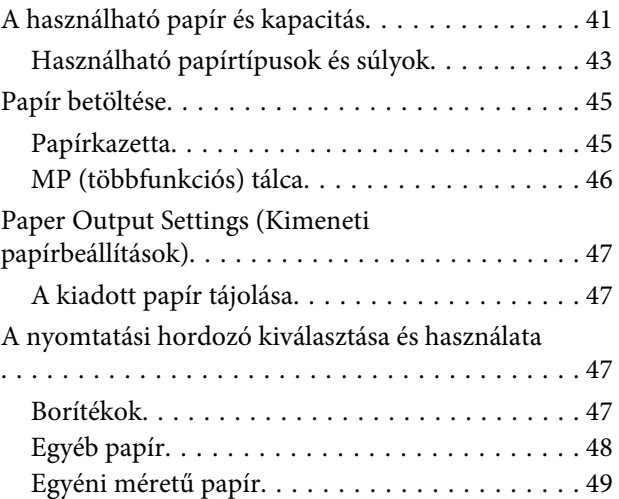

### **[Nyomtatási feladatok](#page-49-0)**

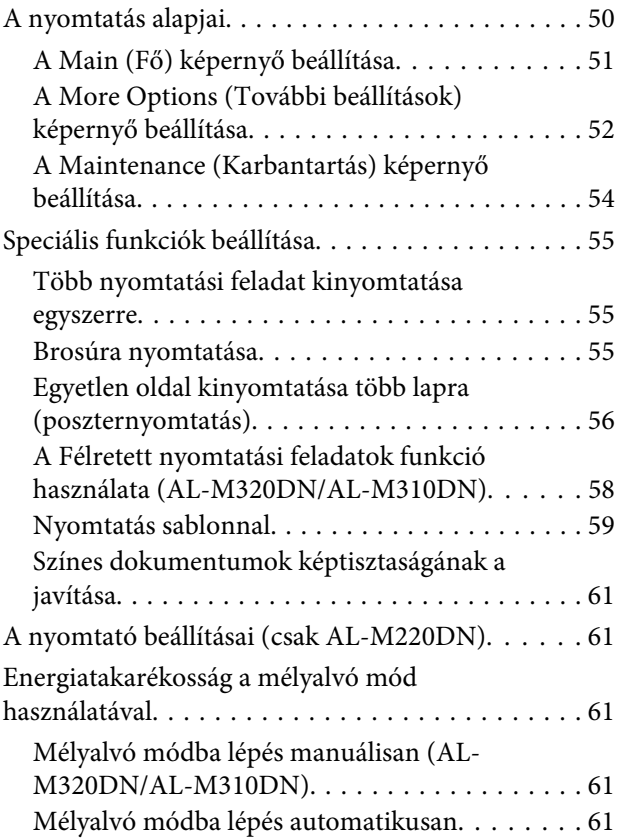

#### **Tartalomjegyzék**

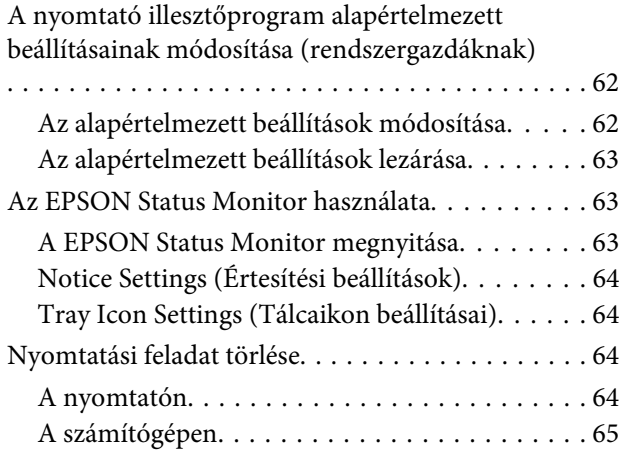

### **[A szoftver eltávolítása és telepítése](#page-65-0)**

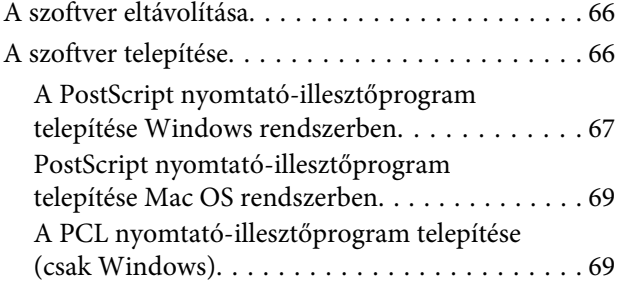

### **[A nyomtató karbantartása](#page-70-0)**

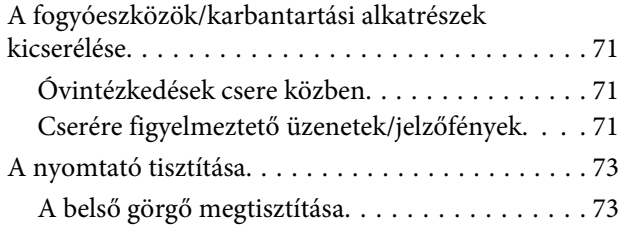

### **[Hibaelhárítás](#page-74-0)**

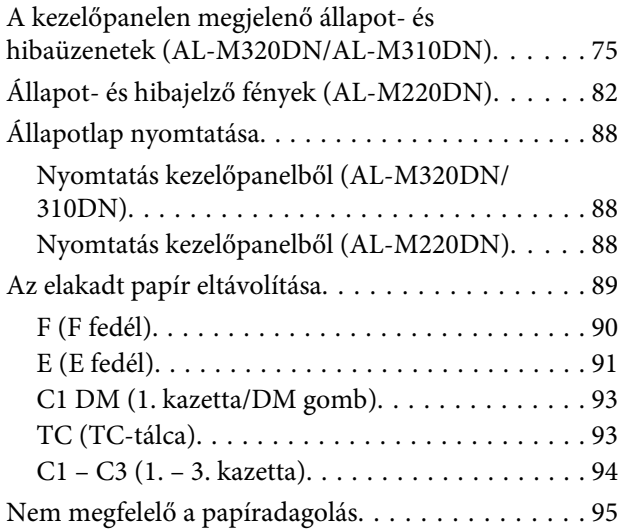

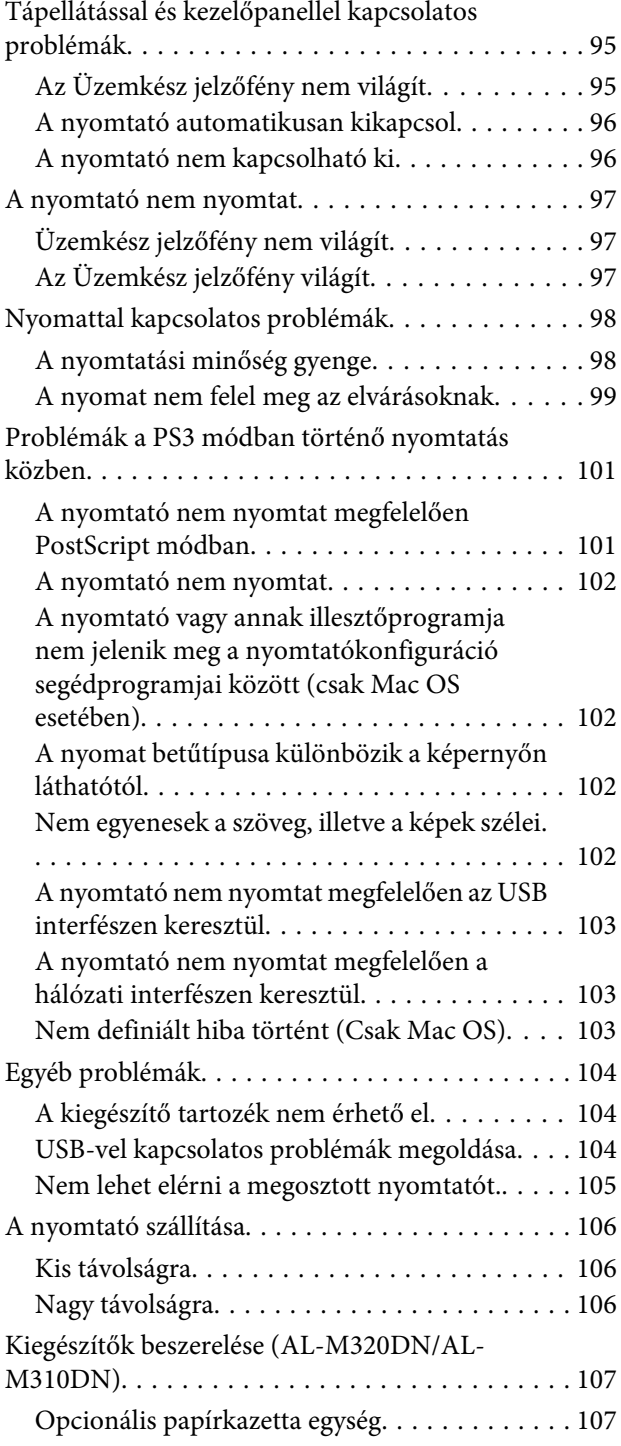

### **[Függelék](#page-108-0)**

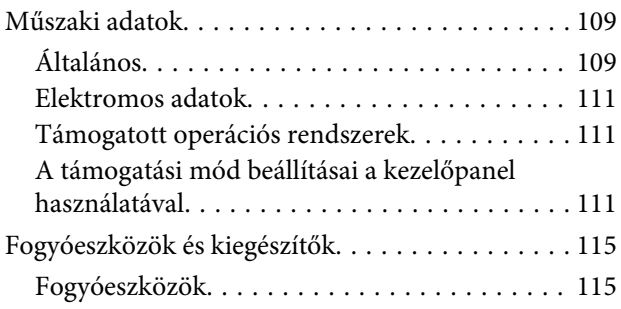

#### **Tartalomjegyzék**

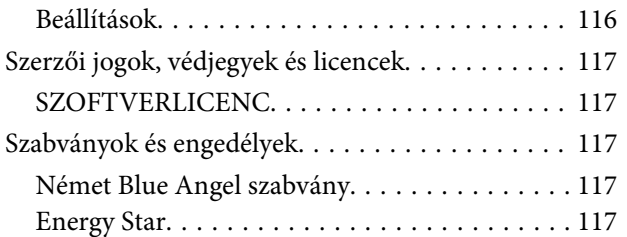

### **[Segítségkérés](#page-117-0)**

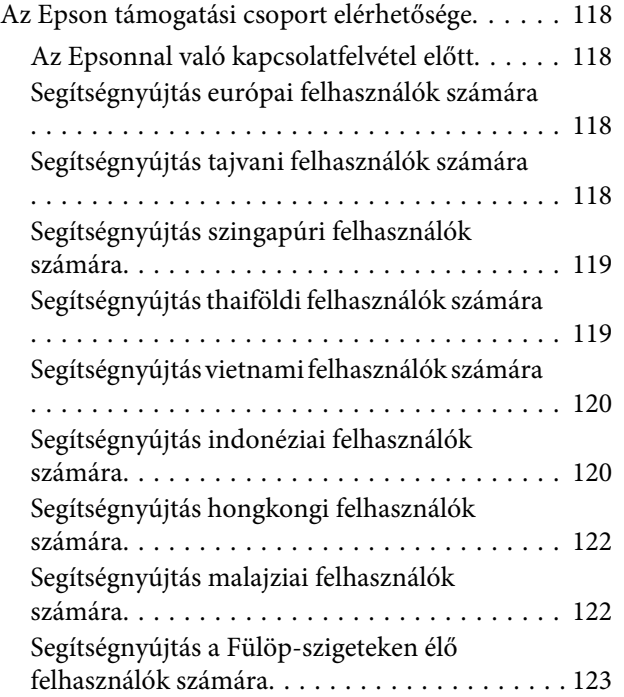

### <span id="page-4-0"></span>**Bevezetés**

# **Hol található információ?**

#### ❏ **Üzembe helyezési útmutató**

Tudnivalókat tartalmaz a nyomtató összeszerelésével és a nyomtatószoftver telepítésével kapcsolatban.

#### ❏ **Jelszóbeállítási lap (AL-M320DN/AL-M310DN)**

Tudnivalókat tartalmaz a nyomtató jelszavának beállításáról. Ha hálózati nyomtatóként használja, a nyomtatóhoz rendszergazdai jelszót kell beállítani.

#### ❏ **IP-cím és jelszóbeállítási lap (AL-M220DN)**

Tudnivalókat tartalmaz az IP-cím és a jelszó beállításáról. Ha hálózati nyomtatóként használja, a nyomtatóhoz rendszergazdai jelszót kell beállítani. Ez a lap tudnivalókat tartalmaz a nyomtató jelszavának beállításáról.

#### ❏ **Használati útmutató (a jelen kézikönyv)**

Részletesen ismerteti a nyomtató funkcióit, a választható termékeket, a karbantartást, a hibaelhárítást és a műszaki adatokat.

#### ❏ **Hálózati útmutató**

A hálózati adminisztrátorok számára nyújt információt a nyomtató-illesztőprogramról és a hálózati beállításokról.

#### ❏ **Betűtípus útmutató**

Tudnivalókat tartalmaz a nyomtatón használt betűtípusokról. A nyomtatóhoz két betűtípus útmutató létezik. A nyomtató belső betűtípusait a System Report (Rendszerjelentés) betűtípus-listájának kinyomtatásával ellenőrizheti, vagy tekintse meg a *betűtípus útmutatót*.

#### ❏ **Online súgó a nyomtatószoftverhez**

Ha a **Help (Súgó)** gombra kattint, részletes tájékoztatót olvashat a nyomtatót vezérlő nyomtatószoftver használatáról. Az online súgó automatikusan települ, amikor telepíti a nyomtatószoftvert.

# **Vigyázat!, Figyelem!, Fontos és Megjegyzés**

#### !*Vigyázat!*

*Az ilyen utasításokat a súlyos testi sérülések elkerülése érdekében gondosan be kell tartani.*

#### !*Figyelem!*

*Az ilyen utasításokat a testi sérülések elkerülése érdekében be kell tartani.*

#### c*Fontos*

*Az ilyen utasításokat a berendezés sérüléseinek elkerülése végett kell betartani.*

#### *Megjegyzés*

*Az ilyen részek a nyomtató használatára vonatkozó fontos információkat és hasznos tanácsokat tartalmaznak.*

# **A leírás előfeltételei a kézikönyvben**

Ebben az útmutatóban a következő ábrákat és képernyőfelvételeket használjuk, ha az nincs másként feltüntetve.

- ❏ AL-M320DN
- ❏ Windows 7

A nyomtatóban használt PostScript a PostScript Level 3 szabvánnyal kompatibilis.

# **Az operációs rendszerek rövidítései**

Ebben az útmutatóban a következő rövidítéseket használjuk.

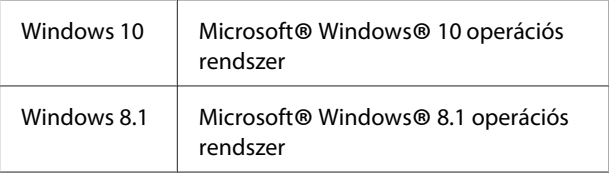

**Bevezetés**

<span id="page-5-0"></span>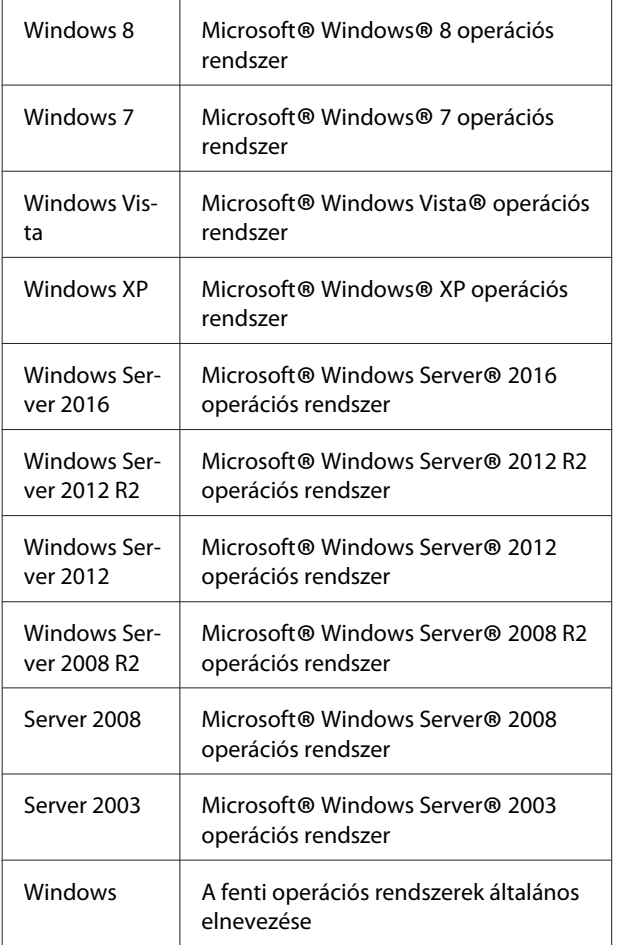

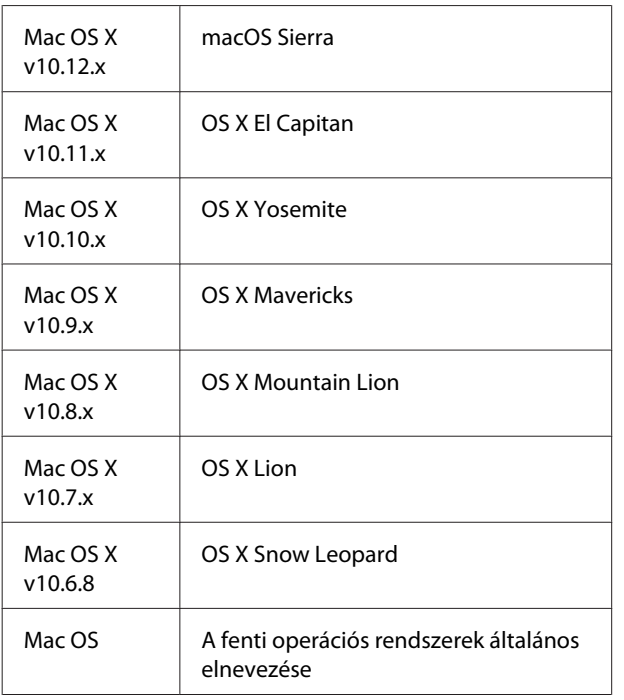

# **Megjegyzés ehhez a kiadványhoz**

A jelen kiadvány semelyik része sem reprodukálható, nem tárolható visszakereső-rendszerben és nem vihető át semmilyen eszközzel – pl. mechanikusan, fénymásolással, felvétellel vagy bármilyen más módszerrel – a Seiko Epson Corporation előzetes írásbeli engedélye nélkül. A dokumentum tartalmának felhasználására vonatkozóan nem vállalunk felelősséget. A szerző nem vállal felelősséget a kézikönyv tartalmának használatából fakadó feltételezett károkért.

Sem a Seiko Epson Corporation, sem bármely leányvállalata nem vállal felelősséget a termék megvásárlójának vagy harmadik félnek olyan káráért, veszteségéért, költségéért vagy kiadásáért, amely a következőkből származik: baleset, a termék nem rendeltetésszerű vagy helytelen használata, a termék jogosulatlan módosítása, javítása vagy megváltoztatása, illetve (az Egyesült Államok kivételével) a Seiko Epson Corporation üzemeltetési és karbantartási utasításainak nem pontos betartása.

A Seiko Epson Corporation és leányvállalatai nem vállalnak felelősséget az olyan károkért és problémákért, amelyek a Seiko Epson Corporation által eredeti Epson terméknek, vagy az Epson által jóváhagyott terméknek nem minősített kiegészítők vagy fogyóeszközök használatából származnak.

# <span id="page-6-0"></span>**Fontos biztonsági előírások**

### **A nyomtató üzembe helyezése**

❏ A nyomtatót feltétlenül két ember vigye, az ábrán látható helyeken megfogva.

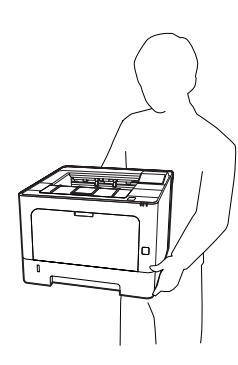

- ❏ A nyomtatót mozgatás közben mindig függőlegesen tartsák.
- ❏ Ha a tápkábel csatlakozóját nem tudja bedugni a konnektorba, forduljon villanyszerelőhöz.
- ❏ Ne csatlakoztassa megszakításmentes tápegységhez. Ha ilyenhez csatlakoztatja, az hibás működéshez vagy károkhoz vezethet.
- ❏ Ügyeljen arra, hogy az erősáramú kábel megfeleljen a releváns helyi biztonsági előírásoknak. Csak a termékhez kapott erősáramú kábelt használja. Más csatlakozózsinór használata tüzet vagy áramütést okozhat. A termék erősáramú kábele csak ezzel a termékkel használható. Ha más készülékhez használják, tűz keletkezhet, vagy áramütést okozhat.
- ❏ Ha a dugó megsérül, cserélje ki a vezetékkészletet, vagy forduljon képzett villanyszerelőhöz. Ha biztosítékok vannak a dugóban, feltétlenül cserélje ki azokat a megfelelő méretűekre és paraméterűekre.
- ❏ A nyomtató dugaszához illő földelt konnektort használjon. Ne használjon dugó-átalakítót.
- ❏ Ne használjon fali kapcsolóról vagy automatikus időzítőről vezérelt konnektorokat. Az áramellátás véletlen megszakítása azt eredményezheti, hogy értékes információk vesznek el a számítógép és a nyomtató memóriájából.
- ❏ Győződjön meg arról, hogy nincs por a nyílásban.
- ❏ Ellenőrizze, hogy a csatlakozó megfelelően illeszkedjen a konnektorba.
- ❏ Ne érjen nedves kézzel a villásdugóhoz.
- ❏ Ha a következő helyzetek bármelyike előállna, húzza ki a nyomtatót a konnektorból, majd forduljon hozzáértő szakemberhez:

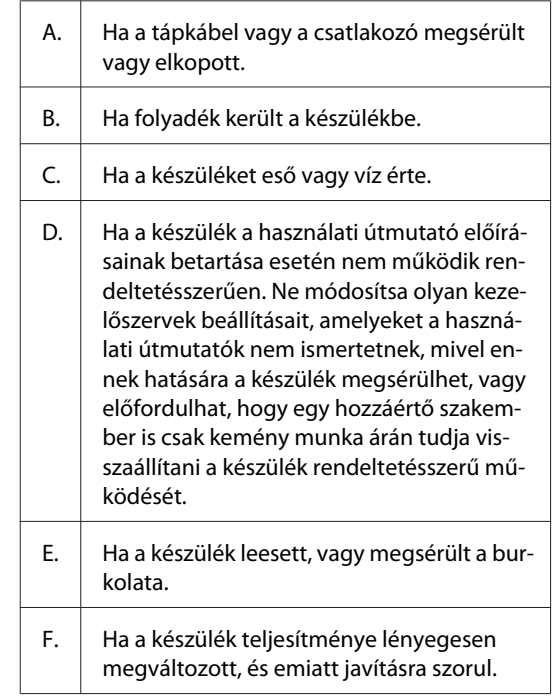

- ❏ Ha lehet, ne csatlakoztasson más készülékeket ahhoz a konnektorhoz, amelyről a nyomtatót használja.
- ❏ Az eszközöket megfelelően földelt fali csatlakozóaljzatba dugja. Ne használjon olyan konnektort, amely gyakran ki- és bekapcsolódó készülékekkel (például fénymásolókkal vagy légkondicionáló rendszerekkel) azonos áramkörön van.

- <span id="page-7-0"></span>❏ Olyan konnektorhoz csatlakoztassa a nyomtatót, amely megfelel az elektromos követelményeknek. A nyomtató elektromos követelményei a készülékre ragasztott címkén olvashatók. Ha nem tudja pontosan, hogy milyen hálózati feszültség érhető el, további információért forduljon a helyi áramszolgáltató vállalathoz vagy a készülék eladójához.
- ❏ Ha hosszabbító kábelt használ, ügyeljen rá, hogy a csatlakoztatott berendezések amperben mért összes áramfelvétele ne haladja meg a hosszabbító vezeték engedélyezett áramerősségét.
- ❏ Ha a terméket számítógéphez vagy más, kábellel rendelkező eszközhöz csatlakoztatja, ügyeljen a csatlakozók helyes irányára. Minden csatlakozó csak egyféleképpen dugható be helyesen. Ha egy csatlakozót rossz irányban dug be, a kábellel összekötött mindkét eszköz megsérülhet.
- ❏ Csak kifejezetten e termékhez gyártott papírkazettákat, nyomtatóállványt és hasonló kiegészítőket használjon. Ha más termékhez gyártott kiegészítőket használ, a termék leeshet, és sérülést okozhat.

### **A nyomtató elhelyezése**

Ha máshova teszi a nyomtatót, olyan helyet válasszon, amelyen elég hely áll rendelkezésre a nyomtató üzemeltetéséhez és karbantartásához. A következő ábra segítséget nyújt a nyomtató zavartalan működtetéséhez szükséges hely megállapításához.

#### *Megjegyzés:*

*A számok a legközelebbi egész számra vannak kerekítve.*

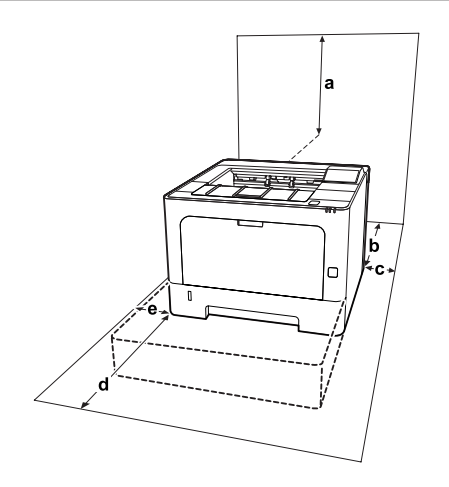

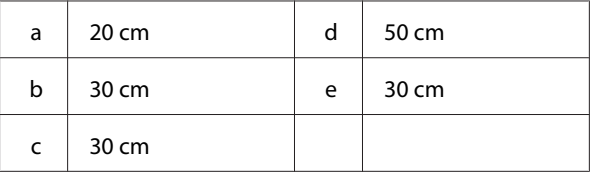

A helyre vonatkozókon kívül a következő biztonsági szempontokra is fordítson figyelmet a nyomtató helyének kiválasztásakor:

- ❏ A nyomtatót helyezze fali konnektor közelébe, hogy a tápkábelt egyszerűen csatlakoztathassa és kihúzhassa.
- ❏ Ne tegye a nyomtót olyan helyre, ahol a tápkábelre ráléphetnek.
- ❏ Ne használja a nyomtatót nedves környezetben.
- ❏ Kerülje az olyan helyeket, amelyek erős napsugárzásnak, magas hőmérsékletnek, nagy páratartalomnak, olajpermetnek vagy pornak vannak kitéve.
- ❏ Kerülje az olyan helyeket, amelyek közvetlenül klímaberendezésből áradó levegőnek vannak kitéve.
- ❏ Ne tegye a nyomtatót instabil felületre.
- ❏ A készülék alján és hátulján lévő nyílások szellőzésre szolgálnak. Ne fedje el azokat. Ne tegye a nyomtatót ágyra, kanapéra, plédre vagy ahhoz hasonló felületre, sem zárt helyre, kivéve, ha a megfelelő légáramlás biztosított.
- ❏ A számítógépet és a nyomtatót is tartsa távol olyan készülékektől, amelyek interferenciát okozhatnak (például hangsugárzóktól és a vezeték nélküli telefonok központi egységétől).
- ❏ A nyomtató körül hagyjon elegendő helyet a megfelelő szellőzéshez.

### **A nyomtató használata**

❏ A nyomtatón használt bizonyos szimbólumok a biztonságot és a nyomtató megfelelő használatát biztosítják. A szimbólumok értelmezését az alábbi weboldalon találja:

http://support.epson.net/symbols/

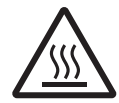

Vigyázzon, nehogy hozzáérjen a beége‐ tőműhöz, amelyen a figyelmeztető címke látható. A beégetőmű környékén is le‐ gyen óvatos. A nyomtató használata köz‐ ben a beégetőmű és a környező részek felforrósodhatnak. Ha mindenképpen meg kell érintenie ezeket a részeket, vár‐ jon 40 percet, hogy a készülék lehűljön.

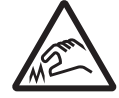

Az éles élekkel legyen óvatos. Ne érintse meg az éles éleket. Azok ujjsé‐ rülést stb. okozhatnak.

#### **Hátulnézet**

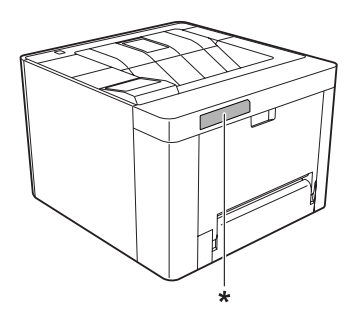

\* figyelmeztető címke

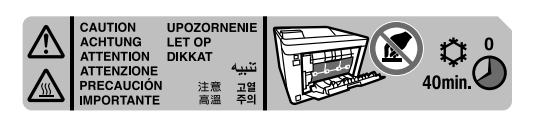

#### **Elölnézet**

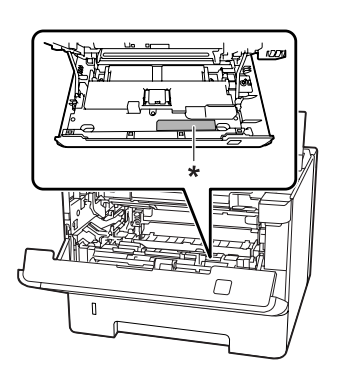

\* figyelmeztető címke

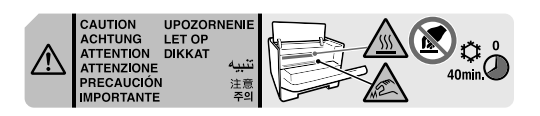

❏ Ne nyúljon bele a beégetőműbe, mert annak egyes részei élesek, és sérülést okozhatnak.

- ❏ A készülék nyílásain keresztül ne toljon be semmilyen tárgyat, mivel veszélyes feszültségű ponthoz érhet hozzá, vagy rövidre zárhat olyan alkatrészeket, amelyek tüzet vagy áramütést okozhatnak.
- ❏ Ne üljön a nyomtatóra és ne is dőljön a nyomtatónak. Ne helyezzen nehéz tárgyakat a nyomtatóra.
- ❏ Ne használjon gyúlékony gázokat a nyomtató környezetében.
- ❏ Ne próbálja meg a nyomtató alkatrészeit erővel a helyükre illeszteni. A nyomtató alapvetően ellenáll a mechanikai hatásoknak, de a durva kezelés kárt okozhat benne.
- ❏ A begyűrődött papírlapokat ne hagyja a nyomtató belsejében. Ez a nyomtató túlmelegedéséhez vezethet.
- ❏ Ne öntsön semmilyen folyadékot a nyomtatóba.
- ❏ Ne módosítsa olyan kezelőszervek beállításait, amelyeket a használati útmutatók nem ismertetnek. Ellenkező esetben a készülék megsérülhet, vagy előfordulhat, hogy csak hozzáértő szakember segítségével javítható meg.
- ❏ Ne kapcsolja ki a nyomtatót a következő esetekben: -A nyomtató bekapcsolása után várjon, amíg az LCD panelen meg nem jelenik a Ready (Üzemkész) felirat (AL-M320DN/AL-M310DN), vagy az Üzemkész lámpa ki nem gyullad (AL-M220DN).
	- Amíg a Data jelzőfény világít vagy villog.
	- Nyomtatás közben.
- ❏ Ne nyúljon hozzá a nyomtató belsejében lévő alkatrészekhez, kivéve, ha a kézikönyv erre utasítja.
- ❏ Tartson be a nyomtatón feltüntetett minden figyelmeztetést és előírást.
- ❏ A nyomtató dokumentációjában ismertetett eseteket kivéve ne próbálkozzon a készülék megjavításával.
- ❏ Rendszeresen húzza ki a csatlakozót a fali aljzatból és tisztítsa meg az érintkezőket.
- ❏ Ne húzza ki a csatlakozót, ha a nyomtató egyéb műveletet végez.

- <span id="page-9-0"></span>❏ Ha a készüléket hosszabb ideig nem szándékozik használni, akkor húzza ki a csatlakozót a fali aljzatból.
- ❏ Tisztítás előtt húzza ki a nyomtatót a fali konnektorból.
- ❏ A tisztításhoz használt ruhát jól csavarja ki. Ne használjon folyékony vagy aeroszolos tisztítókat.

### **A fogyóeszközök és karbantartási alkatrészek kezelése**

- ❏ Ne égesse el a használt fogyóeszközöket és karbantartási alkatrészeket, mert azok felrobbanhatnak, és így balesetet okozhatnak. Ezektől az alkatrészektől a helyi előírásoknak megfelelően szabaduljon meg.
- ❏ A fogyóeszközöket és a karbantartási alkatrészeket gyermekek számára nem elérhető helyen tárolja.
- ❏ Ha festékkazettákkal dolgozik, mindig tiszta, egyenletes felületre helyezze őket.
- ❏ Ne kísérelje meg módosítani vagy szétszedni a fogyóeszközöket és a karbantartási alkatrészeket.
- ❏ Ne érjen a festékhez. Mindig ügyeljen rá, hogy ne kerüljön festék a szemébe. Ha festék kerül a bőrére vagy a ruhájára, szappannal és vízzel azonnal mossa le.
- ❏ Ha kiszóródik a festék, söpörje fel, vagy nedves ruhával és szappanos vízzel törölje fel. Ne használjon porszívót, mert az apró részecskék szikrával érintkezve tüzet foghatnak vagy felrobbanhatnak.
- ❏ Ha hideg környezetből a melegbe visz be egy festékkazettát vagy fotokonduktort, a páralecsapódásból származó károsodás elkerülése érdekében várjon legalább egy órát a használat előtt.
- ❏ A lehető legjobb nyomtatási minőség úgy biztosítható, hogy a festékkazettát nem tárolja olyan területen, ahol az közvetlen napfény, por, sós levegő vagy korrodáló gázok (például ammónia) hatásának van kitéve. Az olyan helyeket is kerülje, ahol nagymértékben vagy hirtelen változhat a hőmérséklet és a páratartalom.
- ❏ A fotokonduktor egység eltávolítása során napfény hatásának egyáltalán ne, a helyiség megvilágításának is legfeljebb csak három percnyi ideig tegye ki. A fotokonduktor egység fényérzékeny dobot tartalmaz. Ha ezt fény éri, károsodhat, ami azt eredményezi, hogy a nyomatokon sötét vagy világos területek jelennek meg, és csökken a dob használhatóságának időtartama. Ha a fotokonduktor egységet hosszabb időre ki kell vennie a nyomtatóból, takarja le nem áttetsző takaróval.
- ❏ Ügyeljen rá, hogy ne karcolja meg a dob felszínét. Ha kiveszi a nyomtatóból a fotokonduktor egységet, mindig tiszta, egyenletes felületre helyezze. Ne érjen a dobhoz, mert a bőrről rákerülő zsír maradandó kárt tehet a dobban, ami rontja a nyomtatás minőségét.
- ❏ Ne érintse meg a továbbítógörgőt, nehogy megsérüljön.
- ❏ Ne csúsztassa bőrét a papír élén, nehogy a papírszélek megvágják.

# **Biztonsági tudnivalók**

### **Lézerveszélyre figyelmeztető címkék**

### !*Vigyázat!:*

*A nyomtató dokumentációjában szereplő eljárásoktól és módosításoktól eltérő eljárások és módosítások végrehajtása veszélyes sugárzást eredményezhet. Ez a nyomtató 1. osztályú lézertermék, az IEC60825 specifikációkban szereplő meghatározások szerint. A ábrán láthatóhoz hasonló címke azokban az országokban szerepel a nyomtató hátlapján, ahol ezt megkövetelik.*

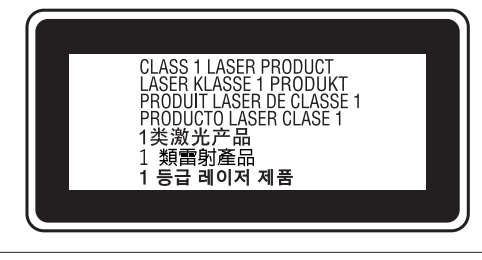

### <span id="page-10-0"></span>**Belső lézersugárzás**

A nyomtatófejben láthatatlan lézersugarat kibocsátó Class III b lézerdióda található. A nyomtató fejegysége NEM IGÉNYEL KARBANTARTÁST, emiatt azt semmilyen körülmények között sem szabad felnyitni. A nyomtató belsejében el van helyezve egy, a lézerveszélyre vonatkozó további figyelmeztető címke.

### **Az ózontermelődéssel kapcsolatok biztonsági tudnivalók**

### **Ózonkibocsátás**

A lézernyomtatók a nyomtatási folyamat melléktermékeként ózongázt fejlesztenek. Csak nyomtatás közben termelődik ózon.

### **Megengedett ózonszint**

Az Epson lézernyomtató kevesebb mint 1,5 mg/h mennyiséget termel folyamatos nyomtatás közben.

### **A kockázat minimalizálása**

Az ózonveszély minimalizálása érdekében tartsa be az alábbiakat:

- ❏ Ne használjon több lézernyomtatót zárt térben.
- ❏ Ne használja a nyomtatót nagyon kis páratartalmú helyiségben.
- ❏ Ne használja a nyomtatót rossz szellőzésű helyiségben.
- ❏ Ha a fentiek bármelyike fennáll, ne nyomtasson egyszerre sokat.

### **A nyomtató elhelyezése**

A nyomtatót úgy kell elhelyezni, hogy a kibocsátott gázok és a termelt hő:

- ❏ Ne közvetlenül a felhasználó arcába áramoljanak.
- ❏ Ha csak lehetséges, azonnal elhagyják az épületet.

# **Másolatok készítésére vonatkozó korlátozások**

Tartsa be az alábbi korlátozásokat, hogy biztosítsa a nyomtató felelősségteljes és törvényes használatát.

### **Az alábbi tételek másolását tiltja a törvény**

- ❏ Bankjegyek, érmék, állami piacképes értékpapírok, államkötvények és önkormányzati kötvények
- ❏ Nem kezelt postabélyegek, előbélyegzett postabélyegek és postaköltséget fedező egyéb érvényes hivatalos postai okmányok
- ❏ Állami adóbélyegek és jogi eljárásnak megfelelően kiadott értékpapírok

### **Járjon el körültekintően az alábbi tételek másolásakor**

- ❏ Magánjellegű piacképes értékpapírok (részvényjegyek, forgalomképes értékpapírok, csekkek stb.), havi bérletek, személyzeti jegyek stb.
- ❏ Útlevelek, jogosítványok, forgalmi engedélyek, úti okmányok, élelmiszerjegyek, jegyek stb.

### **Másolt anyagok felelősségteljes használata**

A nyomtató tévedésből vagy illetéktelenül használható jogvédett anyagok törvénytelen másolására is. Jogvédett anyagok másolásakor felelősségteljesen kell eljárnia, szerezze be a szerzői jogok tulajdonosának az engedélyét, vagy járjon el egy jól tájékozott jogász tanácsainak megfelelően.

# <span id="page-11-0"></span>**Ismerkedés a nyomtatóval**

# **A nyomtató részei**

### **Elöl- és jobb oldali nézet**

### **AL-M320DN/AL-M310DN**

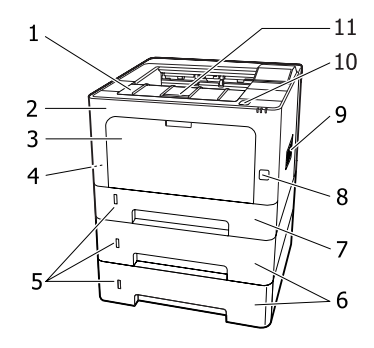

#### **AL-M220DN**

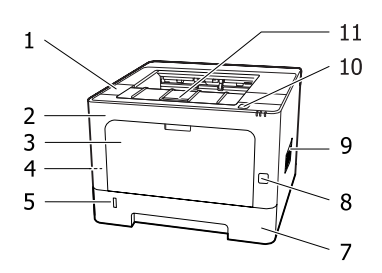

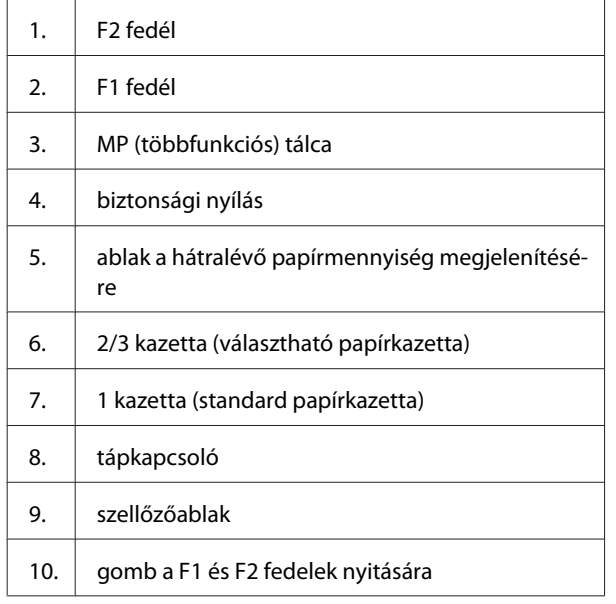

#### 11. papírtámasz

#### **A papírkazetta belseje**

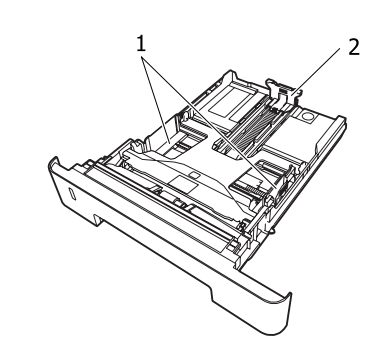

- 1. Papírvezető (oldalsó vezető)
- 2. Papírvezető (hátsó vezető)

### **A nyomtató belseje**

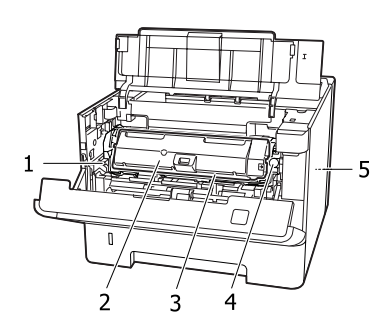

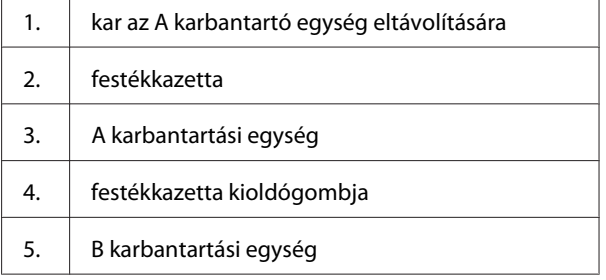

### **Hátulnézet**

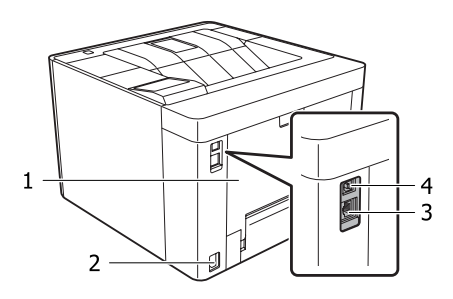

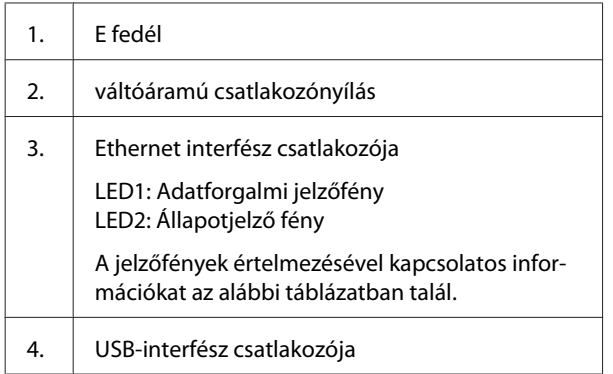

### **LED állapota**

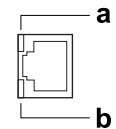

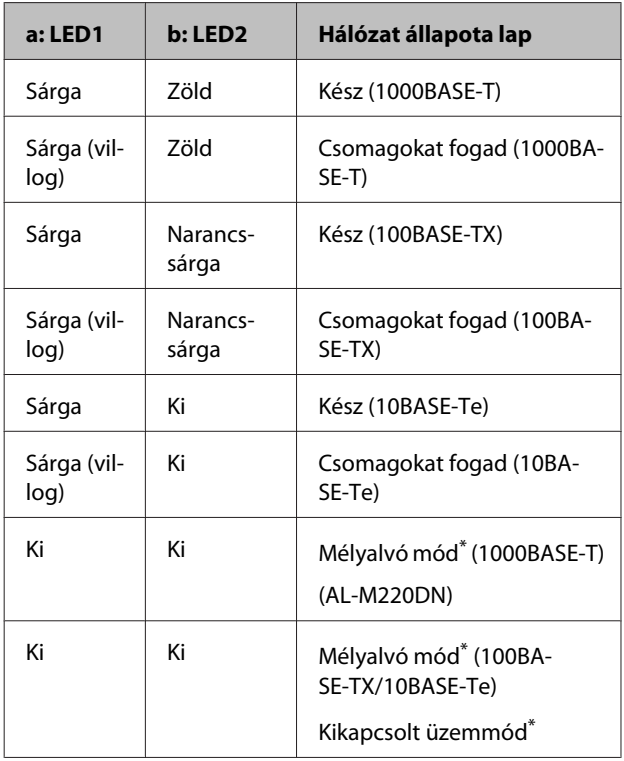

\* A további részletekért lásd: ["Energy Saver Menu](#page-25-0) [\(Energiatakarékos menü\)" 26. oldal.](#page-25-0)

## <span id="page-13-0"></span>**Kezelőpanel – AL-M320DN/AL-M310DN**

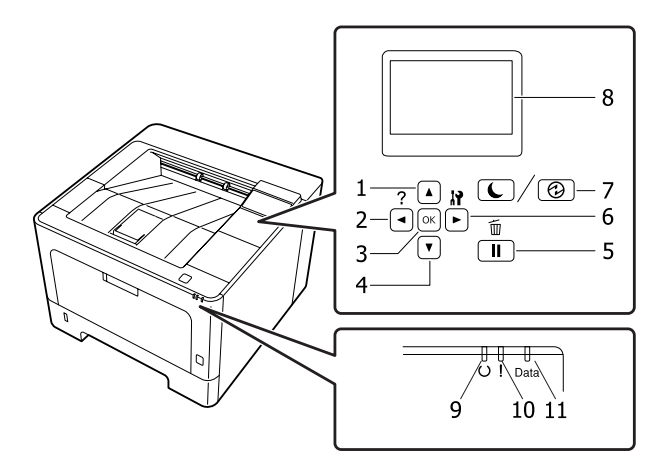

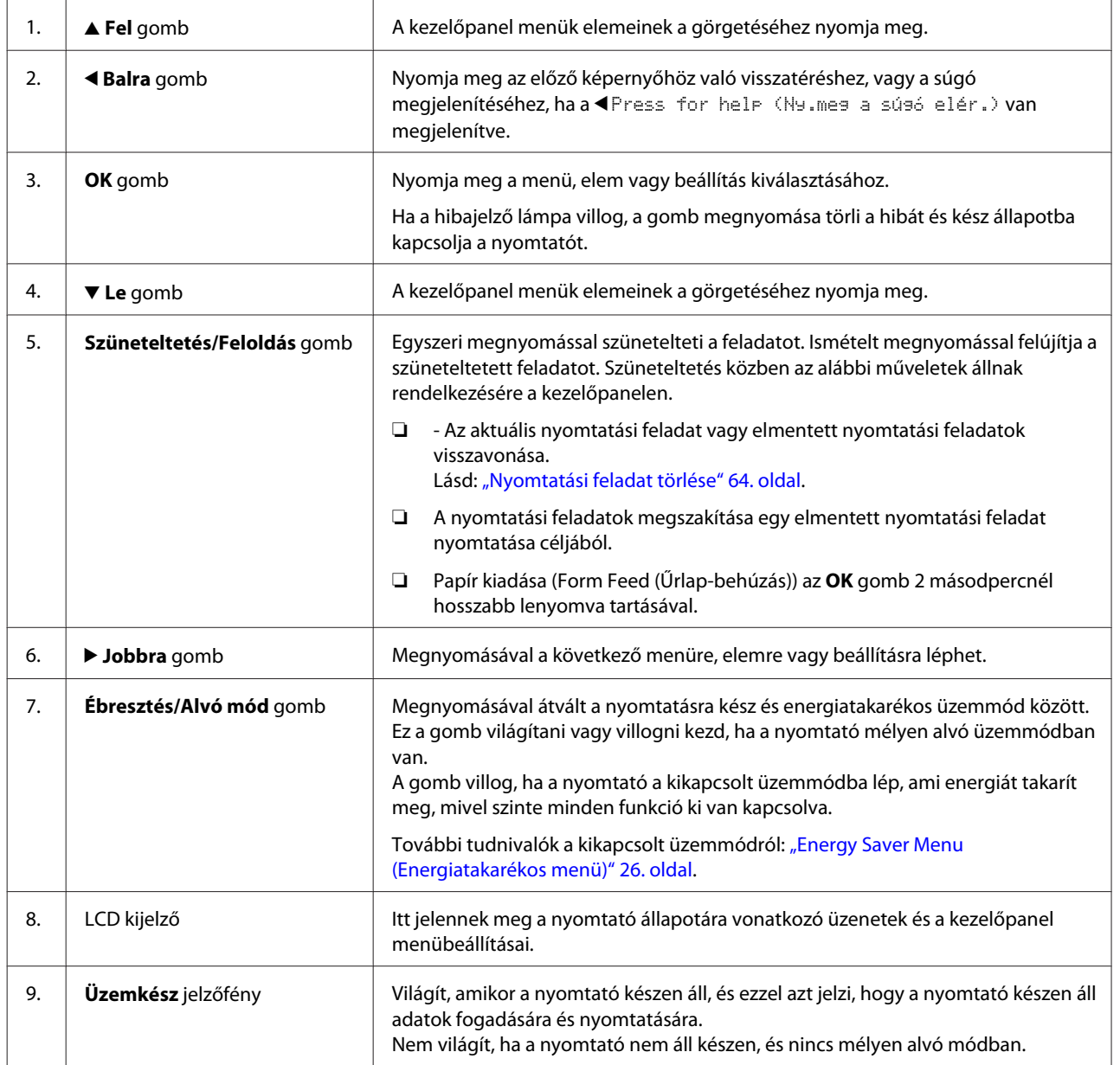

<span id="page-14-0"></span>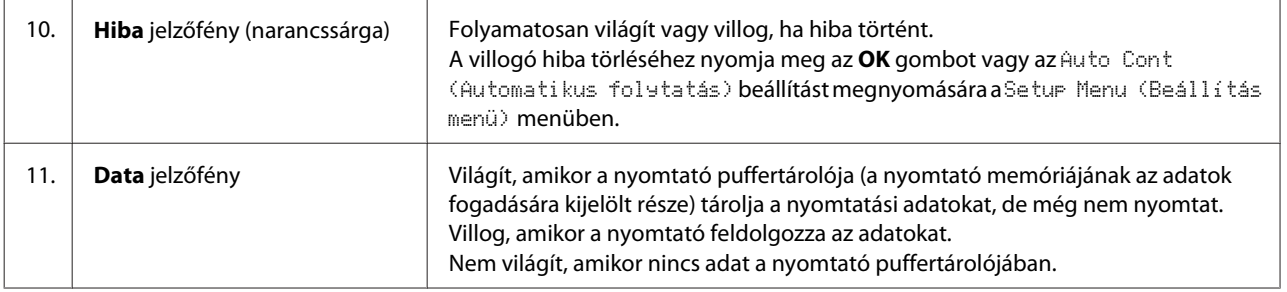

### **Kezelőpanel – AL-M220DN**

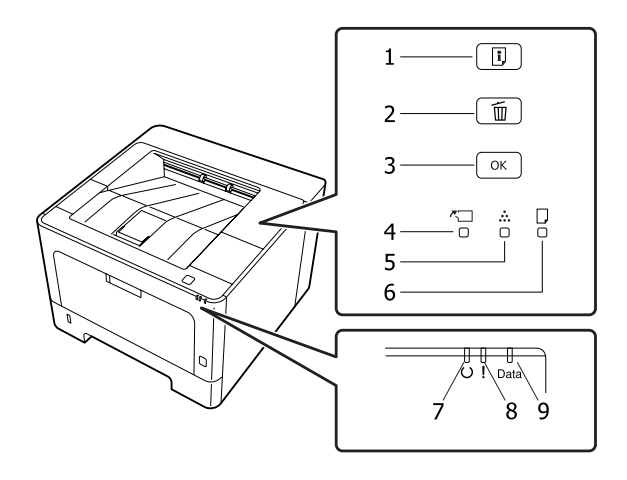

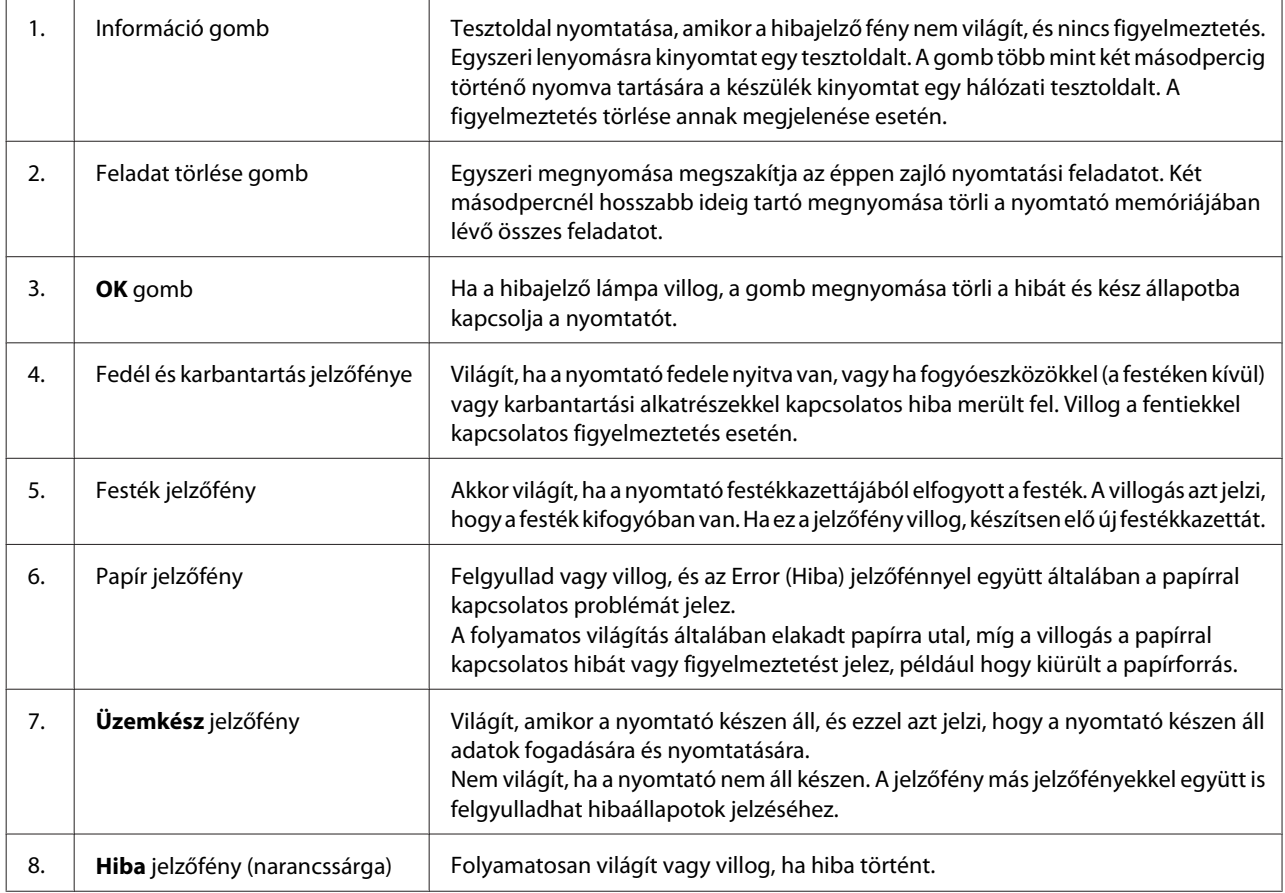

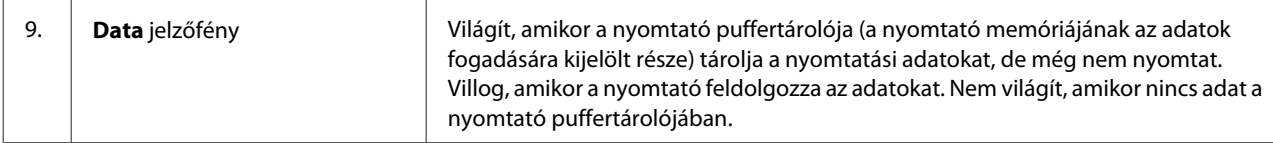

#### *Megjegyzés:*

- ❏ *Ha a nyomtató mélyalvó módban van, a jelzőfények nem világítanak. A mélyalvó módban lévő nyomtató bármelyik gomb megnyomására visszatér az üzemkész állapotba.*
- ❏ *A LED állapotjelzőkkel kapcsolatos részletek: ["Állapot- és hibajelző fények \(AL-M220DN\)" 82. oldal.](#page-81-0)*

# <span id="page-16-0"></span>**A kezelőpanel használata**

### **Beállítások megadása a kezelőpanelen**

A nyomtatóillesztő beállításai általában felülbírálják a kezelőpanelen végrehajtott beállításokat. A következő beállításokat a kezelőpanelen kell végrehajtania, mivel ezeket a beállításokat nem lehet elvégezni a nyomtatóillesztőn.

- ❏ Az emulációs üzemmódok megváltoztatása és az IES (Intelligent Emulation Switching, intelligens emulációváltás) üzemmód
- ❏ Csatorna megadása és az interfész konfigurálása
- ❏ Az adatok fogadásához használt memóriapuffer méretének megadása

Az LCD panellel nem rendelkező AL-M220DN vezérlőpanel-beállításait a EpsonNet Config használatával kezelheti. Lásd: "A kezelőpanel menüinek elérése (AL-M220DN)" 17. oldal.

### **A kezelőpanel menüinek elérése (AL-M320DN/AL-M310DN)**

#### *Megjegyzés:*

*Egyes menük és parancsok csak akkor vehetők igénybe, ha a nyomtató tartalmazza a megfelelő kiegészítő eszközt, vagy ha megadta a megfelelő beállítást.*

A A kezelőpanel menüinek megjelenítéséhez nyomja meg a **> Jobbra** gombot.

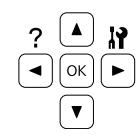

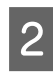

A menüpontok között az ▲ Fel és ▼ Le gomb használatával mozoghat.

C A kívánt menüelemek megjelenítéséhez nyomja meg a **▶ Jobbra** gombot. A választott menütől függően az LCD kijelzőn a parancs és az érvényben lévő beállítás jelenik meg csillaggal elválasztva ( $\triangle$ YYYY=ZZZZ), vagy csak a parancs ( YYYY).

- **A** menüpontok között a ▲ Fel és ▼ Le gomb használatával mozoghat, vagy nyomja meg a l **Balra** gombot az előző szintre történő visszatéréshez.
- E A parancsnak megfelelő művelet végrehajtásához, például tesztoldal nyomtatásához, a nyomtató alaphelyzetbe állításához, illetve az adott menüelemhez tartozó beállítások, például a papírméretek vagy az emulációs üzemmódok megjelenítéséhez nyomja meg a **> Jobbra** gombot.

A választható beállítások áttekintéséhez használja a **▲ Fel** és a ▼ Le gombot, a kívánt beállítás érvénybe léptetésére és az előző szintre való visszatérésre pedig a **> Jobbra** gombot használhatja. Ha a beállítás megváltoztatása nélkül kíván visszatérni az előző szintre, a l **Balra** gombot nyomja meg.

#### *Megjegyzés:*

- ❏ *A* Setup Menu (Beállítás menü) *menüben lévő* Network Menu (Hálózat menü)*,* USB Menu (USB-menü) *vagy* RAM Disk (RAM-lemez) *megváltoztatott beállításai aktiválásához kapcsolja ki majd be a nyomtatót.*
- ❏ *Az OK gomb használható a* r *Jobbra gomb helyett a 3. vagy 5. lépésben.*

F A kezelőpanel menüiből a l**Balra** gomb egyszeri vagy ismételt megnyomásával léphet ki.

### **A kezelőpanel menüinek elérése (AL-M220DN)**

Noha nem tartalmaz menük megjelenítésére alkalmas panelt, a panel menüinek megfelelő beállításokat elvégezheti egy a nyomtatóhoz csatlakoztatott számítógépen. A beállításokat az alábbi eljárással végezheti el.

### **A EpsonNet Config segítségével (webes verzió)**

A beállításokat hálózathoz csatlakoztatott nyomtatóval végezheti.

Az alábbi ábrán látható módon nyithatja meg a beállítások képernyőjét.

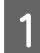

Csatlakoztassa a nyomtatót ahhoz a hálózathoz, amelyhez a számítógép is csatlakozik.

#### *Megjegyzés:*

*A nyomtató hálózathoz történő csatlakoztatásáról a következő kézikönyvekben talál útmutatót.*

- ❏ *Üzembe helyezési útmutató*
- ❏ *IP-cím és jelszóbeállítási lap*

B A webböngésző címsorába írja be a nyomtató IP-címét.

### **A nyomtatóillesztőből**

Beállíthatja azokat a beállításokat, amelyeket gyakran fog nyomtatóbeállításként használni akár USB, akár hálózat útján csatlakoztatott nyomtató esetén.

- MP Tray Size (TC-tálca mérete) / MP Tray Type (TC-tálca-típus)

- Cassette1 Size (1. kazetta mérete) / Cassette1 Type (1. kazetta típusa)

- Density (Erősség)
- Emphasize Thin Lines (Vékony vonalak hangsúlyozása)
- Paper Source (Papírforrás)
- Wide A4 (Széles A4)
- MP Tray Priority (TC-tálca elsőbbség)
- Page Protect (Oldalvédelem)
- Auto Eject Page (Papír auto. kiadása)
- I/F Time Out (IF-időtúllépés)
- Size Ignore (Méret nem szám.)
- Time Setting (Idő beállítása)
- Auto Cont (Automatikus folytatás)
- Time to Sleep (Alvó üzemmód ideje)
- Language (Nyelv) (Status Sheet)

#### *Megjegyzés:*

*A kezelőpanel megfelelő menüiről az alábbi részben talál referenciákat.*

- ❏ *["Tray Menu \(Tálca menü\)" 28. oldal](#page-27-0)*
- ❏ *["Printing Menu \(Nyomtatás menü\)" 29. oldal](#page-28-0)*
- ❏ *["Setup Menu \(Beállítás menü\)" 21. oldal](#page-20-0)*
- ❏ *["Energy Saver Menu \(Energiatakarékos menü\)](#page-25-0) [" 26. oldal](#page-25-0)*

A beállítások képernyőjének megnyitásához kövesse az alábbi lépéseket:

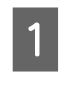

A Nyissa meg a nyomtató-illesztőprogram tulajdonságait a Start - Eszközök és nyomtatók kiválasztásával.

B Kattintson az **Optional Settings (Opcionális beállítások)** lapra, majd kattintson a **Printer Settings (Nyomtatóbeállítások)** gombra.

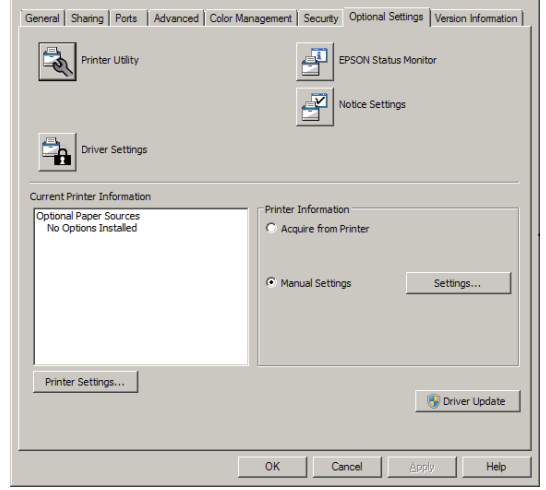

#### *Megjegyzés:*

*Egy figyelmeztetés jelenik meg, ha a nyomtató megvásárlása után nem állítja be az időt. Az időt a Printer Settings (Nyomtatóbeállítások) használatával állíthatja be.*

### <span id="page-18-0"></span>**Language (Nyelv)**

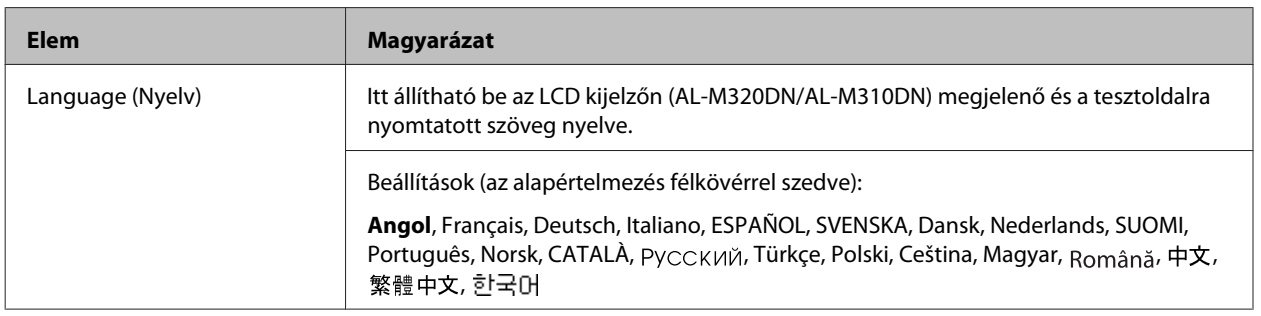

### **System Information (Rendszerinformáció)**

### **System Information (Rendszerinformáció)**

*Megjegyzés:*

*A beállítások megerősítésére a EpsonNet Config oldalt is megnyithatja egy webböngészőben, ehhez válassza az Information > System > System Information elemeket.*

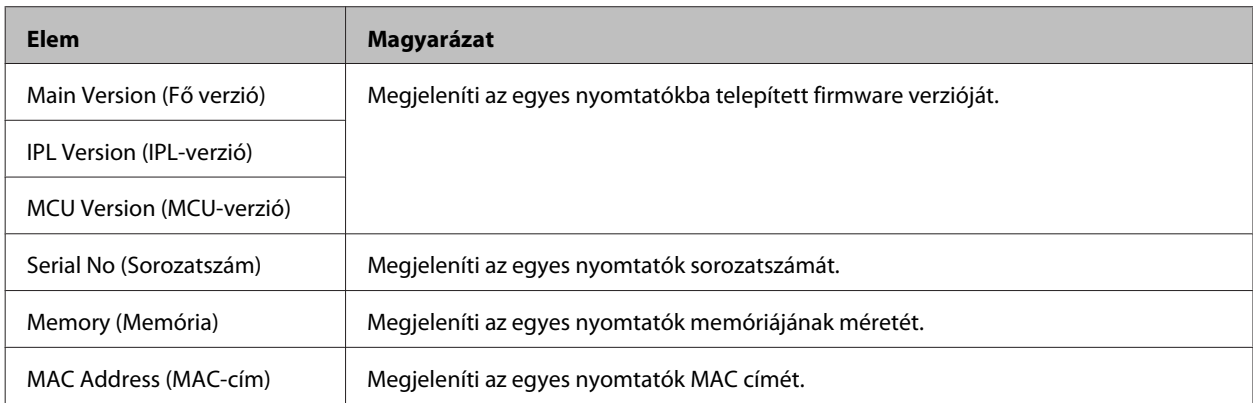

### **System Report (Rendszerjelentés)**

#### *Megjegyzés:*

*A jelentés nyomtatásához a EpsonNet Config oldalt is megnyithatja egy webböngészőben, ehhez válassza az Information > Confirmation elemeket.*

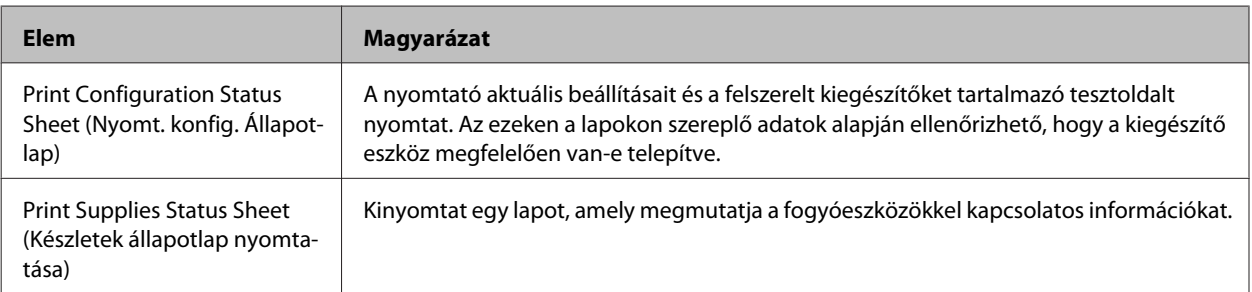

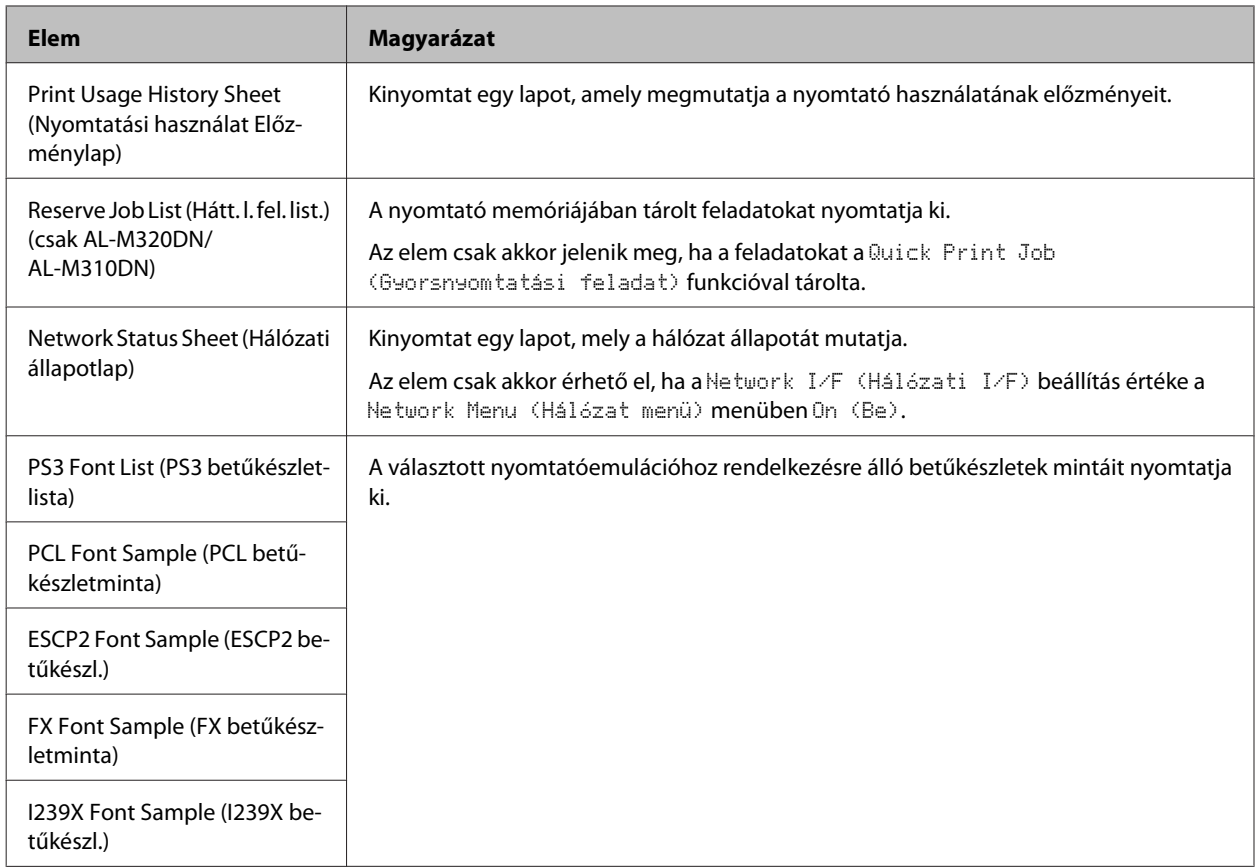

### **Machine Status (Gép állapota)**

#### *Megjegyzés:*

*A beállítások elvégzésére a EpsonNet Config oldalt is megnyithatja egy webböngészőben, ehhez válassza az Information > System > Machine status elemeket.*

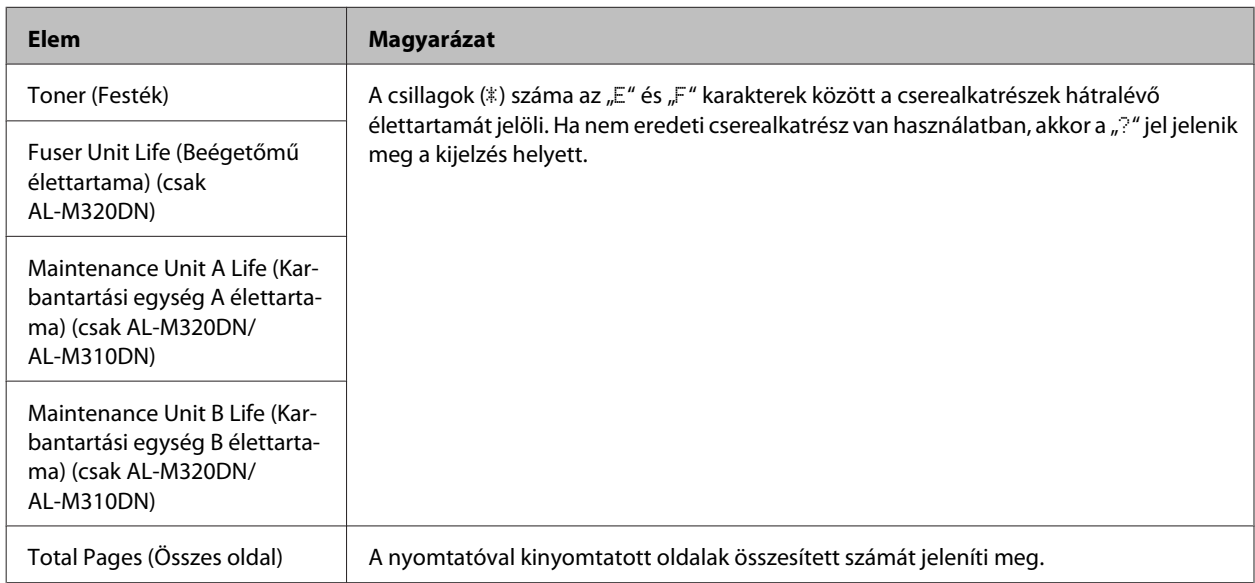

### <span id="page-20-0"></span>**Quick Print JobMenu (Gyors nyom. fel. men.) (csak AL-M320DN/ AL-M310DN)**

Ezzel a menüvel nyomtathatók ki, illetve törölhetők a nyomtató illesztőprogramjához tartozó Reserve Job (Feladat háttértárba mentése) funkciónak Quick Print Job (Gyorsnyomtatási feladatok) szolgáltatásával (feladat újbóli nyomtatása, feladat ellenőrzése) a nyomtató memóriájába mentett nyomtatási feladatok. További tudnivalók a menü használatáról: ["A Félretett nyomtatási feladatok funkció használata \(AL-M320DN/AL-M310DN\)" 58. oldal](#page-57-0).

### **ConfidentialJobMenu (Biz. nyom. fel. menü) (csak AL-M320DN/ AL-M310DN)**

Ezzel a menüvel nyomtathatók ki, illetve törölhetők a nyomtató illesztőprogramjának Reserve Job (Feladat háttértárba mentése) funkciójának Confidential Job (Titkosított feladat) szolgáltatásával a nyomtató memóriájába mentett nyomtatási feladatok. Az adatok a megfelelő jelszó megadásával érhetők el. További tudnivalók a menü használatáról: ["A Félretett nyomtatási feladatok funkció használata \(AL-M320DN/AL-M310DN\)" 58. oldal.](#page-57-0)

### **Common Settings (Közös beállítások)**

### **Setup Menu (Beállítás menü)**

*Megjegyzés:*

*A beállítások elvégzésére a EpsonNet Config oldalt is megnyithatja egy webböngészőben, ehhez válassza az Configuration > Common Settings > Setup Menu elemeket.*

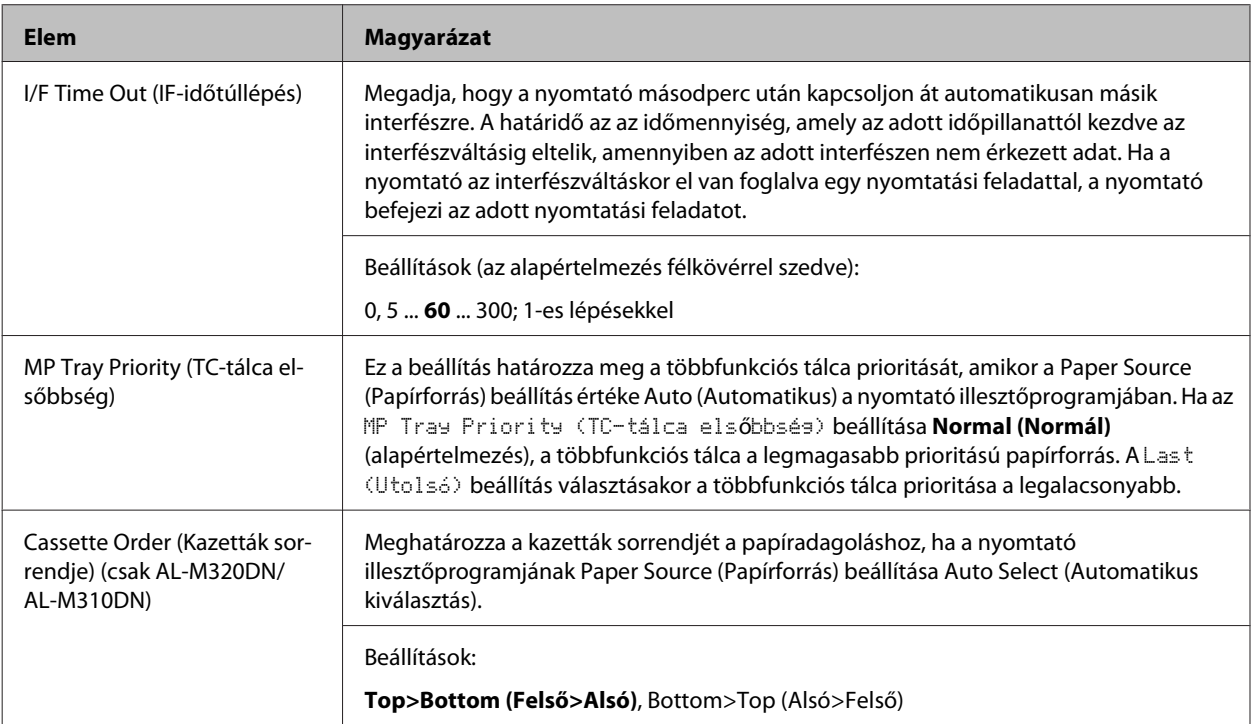

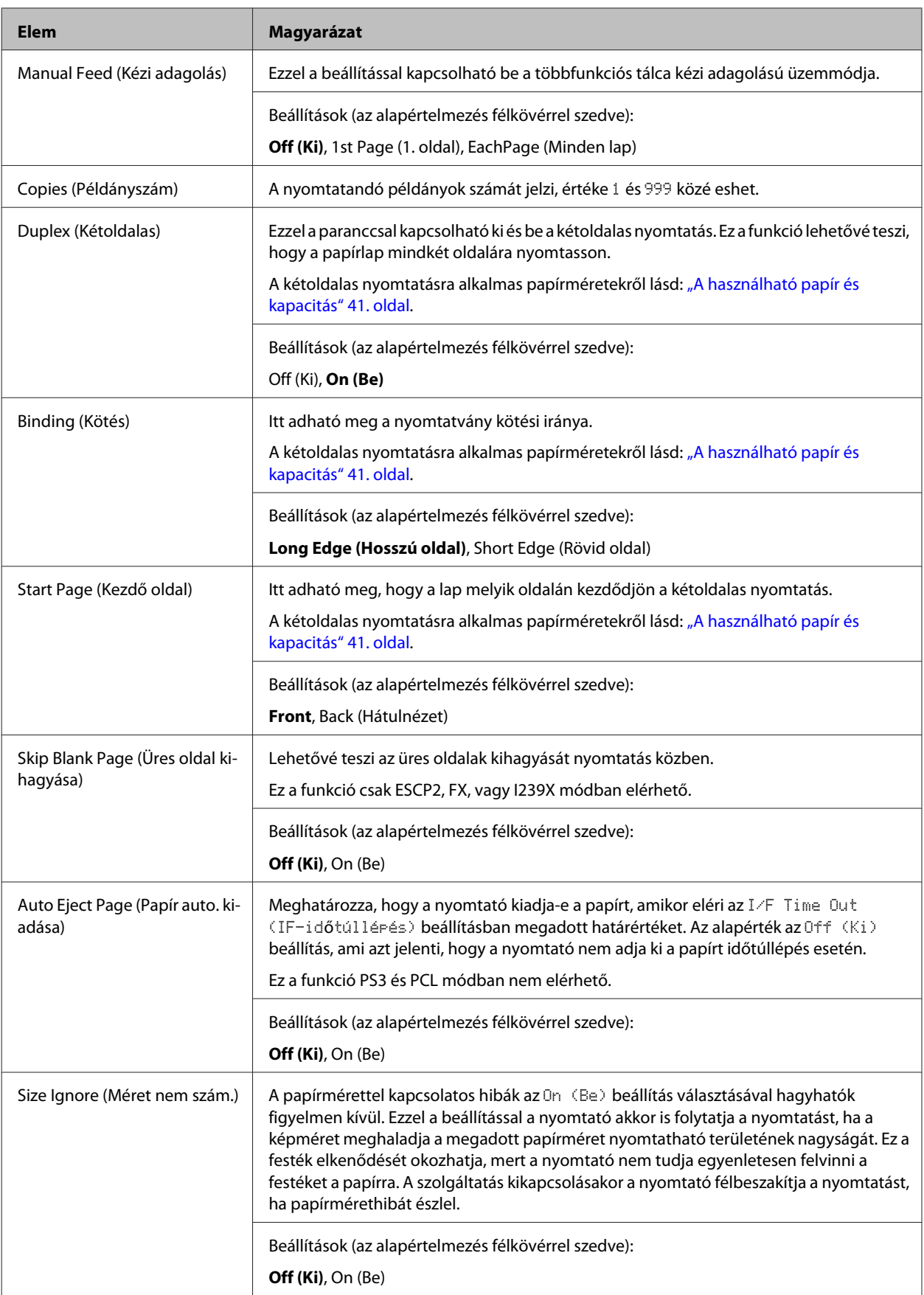

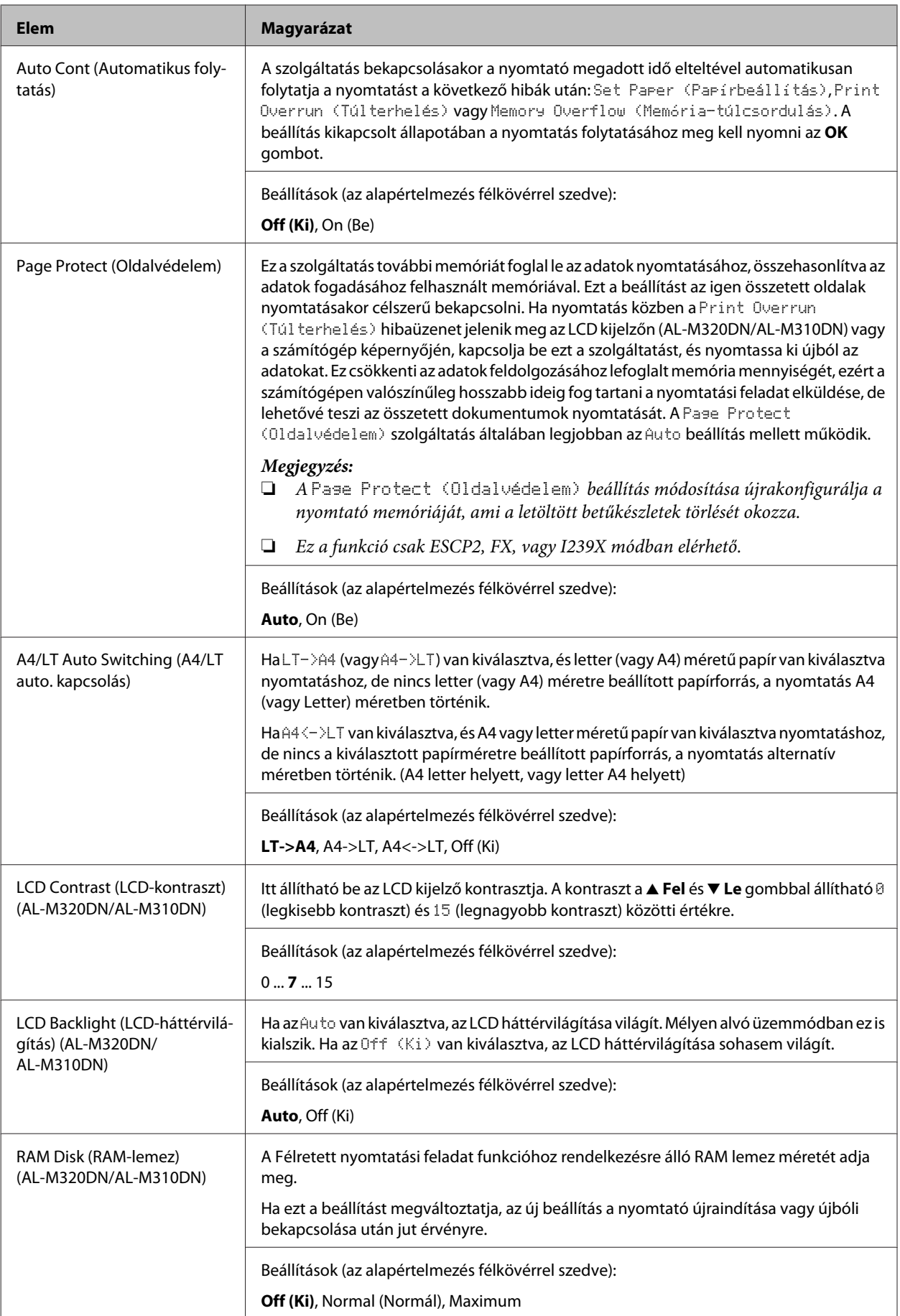

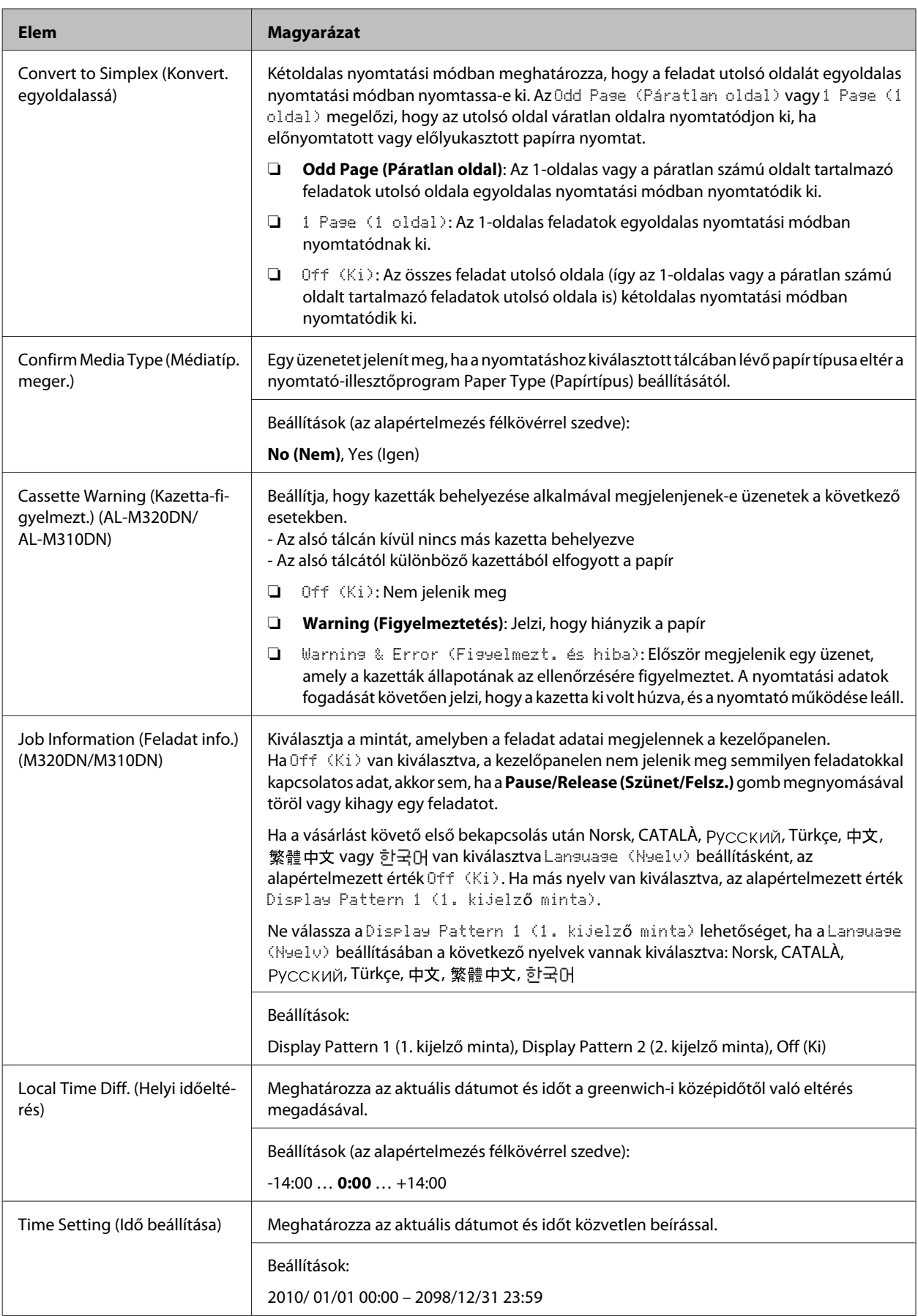

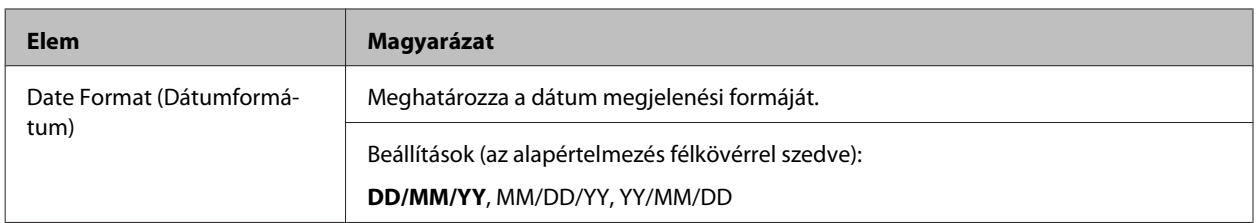

### **USB Menu (USB-menü)**

#### *Megjegyzés:*

- ❏ *Ha a menü bármelyik beállítását megváltoztatja, a beállítás a nyomtató újraindítása vagy újbóli bekapcsolása után jut érvényre. A változtatás ugyan látható az állapotlapon, de az új beállítás a nyomtató újraindítása vagy újbóli bekapcsolása után jut csak érvényre.*
- ❏ *A beállítások elvégzésére a EpsonNet Config oldalt is megnyithatja egy webböngészőben, ehhez válassza az Configuration > Common Settings > USB Menu elemeket.*

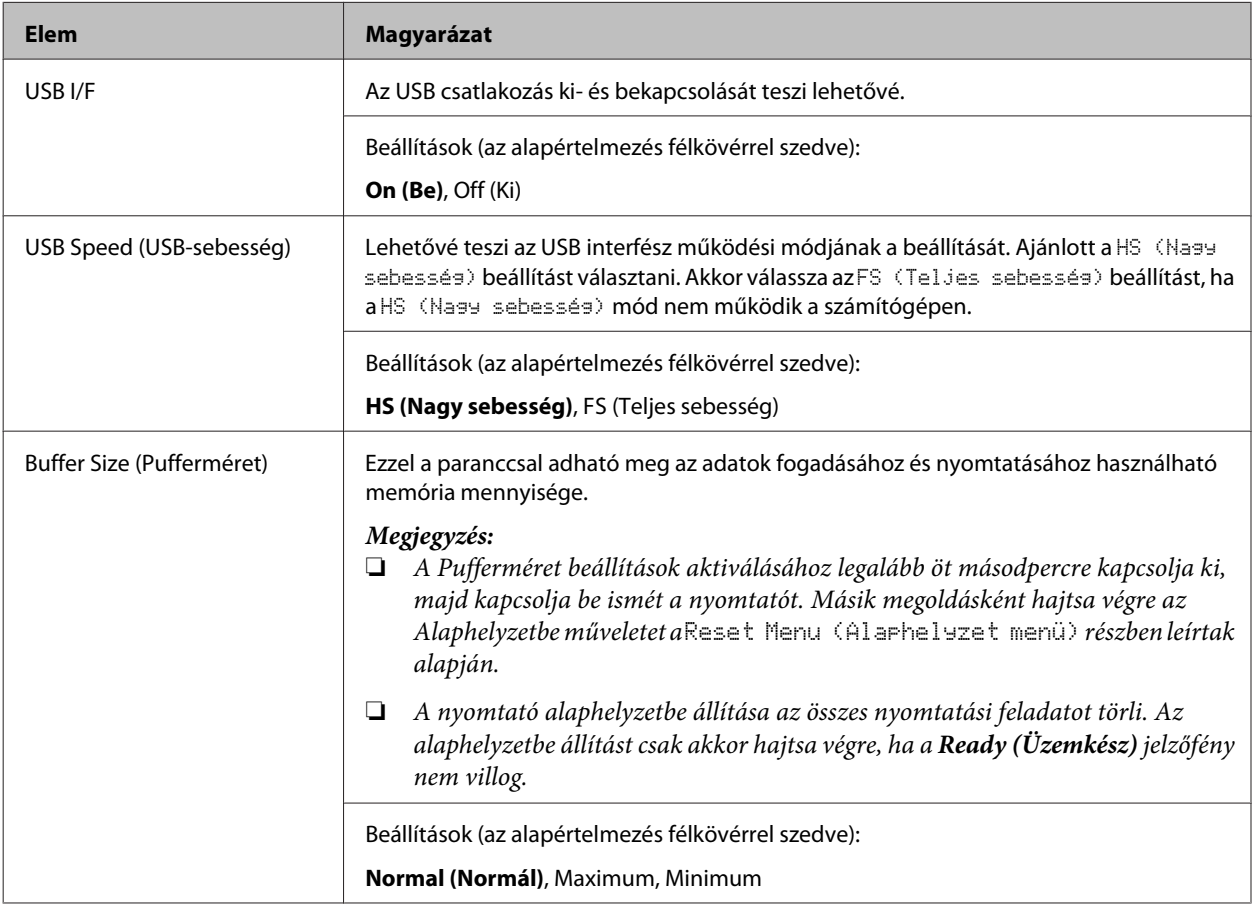

### **Network Menu (Hálózat menü)**

A beállítások ismertetése a *Hálózati útmutató* útmutatóban olvasható.

#### <span id="page-25-0"></span>*Megjegyzés:*

- ❏ *Az AL-M220DN üzembe helyezése során az IP-cím beállításánál telepítenie kell a EpsonNet Config Windows vagy Mac OS X verzióját. Vegye figyelembe, hogy az üzembe helyezés során a EpsonNet Config használatával nem állíthatja be az IP-címet webes böngészőben. Részleteket az IP-cím és jelszóbeállítási lap és a Hálózati útmutató tartalmaz.*
- ❏ *Ha a menü bármelyik beállítását megváltoztatja, a beállítás a nyomtató újraindítása vagy újbóli bekapcsolása után jut érvényre. A változtatás ugyan látható az állapotlapon, de az új beállítás a nyomtató újraindítása vagy újbóli bekapcsolása után jut csak érvényre.*

### **Energy Saver Menu (Energiatakarékos menü)**

#### *Megjegyzés:*

*A beállítások elvégzésére a EpsonNet Config oldalt is megnyithatja egy webböngészőben, ehhez válassza az Configuration > Common Settings > Energy Saver Menu elemeket.*

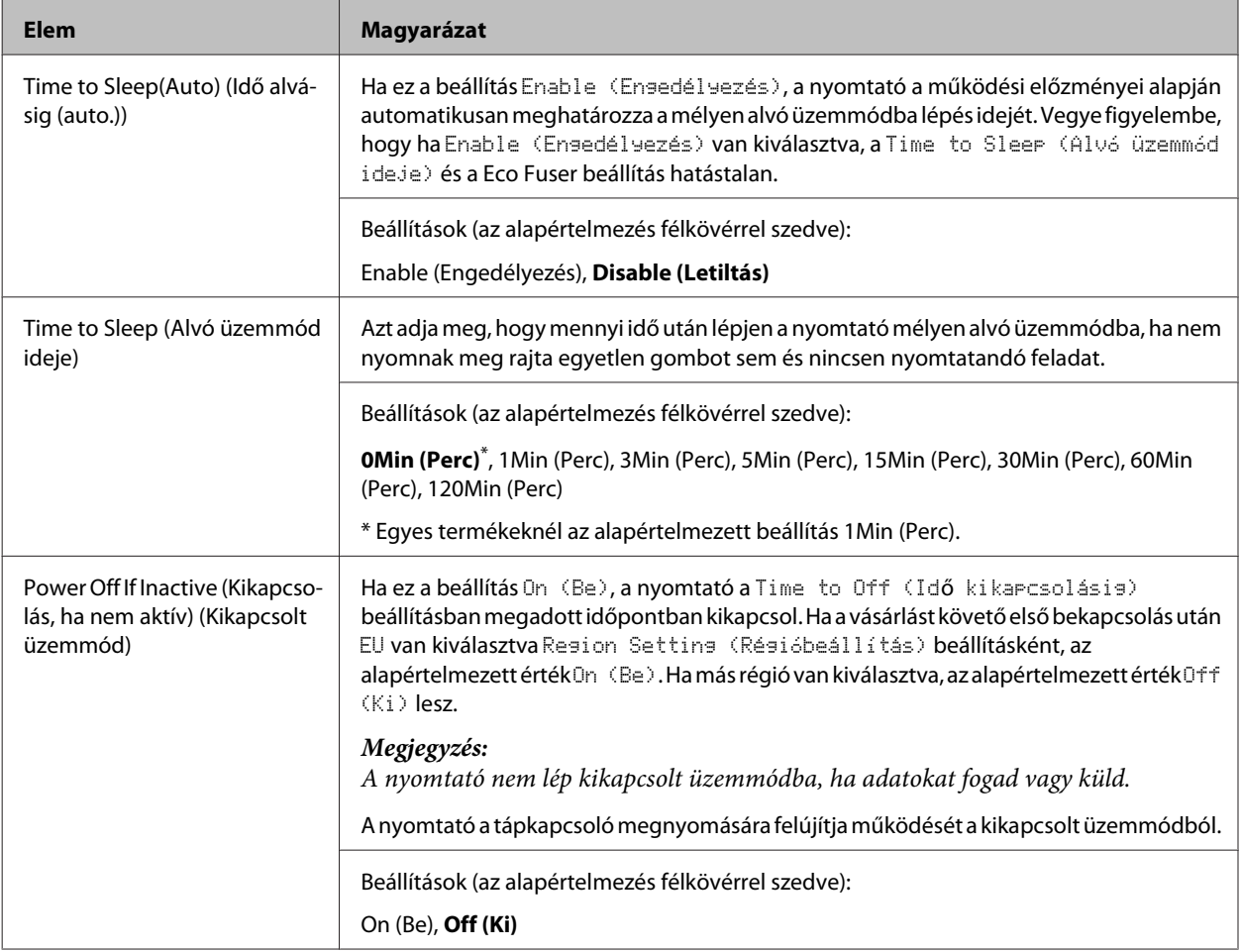

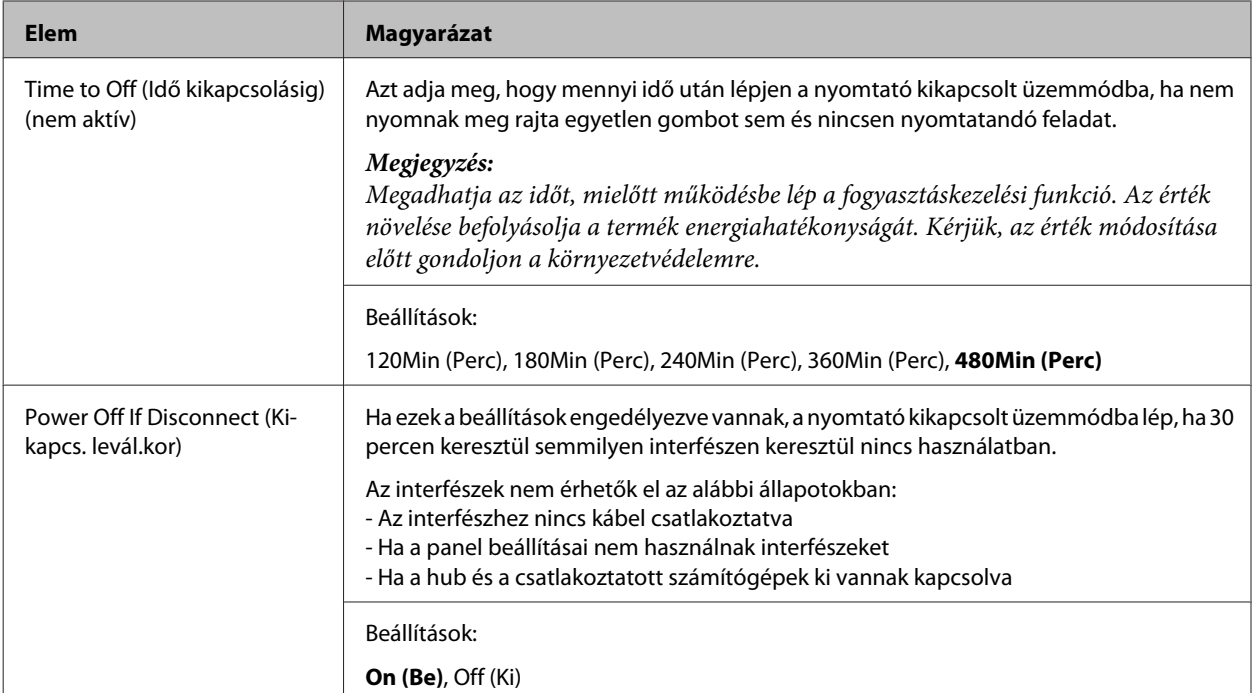

### **Sleep Schedule Menu**

#### *Megjegyzés:*

*Az előzmények törléséhez a EpsonNet Config használata szükséges egy webböngészőben, mivel ez az elem nincs megjelenítve a kezelőpanelen. A Hálózati útmutató információkat tartalmaz a EpsonNet Config webböngészővel történő eléréséről.*

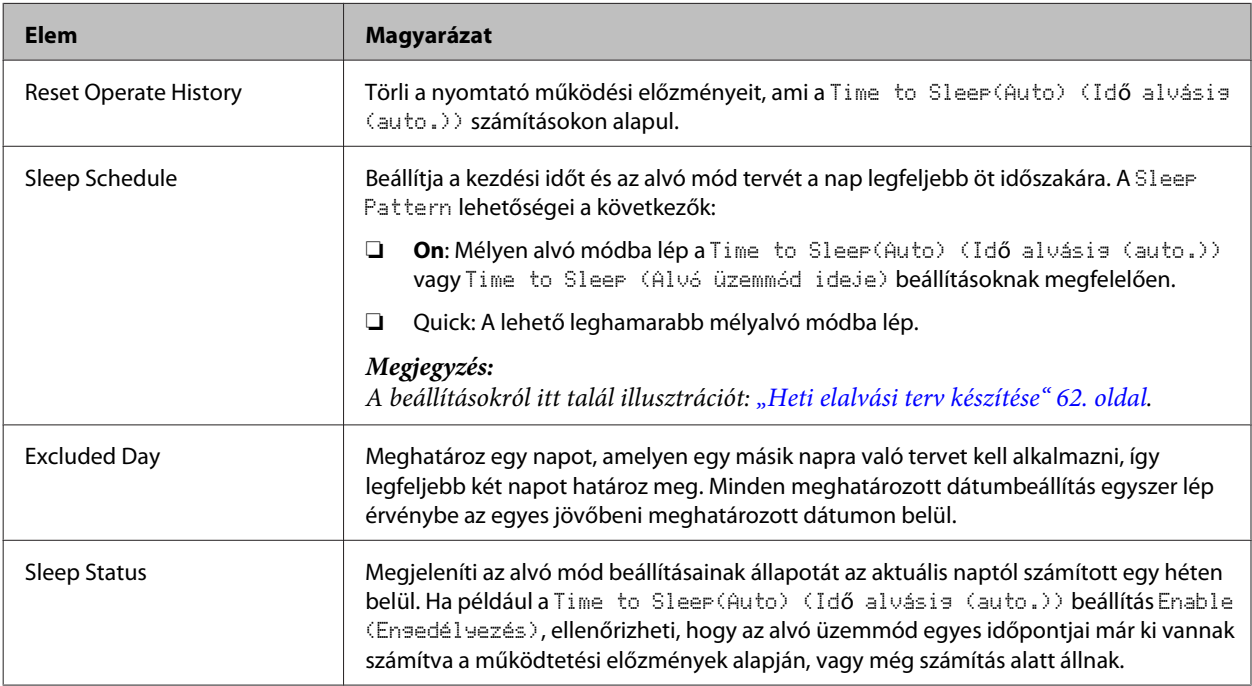

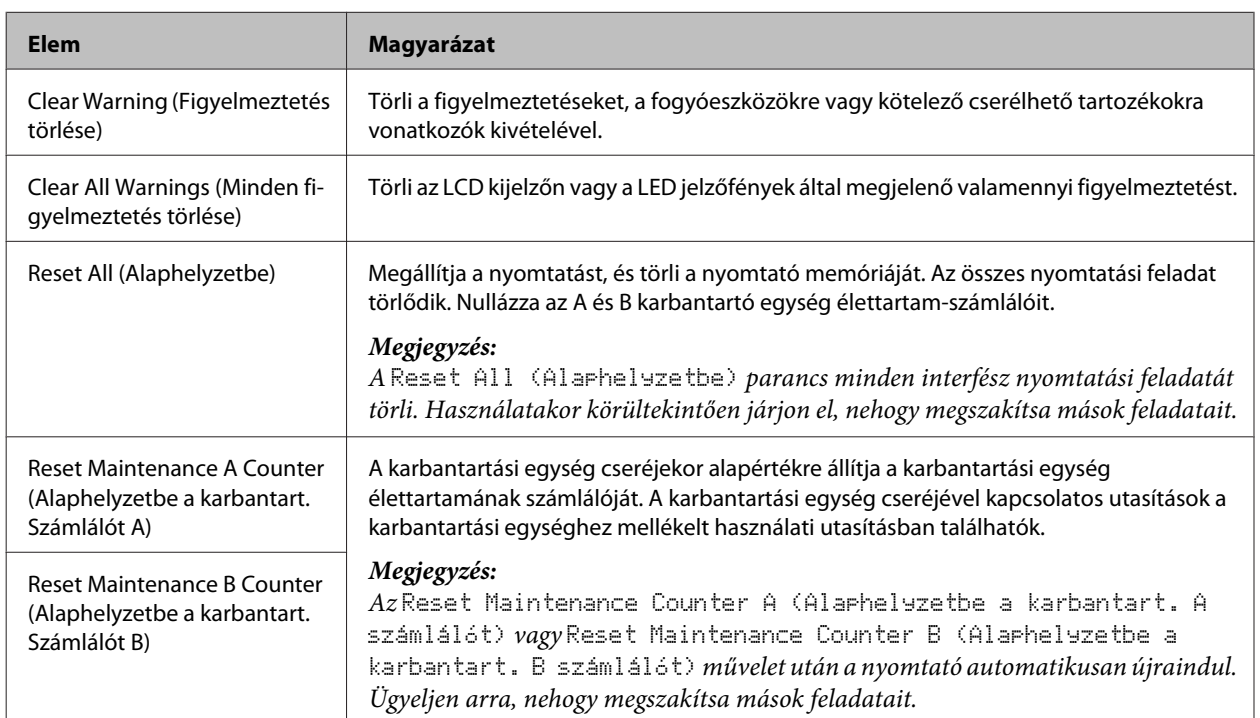

### <span id="page-27-0"></span>**Reset Menu (Alaphelyzet menü)**

### **Printer Settings (Nyomtató beáll.)**

#### *Megjegyzés:*

- ❏ *A* Printing Menu (Nyomtatás menü) *beállításait a nyomtató illesztőprogramjának Nyomtatási beállítások részében elvégzett beállítások felülírják.*
- ❏ *Az elemeket a* Printing Menu (Nyomtatás menü) *részben is beállíthatja a Nyomtatási beállítások > Opcionális beállítások > Printer Settings (Nyomtatóbeállítások) kiválasztása után.*

### **Tray Menu (Tálca menü)**

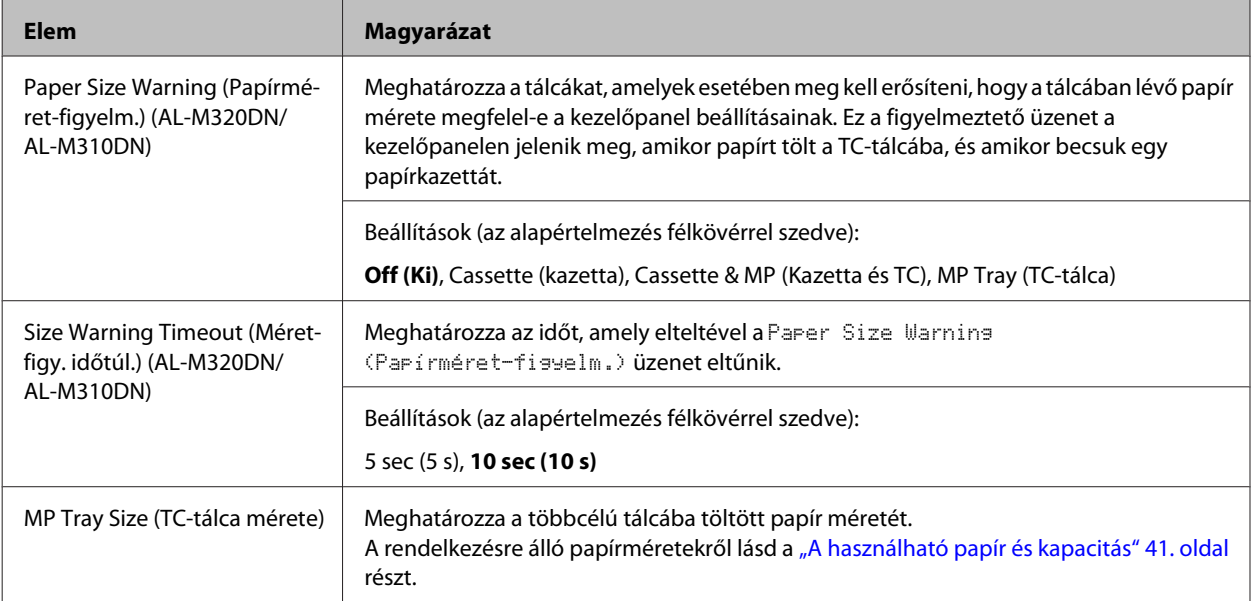

<span id="page-28-0"></span>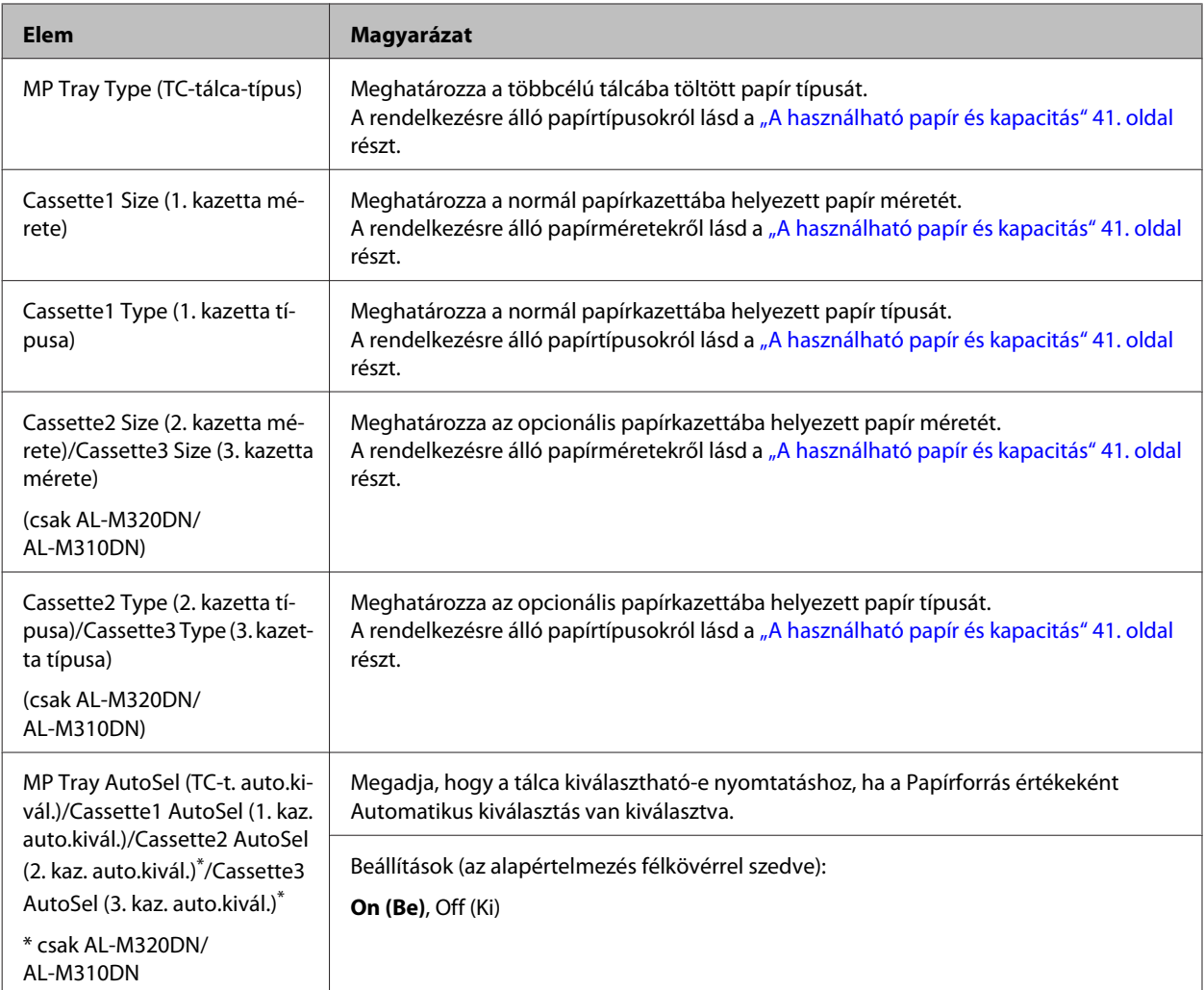

### **Printing Menu (Nyomtatás menü)**

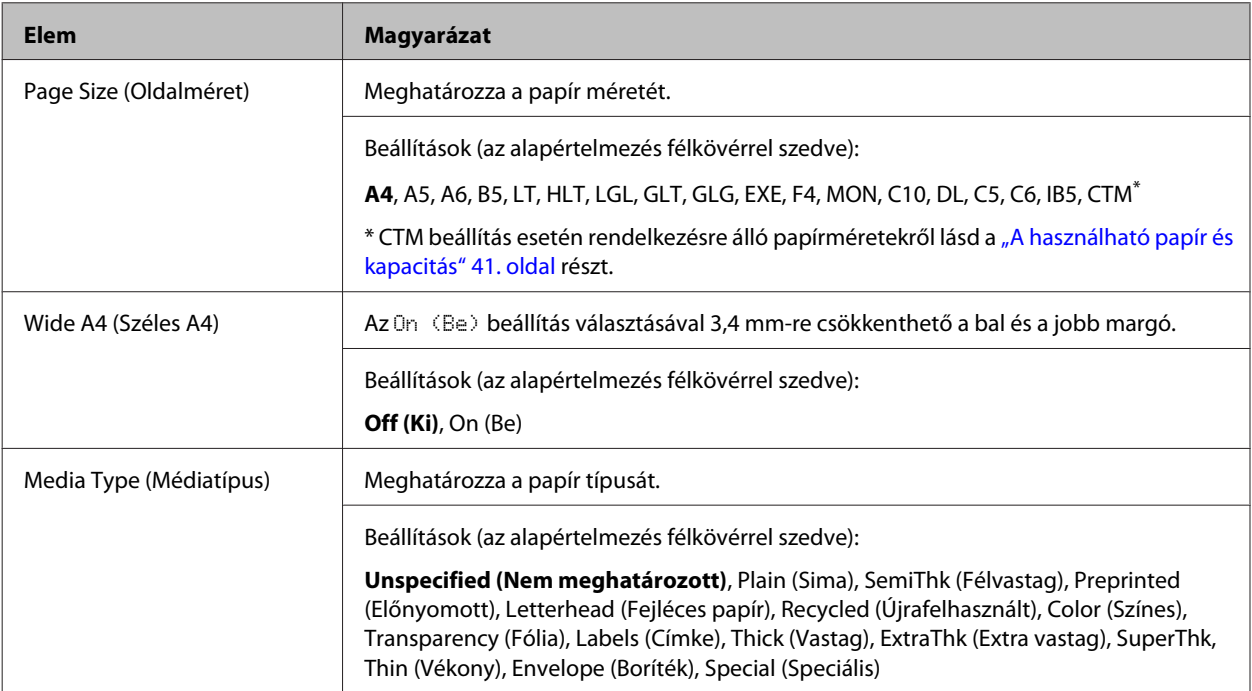

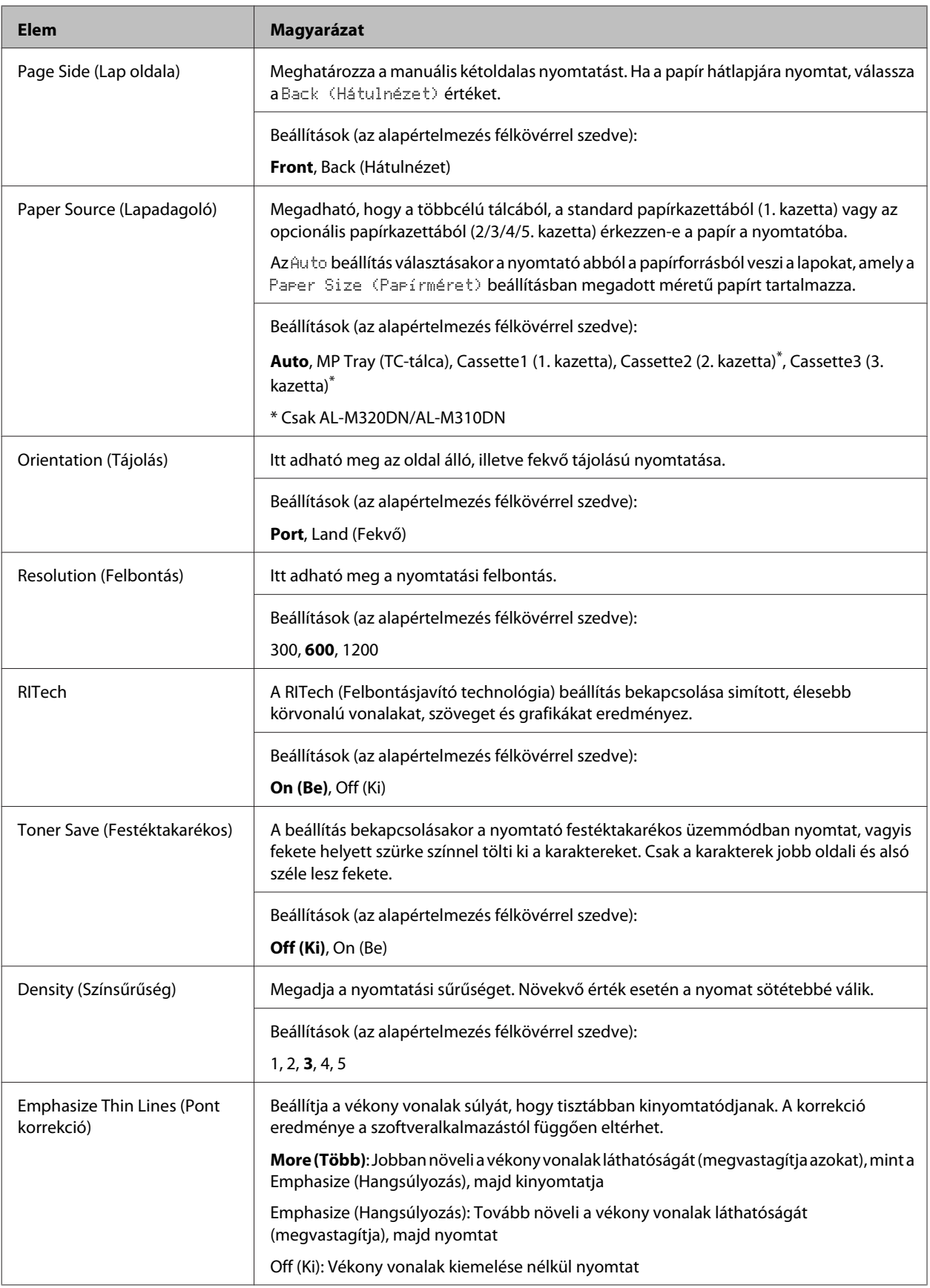

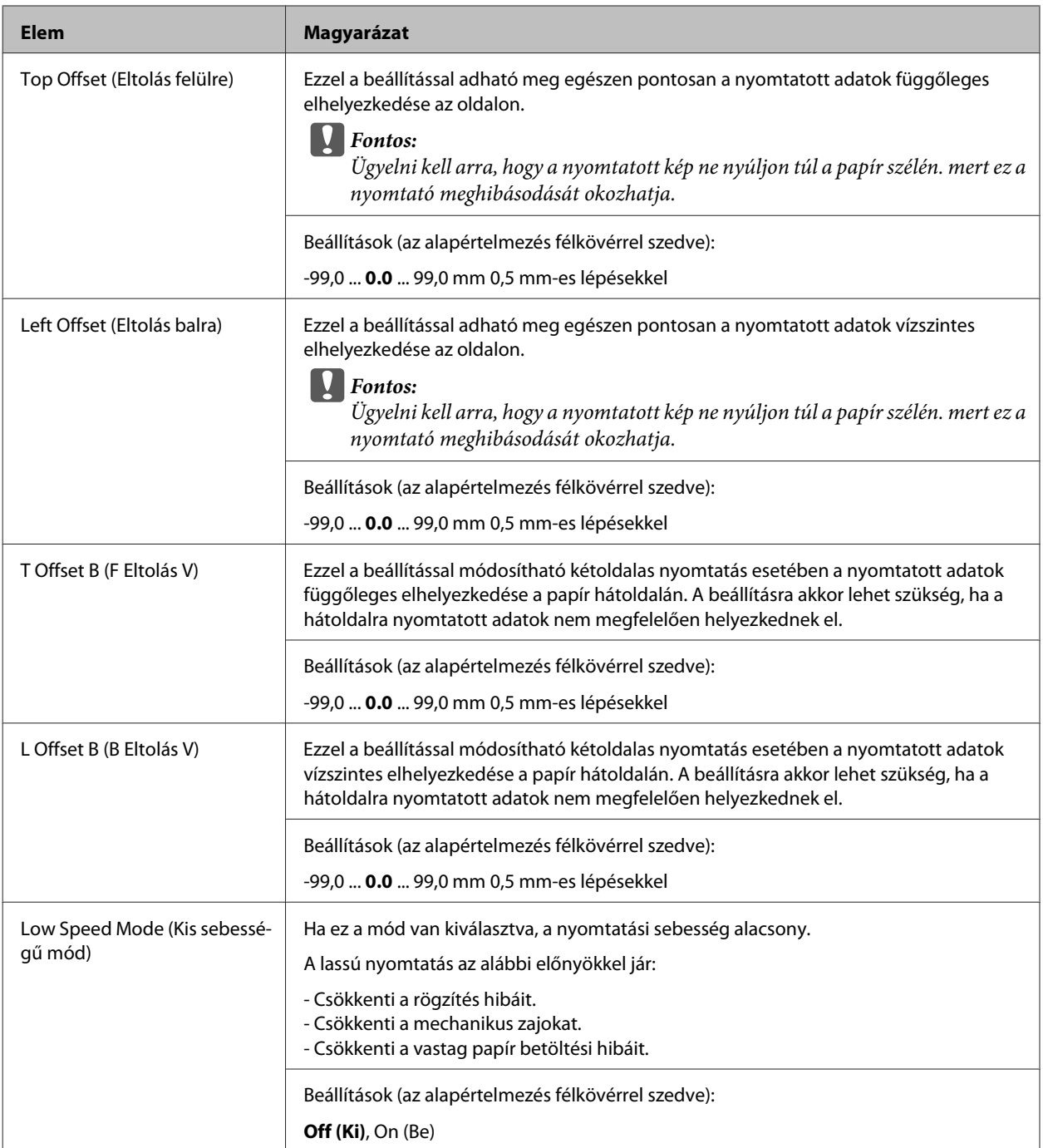

### **Emulation Menu (Emuláció menü)**

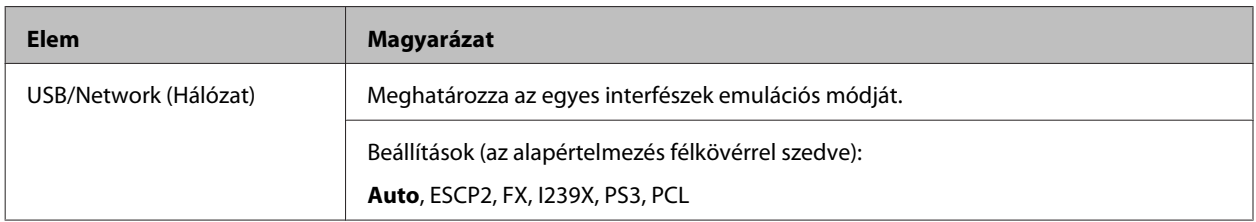

### **PCL Menu (PCL-menü)**

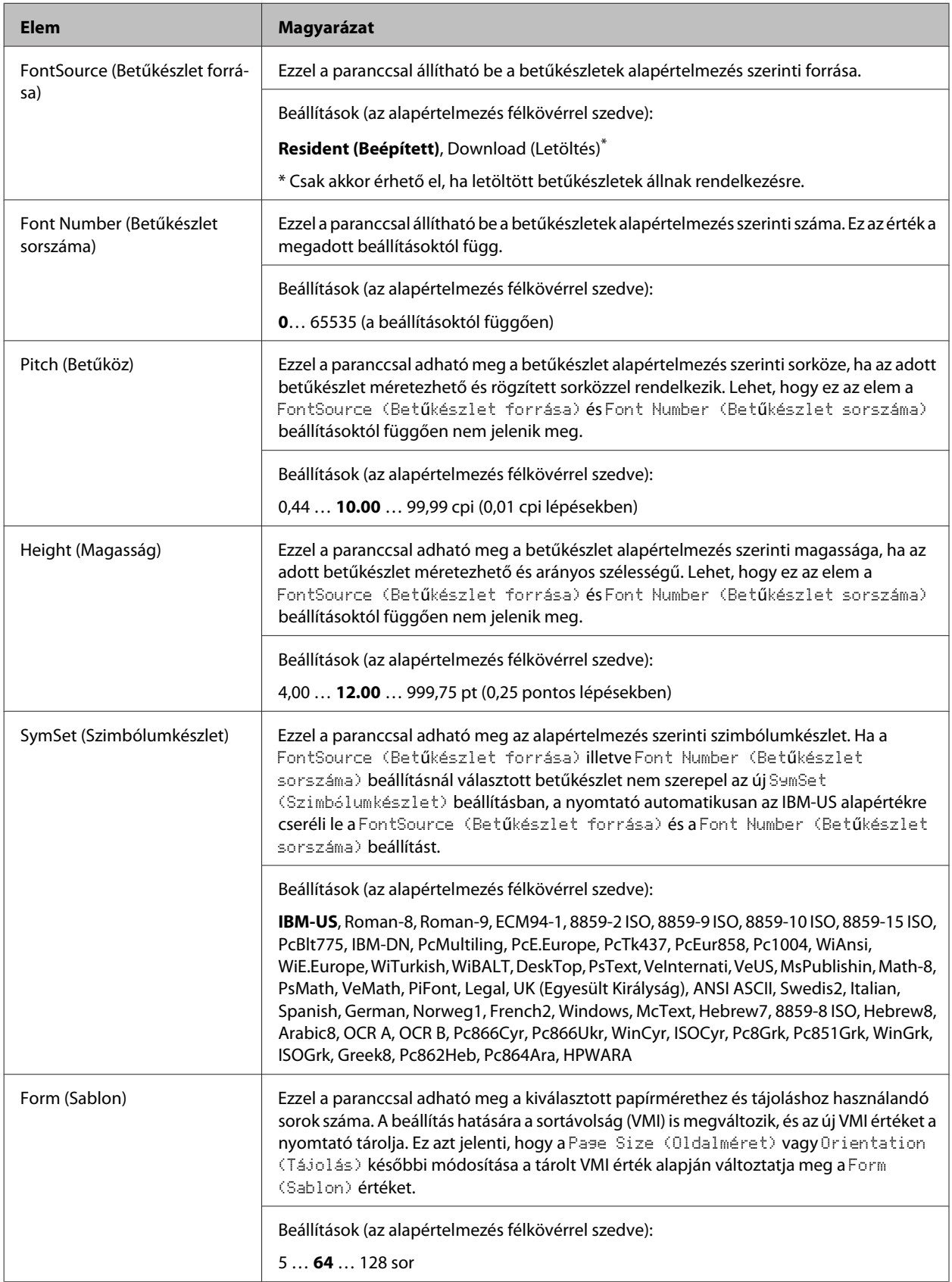

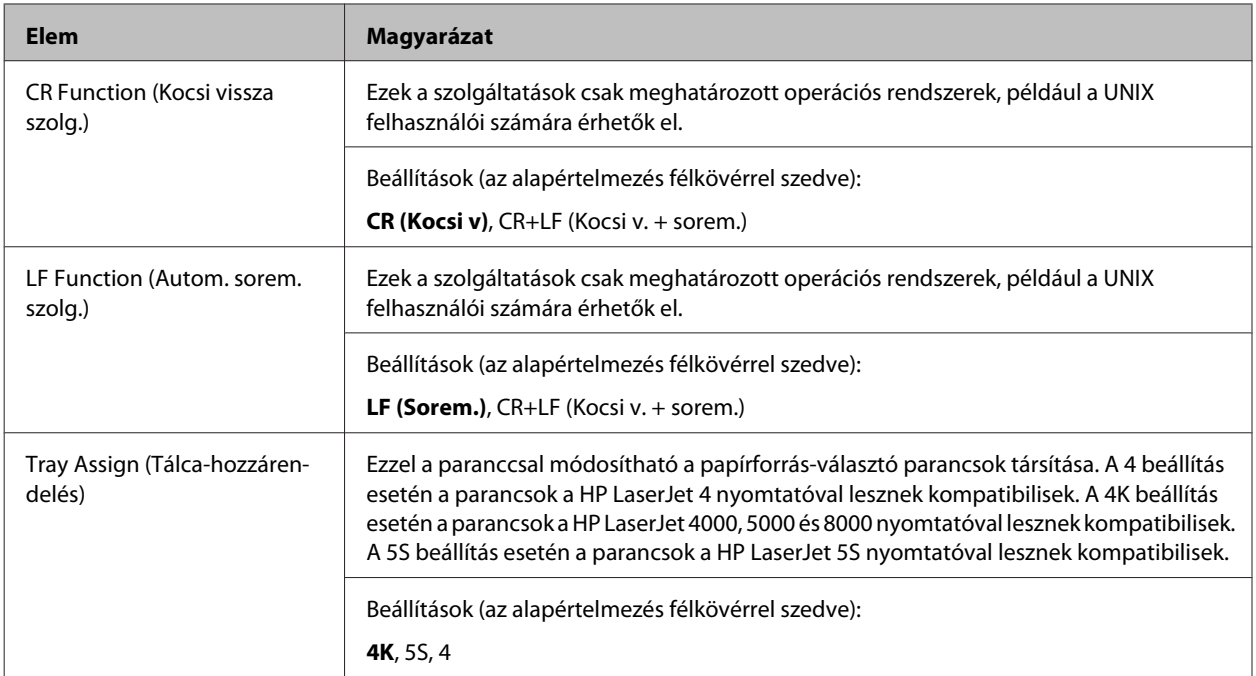

### **PS3 Menu (PS3 menü)**

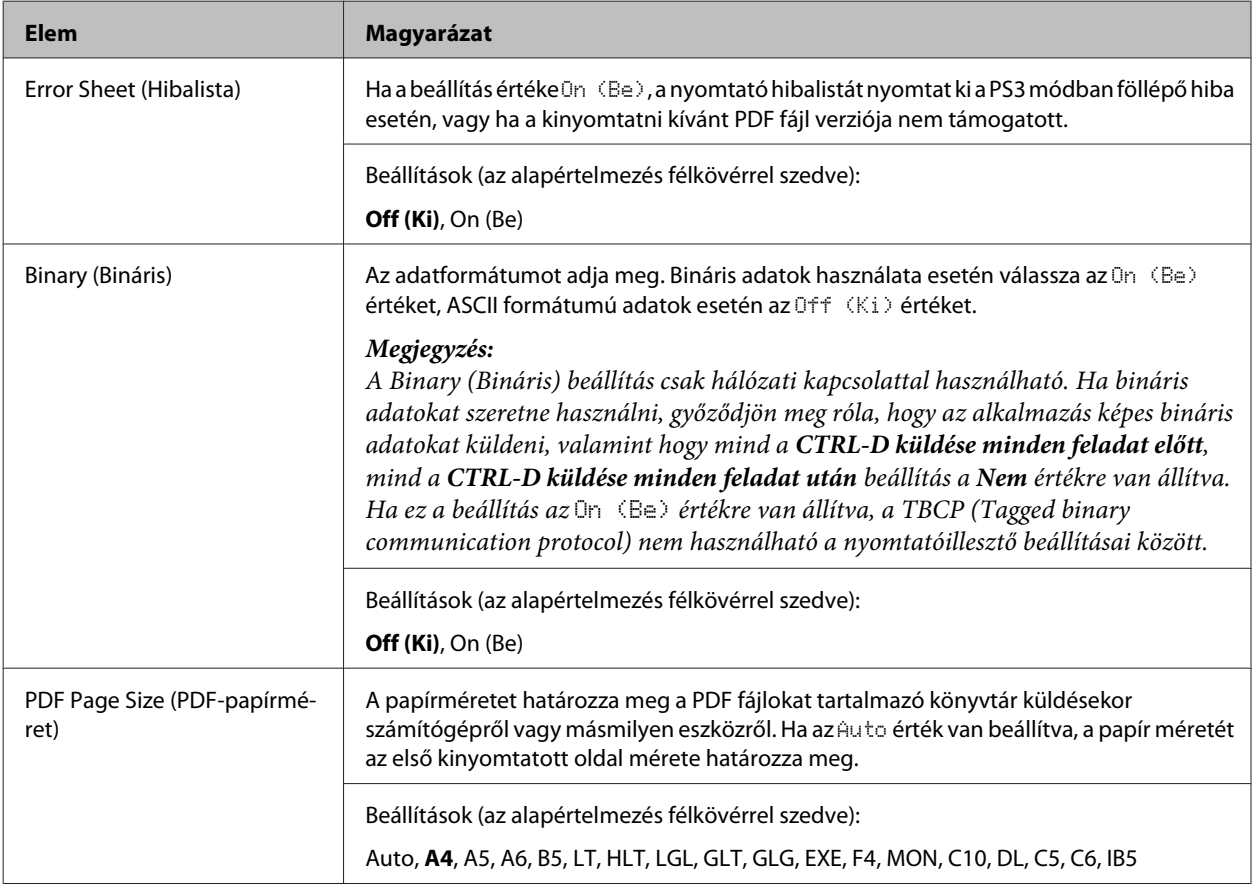

### **ESCP2 Menu (ESCP2 menü)**

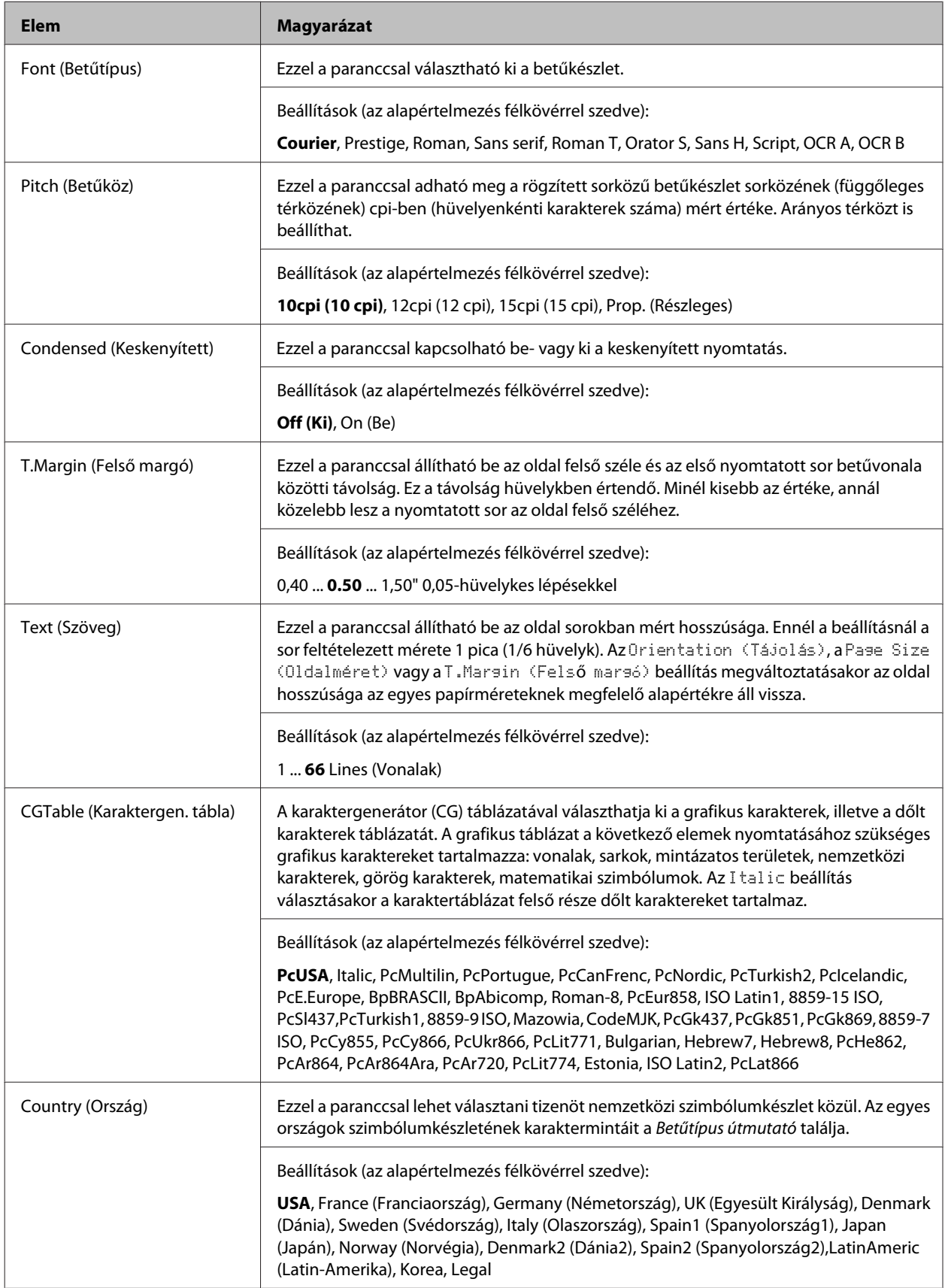

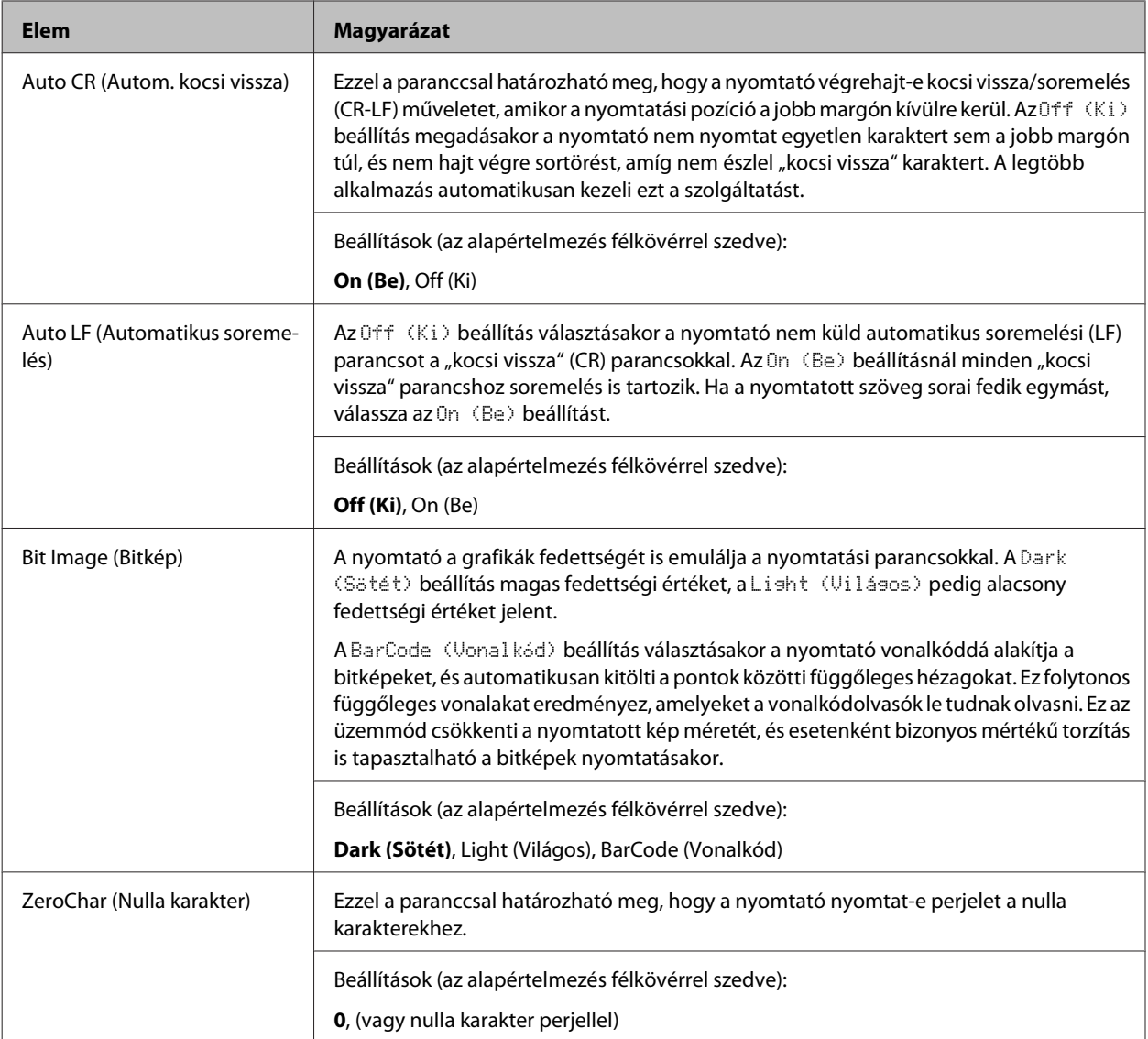

### **FX Menu (FX-menü)**

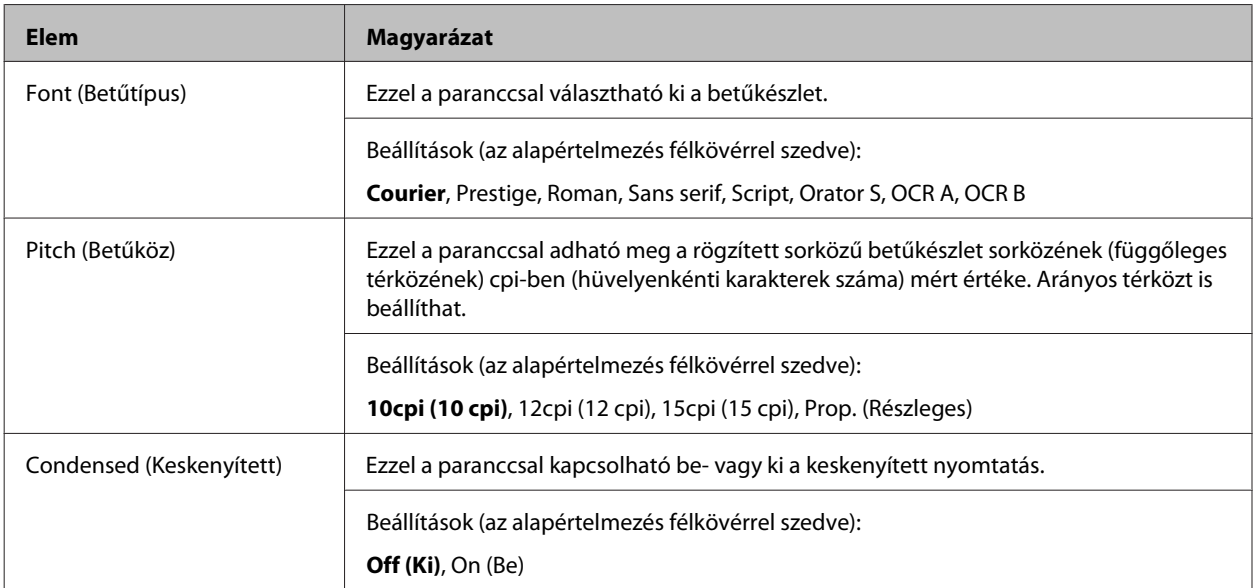

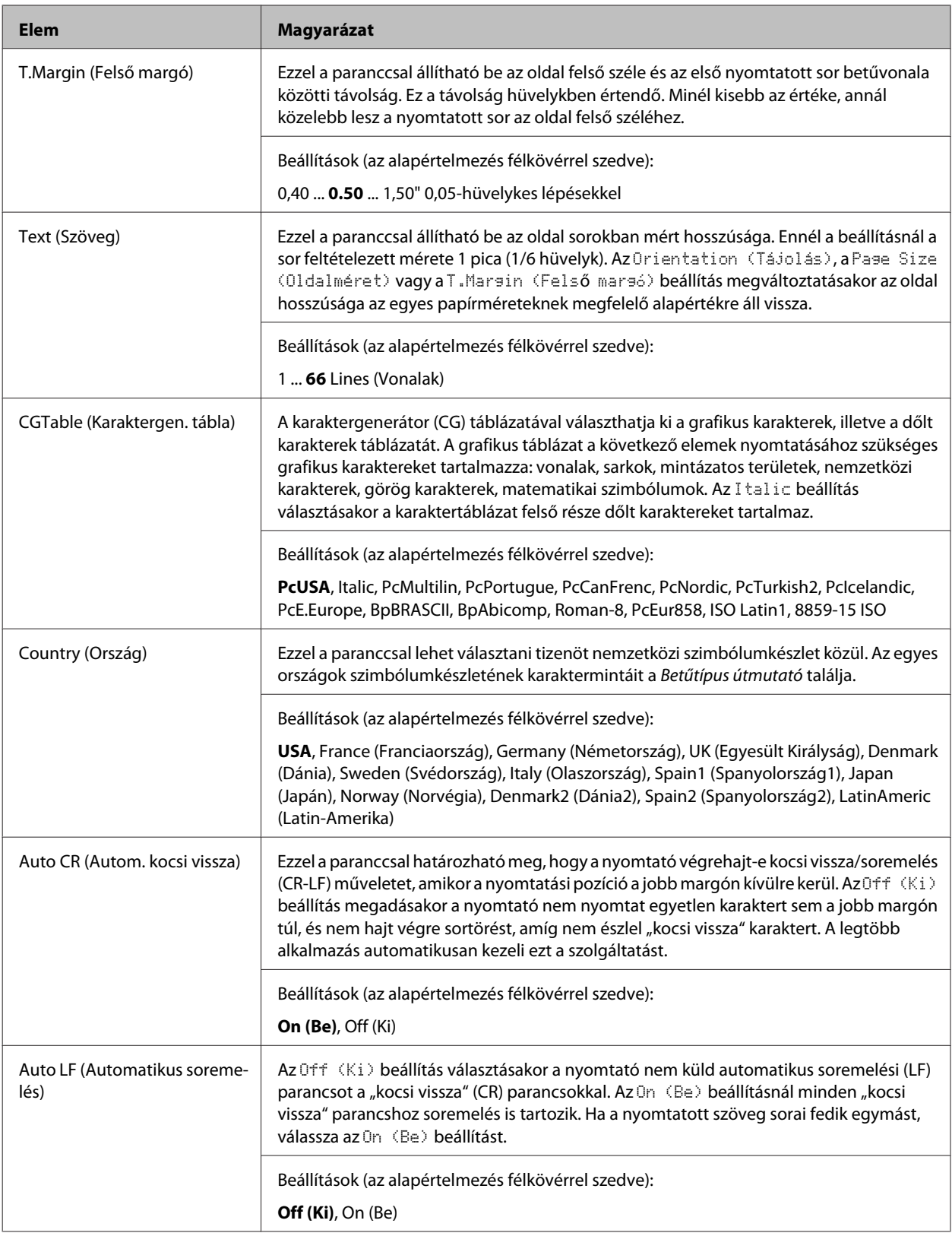
## **Ismerkedés a nyomtatóval**

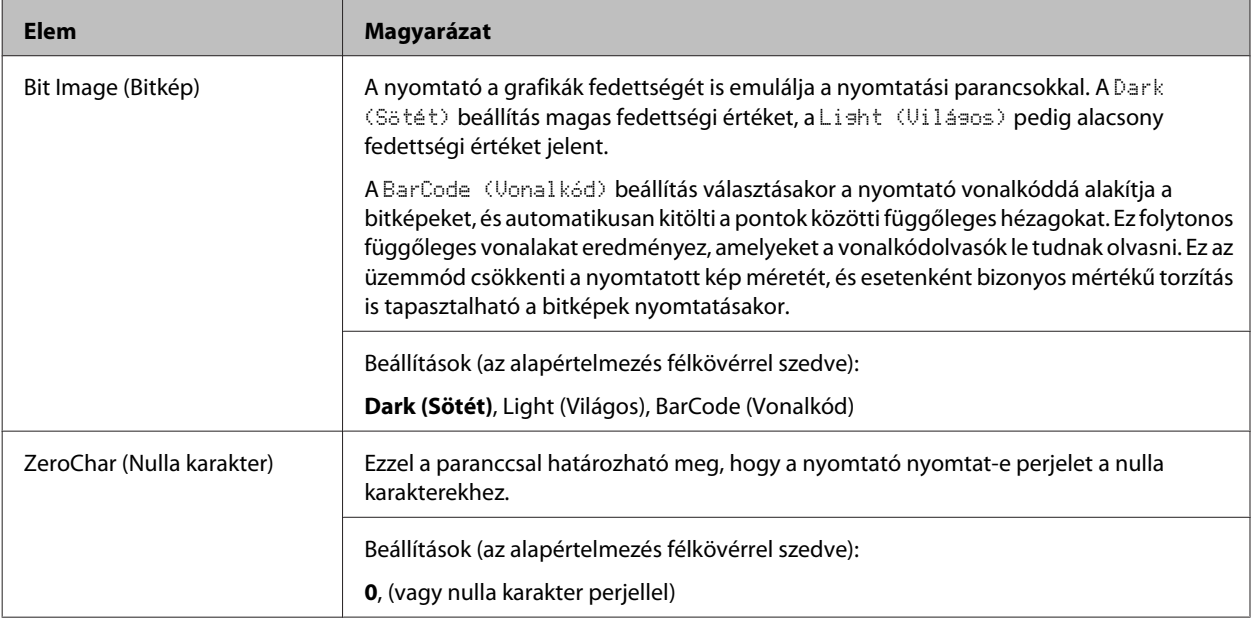

## **I239X Menu (I239X menü)**

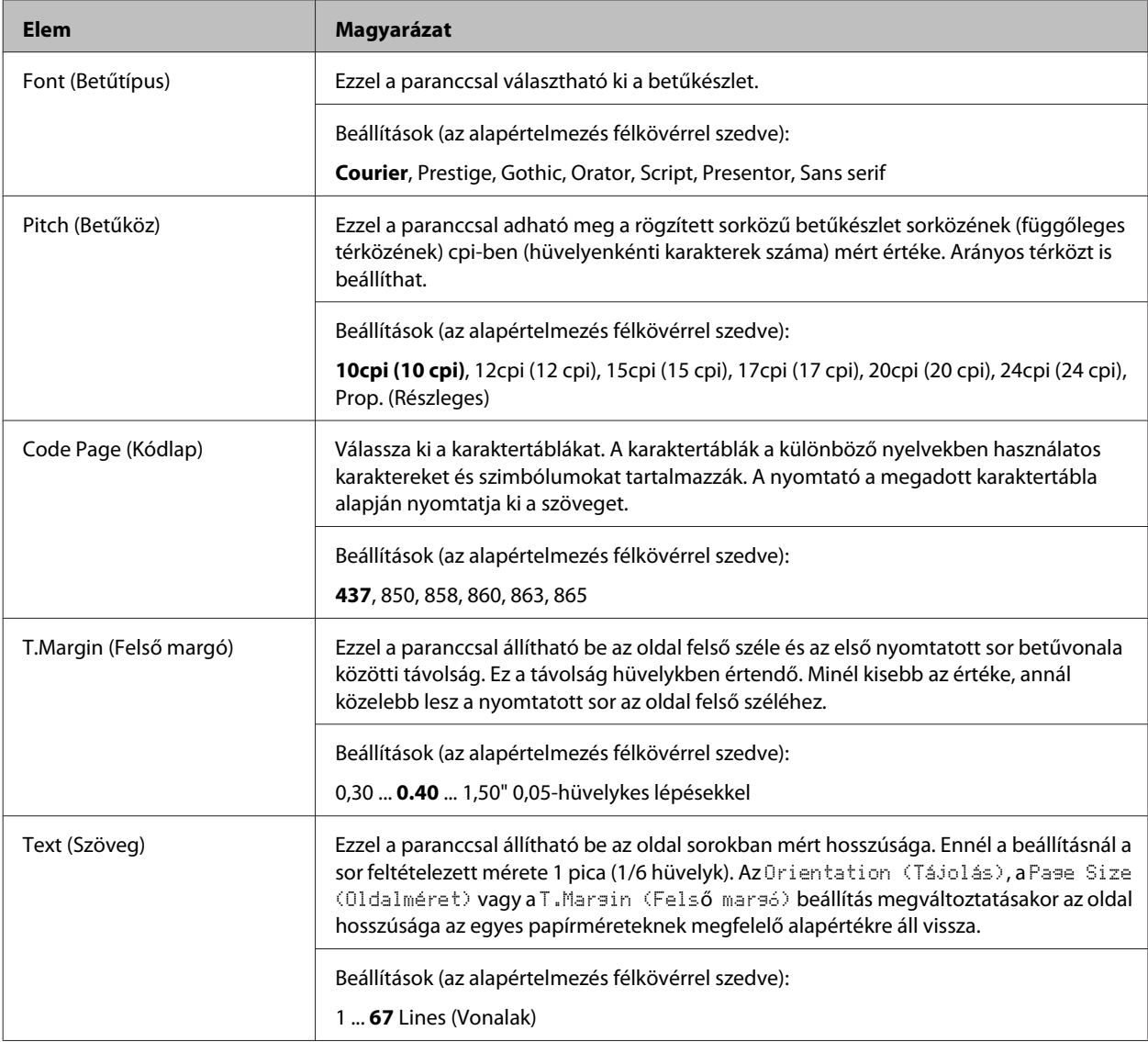

## **Ismerkedés a nyomtatóval**

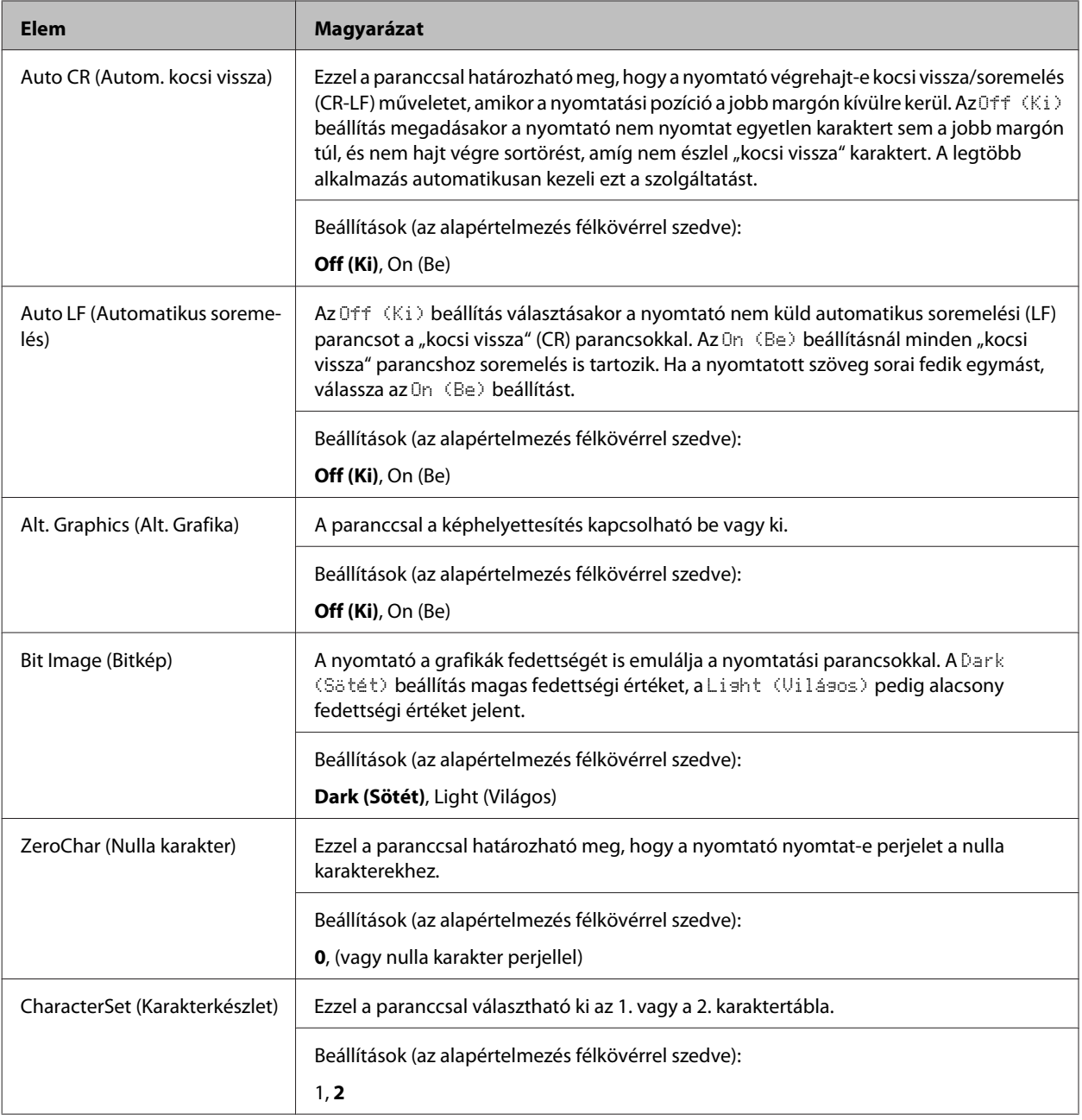

# **Admin Settings (Rendszergazda beáll.)**

## *Megjegyzés:*

- ❏ *A jelszót a EpsonNet Config eszközzel is beállíthatja egy webböngészőben, ehhez válassza a Network Administrator > Administrator > Password elemeket.*
- ❏ *Adja meg a rendszergazda jelszavát az* Admin Settings (Rendszergazda beáll.) *menü megnyitásához AL-M320DN/AL-M310DN esetén.*
- ❏ *A jelszó alapértelmezés szerint nincs beállítva. AL-M320DN/AL-M310DN esetén a folytatáshoz nyomja meg az OK gombot, amikor az* Admin Password (Rendszergazda-jelszó) *megadása szükséges.*
- ❏ *Ha elfelejti a jelszavát, forduljon a forgalmazójához. Felhívjuk a figyelmét, hogy a jelszó inicializálása után a nyomtatóban tárolt beállítások és adatok törlődnek. A környezetétől függően lehet, hogy bizonyos beállításokat, például a hálózati beállításokat újra be kell majd állítania. Azt tanácsoljuk, hogy jegyezze fel a szükséges adatokat és beállításokat, vagy készítsen róluk biztonsági másolatot.*

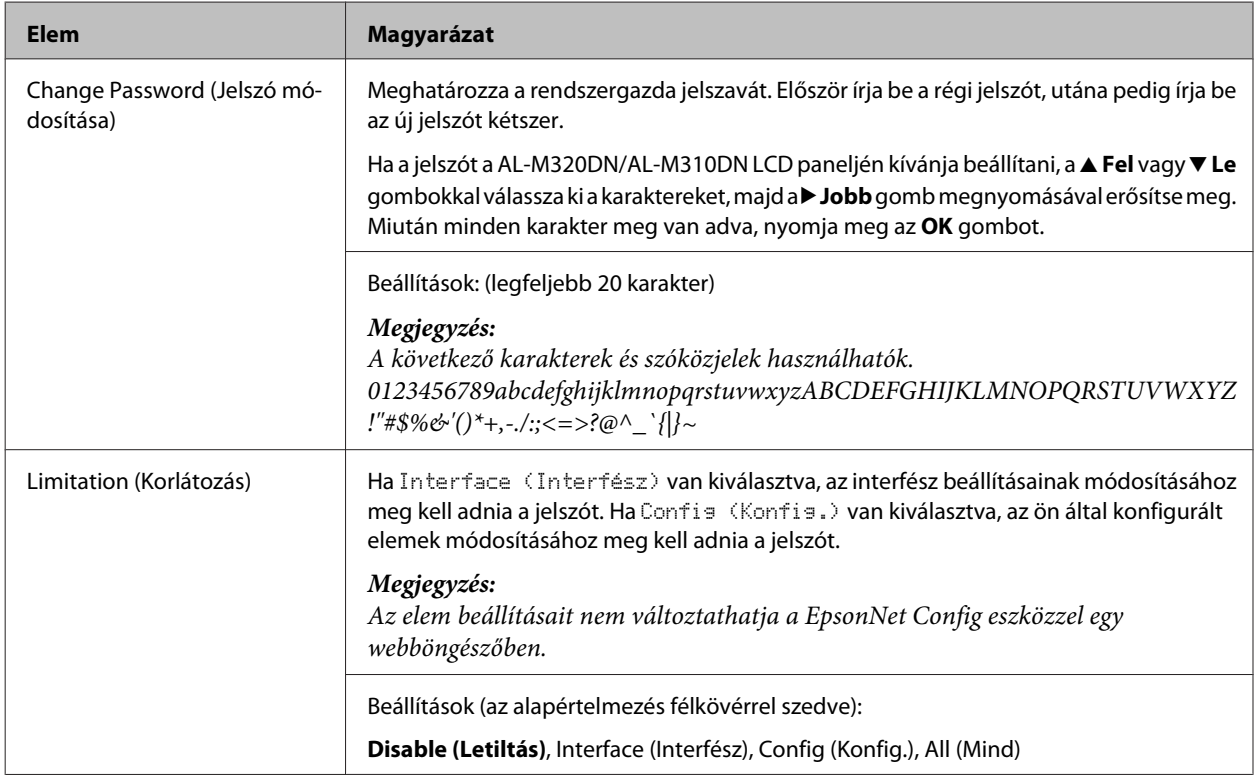

## **Password Config Menu (Jelszó beáll. menü)**

## **Init SelecType (SelecType Inicializ.)**

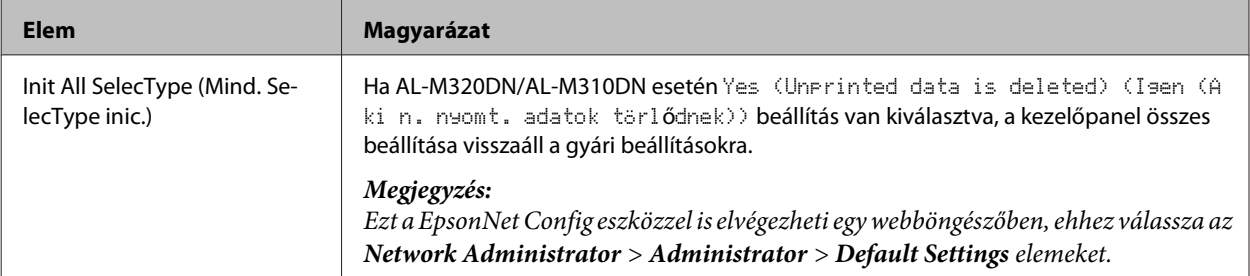

# **Bookmark Menu (Könyvjelző menü) (AL-M320DN/AL-M310DN)**

A könyvjelző menü az **OK** gomb megnyomásakor jelenik meg, ha az LCD panel tartalmazza a Ready (Üzemkész) üzenetet.

A könyvjelző menüben a könyvjelzővel ellátott elemek kerülnek listázásra, és ezek közül választhat egyet. A következő menük kerülnek a könyvjelzők közé alapértelmezésben.

❏ Reset Menu (Alaphelyzet menü)

❏ MP Tray Size (TC-tálca mérete)

❏ System Information (Rendszerinformáció)

Ha egy könyvjelzővel ellátott menüt más menüvel kíván helyettesíteni, jelenítse meg a hozzáadni kívánt menüt, majd nyomja meg az **OK** gombot több mint két másodpercre.

*Megjegyzés:*

*A könyvjelzőként regisztrálható menük száma 3.*

# <span id="page-40-0"></span>**A használható papír és kapacitás**

Mivel az egyes gyártók egy adott márkájú vagy típusú papír minőségét bármikor megváltoztathatják, az Epson semmilyen papírtípus minőségéért nem vállal felelősséget. Mielőtt nagyobb mennyiségben vásárol papírt, vagy nagy mennyiségben nyomtatni kezd, mindig nyomtasson tesztoldalakat.

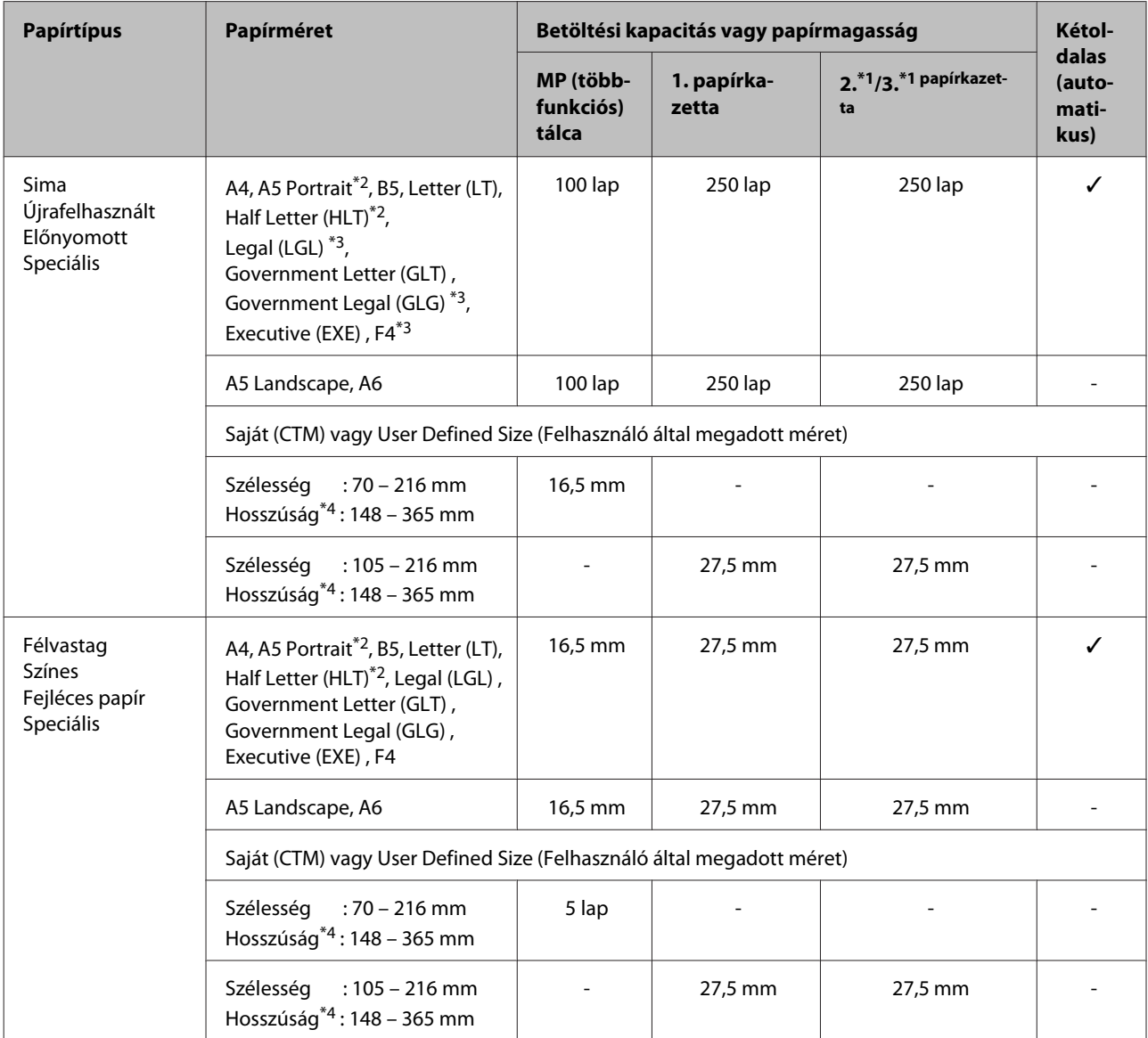

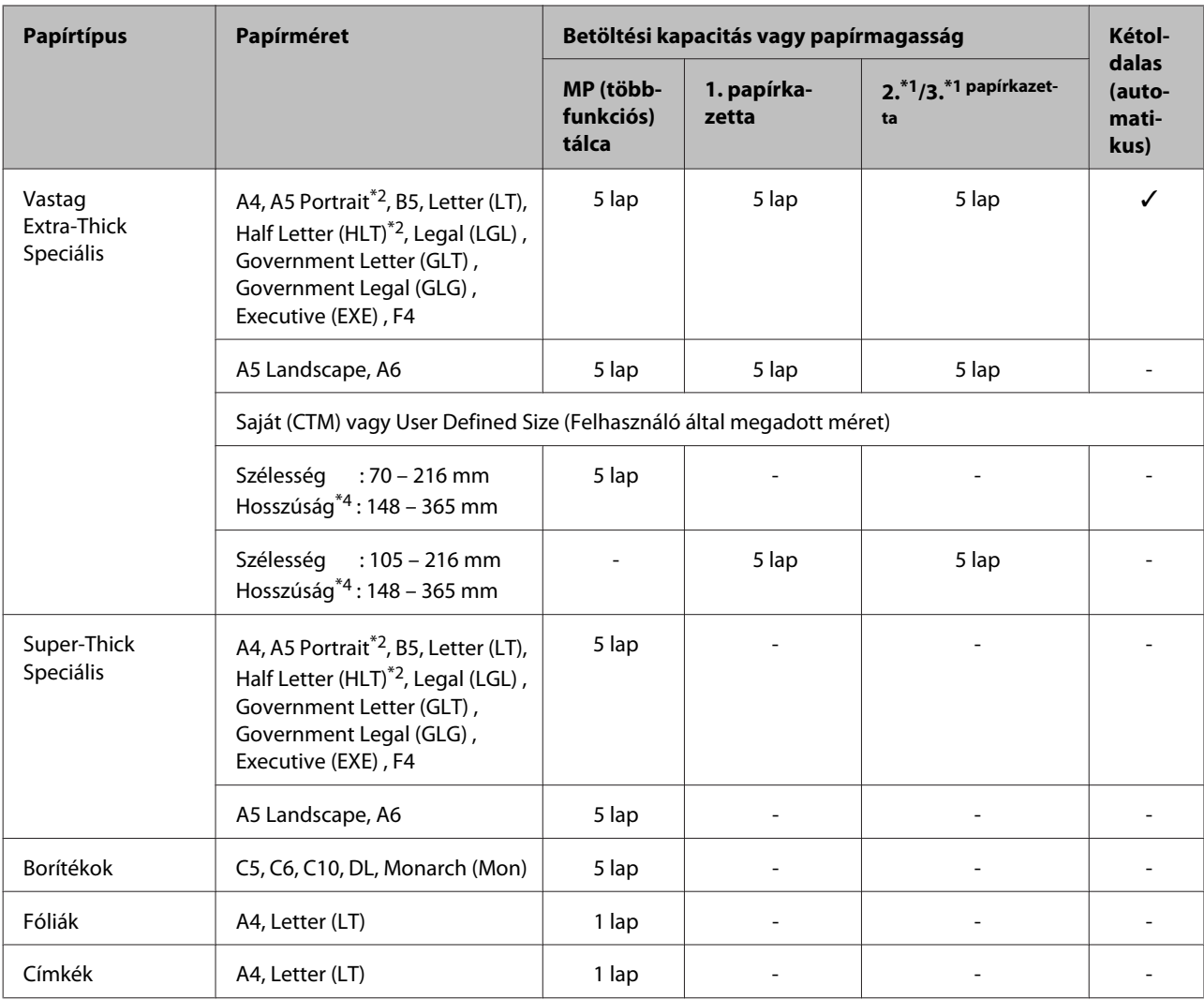

\*1 Csak AL-M320DN/AL-M310DN

 $*$ 2 Kétoldalas nyomtatás nem végezhető, ha a papír rostjai merőlegesek a betöltés irányára.

\*3 Betöltéskor tartsa kezével a papír elülső élét.

\*4 297 mm-nél hosszabb papír betöltése esetén tartsa kezével a papír elülső élét.

### *Megjegyzés:*

- ❏ *Lehet, hogy bizonyos típusú és minőségű papír nem tölthető be (pl. a rostok iránya, merevség), noha vastagsága a támogatott tartományba esik. Ezek a jellemzők a nyomtatási minőségre is hatással lehetnek.*
- ❏ *Ha nyomtató illesztőprogramjában az Auto Select (Automatikus kiválasztás) értéket választja Paper Source (Papírforrás) beállításként, a nyomtató keresni fog egy papírforrást, amely megfelel a Dokumentumméret beállításban meghatározott papírméretnek, és ezt a papírforrást fogja használni, amíg el nem fogy belőle a papír, ezután automatikusan a következő papírforrásból folytatja a nyomtatást. A nyomtató az automatikus kiválasztás funkcióval sima (80 g/m²) papír esetén akár 850 lapot (AL-M320DN/AL-M310DN), vagy 350 lapot (AL-M220DN) is kinyomtathat folyamatosan.*
- ❏ *A gyűjtőtálca kapacitása sima (80 g/m²) papír esetén 250 lap (standard gyűjtőtálca)*
- ❏ *Folyamatos nyomtatás esetén, például A4-nél kisebb szélességű papírra való nyomtatásnál, a nyomtatási sebesség a körülményektől függően csökkenhet a nyomtató hőmérséklet-korrekciója miatt.*
- ❏ *Ha nedves papírra nyomtat alacsony hőmérsékletű környezetben, a papíron lévő nedvesség elpárolog a festék rögzítése során, ami vízpáraként jelentkezhet a papír kiadásakor. Ha emelkedik a terem hőmérséklete, ez a jelenség megszűnik.*

# **Használható papírtípusok és súlyok**

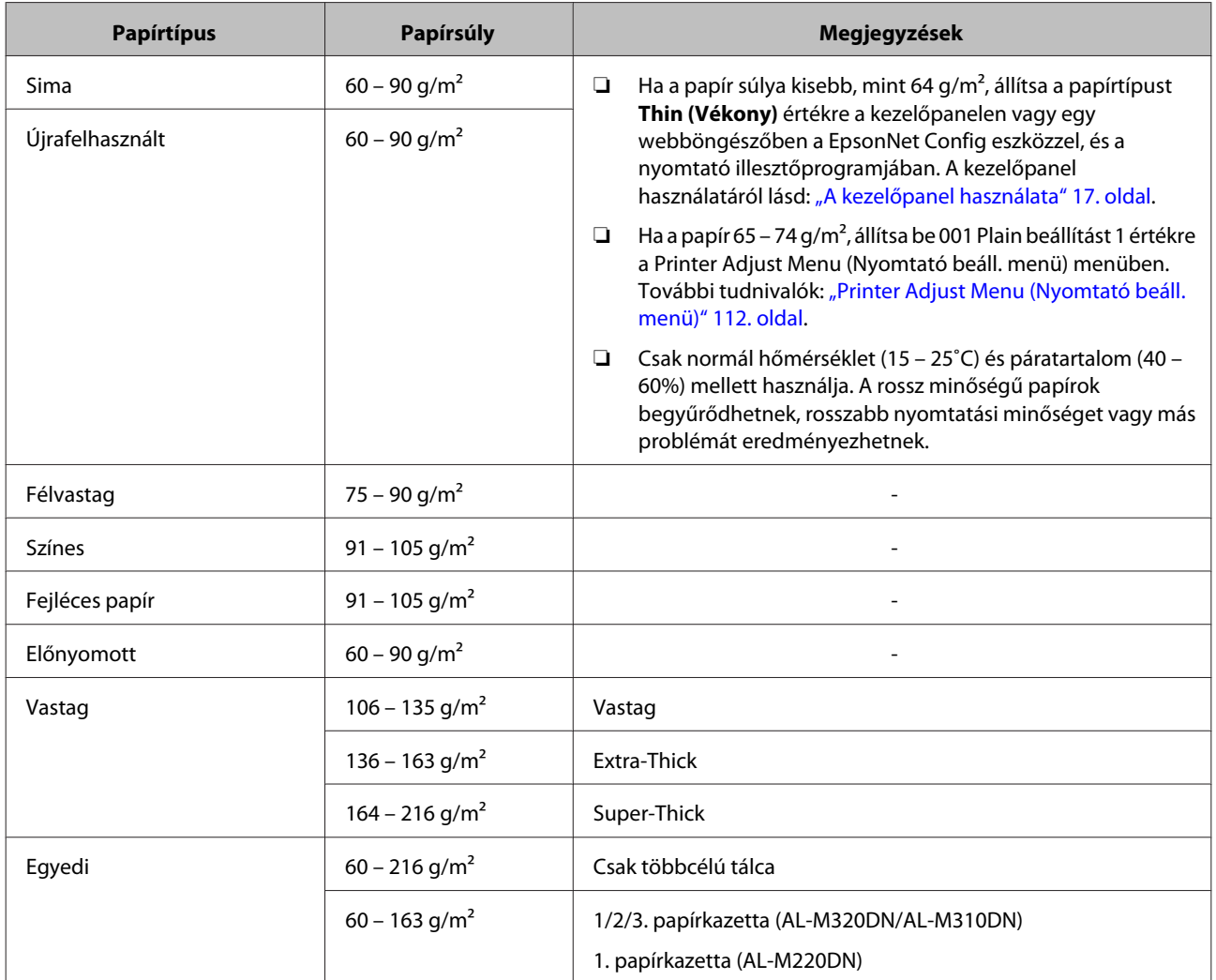

## **Fontos:**

*A következő papírok nem használhatók a nyomtatóban. Ezek kárt tehetnek a nyomtatóban, elakadhatnak benne, és rossz minőségű nyomtatást eredményezhetnek:*

- ❏ *Más fekete-fehér lézernyomtatóhoz, színes lézernyomtatóhoz, színes fénymásolóhoz, fekete-fehér fénymásolóhoz és tintasugaras nyomtatóhoz készült papírok*
- ❏ *Minden olyan papír, amelyre előzetesen más fekete-fehér lézernyomtatóval, színes lézernyomtatóval, színes fénymásolóval, fekete-fehér fénymásolóval, tintasugaras vagy hőnyomtatóval nyomtattak*
- ❏ *Nagyon vékony papír (59 g/m² vagy kevesebb), vagy nagyon vastag papír (221 g/m² vagy több)*
- ❏ *Indigós papír, önátírópapír, hőérzékeny papír, nyomásérzékeny papír, savas papír, valamint nagy (160 ˚C körüli) hőmérsékletre érzékeny tintát alkalmazó papír*
- ❏ *Könnyen leváló címkék, valamint olyan címkék, amelyek nem borítják be teljesen az őket hordozó papírt*
- ❏ *Speciális bevonatos papírok vagy különleges színezett felszínű papírok*
- ❏ *Lyukasztott és perforált papír*
- ❏ *Olyan papír, amelyen ragasztó, tűzőkapocs, papírkapocs vagy ragasztószalag van*
- ❏ *Sztatikus feltöltődésre hajlamos papír*
- ❏ *Nyirkos és nedves papír*
- ❏ *Egyenetlen vastagságú papír*
- ❏ *Különösen vastag vagy vékony papír*
- ❏ *Túl sima vagy túl rücskös felületű papír*
- ❏ *Különböző elő- és hátoldalú papír*
- ❏ *Összehajtott, feltekert, hullámos vagy szakadt papír*
- ❏ *Szabálytalan alakú papír és olyan papír, amelynek nem derékszögűek a sarkai*
- ❏ *Olyan papír, amely rostjai merőlegesek a betöltés irányára*

# <span id="page-44-0"></span>**Papír betöltése**

## **Papírkazetta**

Az opcionális papírkazettába azonos eljárással tölthet be papírt.

## *Megjegyzés:*

*AL-M320DN/AL-M310DN esetén figyelmeztető üzenet jelenik meg, ha a kazetta, amely magasabban van, mint a betöltést végző kazetta (ha a C3 tölt be, akkor a C2 és a C1) nincs behelyezve. Nyomtathat.*

*Ha azt szeretné, hogy ne jelenjen meg ez az üzenet, állítsa a kezelőpanel Common Settings (Közös beállítások) >Setup Menu (Beállítás menü) > Cassette Warning (Kazetta-figyelmezt.) beállítását Off (Ki) értékre.*

*["Setup Menu \(Beállítás menü\)" 21. oldal](#page-20-0)*

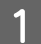

A Húzza ki a papírkazettát.

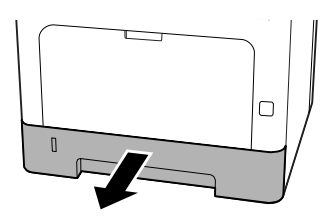

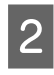

B Ha a kazettában lévő papíremelő lemez fent van, nyomja le a papíremelő lemezt, amíg a kapocs nem rögzíti.

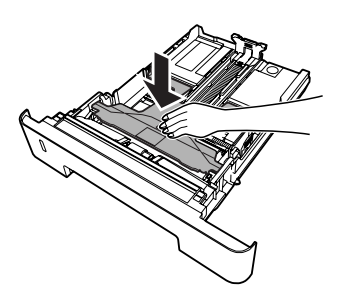

Szorítsa össze a gombokat, és csúsztassa el a papírvezetőket úgy, hogy illeszkedjenek a betöltött papírhoz.

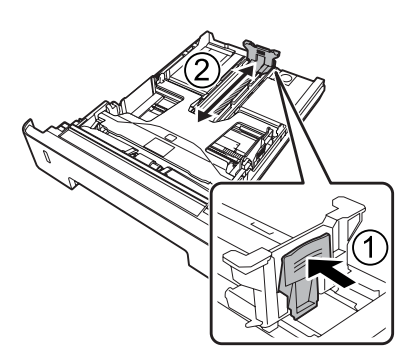

### *Megjegyzés:*

*A4 méretnél nagyobb papír esetén nyomja le a kazetta alsó végénél lévő gombot, húzza ki a kazettát, majd helyezze be a papírt.*

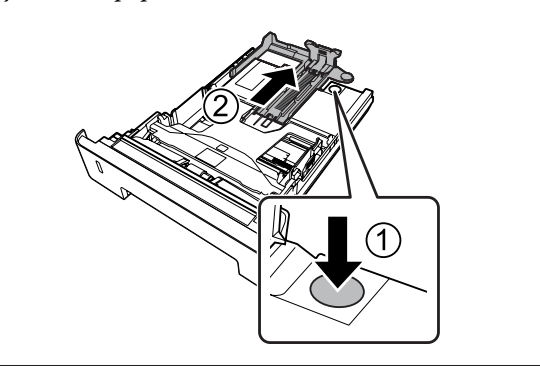

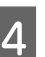

D Fogja meg és húzza kifelé a papírvezetőket oldalirányban, hogy a betöltendő papírnak megfelelő helyzetbe kerüljenek.

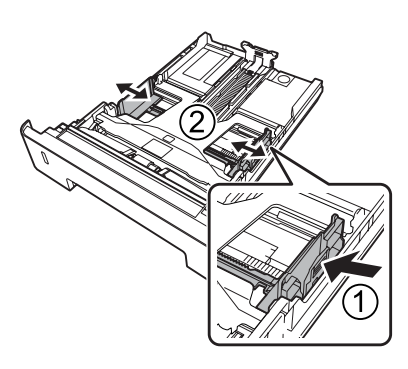

### *Megjegyzés:*

*Állítsa be a papírvezetőket a behelyezett papír méretének megfelelően, hogy megelőzze a hibás papírbetöltést, papírelakadást és egyéb hibákat.*

<span id="page-45-0"></span>

E Töltsön egy kívánt méretű papírköteget a papírkazetta közepébe a nyomtatási oldalával lefelé.

### *Megjegyzés:*

- ❏ *Ügyeljen arra, hogy a határoló jelölésen felül ne helyezzen be papírt. Lásd: ["A](#page-40-0) [használható papír és kapacitás" 41. oldal.](#page-40-0)*
- ❏ *Ne mozgassa a papírvezetőt, miután behelyezte a papírt; ellenkező esetben lehet, hogy a papír nem töltődik be helyesen.*

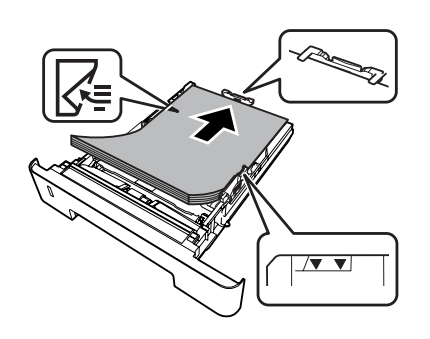

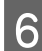

F Tolja be a papírkazettát a nyomtatóba.

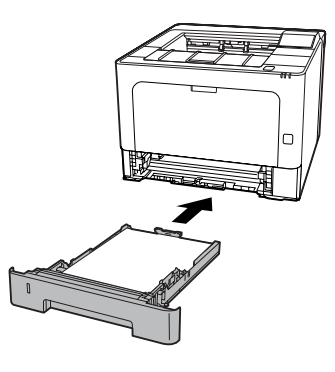

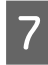

Húzza ki a papírtartót a papír méretének megfelelően, hogy ki ne csússzon a papír a nyomtatóból.

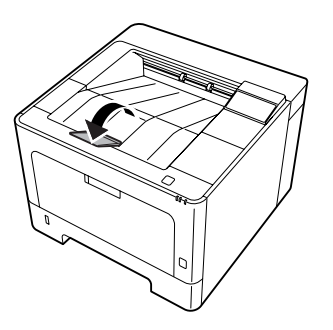

H Állítsa be a papírméretet a papírméret szabályzótárcsáján (vagy a kezelőpanel Cassette1 Size (1. kazetta mérete) beállításával) és a Cassette1 Type (1. kazetta típusa) beállítást a behelyezett papír méretének és típusának megfelelően. További tudnivalók: ["Tray Menu \(Tálca menü\)](#page-27-0) [" 28. oldal.](#page-27-0)

# **MP (többfunkciós) tálca**

#### *Megjegyzés:*

*A borítékok betöltésével kapcsolatban lásd: ["Borítékok" 47. oldal](#page-46-0).*

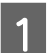

A Nyissa ki a többfunkciós tálcát.

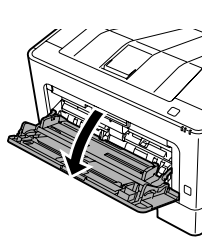

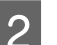

 $2$  Húzza ki a többcélú tálca papírtartóját.

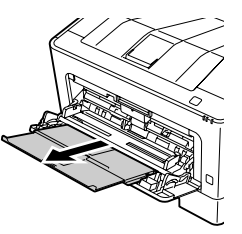

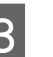

C Állítsa be a papírvezetők helyzetét a betöltendő papír méretének megfelelően.

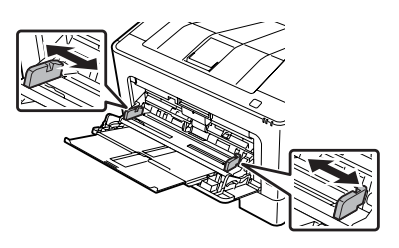

### *Megjegyzés:*

*Állítsa be a papírvezetőket a behelyezett papír méretének megfelelően, hogy megelőzze a hibás papírbetöltést, papírelakadást vagy egyéb hasonló hibákat.*

<span id="page-46-0"></span>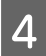

Helyezzen be egy köteget a kívánt papírból, a nyomtatható oldalával felfelé.

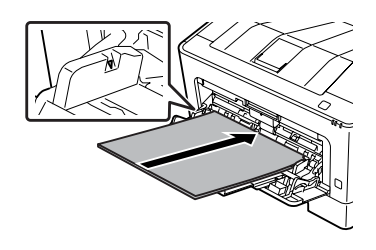

### *Megjegyzés:*

*Ügyeljen arra, hogy a megjelölt maximális szinten túl ne helyezzen be papírt. Lásd: ["A](#page-40-0) [használható papír és kapacitás" 41. oldal.](#page-40-0)*

E Húzza ki a papírtartót a papír méretének megfelelően, hogy ki ne csússzon a papír a nyomtatóból.

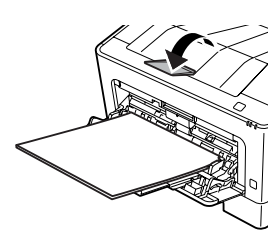

#### *Megjegyzés:*

*A papír opcionális színével felfelé tároló tálcába való kiadásáról lásd: "Paper Output Settings (Kimeneti papírbeállítások)" 47. oldal.*

 $\overline{6}$  Állítsa a kezelőpanel MP Type (TC-típus) beállítását a betöltött papír típusának megfelelő értékre. További tudnivalók: ["Tray Menu \(Tálca](#page-27-0) [menü\)" 28. oldal](#page-27-0).

# **Paper Output Settings (Kimeneti papírbeállítások)**

## **A kiadott papír tájolása**

A nyomtató A5 méretű papírra mindkét (fekvő és álló) tájolással is nyomtathat.

A Állítsa be a papír méretét (fekvő vagy álló) a Tray Menu (Tálca menü) segítségével az alábbi táblázat alapján.

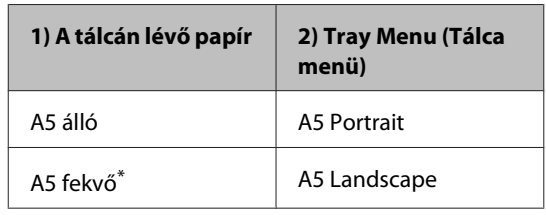

\* Standard tájolás

B Nyissa meg a nyomtató illesztőprogram Main (Fő) lapját, kattintson a Paper Output Settings (Kimeneti papírbeállítások) elemre, majd válassza ki a kimenet tájolásának megfelelő választógombot.

# **A nyomtatási hordozó kiválasztása és használata**

Használhat speciális hordozókat, például borítékokat, vastag papírt, címkéket és fóliákat.

Speciális média betöltése esetén el kell végezni a papírral kapcsolatos beállításokat. Ezek a beállítások a kezelőpanelen lévő Tray Menu (Tálca menü) segítségével (AL-M320DN/AL-M310DN), webböngészőben a EpsonNet Config eszközzel, vagy a nyomtatóillesztő Nyomtatóbeállítások részében (AL-M220DN) is elvégezhetők. Lásd: ["Tray Menu](#page-27-0) [\(Tálca menü\)" 28. oldal](#page-27-0) és ["A kezelőpanel menüinek](#page-16-0) [elérése \(AL-M320DN/AL-M310DN\)" 17. oldal.](#page-16-0)

#### *Megjegyzés:*

*Mivel a gyártó bármilyen márkájú vagy típusú hordozó minőségét bármikor megváltoztathatja, az Epson semelyik hordozótípusra sem vállal garanciát. Mielőtt nagyobb mennyiségben vásárolna valamelyik hordozóból, vagy nagy mennyiségben nyomtatni kezdene, mindig nyomtasson tesztoldalakat.*

## **Borítékok**

## **Használható borítékok**

❏ Ragasztó vagy ragasztószalag nélküli borítékok

*C<sub>Fontos:*</sub>

*Ne használjon ablakos borítékot. A legtöbb ablakos borítékon lévő műanyag megolvad.*

## **Használható papírforrás**

❏ MP (többfunkciós) tálca

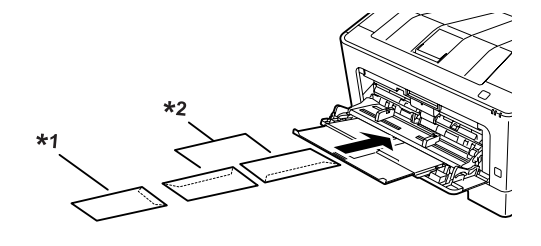

 $*1$  C<sub>5</sub>, IB<sub>5</sub> \*2 MON, C10, DL, C6

## **A nyomtatóillesztő beállításai**

A nyomtatóba töltött borítékoktól függően végezze el az alábbi beállításokat.

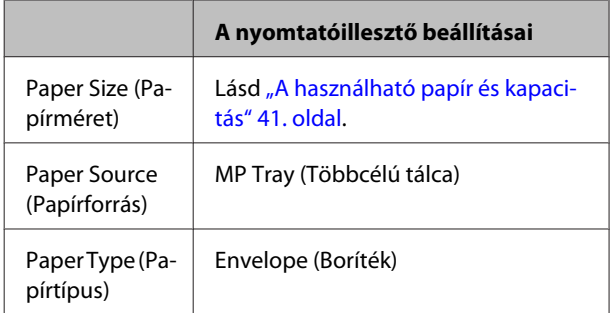

## *Megjegyzés:*

- ❏ *A borítéktól, a nyomtatási környezettől és a nyomtatási folyamattól függően meggyűrődhetnek a borítékok. Ha sok borítékot nyomtat, végezzen előbb próbanyomtatást.*
- ❏ *Boríték használata esetén nem készíthető kétoldalas nyomat.*
- ❏ *Ha a borítékokat nem tölti be a többfunkciós tálcára azonnal a kicsomagolásuk után, akkor előfordulhat, hogy felpúposodnak. Az elakadások elkerülése érdekében az alábbi ábra alapján lapítsa le őket a többfunkciós tálcára való betöltésük előtt.*

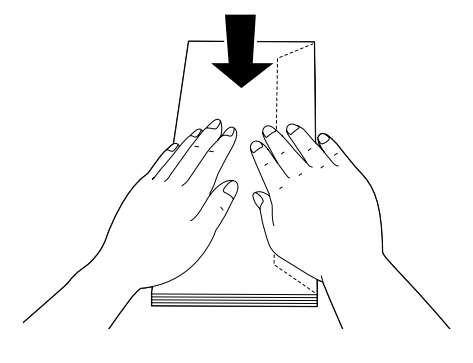

❏ *Ha a borítékok nem töltődnek be helyesen, kevesebb papír behelyezése megoldhatja a problémát.*

# **Egyéb papír**

Használhat szupervastag papírt, címkéket és fóliákat. Lásd: ["A használható papír és kapacitás" 41. oldal.](#page-40-0)

## **Használható papírforrás**

❏ MP (többfunkciós) tálca A papír betöltéséről lásd: ["MP \(többfunkciós\)](#page-45-0) [tálca" 46. oldal.](#page-45-0)

## **A nyomtatóillesztő beállításai**

A nyomtatóba töltött papírtól függően végezze el az alábbi beállításokat. Lásd: ["A használható papír és](#page-40-0) [kapacitás" 41. oldal](#page-40-0).

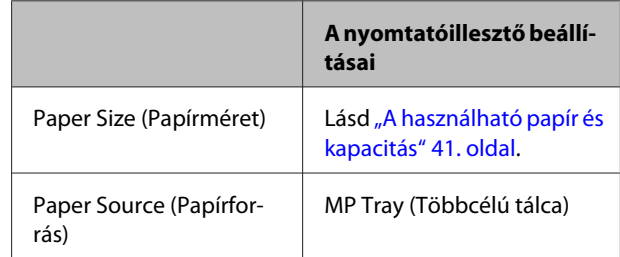

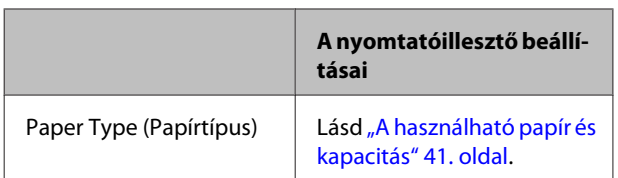

## **Használható címkék**

- ❏ Lézernyomtatókhoz vagy normál papíros másolókhoz készült címkék
- ❏ Olyan címkék, amelyek teljesen befedik az őket hordozó papírt úgy, hogy nincsenek rések az egyes címkék között.

#### *Megjegyzés:*

- ❏ *A címkétől, a nyomtatási környezettől és a nyomtatási folyamattól függően meggyűrődhetnek a címkék. Ha sok címkét nyomtat, végezzen előbb próbanyomtatást.*
- ❏ *Címke használata esetén nem készíthető kétoldalas nyomat.*
- ❏ *A címkéket tartalmazó lapokra nyomjon rá egy papírlapot. Ha a papír hozzáragad, ezeket a címkéket ne használja a nyomtatóban.*

# **Egyéni méretű papír**

## **Használható papírforrás**

- ❏ MP (többfunkciós) tálca
- ❏ Papírkazetták

## **A nyomtatóillesztő beállításai**

A nyomtatóba töltött borítékoktól függően végezze el az alábbi beállításokat.

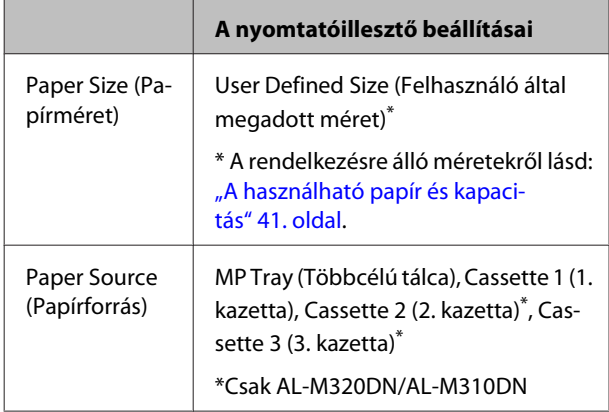

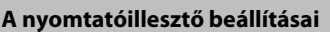

Paper Type (Pa‐ pírtípus)

Lásd "A használható papír és kapaci[tás" 41. oldal.](#page-40-0)

## *Megjegyzés:*

- ❏ *A nem szabványos papírmérettől, a nyomtatási környezettől és a nyomtatási folyamattól függően meggyűrődhet a papír. Ha sok nem szabványos méretű papírra nyomtat, végezzen előbb próbanyomtatást.*
- ❏ *Windows használata esetén nyissa meg a nyomtatóillesztőt, majd válassza a User Defined Size (Felhasználó által megadott méret) elemet a Document Size (Papírméret) listából a Main (Fő) lapon. Az User Defined Paper Size (Egyéni papírméret) párbeszédpanelen adja meg a használni kívánt papírnak megfelelő Paper Width (Papírszélesség), Paper Height (Papírmagasság) és Unit (Egység) beállítás. Ezután kattintson az OK gombra, ami az egyéni papírméret mentését eredményezi.*
- ❏ *A nyomtató hálózati megosztásakor nem definiálhat User Defined Size (Felhasználó által megadott méret) beállítást a kliens számítógépen.*
- ❏ *Ha a fenti magyarázat alapján nem tudja megnyitni a nyomtató illesztőprogramját, használja a kezelőpanelt (AL-M320DN/ AL-M310DN), vagy nyissa meg webböngészőjében a EpsonNet Config eszközt, válassza a* Printer Settings (Nyomtató beáll.) *>* Printing Menu (Nyomtatás menü) *elemet, majd állítsa a* Page Size (Oldalméret) *beállítást* CTM *(egyéni) értékre.*

# **A nyomtatás alapjai**

Ez a rész leírja a nyomtatás alapjait a Windows nyomtató illesztőprogramját (**ESC/Page** nyelv) használva példaként. A nyomtatás más támogatott operációs rendszerekkel vagy emulációs nyelvekkel is hasonló módon végezhető.

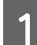

A Helyezzen be egy köteg papírt.

A rendelkezésre álló papírról lásd: ["A használható papír és kapacitás" 41. oldal.](#page-40-0) A papír papírforrásba történő behelyezéséről lásd: ["Papír betöltése" 45. oldal.](#page-44-0)

B Végezze el a megfelelő beállításokat a kezelőpanelen (AL-M320DN/AL-M310DN), a nyomtató illesztőprogramjának Printer Settings (Nyomtatóbeállítások) részében (AL-M220DN), vagy egy webböngészőben a **EpsonNet Config** eszközzel.

A használt papírtól függően a beállítandó elemek eltérhetnek. Lásd: ["A kezelőpanel használata" 17. oldal.](#page-16-0) Lásd: ["A nyomtatási hordozó kiválasztása és használata" 47. oldal](#page-46-0).

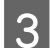

C Kattintson a **Nyomtatás** elemre az éppen használt alkalmazás Fájl menüjében.

Válassza ki a nyomtatót.

E Kattintson a **Tulajdonságok** vagy **Nyomtatási beállítások** elemre. Megjelenik a nyomtató illesztőprogramjának Main (Fő) képernyője.

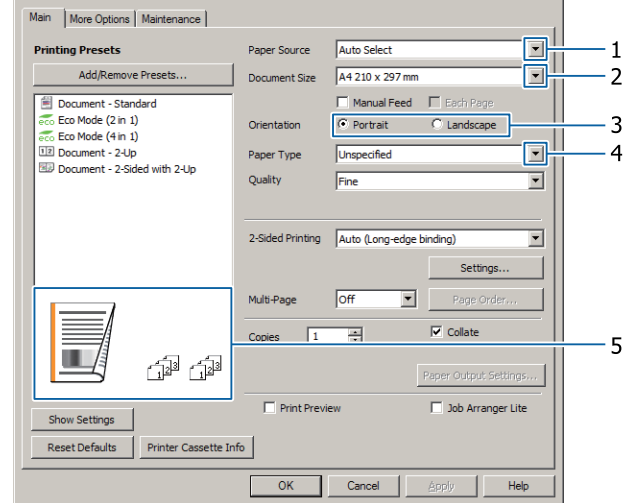

F Végezze el az alábbi táblázatban látható beállításokat:

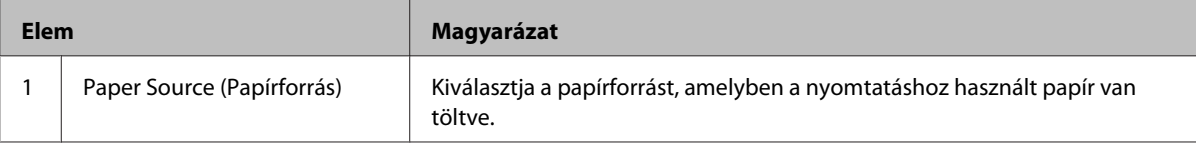

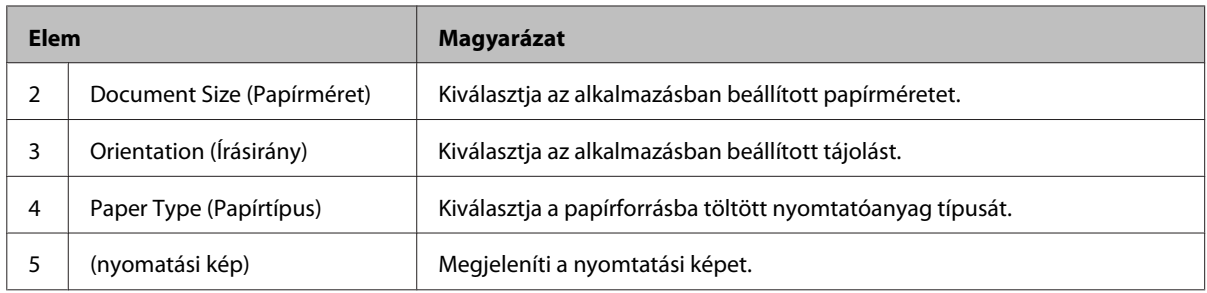

#### *Megjegyzés:*

- ❏ *Az egyes elemekre vonatkozó súgójának megjelenítéséhez kattintson jobb gombbal az elemre, majd kattintson a nyomtató illesztőprogramjának Help (Súgó) elemére.*
- ❏ *A Main (Fő) képernyőn elvégezheti a kétoldalas nyomtatás és a leválogatás beállításait is.*
- ❏ *A More Options (További beállítások) képernyőn elvégezheti a dokumentum kicsinyítés/nagyítás, vagy a vízjel beállításait. Lásd: ["Speciális funkciók beállítása" 55. oldal](#page-54-0).*

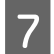

G Az **OK** gombra kattintva zárja be a nyomtató illesztőprogram képernyőjét.

H A nyomtatás megkezdéséhez kattintson a **Print (Nyomtatás)** parancsra.

# **A Main (Fő) képernyő beállítása**

Ez a képernyő lehetővé teszi a nyomtatás alapvető beállításait, például a papírforrást vagy a papírméretet, és az alapfunkciók beállítását, például a többoldalas vagy kétoldalas nyomtatást.

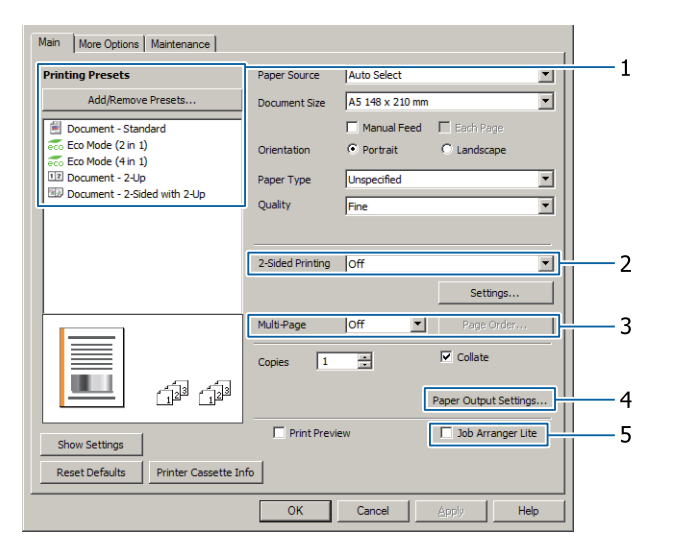

*Megjegyzés:*

*Az illesztőprogram online súgója ismerteti a nyomtató beállításait.*

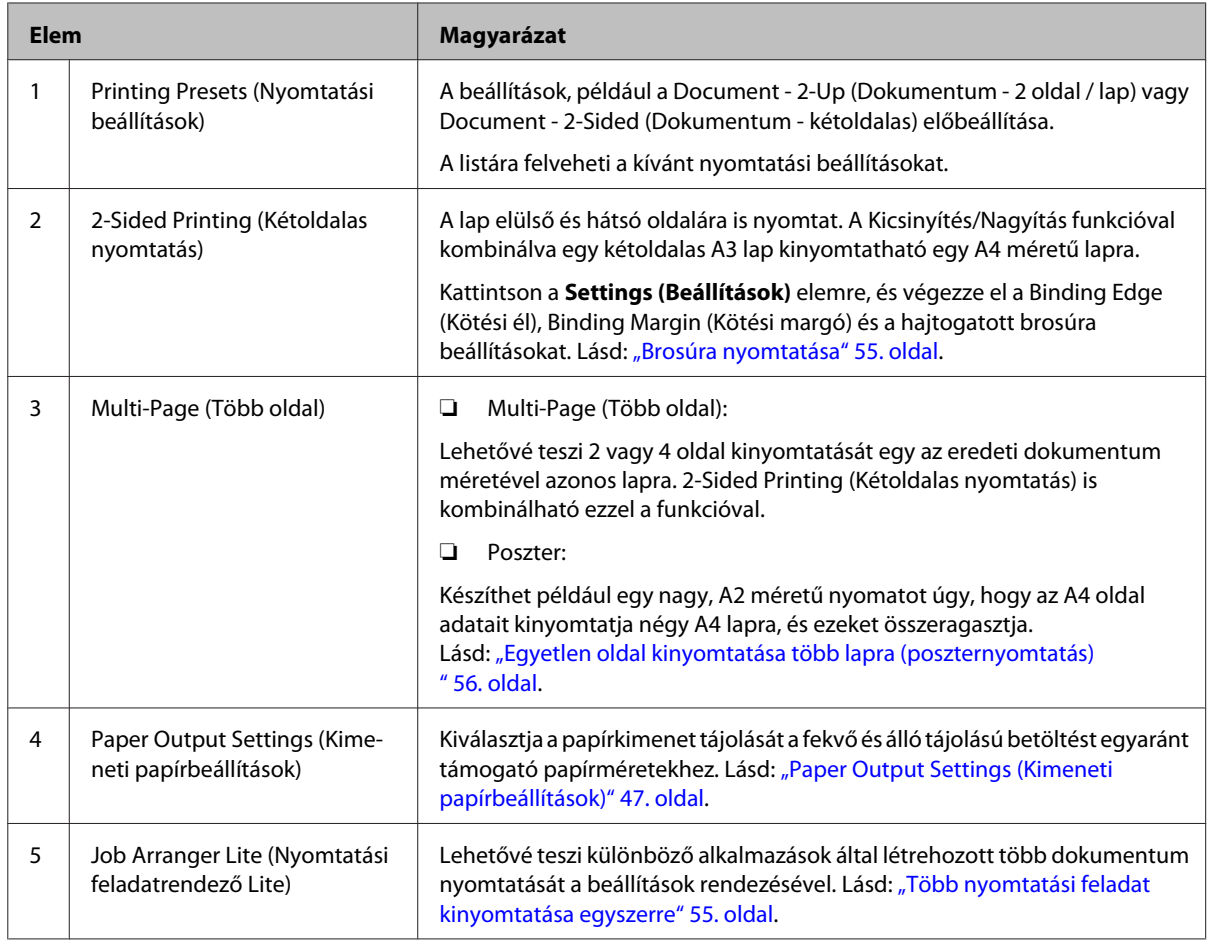

# **A More Options (További beállítások) képernyő beállítása**

Ez a képernyő lehetővé teszi a biztonságos nyomtatást, kicsinyített, nagyított és sablon szerinti nyomtatást és egyéb beállításokat.

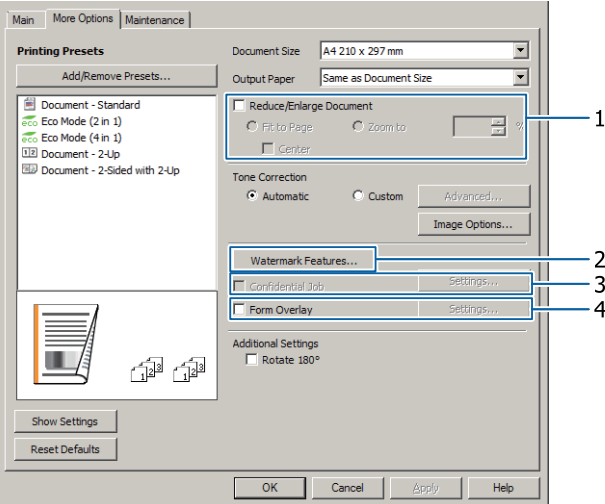

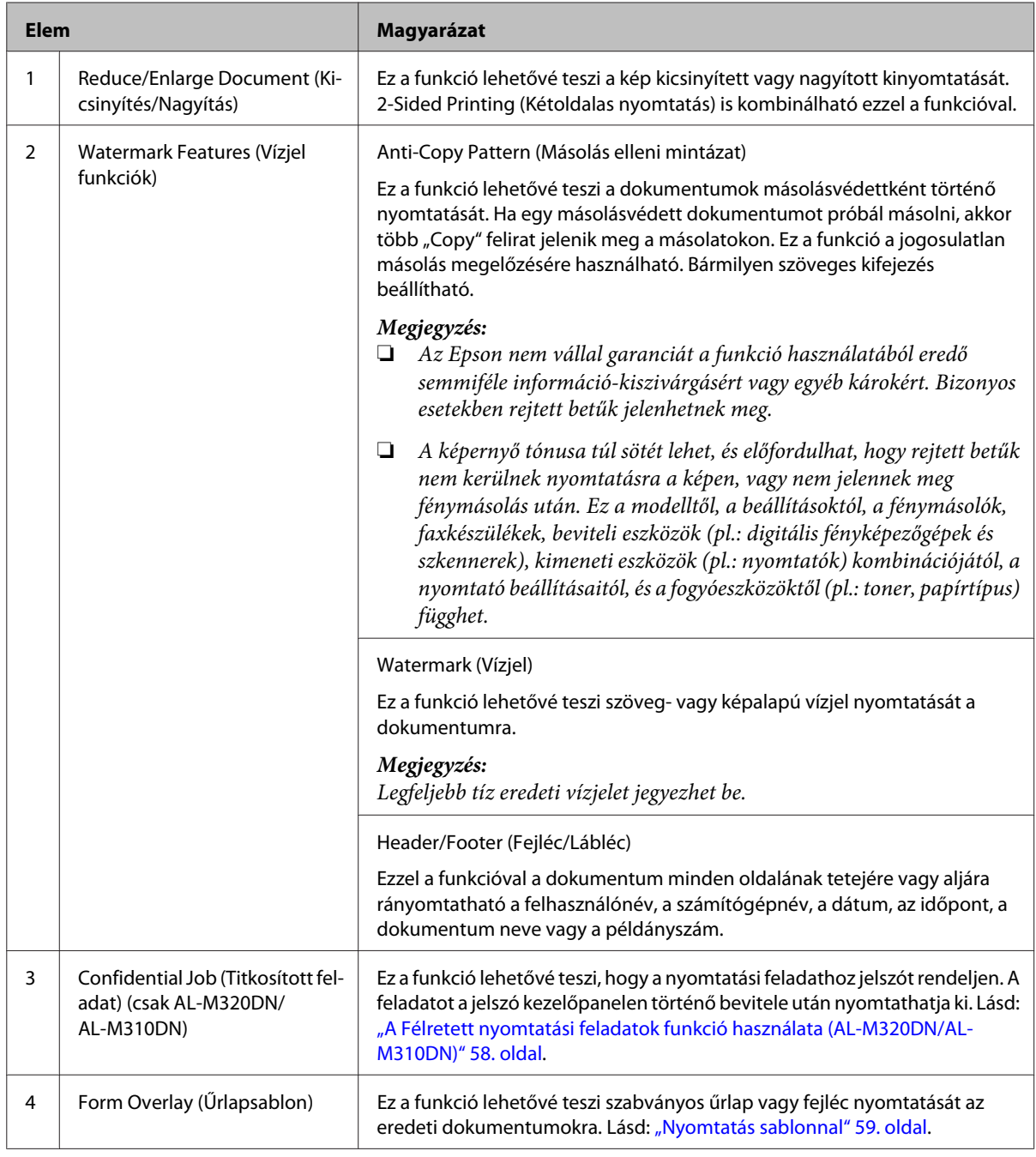

# **A Maintenance (Karbantartás) képernyő beállítása**

Ez a képernyő lehetővé teszi a Job Arranger Lite (Nyomtatási feladatrendező Lite) elindítását, és az Notice Settings (Értesítések beállításai) elvégzését a EPSON Status Monitor eszközben. Részletesebb ismertetést az egyes elemek súgója tartalmaz.

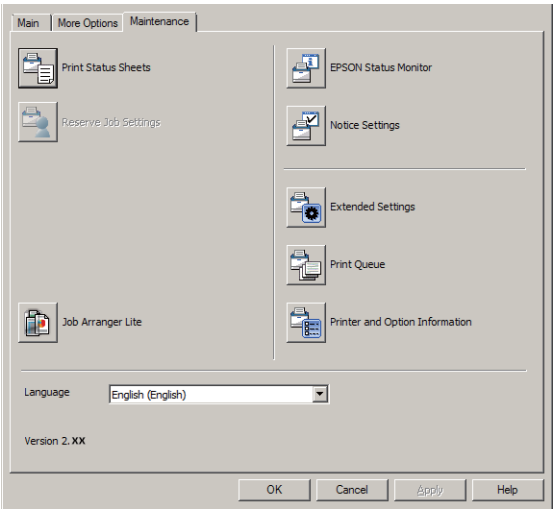

## **AL-M220DN-felhasználók részére**

Ezen a képernyőn elvégezheti a nyomtató kezelőpaneljének Printer Adjust Menu (Nyomtató beáll. menü) beállításait. A menü megnyitásáról lásd: ["Printer Adjust Menu \(Nyomtató beáll. menü\)" 112. oldal.](#page-111-0)

# <span id="page-54-0"></span>**Speciális funkciók beállítása**

A nyomtató illesztőprogram olyan hasznos funkciókat tartalmaz, mint a kétoldalas nyomtatás vagy több oldal nyomtatása papír- és festéktakarékosság céljából, vagy másolás elleni mintázat hozzáadását jogosulatlan másolás megelőzésére.

A fejezetben használt magyarázatok a hagyományos ESC/Page nyomtató-illesztőprogramot használják példaként Windows rendszerben.

## *Megjegyzés:*

- ❏ *Vannak funkciók, amelyeket más emulációs nyelvet vagy operációs rendszert használó nyomtató illesztőprogramok nem támogatnak.*
- ❏ *Lehet, hogy ezek a funkciók nem használhatók más beállításokkal (például papírtípus).*

# **Több nyomtatási feladat kinyomtatása egyszerre**

Ez a funkció lehetővé teszi különböző alkalmazások által létrehozott több dokumentum egyidejű kinyomtatását az egyes beállítások, például nyomtatási sorrend, kétoldalas nyomtatás és a nyomtatási elrendezés megszervezésével.

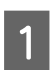

A Kattintson a **Main (Fő)** fülre.

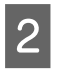

B Jelölje be a **Job Arranger Lite (Nyomtatási feladatrendező Lite)** négyzetet.

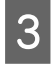

C Kattintson az **OK** gombra.

A nyomtatási feladat végrehajtásakor megjelenik a Print Job Arranger képernyő. Adja meg a kívánt beállításokat. További tudnivalók: Print Job Arranger.

## **Brosúra nyomtatása**

Ez a funkció lehetővé teszi az oldalak brosúrába rendezését. Két-két oldal kerül nyomtatásra a papír mindkét oldalára, amely az eredeti nyomtatási adatokkal azonos méretű.

A Reduce/Enlarge Document (Kicsinyítés/Nagyítás) funkcióval kombinálva a kimeneti papírméret is megváltoztatható.

Válasszon kétoldalas nyomtatásra alkalmas papírt. Lásd: ["A használható papír és kapacitás" 41. oldal.](#page-40-0)

## **Nyomtatás félbehajtható oldalcsomagra**

Ez a funkció középen történő tűzésre előkészített brosúrát nyomtat. Hajtsa az egész dokumentumot félbe, és középen kapcsolja össze a nyomatokat. Ez a beállítás kis oldalszámú dokumentumokhoz alkalmas.

Például nyolc oldalnyi A4 méretű dokumentumot nyomtat két lapra. Az egymásra helyezett lapokat félbehajtva egy A5 méretű, nyolcoldalas brosúrát kap.

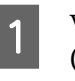

A Válassza az **Auto (Long-edge binding) (Automatikus (hosszú oldal menti kötés))** vagy az **Auto (Short-edge binding) (Automatikus (rövid oldal menti kötés))** beállítást a 2-sided Printing listában, és kattintson a **Settings (Beállítások)** elemre.

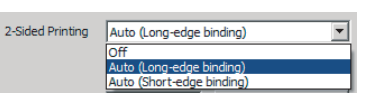

B Jelölje be a **Booklet (Brosúra)** mezőt, és válassza a **Center Binding (Középre kötés)** lehetőséget.

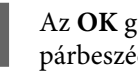

C Az **OK** gombra kattintva zárja be a beállítások párbeszédablakát.

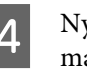

D Nyomtassa ki a dokumentumot, hajtsa félbe, majd tűzze össze az összes lapot.

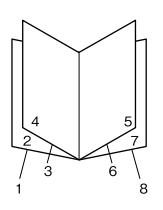

## **Nyomtatás különálló félbehajtható oldalakra**

Ez a funkció oldalsó tűzésre előkészített brosúrát nyomtat, hajtsa félbe az egyes lapokat, majd tűzze össze a nyomatokat oldalról. Ez a beállítás nagy oldalszámú dokumentumokhoz alkalmas.

<span id="page-55-0"></span>Például kinyomtat 40 oldalnyi A4 méretű dokumentumot, ezután minden lapot félbehajt, amelyeket összetűzve egy 40 oldalas A5 méretű brosúrát kap.

A Válassza az **Auto (Long-edge binding) (Automatikus (hosszú oldal menti kötés))** vagy az **Auto (Short-edge binding) (Automatikus (rövid oldal menti kötés))** beállítást a 2-sided Printing listában, és kattintson a **Settings (Beállítások)** elemre.

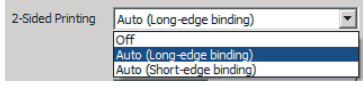

B Jelölje be a **Booklet (Brosúra)** mezőt, és válassza a **Side Binding (Oldalkötés)** lehetőséget.

C Az **OK** gombra kattintva zárja be a beállítások párbeszédablakát.

D Nyomtassa ki a dokumentumot, hajtsa félbe az 5 lapot 5 lapként, helyezze egymásra, majd tűzze össze a lapokat.

## **Egyetlen oldal kinyomtatása több lapra (poszternyomtatás)**

Egyetlen oldal több lapra elosztva is kinyomtatható. A lapokat kinyomtatásuk után összeragasztva egy nagy, poszterszerű nyomatot hozhat létre.

Példa: Egy A4 méretű adat 4 ív A4 méretű papírlapra történő kinyomtatása (2 × 2 poszter), és a nyomatok összeragasztása által egy megközelítőleg A2 méretű posztert hozhat létre.

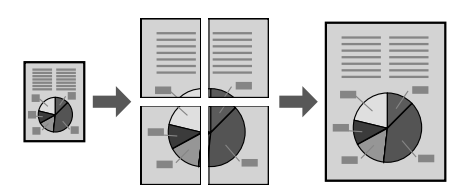

## **Egy oldalnyi adat kinyomtatása több lapra felosztva (poszternyomtatás)**

A Kapcsolja a 2-Sided Printing (Kétoldalas nyomtatás) funkciót Off (Ki) a Main (Fő) lapon. 8 A Multi-Page (Több oldal) részben válassza ki az<br>adat felosztásának módiát adat felosztásának módját.

> 2x1 (2 x 1)Poster (Poszter): 2 részre osztja (2 oldalra nyomtat) 2x2 (2 x 2)Poster (Poszter): 4 részre osztja (4 oldalra nyomtat) 3x3 (3 x 3)Poster (Poszter): 9 részre osztja (9 oldalra nyomtat)

4x4 (4 x 4)Poster (Poszter): 16 részre osztja (16 oldalra nyomtat)

Tekintse meg a nyomatot a Settings (Beállítások) elemre kattintva.

- C Ha illesztési jeleket is kíván nyomtatni, válassza a Settings (Beállítások) - Print Cutting Guides (Vágásjelek nyomtatása) lehetőséget, válassza ki valamelyiket, majd kattintson az **OK** gombra.
	- ❏ Overlapping Alignment Marks (Egymást átfedő igazítási jelek): Nyomtatási jelek (lásd: "A lapok összeragasztása" 56. oldal)
	- ❏ Trim Lines (Vágási vonalak): Csak vonalakat nyomtat
- D Válassza ki a nyomtatáshoz használt papír forrását és papírméretét, és a többi beállítást.

Végezze el a többi szükséges beállítást.

E Kattintson az **OK** gombra, majd a **Nyomtatás** elemre.

# **A lapok összeragasztása**

Ez a rész a 2x2 (2 x 2)Poster (Poszter) és Overlapping Alignment Marks (Egymást átfedő igazítási jelek) beállításokat használó példán elmagyarázza, hogyan ragaszthatja össze a lapokat . A lapok összeragasztásánál kövesse az alábbi lépéseket.

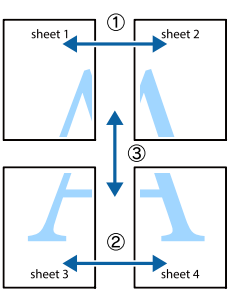

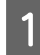

Vágja el a lapot az Sheet 1 felső és alsó $\times$ jelén áthaladó (kék) függőleges vonal mentén.

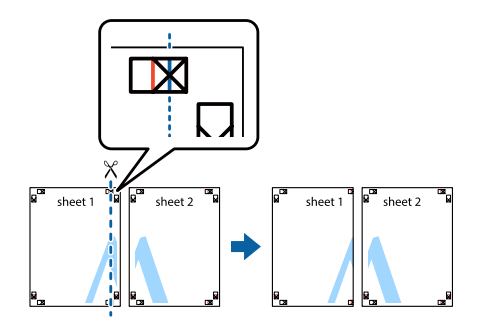

**B** Fektesse Sheet 1 lapot a Sheet 2 lapra úgy, hogy a × jelek illeszkedjenek. Rögzítse átmenetileg egy a hátlapjára ragasztott szalaggal.

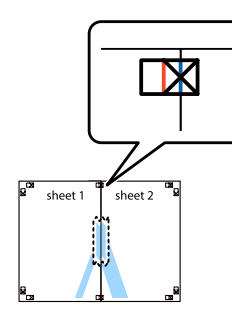

 $\overline{3}$  Vágja el a lapot a × jelek bal oldalát összekötő (piros) függőleges vonal mentén.

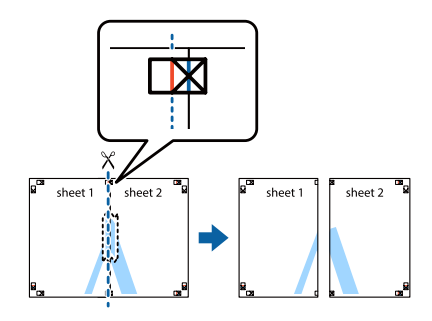

4 Ragassza egymáshoz a lapot a hátlapjukra ragasztott szalaggal.

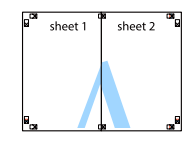

E Ragassza össze a Sheet 3 és Sheet 4 lapot.

Ismételje meg az 1. – 4. lépéseket.

F Vágja el a lapokat a vízszintes vonal mentén, amely összeköti a × jeleket az Sheet 1 és Sheet 2 lapon.

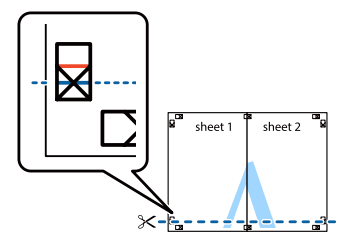

G Fektesse az Sheet 1 és Sheet 2 lapot a Sheet 3 és Sheet 4 lapra úgy, hogy a × jelek illeszkedjenek. Rögzítse átmenetileg egy a hátlapjára ragasztott szalaggal.

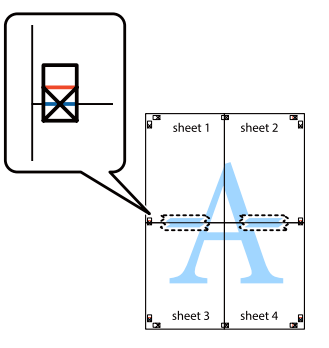

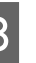

 $\begin{array}{c} \mathbf{8} \end{array}$  Vágja el a lapot a × jelek felső oldalát összekötő (piros) vízszintes vonal mentén.

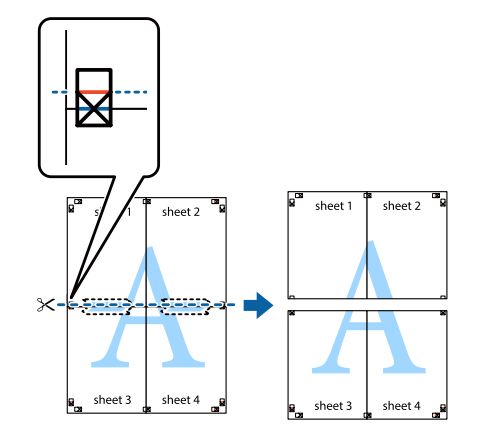

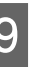

I Ragassza egymáshoz a lapot a hátlapjukra ragasztott szalaggal.

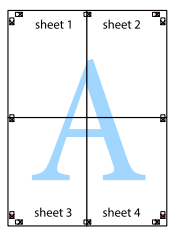

<span id="page-57-0"></span>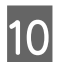

J Vágja le a margókat a külső illesztőjelek mentén.

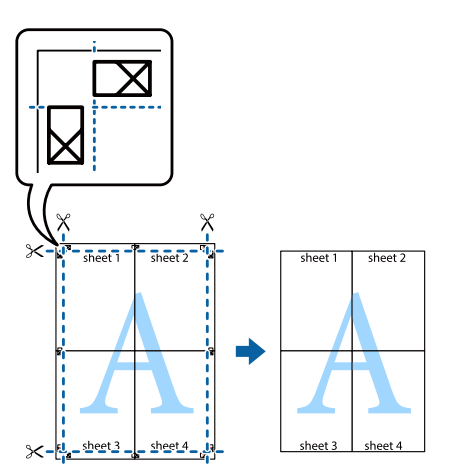

# **A Félretett nyomtatási feladatok funkció használata (AL-M320DN/AL-M310DN)**

Ez a szolgáltatás lehetővé teszi a nyomtatási feladatok tárolását a nyomtató memóriájában, és későbbi kinyomtatásukat közvetlenül a nyomtató kezelőpaneljéről. Megakadályozhatja a nyomtatott dokumentumhoz való illetéktelen hozzáférést a nyomtatási feladathoz való jelszó rendelésével.

Ez a funkció az alábbi memóriát használja.

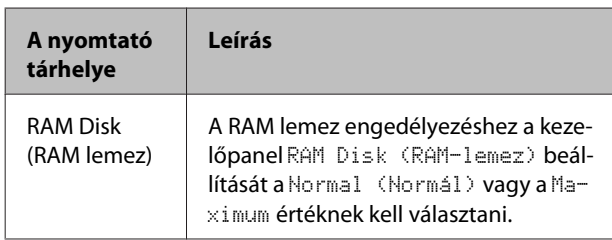

Az alábbi táblázat a funkció beállításait tekinti át.

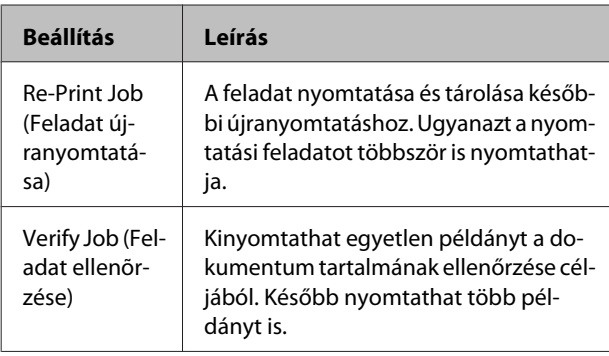

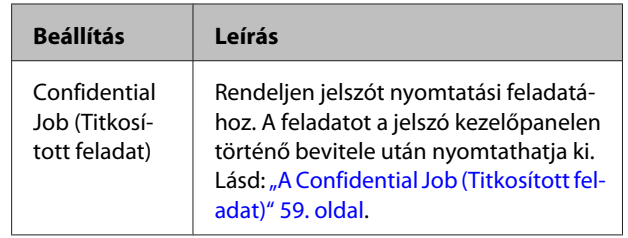

## **A Re-Print Job (Feladat újranyomtatása)/Verify Job (Feladat ellenõrzése) (Quick Print Job (Gyorsnyomtatási feladat) funkció)**

## **Nyomtatási feladat elküldése**

A Kattintson a **Maintenance (Karbantartás)** lapra, majd a **Reserve Jobs Settings (Feladat háttértárba mentési beállításai)** elemre. Megjelenik a Reserve Jobs Settings (Feladat háttértárba mentési beállításai) párbeszédpanel.

- B Jelölje be a **Reserve Jobs (Félretett nyomtatási feladatok)** mezőt, majd válassza a **Re-Print Job (Feladat újranyomtatása)** vagy a **Verify Job (Feladat ellenõrzése)** lehetőséget.
- C A megfelelő szövegmezőkben adja meg a felhasználó és a feladat nevét.
	- Kattintson az OK gombra.

## **Nyomtatás a Nyomtatási gyorsmenü használatával**

- A Ha az LCD kijelzőn a Ready (Üzemkész) felirat látható, a kezelőpanel menüinek eléréséhez nyomja meg a **> Jobbra** gombot.
- 2 A ▼ Le gomb ismételt megnyomásával jelenítse meg Quick Print JobMenu (Gyors nyom. fel. men.) feliratot az LCD kijelzőn, majd nyomja meg a **> Jobbra** gombot.
- **C** A ▼ Le vagy a ▲ Fel gomb használatával jelenítse meg a megfelelő felhasználónevet, majd nyomja meg a  $\triangleright$  **Jobbra** gombot.
	- A **V** Le vagy a ▲ Fel gomb használatával jelenítse meg a megfelelő feladatnevet, majd nyomja meg a **P Jobbra** gombot.

<span id="page-58-0"></span>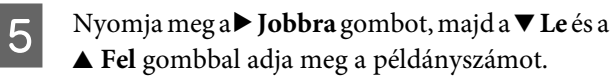

Ha nyomtatás nélkül szeretné törölni a feladatot, jelenítse meg a Delete (Törlés)parancsot az LCD kijelzőn. Ehhez nyomja meg a ▼ Le gombot.

F Az adatok kinyomtatásához vagy törléséhez nyomja meg a **> Jobbra** gombot.

## **A Confidential Job (Titkosított feladat)**

## **Nyomtatási feladat elküldése**

A Kattintson a **More Options (További beállítások)** lapra, majd a **Confidential Job (Titkosított feladat)** elemre. Megjelenik a Confidential Job Settings (Bizalmas nyomtatási feladat beállítások) párbeszédpanel.

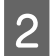

B A Password (Jelszó) mezőben adjon meg egy négyjegyű számot.

Szükség esetén adja meg a felhasználó és a feladat nevét.

#### *Megjegyzés:*

*Az OK gomb csak a jelszó megadását követően lesz elérhető.*

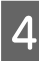

Kattintson az OK gombra.

## **Nyomtatás a Titkosított feladat menü használatával**

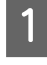

A Ha az LCD kijelzőn a Ready (Üzemkész) felirat látható, a kezelőpanel menüinek eléréséhez nyomja meg a **> Jobbra** gombot.

- A **▼ Le** gomb ismételt megnyomásával jelenítse meg ConfidentialJobMenu (Biz. nyom. fel. menü) feliratot az LCD kijelzőn, majd nyomja meg a **> Jobbra** gombot.
- C <sup>A</sup><sup>d</sup> **Le** vagy a <sup>u</sup> **Fel** gomb használatával jelenítse meg a megfelelő felhasználónevet, majd nyomja meg a  $\blacktriangleright$  **Jobbra** gombot.

4 Adja meg négyjegyű jelszavát.

A jelszó beírásához a **▼ Le** vagy ▲ Fel gombokkal jelölje ki a soron következő karaktert, és a r **Jobbra** gombbal rögzítse azt. Miután minden karaktert megadott, nyomja meg a **> Jobbra** gombot.

#### *Megjegyzés:*

*Ha a megadott jelszóhoz nem tartozik mentett nyomtatási feladat, az LCD kijelzőn a* Wrong Password (Hibás jelszó) *felirat olvasható rövid ideig, ezután a nyomtató kilép a kezelőpanel menüiből. Ellenőrizze a jelszó helyességét, és próbálja meg újból végrehajtani a műveletet.*

**E** A ▼ Le vagy a ▲ Fel gomb használatával jelenítse meg a megfelelő feladatnevet, majd nyomja meg a **P Jobbra** gombot.

F <sup>A</sup>Print (Nyomtatás)megjelenítéséhez a <sup>d</sup> **Le** vagy a ▲ **Fel** gombot használhatja.

> A nyomtatási feladat törléséhez jelenítse meg a Delete (Törlés) parancsot az LCD kijelzőn. Ehhez nyomja meg a ▼ Le vagy a **A** Fel gombot.

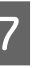

G Az adatok kinyomtatásához vagy törléséhez nyomja meg a **> Jobbra** gombot.

## **Nyomtatás sablonnal**

Ez a funkció lehetővé teszi dokumentumok a nyomtatóban előre megadott űrlap-sablonokba történő nyomtatását.

#### *Megjegyzés:*

- ❏ *Ez a funkció csak Windows operációs rendszeren használható.*
- ❏ *A jelen utasításokhoz felhasznált alkalmazás a Microsoft WordPad. Ha más alkalmazásból nyomtat, a pontos eljárás némileg eltérhet.*

## **Sablon létrehozása**

#### *Megjegyzés:*

*Előzőleg telepítenie kell a EPSON FormOverlayUTL segédprogramot a sablon vagy háttér létrehozásához. A további részletekért lásd: ["A szoftver](#page-65-0) [telepítése" 66. oldal](#page-65-0).*

Az űrlap adatainak létrehozásához kövesse az alábbi lépéseket.

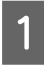

A Nyissa meg az adatokat, amelyeket az alkalmazás sablonadatokként fog használni.

B Válassza a **Nyomtatás** parancsot a Fájl menüből, válassza a **EPSON FormOverlayUTL** elemet, majd kattintson a **Beállítások** elemre.

 $\overline{3}$  A Basic Settings (Alapbeállítások) lap — Form Overlay (Űrlapsablon) — Create Overlay Data (Sablonadatok létrehozása) részében kattintson a **More Settings (További beállítások)** elemre. Megjelenik a Create Form párbeszédpanel.

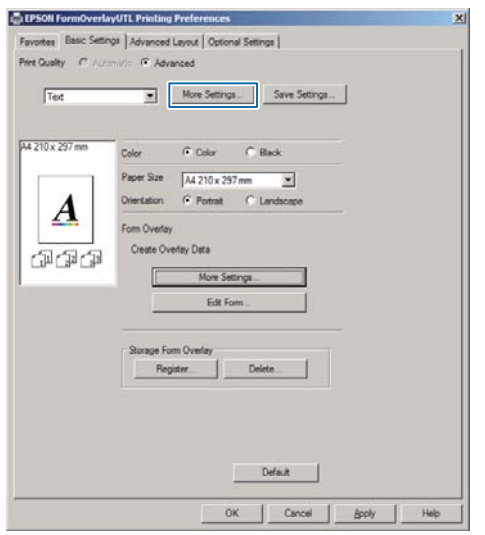

Írja be az űrlap nevét a Form data (Űrlapadatok) mezőbe, a leírását a Description (Leírás) mezőbe.

#### *Megjegyzés:*

*A következő 9 karakter nem használható az űrlapok nevében: \ / : \* ? " < > |.*

## E Válassza a **Foreground Document (Dokumentum előterében)** vagy a **Background Document (Dokumentum hátterében)** beállítást attól függően, hogy a sablont a dokumentum tartalma előtt vagy mögött szeretné-e kinyomtatni, majd kattintson az **OK** gombra.

F Állítsa be a többi szükséges beállítást, például a papírméretet, nyomtatási minőséget vagy tájolást.

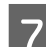

Kattintson az OK gombra.

H <sup>A</sup>**Nyomtatás** elemre kattintva hozza létre az űrlap adatait.

#### *Megjegyzés:*

*A létrehozott űrlapsablon adatok beállításának módosításához az 1. és 2. lépés elvégzését, valamint a Basic Settings (Alapbeállítások) lap — Form Overlay (Űrlapsablon) — Create Overlay Data (Sablonadatok létrehozása) beállításainak elvégzése után kattintson az Edit Form (Űrlap szerkesztése) elemre.*

## **Sablonnal ellátott dokumentum nyomtatása**

- A Nyissa meg a dokumentumot, amelyre rá kívánja nyomtatni az űrlap adatait.
- B Válassza a **Nyomtatás** parancsot a Fájl menüből, válassza ki a nyomtató nevét, majd kattintson a **Beállítások** elemre.
- C A More Options (További beállítások) lapon jelölje be a **Form Overlay (Űrlapsablon)** mezőt, majd kattintson a **Settings (Beállítások)** elemre. Megjelenik a Form Selection párbeszédpanel.
- 4 Válasszon ki egy űrlapadatot a Form data (Űrlapadatok) mezőben, válassza ki az **Overlay (Átfedés)** vagy **Underlay (Háttér)** elemet az Layering (Elrendezés) listából, majd kattintson az **OK** gombra.

E Kattintson az **OK** gombra.

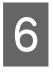

F <sup>A</sup>**Print (Nyomtatás)** elemre kattintva nyomtassa ki az űrlapadatokat tartalmazó dokumentumot.

# **Színes dokumentumok képtisztaságának a javítása**

## **Szöveg tiszta kinyomtatása feketében**

Ha színes dokumentumot nyomtat, a szöveg minősége olvashatóbbá válhat, ha azt feketével nyomtatja.

A Kattintson a **More Options (További beállítások)** lapra, majd az **Image Options (Kép beállítások)** elemre.

B Válassza a **Print Text in Black (Szöveg nyomtatása feketében)** lehetőséget a Visibility (Láthatóság) legördülő listában.

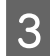

Kattintson az OK gombra.

További információkat lásd a nyomtatóillesztő súgójában.

# **A nyomtató beállításai (csak AL-M220DN)**

A nyomtató gyakran használt beállításait, például a Cassette1 Size (1. kazetta mérete), Cassette1 Type (1. kazetta típusa), Time Setting (Idő beállítása) és a Time to Sleep (Alvó üzemmód ideje) beállításokat a nyomtató illesztőprogramjának Printer Settings (Nyomtatóbeállítások) menüjében végezheti el.

A menü megnyitásáról és a beállítható elemekről lásd: ["A kezelőpanel menüinek elérése \(AL-M320DN/AL-](#page-16-0)[M310DN\)" 17. oldal.](#page-16-0)

## *Megjegyzés:*

*Egy figyelmeztetés jelenik meg, ha a nyomtató megvásárlása után nem állítja be az időt. Az időt a Printer Settings (Nyomtatóbeállítások) használatával állíthatja be.*

# **Energiatakarékosság a mélyalvó mód használatával**

A nyomtató mélyalvó módba lépve energiát takaríthat meg.

Könnyen felismerheti, amikor a nyomtató mélyalvó módban van.

**AL-M320DN/AL-M310DN:** A **Ébresztés/Alvó mód** gomb világít vagy villog.

**AL-M220DN:** A **Üzemkész** jelzőfény villog.

### *Megjegyzés:*

*A nyomtatót az alábbi műveletek bármelyikével felébresztheti a mélyalvó módból:*

- *Nyomja meg a Ébresztés/Alvó mód gombot*
- *(AL-M320DN/AL-M310DN)*
- *Nyomja meg bármelyik gombot (AL-M220DN)*
- *Kapcsolja ki, majd újra be a nyomtatót*
- *Küldjön nyomtatási feladatot a nyomtatóra*

# **Mélyalvó módba lépés manuálisan (AL-M320DN/ AL-M310DN)**

Ha azonnal mélyalvó módba kíván lépni, nyomja meg az **Ébresztés/Alvó mód** gombot.

# **Mélyalvó módba lépés automatikusan**

## **Az alvás idejének beállítása**

**Alvási idő értékének kiválasztása az Energy Saver Menu (Energiatakarékos menü) segítségével.**

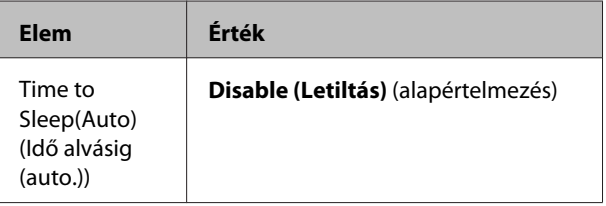

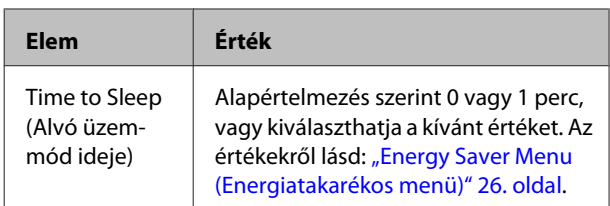

Heti elalvási terv készítéséről lásd: "Heti elalvási terv készítése" 62. oldal.

## **A nyomtató működési előzményeiből kiszámított érték (idő) kiválasztása**

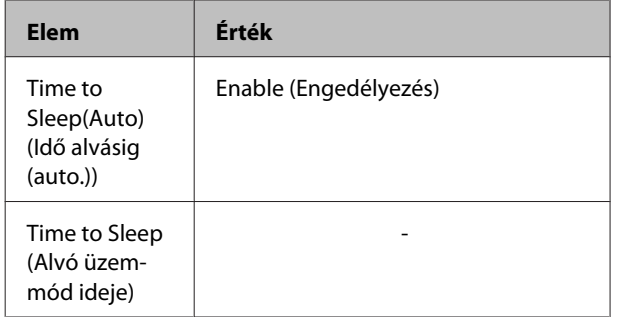

Heti elalvási terv készítéséről lásd: "Heti elalvási terv készítése" 62. oldal.

# **Heti elalvási terv készítése**

Ez a rész bemutat egy heti elalvási tervet.

A beállítási elemekről lásd: ["Sleep Schedule](#page-26-0) [Menu" 27. oldal](#page-26-0).

A beállítások elvégzésére a EpsonNet Config eszközt használhatja egy webböngészőben. A *Hálózati útmutató* információkat tartalmaz a EpsonNet Config webböngészővel történő eléréséről.

## *Megjegyzés:*

*A* Time to Sleep (Auto) (Idő alvásig (auto.))*,* Time to Sleep (Alvó üzemmód ideje) *és a* Sleep Schedule *beállítások megváltoztatása hatással lehet a nyomtató energiafogyasztására, a beégetőmű (az AL-M320DN/ AL-M310DN karbantartási egysége), vagy a nyomtató (AL-M220DN) élettartamára.*

## **Példa egy egy napos elalvási tervre:**

A beállítás szerint az árnyalt területeknek megfelelő időben a nyomtató azonnal mélyalvó módba lép.

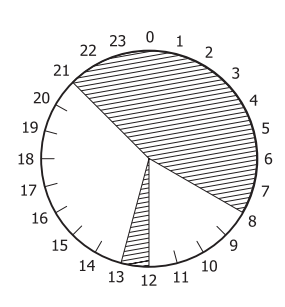

## **Példa egy egy hetes elalvási tervre:**

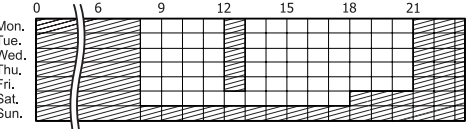

**A nyomtató illesztőprogram alapértelmezett beállításainak módosítása (rendszergazdáknak)**

## *Megjegyzés:*

- ❏ *Az alábbi magyarázatok a példához Windows 7 rendszert használnak.*
- ❏ *Kiemelt felhasználó vagy magasabb jogosultság szükséges a nyomtató illesztőprogram alapértelmezett beállításainak a megváltoztatásához.*

# **Az alapértelmezett beállítások módosítása**

Nyissa meg a nyomtató-illesztőprogram tulajdonságait a Start - Eszközök és nyomtatók kiválasztásával. A megváltoztatott beállítások lesznek a nyomtatás alapértelmezett beállításai minden alkalmazás számára.

Ha azonban az alkalmazásból nyitja meg a beállításokat, a megváltoztatott beállítások csak ideiglenesen érvényesek az adott alkalmazás számára.

## **Az alapértelmezett beállítások lezárása**

A Watermark (Vízjel), Header/Footer (Fejléc/Lábléc) és hasonló funkciók beállításai lezárhatók, hogy a felhasználók ne változtathassák meg ezeket a nyomtató illesztőprogram beállításain keresztül.

- A Nyissa meg a nyomtató-illesztőprogram tulajdonságait a Start Eszközök és nyomtatók kiválasztásával.
- 

B Nyissa meg az Optional Settings (Opcionális beállítások) lapot, kattintson a Driver Settings (Nyomtatóillesztő beállítások) gombra, majd jelölje meg a lezárni kívánt funkciókat.

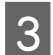

C Kattintson az **OK** gombra.

# **Az EPSON Status Monitor használata**

## **A EPSON Status Monitor megnyitása**

EPSON Status Monitor egy számítógépes segédprogram, amely a nyomtatót figyeli, és információkat nyújt annak aktuális állapotáról, így a nyomtató hibáiról, a cserealkatrészek hátralévő élettartamáról vagy a nyomtatás folyamatáról.

A segédprogram telepítéséről lásd: ["A szoftver](#page-65-0) [telepítése" 66. oldal.](#page-65-0)

Ha a segédprogram telepítve van, hiba esetén a Simple Status (Egyszerű állapot) üzenet jelenik meg a számítógép képernyőjén. A **Details (Részletek)** gombra kattintva megjelenik a Detailed Status (Részletes állapot) ablak.

### **Simple Status (Egyszerű állapot):**

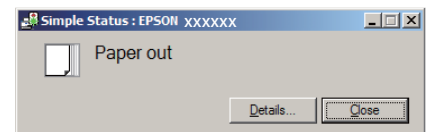

#### **Detailed Status (Részletes állapot):**

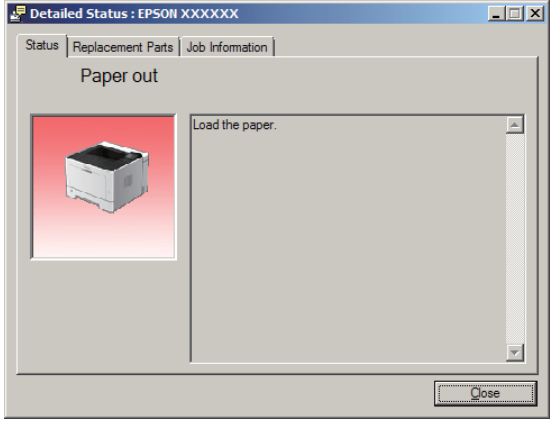

Ha meg kívánja tekinteni a nyomtató jelenlegi állapotát, kattintson az EPSON Status Monitor tálcán lévő ikonjára, majd jelölje ki a nyomtató nevét és az elérni kívánt menüt.

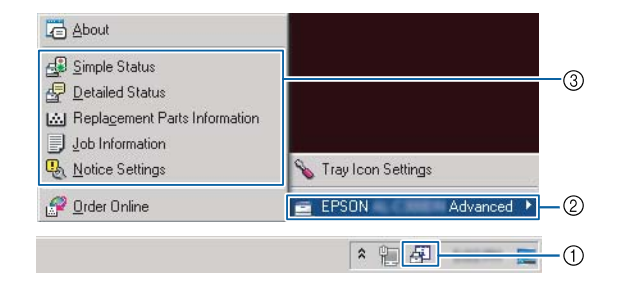

Ha meg kívánja tekinteni a cserealkatrészek hátralévő élettartamát, kattintson a **Replacement Parts Information (Cserealkatrészek adatai)** elemre.

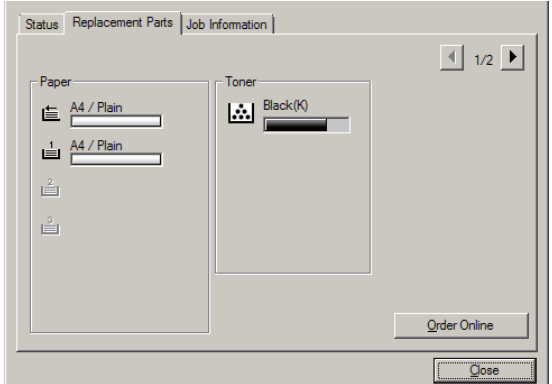

# **Notice Settings (Értesítési beállítások)**

A beállítás meghatározza, hogy a nyomtató milyen állapotairól küldjön a segédprogram értesítést.

## **Megnyitás a tálcáról:**

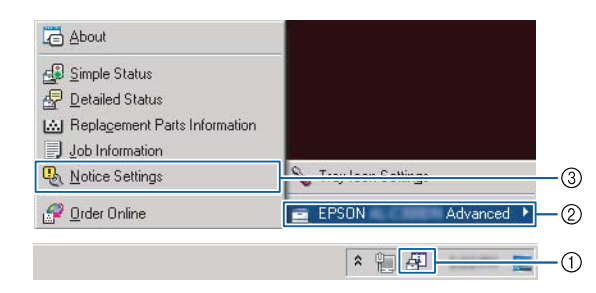

## **Megnyitás a nyomtatóillesztőből:**

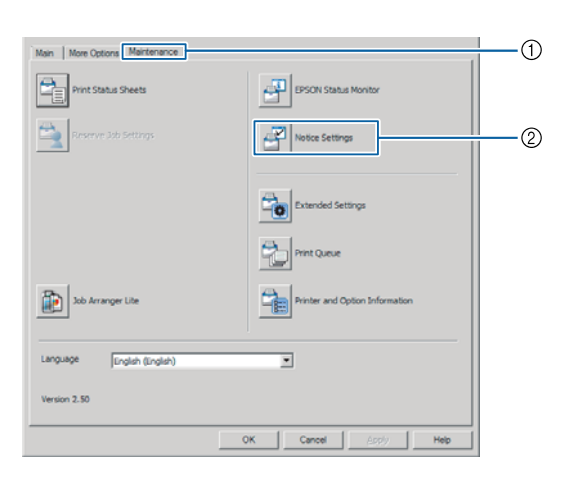

## **Tray Icon Settings (Tálcaikon beállításai)**

Ez a beállítás meghatározza, hogy melyik képernyő nyíljon meg, ha duplán kattint a tálca **EPSON Status Monitor** ikonjára.

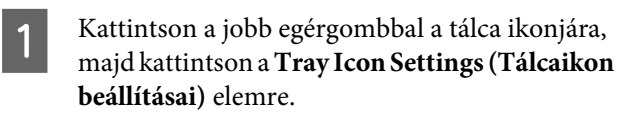

 $\sum_{k=1}^{\infty}$  Állítsa be a nyomtató nevét és a Tray Icon Settings (Tálcaikon beállításai) ablakban megjelenő információkat.

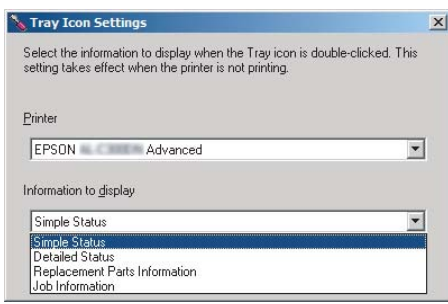

# **Nyomtatási feladat törlése**

Ez a rész ismerteti, hogyan törölhet és szakíthat meg egy nyomtatási feladatot a számítógépből vagy a nyomtatón.

# **A nyomtatón**

## **AL-M320DN/AL-M310DN**

A feladat megszakításához kövesse az alábbi lépéseket.

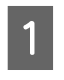

A Nyomja meg a W**Szüneteltetés/Feloldás** gombot.

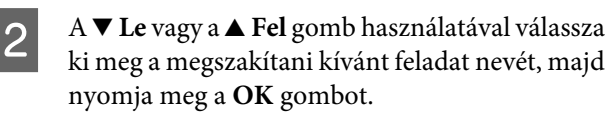

8 A Cancel Job (Feladat visszavonása) parancs kiválasztásához használja a  $\nabla$  Le vagy u **Fel** gombot, majd nyomja meg az **OK** gombot. A nyomtatás abbamarad.

### *Megjegyzés:*

*A 3. lépésben a* Cancel All Jobs (Minden fel. törlése) *parancs kiválasztása megszakítja a nyomtató memóriájában tárolt összes feladatot.*

## **AL-M220DN**

Egy feladat törléséhez nyomja le a  $\overline{1}$  **Job Cancel (Feladat visszavonása)** gombot a nyomtató kezelőpaneljén.

# **A számítógépen**

## **Windows esetén**

- **A Kattintson a nyomtató illesztőprogram**<br>Maintenance (Kathantertée) leniére **Maintenance (Karbantartás)** lapjára, majd kattintson a **Print Queue (Nyomtatási sor)** elemre.
- **2** Kattintson jobb gombbal a visszavonni kívánt feladatra, majd válassza a **Cancel (Mégse)** lehetőséget.

# <span id="page-65-0"></span>**A szoftver eltávolítása**

A szoftvert a frissítése vagy újratelepítése előtt el kell távolítania.

#### *Megjegyzés:*

- ❏ *A nyomtatószoftver eltávolításához adminisztrátori jogosultságokra lehet szüksége.*
- ❏ *Indítsa újra a számítógépet, mielőtt újratelepíti az eltávolított szoftvert.*

Ha el szeretné távolítani a nyomtatószoftvert, először csukjon be minden alkalmazást, majd távolítsa el a nyomtatószoftvert a Vezérlőpult alábbi menüjében.

- ❏ **Program eltávolítása** (Windows 10, Windows 8.1, Windows 8, Windows Server 2012/R2, Windows Server 2016)
- ❏ **Program és funkciók** (Windows 7, Windows Vista, Windows Server 2008/R2)
- ❏ **Programok módosítása vagy eltávolítása** (Windows XP vagy Windows Server 2003)

Válassza ki az eltávolítani kívánt nyomtatószoftvert, majd kattintson az alábbi elemre.

- ❏ **Eltávolítás/Módosítás** (Windows 10, Windows 8.1, Windows 8, Windows 7, Windows Vista, Windows Server 2008/R2, Windows Server 2016)
- ❏ **Módosítás/Eltávolítás** (Windows XP vagy Windows Server 2003)

#### *Megjegyzés:*

*A nyomtató illesztőprogram eltávolítása által az EPSON Status Monitor programot is eltávolítja.*

#### *Megjegyzés Mac OS felhasználóknak:*

❏ *Ha egyszerre kívánja eltávolítani az összes Epson nyomtatót, használja az eltávolítóprogramot. Az eltávolítóprogramot az Epson webhelyéről töltheti le.*

*<http://www.epson.eu/Support>(Európa) <http://support.epson.net/>(Európán kívül)*

❏ *Az eltávolítóprogram használatához kattintson kétszer az ikonjára, a megjelenő listában jelölje meg az eltávolítani kívánt nyomtatószoftver mezőjét, majd kattintson az Uninstall (Eltávolítás) lehetőségre.*

# **A szoftver telepítése**

Ha telepíteni vagy újratelepíteni kíván egy szoftvert, amelyet nem telepített az üzembehelyezés során, utólag kiválaszthatja és telepítheti a szoftvert.

## *Megjegyzés:*

- ❏ *A nyomtatószoftver eltávolításához adminisztrátori jogosultságokra lehet szüksége.*
- ❏ *Indítsa újra a számítógépet, mielőtt újratelepíti az eltávolított szoftvert.*

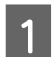

Zárjon be minden alkalmazást.

2 Ha az USB-interfészen keresztül kívánja telepíteni a nyomtató illesztőprogramját, húzza ki az USB kábelt a nyomtatóból, és ne csatlakoztassa, amíg erre utasítást nem kap.

S Nyissa meg az alábbi Epson weboldalt, töltse le, majd telepítse a nyomtatószoftvert. <http://www.epson.eu/Support> (Európa) <http://support.epson.net/>(Európán kívül)

### *Megjegyzés:*

- ❏ *Windows felhasználók: Ha a számítógépnek van lemezmeghajtója, a nyomtató illesztőprogramját a nyomtatóhoz mellékelt szoftverlemezről is telepítheti.*
- ❏ *Az alábbi Epson weboldalak állnak a Windows felhasználók rendelkezésre az ESC/Page nyomtatóillesztő telepítésére. <http://epson.sn/>*

# **A PostScript nyomtató-illesztőprogram telepítése Windows rendszerben**

A PostScript üzemmódban történő nyomtatáshoz telepíteni kell a nyomtató-illesztőprogramot. Keresse meg alább azt a portot, amelyhez a nyomtató csatlakoztatva van, és az annak megfelelő szakasz szerint telepítse az illesztőprogramot.

## **A PostScript nyomtató-illesztőprogram telepítése USB csatlakoztatás esetén**

## *Megjegyzés:*

- ❏ *A nyomtatószoftver Windows rendszerre történő telepítéséhez adminisztrátori jogosultságokra lehet szüksége. Ha problémába ütközik, további információért forduljon a rendszergazdához.*
- ❏ *A nyomtatószoftver telepítése előtt állítson le minden víruskereső programot.*
- A Győződjön meg róla, hogy a nyomtató ki van kapcsolva. Helyezze a nyomtató Software Disc lemezét a lemezmeghajtóba.

## *Megjegyzés:*

*Ha a számítógép nincs lemezmeghajtóval felszerelve, töltse le az illesztőprogramot az Epson webhelyéről. <http://www.epson.eu/Support>(Európa)*

2 Csatlakoztassa a nyomtatót a számítógéphez egy USB kábellel, majd kapcsolja be a nyomtatót.

#### *Megjegyzés Windows Vista felhasználók számára:*

*A Windows illesztőprogram vagy a PostScript illesztőprogram nélkül az "Új hardver" üzenet jelenik meg. Ebben az esetben kattintson az Kérdezzen később lehetőségre.*

C Válassza az **Eszközök és nyomtatók** lehetőséget, és kattintson a **Nyomtató hozzáadása** gombra.

> Windows 10 vagy Windows Server 2016 esetén kattintson jobb gombbal a Start gombra, válassza a **Vezérlőpult** elemet, kattintson a **Eszközök és nyomtatók megtekintése** lehetőségre, majd a **Nyomtató hozzáadása** gombra.

> Windows 8.1 vagy Windows 8 esetén kattintson jobb gombbal az asztal stílusú képernyő bal alsó sarkára, válassza a **Vezérlőpult** elemet, kattintson az **Eszközök és nyomtatók megtekintése** lehetőségre, majd a **Nyomtató hozzáadása** gombra.

> Windows Vista, Windows XP vagy Windows Server 2008/R2 esetében kattintson a **Start** gombra, mutasson a **Nyomtatók és faxok** sorra, majd kattintson a **Nyomtató hozzáadása** sorra a Nyomtatási feladatok menüben.

Windows Server 2003 esetén kattintson a **Start** gombra, mutasson a **Beállítások** sorra, majd kattintson a **Nyomtatók** elemre. Ezután kattintson duplán az **Nyomtató hozzáadása** ikonra.

Megjelenik az Nyomtató hozzáadása varázsló.

D Válassza a **Helyi nyomtató hozzáadása** lehetőséget.

> Windows XP vagy Windows Server 2003 esetén a **Tovább** gombra kattintva lépjen a következő képernyőre, válassza a **Helyi nyomtató** lehetőséget, majd kattintson a **Tovább** gombra.

*Megjegyzés:*

*Ne jelölje be a Plug and Play nyomtató automatikus felismerése és telepítése jelölőnégyzetet.*

- E A nyomtató csatlakoztatására használt portként válassza az **USB** lehetőséget, majd kattintson a **Tovább** gombra.
- F Kattintson a **Saját lemez** gombra, majd adja meg a Software Disc alábbi elérési útját. Ha a lemezmeghajtó betűjele D:, az elérési út D: \Driver\PostScript\eppsnt.inf lesz. Ezután kattintson az **OK** gombra.

#### *Megjegyzés:*

*Az elérési útban az adott számítógép meghajtójának betűjelét adja meg.*

Válassza ki a nyomtatót, majd kattintson a **Tovább** gombra.

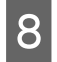

H A képernyőn megjelenő utasítások szerint fejezze be a telepítést.

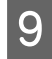

I Amikor végzett a telepítéssel, kattintson a **Befejezés** gombra.

## **A PostScript nyomtató-illesztőprogram telepítése hálózati csatlakoztatás esetén**

#### *Megjegyzés:*

- ❏ *A nyomtatóillesztő telepítése előtt adja meg a hálózati beállításokat. Részleteket a nyomtatóhoz tartozó Hálózati útmutató tartalmaz.*
- ❏ *A nyomtatószoftver telepítése előtt állítson le minden víruskereső programot.*

A Ha nincs bekapcsolva a nyomtató, kapcsolja be. Helyezze a nyomtató Software Disc lemezét a lemezmeghajtóba.

#### *Megjegyzés:*

*Ha a számítógép nincs lemezmeghajtóval felszerelve, töltse le az illesztőprogramot az Epson webhelyéről. <http://www.epson.eu/Support>(Európa)*

B Válassza az **Eszközök és nyomtatók** lehetőséget, és kattintson a **Nyomtató hozzáadása** gombra.

> Windows 10 vagy Windows Server 2016 esetén kattintson jobb gombbal a Start gombra, válassza a **Vezérlőpult** elemet, kattintson a **Eszközök és nyomtatók megtekintése** lehetőségre, majd a **Nyomtató hozzáadása** gombra.

> Windows 8.1 vagy Windows 8 esetén kattintson jobb gombbal az asztal stílusú képernyő bal alsó sarkára, válassza a **Vezérlőpult** elemet, kattintson az **Eszközök és nyomtatók megtekintése** lehetőségre, majd a **Nyomtató hozzáadása** gombra.

> Windows Vista, Windows XP vagy Windows Server 2008/R2 esetében kattintson a **Start** gombra, mutasson a **Nyomtatók és faxok** sorra, majd kattintson a **Nyomtató hozzáadása** sorra a Nyomtatási feladatok menüben.

Windows Server 2003 esetén kattintson a **Start** gombra, mutasson a **Beállítások** sorra, majd kattintson a **Nyomtatók** elemre. Ezután kattintson duplán az **Nyomtató hozzáadása** ikonra.

Megjelenik az Nyomtató hozzáadása varázsló.

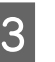

C Válassza a **Helyi nyomtató hozzáadása** lehetőséget.

> Windows XP vagy Windows Server 2003 esetén a **Tovább** gombra kattintva lépjen a következő képernyőre, válassza a **Helyi nyomtató** lehetőséget, majd kattintson a **Tovább** gombra.

#### *Megjegyzés:*

*Ne jelölje be a Plug and Play nyomtató automatikus felismerése és telepítése jelölőnégyzetet.*

Jelölje be a Új port létrehozása jelölőnégyzetet, majd válassza ki a **Szabványos TCP/IP port** lehetőséget a legördülő listából. Kattintson a **Tovább** gombra.

E (Csak Windows XP vagy Windows Server 2003 felhasználók részére) Kattintson a **Tovább** gombra.

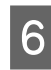

F Adja meg az IP-címet és a port nevét, majd kattintson a **Tovább** gombra.

- G Kattintson a **Befejezés** gombra.
- Kattintson az Nyomtató hozzáadása varázsló**Saját lemez** gombjára, majd adja meg a Software Disc alábbi elérési útját. Ha a lemezmeghajtó betűjele D:, az elérési út D: \Driver\PostScript\eppsnt.inf lesz. Ezután kattintson az **OK** gombra.

#### *Megjegyzés:*

*Az elérési útban az adott számítógép meghajtójának betűjelét adja meg.*

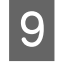

I Válassza ki a nyomtatót, majd kattintson a **Tovább** gombra.

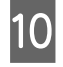

A képernyőn megjelenő utasítások szerint fejezze be a telepítést.

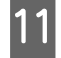

Amikor végzett a telepítéssel, kattintson a **Befejezés** gombra.

## **PostScript nyomtató-illesztőprogram telepítése Mac OS rendszerben**

## **A PostScript nyomtatóillesztő telepítése**

Nyissa meg az alábbi Epson támogatási weboldalt, töltse le, majd telepítse az illesztőprogramot. <http://www.epson.eu/Support> (Európa)

## **A nyomtató kiválasztása**

A PostScript nyomtatóillesztő telepítése után ki kell jelölnie a nyomtatót.

## **Hálózati környezetben**

#### *Megjegyzés:*

- ❏ *Ha a nyomtató USB, IP-nyomtatás vagy Bonjour révén csatlakozik, manuálisan kell konfigurálni a beszerelt kiegészítőket.*
- ❏ *Ügyeljen rá, hogy a programban az ASCII adatformátumot válassza ki.*
	- A Nyissa meg a Rendszerbeállítások ablakot, majd kattintson duplán a Nyomtatás és fax ("Nyomtatás és szkennelés" Mac OS X 10.7 vagy újabb verzió esetén) ikonra. Megjelenik a Nyomtatás és fax ("Nyomtatás és szkennelés" Mac OS X 10.7 vagy újabb verzió esetén) ablak.
- $\overline{2}$  Kattintson a  $^+$  elemre a Nyomtatók ablakban.
- 

C A nyomtatónevek mezőjében jelölje ki a használt nyomtató nevét.

#### *Megjegyzés:*

*Ha a nyomtató nem jelenik meg a listán, győződjön meg arról, hogy megfelelően csatlakoztatva van a számítógéphez, és be van kapcsolva.*

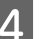

D Kattintson az **Hozzáadás** gombra.

E Győződjön meg róla, hogy a nyomtató neve megjelenik a Nyomtatók listán. Ezután lépjen ki a **Nyomtatás és fax** ("**Nyomtatás és szkennelés**" Mac OS X 10.7 vagy újabb verziója esetén).

# **A PCL nyomtató-illesztőprogram telepítése (csak Windows)**

Epson Universal Print Driver az univerzális PCL6-kompatibilis nyomtató-illesztőprogram, amely az alábbi funkciókkal rendelkezik:

- ❏ Támogatja a irodai alkalmazásokhoz szükséges alapvető nyomtatási funkciókat.
- ❏ A jelen nyomtatón kívül támogat még több Epson irodai nyomtatót.

❏ A jelen nyomtató illesztőprogramjaihoz használt legtöbb nyelvet támogatja.

#### *Megjegyzés:*

*Támogatja az ESC/Page módban történő nyomtatást is.*

A Töltse le az illesztőprogram futtatható fájlját az Epson támogatási webhelyéről. <http://www.epson.eu/Support>(Európa) <http://support.epson.net/> (Európán kívül)

#### *Megjegyzés:*

*Azt tanácsoljuk, hogy töltse le a legújabb illesztőprogramot a webhelyről. Azonban a nyomtatóhoz mellékelt szoftverlemezen is megtalálhatja. Nyissa meg az "Driver \Universal" mappát.*

- **B** Kattintson duplán a webhelyről letöltött vagy a szoftverlemezen található indítható fájlra.
- 8 A képernyőn megjelenő utasítások szerint fejezze be a telepítést.
	- D A telepítés befejeztével nyissa meg a nyomtató **Tulajdonságok** és **Nyomtató beállításai** ablakot a nyomtató-illesztőprogram beállításához.

# **A nyomtató karbantartása**

# **A fogyóeszközök/karbantartási alkatrészek kicserélése**

## **Óvintézkedések csere közben**

A fogyóeszközök/karbantartási alkatrészek cseréjekor feltétlenül tartsa be a következő kezelési óvintézkedéseket.

A cserékkel kapcsolatos részletes utasítások a fogyóeszközökhöz mellékelt használati utasításban találhatók.

## !*Figyelem!:*

❏ *Vigyázzon, nehogy hozzáérjen a beégetőműhöz, amelyen a figyelmeztető címke látható. A beégetőmű környékén is legyen óvatos. A nyomtató használata közben a beégetőmű és a környező részek felforrósodhatnak.*

- ❏ *Ne dobja tűzbe az elhasznált fogyóeszközöket/karbantartási alkatrészeket, mert felrobbanhatnak, és sérülést okozhatnak. Ezektől az alkatrészektől a helyi előírásoknak megfelelően szabaduljon meg.*
- ❏ Biztosítson elegendő helyet a cseréhez. A fogyóeszközök/karbantartási alkatrészek cseréjekor ki kell nyitnia a nyomtató egyes alkatrészeit (például a nyomtató burkolatát).
- ❏ Ne szereljen be használt fogyóeszközöket, amelyeknek hamarosan lejár az élettartama.

További tudnivalók a kezelés során betartandó óvintézkedésekről: ["A fogyóeszközök és karbantartási alkatrészek](#page-9-0) [kezelése" 10. oldal.](#page-9-0)

Ha valamelyik fogyóeszköz hamarosan eléri élettartamának végét, a nyomtató a következő üzeneteket jeleníti meg az LCD panelen vagy az EPSON Status Monitor segédprogramban.

## **Cserére figyelmeztető üzenetek/jelzőfények**

## **AL-M320DN/AL-M310DN**

#### **LCD panel üzenet**

Replace Toner Cartridge (Cserélje a festékkazettát)

Replace Maintenance Unit A (Cserélje a karbantartó egy‐ séget A)

Replace Maintenance Unit B (Cserélje a karbantartó egy‐ séget B)

## **AL-M220DN**

Jelzőfény világít

## **A nyomtató karbantartása**

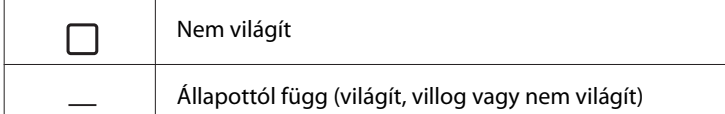

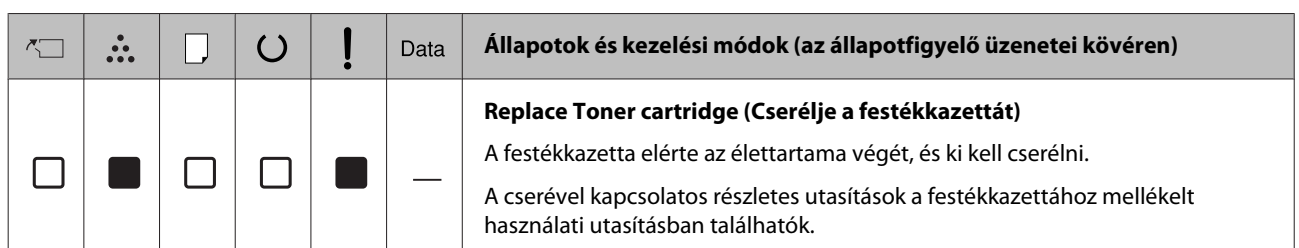
#### **A nyomtató karbantartása**

# <span id="page-72-0"></span>**A nyomtató tisztítása**

A nyomtató a jó állapota fenntartásához csak minimális tisztítást igényel.

Ha piszkos vagy poros a nyomtató külső borítása, kapcsolja ki a készüléket, majd gyenge tisztítószeres vízbe mártott tiszta, puha ruhával törölje le.

## c*Fontos:*

*Sose tisztítsa a nyomtató burkolatát alkohollal vagy hígítóval. Az ilyen vegyszerek megrongálhatják a készülék alkatrészeit és borítását. Vigyázzon, hogy ne kerüljön folyadék a nyomtató mechanikus rendszerébe és elektronikus alkatrészeire.*

# **A belső görgő megtisztítása**

- A Kapcsolja ki a nyomtatót, várjon, míg a kezelőpanel kialszik, majd húzza ki a tápkábel dugóját a csatlakozóaljzatból.
- B Nyomja meg a fent lévő gombot, és nyissa ki az F1 és F2 fedelet.

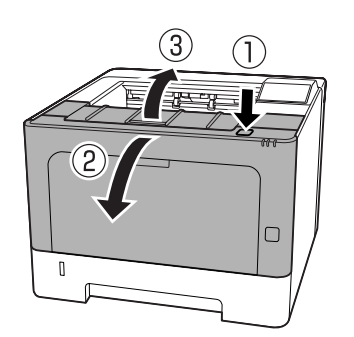

## c*Fontos:*

*Ne érintse meg a belső görgőket és áttételeket. Ez hibás működéséhez és a nyomtatási minőség romlásához vezethet.*

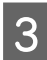

Nyomja meg a bal oldalon lévő A kart.

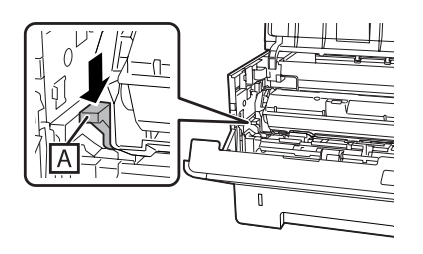

1 Távolítsa el az A karbantartási egységet.

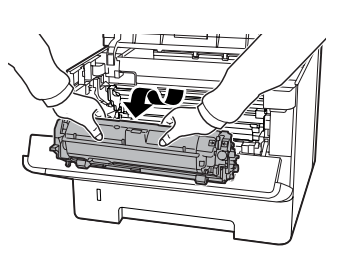

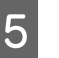

E Helyezze az A karbantartási egységet vízszintes helyzetben egy tiszta helyre.

Ne állítsa a végére.

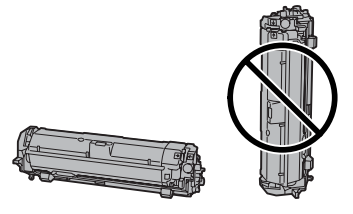

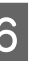

6 A B részt tartva távolítsa el a B karbantartási egységet.

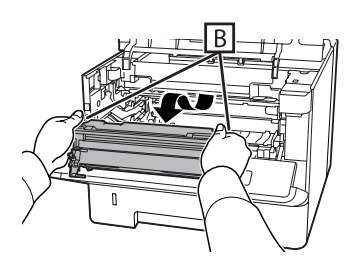

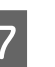

Helyezze a B karbantartási egységet vízszintes helyzetben egy tiszta helyre.

Ne állítsa a végére.

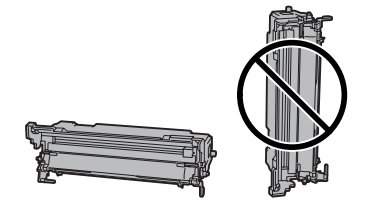

## **A nyomtató karbantartása**

- 
- H Egy puha, száraz törlőkendővel finoman törölje le a szennyeződéseket és a papírrészecskéket a belső fémgörgőről.

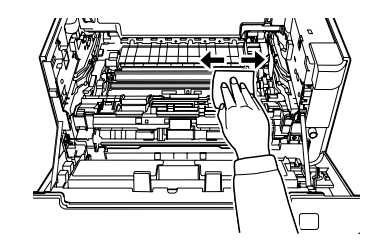

I Emelje meg a B karbantartási egység tetején lévő sínvédőt.

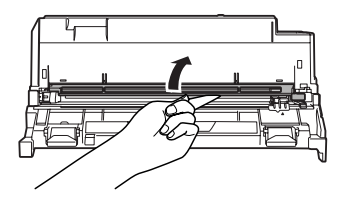

**10** Fogja meg a tisztító fogantyúját a a B karbantartási egység tetején, és kétszer-háromszor mozgassa előre-hátra.

> Amikor első ízben végzi ezt a munkát, távolítsa el a fogantyút védő szalagot, azután mozgassa.

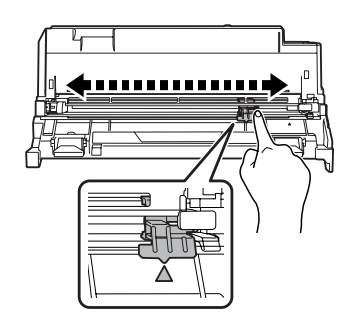

11 Igazítsa vissza a fogantyút az eredeti helyzetébe  $($   $\blacktriangle$  jel).

> Ügyeljen arra, hogy a fogantyú visszakerül a ▲ jelű helyzetbe. Ha nincs ebben a helyzetben, legközelebb nem fogja tudni eltávolítani a B karbantartási egységet.

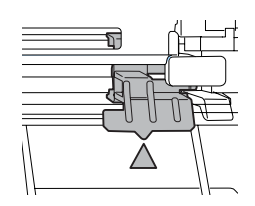

12 Helyezze be a B karbantartási egységet.

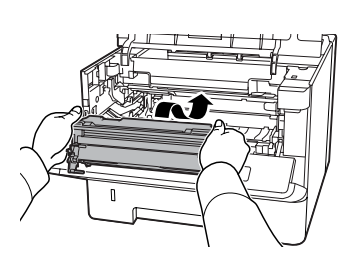

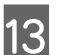

13 Szerelje be az A karbantartási egységet.

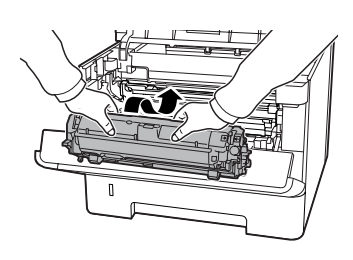

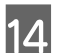

14 Zárja be az F1 és F2 fedelet.

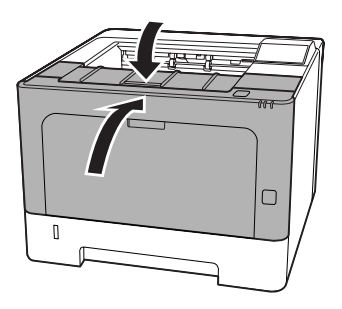

# <span id="page-74-0"></span>**Hibaelhárítás**

# **A kezelőpanelen megjelenő állapot- és hibaüzenetek (AL-M320DN/ AL-M310DN)**

Ez a rész ismerteti az LCD-panelen megjelenő üzeneteket és azok jelentését.

Ha a figyelmeztető üzenettől jobbra a $\triangleq$  jel látható, több figyelmeztetés is érkezett. A **▲ Fel** vagy ▼ **Le** gomb megnyomására megjelennek a figyelmeztetések.

#### *Megjegyzés:*

- ❏ *Ha az LCD-panelen megjelenik a* l Press for help (Ny.meg a súgó elér.)*, a* l*Balra gomb megnyomásával megjelenítheti a súgót. Ezután a* **▼ Le** gombbal megjelenítheti a következő, a ▲ **Fel** *gombbal pedig az előző lépést, vagy a* l *Balra gombbal bezárhatja a súgót.*
- ❏ *A figyelmeztető üzenet törléséhez válassza a* Reset Menu (Alaphelyzet menü) *lehetőséget a kezelőpanel* Common Settings (Közös beállítások)*részében, majd válassza a* Clear Warning (Figyelmeztetés törlése) *elemet. További útmutatás: ["A kezelőpanel menüinek](#page-16-0) [elérése \(AL-M320DN/AL-M310DN\)" 17. oldal.](#page-16-0)*

## **Adjusting Printer (Nyomt. beállítása)**

Várjon néhány percig. Ne nyissa ki vagy ne csukja be a fedeleket, és ne kapcsolja ki a nyomtatót, amíg ez az üzenet el nem tűnik.

#### **Bookmark Failed (Könyvjelző reg. sikertelen)**

A kiválasztott menü nem regisztrálható könyvjelzőként. Bizonyos menük nem regisztrálhatók könyvjelzőként.

#### **Bookmark Registered (Könyvjelző reg.)**

A kiválasztott menü könyvjelzőként kerül regisztrálásra.

#### **Canceling All Job (Minden nyomtatási feladat törlése)**

A nyomtató törli a memóriájában található valamennyi nyomtatási feladatot, beleértve az éppen fogadott, illetve az éppen nyomtatott feladatokat is. Ez az üzenet akkor jelenik meg, ha a kezelőpanelen kiválasztja a Cancel All Jobs (Minden fel. törlése) elemet.

### **Canceling Job (Nyomtatási feladat törlése)**

A nyomtató törli az adott nyomtatási feladatot és az aktuális nyomtatási feladatot. Ez az üzenet akkor jelenik meg, ha a kezelőpanelen megadja a visszavonni kívánt fájlt, majd kiválasztja a Cancel Job (Feladat visszavonása) elemet.

#### **Can't Print (Nem lehet nyomtatni)**

A nyomtatandó adatok helytelenek, a nyomtató törölte őket.

Győződjön meg róla, hogy a megfelelő nyomtatóillesztőt és papírméretet használja.

## **Can't Print Duplex (Kétoldalas nyomtatás nem lehetséges)**

A nyomtató hibát észlelt a kétoldalas nyomtatás közben. Ellenőrizze, hogy kétoldalas nyomtatásra alkalmas papírtípust és papírméretet használ-e. A hibát a papírforrás helytelen megadása is okozhatja. Az **OK** gomb megnyomásával egyoldalasként folytatható a nyomtatás. Nyomtatási feladat visszavonása: ["Nyomtatási feladat törlése" 64. oldal.](#page-63-0)

#### **Can't Use Bookmark (Könyvjelző haszn. sikertelen)**

A regisztrált menü nem használható, mert a menü letiltásra került a regisztrálás után végzett beállítás-módosítások miatt.

**Check Cassette xx (Ellenőrizze:xx. kazetta)** (csak AL-M320DN/AL-M310DN)

Ez az üzenet jelenik meg, ha be vannak állítva a hiányzó kazettákra vagy papírra figyelmeztető üzenetek.

Az "x" jelű kazetta nem tartalmaz papírt, vagy a kazetta hiányzik. Helyezze be helyesen a papírt és a kazettát, majd nyomja meg az **OK** gombot.

#### **Check Media Type (Ellenőrizze a papírtípust)**

A nyomtatóba helyezett papír nem egyezik a nyomtató illesztőprogramjában megadott papírtípussal. A nyomtatáshoz csak a papírméret beállításának megfelelő papír használható.

A figyelmeztető üzenet a kezelőpult Reset Menu (Alaphelyzet menü) lehetőségének a Clear Warning (Figyelmeztetés törlése) parancsával törölhető.

## **Check Paper Size (Ellenőrizze a papírméretet)**

A papírméret beállítása nem egyezik meg a nyomtatóba helyezett papír méretével. Ellenőrizze, hogy megfelelő méretű papírt helyezett-e a megadott papírforrásba.

A figyelmeztető üzenet a kezelőpult Reset Menu (Alaphelyzet menü) lehetőségének a Clear Warning (Figyelmeztetés törlése) parancsával törölhető.

## **Clear Paper Jam wwww (Szünt. meg a papírel. wwww)**

A WWWWW jel a papírelakadás helyét jelöli. A WWWWW jel a hiba helyét jelöli.

Ha a papír két vagy több helyen akadt el, a nyomtató egyszerre jelzi ki ezeket a helyeket.

További tudnivalók a papírelakadások elhárításáról: ["Az elakadt papír eltávolítása" 89. oldal.](#page-88-0)

## **Close Cover wwww (Zárja be a fed. Wwww)**

A megjelölt fedél (wwww) nem zárható biztonságosan. Nyissa ki, majd zárja be ismét a kérdéses fedelet.

## **Collate Disabled (Szétválogatás kikapcsolva)**

Nem lehetséges a több példányszámú nyomtatás, mert kevés a memória (RAM). Ha megjelenik ez a figyelmeztető üzenet, egyszerre csak egy példányt nyomtasson.

A figyelmeztető üzenet a kezelőpult Reset Menu (Alaphelyzet menü) lehetőségének a Clear Warning (Figyelmeztetés törlése) parancsával törölhető.

#### **Correct Time using Time Setting (Javítsa az időt az Idő beállítása haszn.)**

Az idő és a dátum az alapértelmezett értékeken van. Állítsa be az időt és a dátumot.

A figyelmeztető üzenet a kezelőpult Reset Menu (Alaphelyzet menü) lehetőségének a Clear Warning (Figyelmeztetés törlése) parancsával törölhető.

#### **Duplex Memory Overflow (Kétoldalas-memória túlcsordulása)**

Nincs elegendő memória a kétoldalas nyomtatáshoz. A nyomtató csak a lap elülső oldalára nyomtat, és kiadja a papírt. A hiba megszüntetéséhez hajtsa végre a következő műveletet.

Ha a kezelőpanelen a Setup Menu (Beállítás menü)Auto Cont (Automatikus folytatás) beállításánál az Off (Ki) érték van kiválasztva, nyomja meg az **OK** gombot a következő lap hátoldalára történő nyomtatáshoz, vagy törölje a nyomtatási feladatot. Nyomtatási feladat visszavonása: ["Nyomtatási feladat](#page-63-0) [törlése" 64. oldal](#page-63-0).

Ha a kezelőpulton a Setup Menu (Beállítás menü)Auto Cont (Automatikus folytatás) beállításánál az On (Be) érték van kiválasztva, a nyomtatás egy bizonyos idő eltelte után automatikusan folytatódik.

## **F/W Update (F/W-fr.)**

A firmware frissítése folyamatban. Ne kapcsolja ki a tápellátást, amíg a frissítés be nem fejeződik.

## **F/W Update: Error (F/W-frissítés: Hiba)**

A firmware frissítése sikertelen. Kapcsolja a tápellátást ki, majd be, és próbálja a frissítést újra.

**Feed Roller C1 Needed Soon (Hamar. C1 papírad. henger szükséges), Feed Roller C2 Needed Soon (Hamar. C2 papírad. henger szükséges)** (csak AL-M320DN)**, Feed Roller C3 (C3 papíradagoló henger)** (csak AL-M320DN)

A figyelmeztető üzenet azt jelzi, hogy a jelzett papíradagoló henger működési élettartama hamarosan véget ér. A nyomtatás folytatható, amíg a meg nem jelenik a jelzett henger cseréjére figyelmeztető üzenet.

## **Filling Toner mm min (Festékkaz. Feltöltése mm min)**

Várjon mm percet, amíg a festék feltöltődik.

## **Form Feed (Űrlap-behúzás)**

A nyomtató a felhasználó kérésére kiadja a papírt. Ez az üzenet akkor jelenik meg, ha a **Pause/Release (Szüneteltetés/Feloldás)** gombot egyszer megnyomja, majd az **OK** gombot 2 másodpercnél tovább lenyomva tartja, mert a nyomtató nem kapott lapdobás parancsot.

### **Fuser Needed Soon (Hamarosan beégetőmű szükséges)** (csak AL-M320DN)

A beégető egység működési élettartama hamarosan véget ér. A nyomtatás folytatható a Replace Fuser (Cserélje ki a beégetőművet) hibaüzenet megjelenéséig.

## **Image Optimum (Képoptimalizálás)**

Nincs elegendő memória az oldal kinyomtatásához a megadott minőségben. A nyomtatás folytatásához a nyomtató automatikusan csökkenti a nyomtatási minőséget. Ha a nyomat minősége nem megfelelő, a képek számának, illetve a betűkészletek számának és méretének csökkentésével egyszerűsítse a dokumentumot.

A figyelmeztető üzenet a kezelőpult Reset Menu (Alaphelyzet menü) lehetőségének a Clear Warning (Figyelmeztetés törlése) parancsával törölhető.

## **Install Toner Cartridge (Telepítse a festékkazettát)**

A festékkazetta nincs beszerelve a nyomtatóba.

Szerelje be a festékkazettát. Tekintse meg a festékkazettához mellékelt használati utasítást.

## **Invalid Data (Érvénytelen adat)**

A nyomtatóillesztő nyomtatási sor fájlja nyomtatás közben törlődött vagy az adat nem megfelelő. Az **OK** gomb megnyomásával törölje a hibát.

## **Invalid PS3 (Érvénytelen PS3)**

A ROM modulban hiba lépett fel. Kapcsolja ki a nyomtatót, és vegye fel a kapcsolatot a forgalmazóval.

**Maintenance Unit A Needed Soon (Hamarosan karbantartó egység szükséges A),Maintenance Unit B Needed Soon (Hamarosan karbantartó egység szükséges B)**

A jelzett karbantartási egység élettartama a végéhez közeledik. A nyomtatás folytatható a Replace Maintenance Unit A (Cserélje a karbantartó egységet A) vagy a Replace Maintenance Unit B (Cserélje a karbantartó egységet B) hibaüzenet megjelenéséig. A figyelmeztető üzenet törléséhez és a nyomtatás folytatásához válassza a kezelőpult Clear All Warnings (Minden figyelmeztetés törlése) lehetőségének a Reset Menu (Alaphelyzet menü) parancsát.

## **Manual Feed ssss (Kézi adagolás ssss)**

Az aktuális nyomtatási feladathoz kézi lapadagolás van beállítva. Ellenőrizze, hogy a behelyezett papír mérete megfelel-e az ssss karakterekkel jelzett beállításnak, majd nyomja meg az **OK** gombot.

#### **Memory Overflow (Memória-túlcsordulás)**

Nincs elegendő memória az aktuális feladat kinyomtatásához. A kezelőpanelen lévő **OK** gomb megnyomásával folytassa a nyomtatást, vagy törölje a nyomtatási feladatot. Nyomtatási feladat visszavonása: ["Nyomtatási feladat törlése" 64. oldal.](#page-63-0)

### **Need Memory (Kevés a memória)**

Nincs elegendő memória az aktuális nyomtatási feladat végrehajtásához.

A figyelmeztető üzenet a kezelőpult Reset Menu (Alaphelyzet menü) lehetőségének a Clear Warning (Figyelmeztetés törlése) parancsával törölhető.

A probléma ismételt előfordulásának megakadályozásához csökkentse a kinyomtatni kívánt kép felbontását.

**No trays available (Nincs elérhető tálca)** (csak AL-M320DN/AL-M310DN)

Nincs tálca kiválasztva: Printer Settings (Nyomtató beáll.) > Tray Menu (Tálca menü) - MP Tray AutoSel (TC-t. auto.kivál.) - Cassette1 AutoSel (1. kaz. auto.kivál.) - Cassette2 Autosel (2. kaz. auto.kivál.) - Cassette3 AutoSel (3. kaz. auto.kivál.)

A nyomtatási feladat megszakításához nyomja meg a **Pause/Release (Szünet/Felsz.)** gombot.

**Non-Genuine Toner Cartridge (Nem eredeti festékkazetta)**

A beszerelt festékkazetta nem eredeti Epson festékkazetta. Azt ajánljuk, hogy használjon eredeti festékkazettát.

A nyomat minősége és a festékkazetták kezelőpanelen megjelenő hátralévő élettartama eltérhet az eredeti Epson festékkazettákat használó értékektől. Az Epson nem vállal felelősséget azokért a károkért és problémákért, amelyek a nem Epson által gyártott vagy jóváhagyott fogyóeszközök használatából fakadnak.

A kezelőpanelen lévő **OK** gomb megnyomásával folytassa a nyomtatást.

## **Paper Out XX (Papír ki XX)**

Az alábbi esetekben jelenik meg.

- $\Box$  Az "xxxxx" papírforrásban, amelyből a nyomtató papírt próbált betölteni, nincs papír. Ha "yyyy" méretű papírt tölt az "xxxxx" papírforrásba, a hiba törlődik, és a nyomtatás megkezdődik.
- ❏ Nincs papír egyik papírforrásban sem. Ha papírt tölt valamelyik papírforrásba, a hiba törlődik, és a nyomtatás megkezdődik.
- ❏ A papírkazetta helytelenül van behelyezve. Lassan tolja be a kazettát teljesen, és győződjön meg arról, hogy biztonságosan be van helyezve.
- $\Box$  Az "xxxxx" papírforrásban nincs A4 vagy LT méretű papír, mikor az A4/LT Auto Switching (A4/ LT auto. kapcsolás) értéke nem Off (Ki).

Nyomtatáshoz helyezzen be A4 vagy LT méretű papírt az "xxxxx" papírforrásba, majd nyomja meg az **OK** gombot.

A nyomtatási megszakításához nyomja meg a **Ébresztés/Alvó mód** gombot, majd egy feladatművelettel szakítsa meg.

## **Paper Out tttt sssss (Papír ki tttt sssss)**

Nincs papír a megadott papírforrásban (tttt). Tegyen megadott méretű papírt (sssss) a papírforrásba.

## **Paused (Szüneteltetve)**

Ebben az állapotban jönnek létre a nyomtatási adatok, a nyomtató fogadja azokat, de a nyomtatási művelet nem kezdődik meg. A nyomtató a **Szünet/Felsz.** gomb megnyomására visszatér a nyomtatásra kész állapotba. A nyomtatás újraindul, ha a nyomtató megközelítőleg egy percig szüneteltetve van.

### **Please Wait (Kérem várjon)**

A nyomtatás nem indítható, mivel az előző feladat még feldolgozás alatt áll. Próbálja újra néhány másodperc múlva.

## **Print Overrun (Túlterhelés)**

Az aktuális oldal túl összetett, ezért a nyomtatandó adatokat a készülék nem tudta elég gyorsan feldolgozni ahhoz, hogy vezérelje a nyomtatórendszert. Az **OK** gomb megnyomásával folytassa a nyomtatást, vagy törölje a nyomtatási feladatot. Nyomtatási feladat visszavonása: ["Nyomtatási feladat törlése" 64. oldal.](#page-63-0) Ha az üzenet újra megjelenik, válassza az On (Be) értéket Page Protect (Oldalvédelem) beállításként a kezelőpanel Setup Menu (Beállítás menü) részében.

Ha adott oldal nyomtatásakor továbbra is ezt a hibát tapasztalja, a képek számának, illetve a betűkészletek számának és méretének csökkentésével egyszerűsítse az oldalt.

## **RAM CHECK**

A nyomtató ellenőrzi a RAM memóriát.

## **Ready (Üzemkész)**

A nyomtató készen áll az adatok fogadására és nyomtatására.

#### **Reboot to apply settings (Indítsa újra a beáll. használatához)**

Ön a No (Nem) lehetőséget választotta a Do you want to reboot to apply the settings?(Újraindítja a kész. a beáll. haszn.?)kérdésre. A figyelmeztető üzenet a kezelőpult Reset Menu (Alaphelyzet menü) lehetőségének a Clear Warning (Figyelmeztetés törlése) parancsával törölhető.

#### **Recovery Mode**

A firmware frissítése sikertelen volt, ezért a nyomtató helyreállítási módban indult. Az alábbi lépések segítségével próbálkozzon újra a firmware frissítésével.

1. Csatlakoztassa a számítógépet és a nyomtatót egy USB kábellel (helyreállítási módban nem használható hálózati csatlakozás a frissítésekhez).

2. Töltse le a legújabb firmware-t az Epson weboldaláról, majd végezze el a frissítést.

**Replace Feed Roller C1 (Cserélje a C1 papíradagoló hengert), Replace Feed Roller C2 (Cserélje a C2 papíradagoló hengert), Replace Feed Roller C3 (Cserélje a C3 papíradagoló hengert)** (csak AL-M320DN)

A jelzett papíradagoló henger elérte élettartama végét, és ki kell cserélni. Az **OK** gomb megnyomásával törölje a hibát.

#### **Replace Fuser (Cserélje ki a beégetőművet)** (csak AL-M320DN)

A beégetőmű elérte élettartama végét, és ki kell cserélni. Ha ezzel a hibával szembesül, forduljon a forgalmazóhoz.

#### **Replace Maintenance Unit A (Cserélje a karbantartó egységet A), Replace Maintenance Unit B (Cserélje a karbantartó egységet B)**

A jelzett karbantartó egység elérte élettartama végét, és ki kell cserélni. Az **OK** gomb megnyomásával törölje a hibát.

## **Replace Toner Cartridge (Cserélje a festékkazettát)**

A festékkazetta elérte az élettartama végét, és ki kell cserélni.

A cserével kapcsolatos részletes utasítások a festékkazettához mellékelt használati utasításban találhatók.

## **Reserve Job Canceled (Háttértárba mentés kikapcsolva)**

A nyomtató nem tudja tárolni a nyomtatási feladatokat a Reserve Job (Feladat háttértárba mentése) szolgáltatással. Elérte a nyomtató memóriájában tárolható feladatok maximális számát, vagy nincs elegendő hely a memóriában az újabb feladatok tárolásához. Új feladatok tárolásához törölje a korábban mentett feladatokat. Ha van a lemezén tárolt Confidential Job (Titkosított feladat) (Titkosított feladat), kinyomtatásával helyet szabadít fel.

Lehetőség van a rendelkezésre álló memória növelésére a RAM Disk (RAM-lemez) beállítás Normal (Normál) vagy Maximum értékre való állításával. További tudnivalók: ["Setup Menu \(Beállítás menü\)](#page-20-0) [" 21. oldal](#page-20-0).

A figyelmeztető üzenet a kezelőpult Reset Menu (Alaphelyzet menü) lehetőségének a Clear Warning (Figyelmeztetés törlése) parancsával törölhető.

## **Reset All (Alaphelyzetbe)**

A nyomtató alaphelyzetbe állította az összes interfészt, és kiürítette a puffert. A nyomtató automatikusan újraindul.

## **Reset to Save (Alaphelyzetbe a mentetthez)**

Nyomtatás közben módosultak a kezelőpanel menüjében található beállítások. Az **OK** gomb megnyomásával törölje az üzenetet. A beállítás a nyomtatás befejezése után lép érvénybe. Másik lehetőség a nyomtatás törlésére a kezelőpanel Reset All (Alaphelyzetbe) parancsának a használata. A nyomtatási adatok mindkét esetben törlődnek.

## **ROM CHECK**

A nyomtató ellenőrzi a ROM memóriát.

**Wrong Password (Hibás jelszó)** (csak AL-M320DN/ AL-M310DN)

Akkor jelenik meg, ha a kezelőpanelen megváltoztatja jelszavát a Password Config (Jelszó beállítása) művelettel.

## **SELF TEST (ÖNTESZT)**

A nyomtató jelenleg öntesztet és inicializálást végez.

**Service Req Cffff (Szervizkérés Cffff)/ Service Req Exxx (Szervizkérés Exxx)**

A nyomtató vezérlőhibát vagy rendszerhibát észlelt. Kapcsolja ki a nyomtatót. Várjon legalább néhány másodpercet, majd kapcsolja vissza. Ha a hibaüzenet ismét megjelenik, jegyezze fel az LCD kijelzőn megjelenített hibakódot (Cffff/Exxx), kapcsolja ki a nyomtatót, húzza ki a tápkábelt, és forduljon szakszervizhez.

## **Set Paper tttt pppp (Papírbeállítás tttt pppp)**

A megadott papírforrásban (tttt) lévő papír nem felel meg a kívánt papírtípusnak (FFFF). Cserélje ki a betöltött papírt megfelelő típusúra, és a nyomtatás folytatásához nyomja meg az **OK** gombot, vagy törölje a nyomtatási feladatot. Nyomtatási feladat visszavonása: ["Nyomtatási feladat törlése" 64. oldal](#page-63-0).

Ha az **OK** gombot a papír kicserélése nélkül nyomja meg, a nyomtató a betöltött papírra nyomtatja ki a dokumentumot akkor is, ha annak típusa nem egyezik a megadott beállítással.

## **Set Paper tttt sssss (Papírbeállítás tttt sssss)**

A megadott papírforrásban (tttt) lévő papír nem felel meg a beállított papírméretnek (sssss). Cserélje ki a betöltött papírt megfelelő méretűre, és a nyomtatás folytatásához nyomja meg az **OK** gombot, vagy törölje a nyomtatási feladatot. Nyomtatási feladat visszavonása: ["Nyomtatási feladat törlése" 64. oldal](#page-63-0).

Ha az **OK** gombot a papír kicserélése nélkül nyomja meg, a nyomtató a betöltött papírra nyomtatja ki a dokumentumot akkor is, ha annak mérete nem egyezik a megadott beállítással.

#### **Set Paper tttt ssss1 or ssss2 (Papírbeállítás tttt ssss1 vagy ssss2)**

Az üzenet az alábbi helyzetekben jelenik meg, ha A4/LT Auto Switching (A4/LT auto. kapcsolás) a Setup Menu (Beállítás menü) részben A4->LT, LT->A4 vagy A4<->LT értékre van állítva:

- Ha a nyomtató illesztőprogramjában **A4**-ként feltüntetett feladat nyomtatása során nincs papírforrás, amely A4 vagy LT (az A4 alternatív mérete) méretre van beállítva a Tray Menu (Tálca menü) menüben. - Ha a nyomtató illesztőprogramjában letter méretűként feltüntetett feladat nyomtatása során nincs papírforrás, amely LT vagy A4 (a LT alternatív mérete) méretre van beállítva a Tray Menu (Tálca menü) menüben.

A figyelmeztető üzenet törléséhez győződjön meg róla, hogy a megadott papírforrásban A4 vagy LT van beállítva (tttt) a Tray Menu (Tálca menü) menüben, töltsön A4 vagy Letter méretű papírt (ssss1 vagy ssss2) a megadott papírforrásba (tttt), majd kattintson az **OK** gombra, vagy törölje a nyomtatási feladatot. Nyomtatási feladat visszavonása: ["Nyomtatási feladat törlése" 64. oldal.](#page-63-0)

#### **Sleep (Alvó mód)** (miközben világít vagy villog a **Ébresztés/Alvó mód** gomb)

A nyomtató jelenleg energiatakarékos üzemmódban van. Ez a mód visszavonásra kerül mikor a nyomtató fogadja a nyomtatási adatokat.

## **Toner Cartridge Error (Festékkazetta hiba)**

Probléma a festékkazettával.

Vegye ki, majd tegye be újra a festékkazettát. Ha a hiba nem szűnik meg, cserélje ki a festékkazettát egy újra. A cserével kapcsolatos részletes utasítások a festékkazettához mellékelt használati utasításban találhatók.

## **Toner Low (Kevés a festék)**

A festékkazetta élettartama a végéhez közeledik. Készítsen elő egy új festékkazettát.

**Turn Paper MP Tray (Fordítsa meg a TC (többcélú) tálcát), Turn Paper Cassette1 (Ford. meg a papírt, 1. kazetta),Turn Paper Cassette2 (Ford. meg a papírt, 2. kazetta)** (AL-M320DN/AL-M310DN)**, Turn Paper Cassette3 (Ford. meg a papírt, 3. kazetta)** (csak AL-M320DN/AL-M310DN)

A jelzett papírforráshoz beállított papír tájolása (álló vagy fekvő) helytelen. Változtassa meg a papír tájolását a papírforrásban.

## **Unable Clear Error (A hiba nem törölhető)**

A nyomtató nem tudja törölni a hibaüzenetet, mert a hibaállapot továbbra is fennáll. Hajtsa végre ismét a hiba elhárításához szükséges műveletet.

## **Warming Up (Bemelegedés)**

A nyomtató most melegíti fel a beégetőművet.

## **Wrong Toner Cartridge (Hibás festékkazetta)**

Nem megfelelő festékkazetta van beszerelve.

Csak a következő listán feltüntetett festékkazettát szereljen be: ["Fogyóeszközök és](#page-114-0) [kiegészítők" 115. oldal.](#page-114-0)

# <span id="page-81-0"></span>**Állapot- és hibajelző fények (AL-M220DN)**

A nyomtató állapotát a kezelőpanelen lévő jelzőfények kombinációjával vagy mintázatával is ellenőrizheti.

#### *Megjegyzés:*

*Az EPSON Status Monitor programmal könnyen ellenőrizheti a nyomtató állapotát és hibáit egy Windows számítógépen. A további tudnivalókat lásd: ["Az EPSON Status Monitor használata" 63. oldal.](#page-62-0)*

A jelzőfények állapota alábbiakban van szemléltetve.

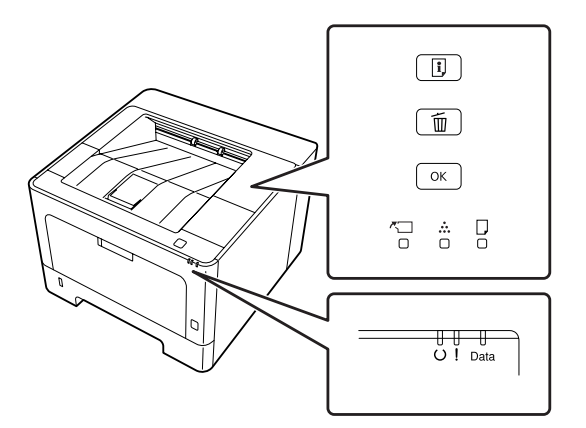

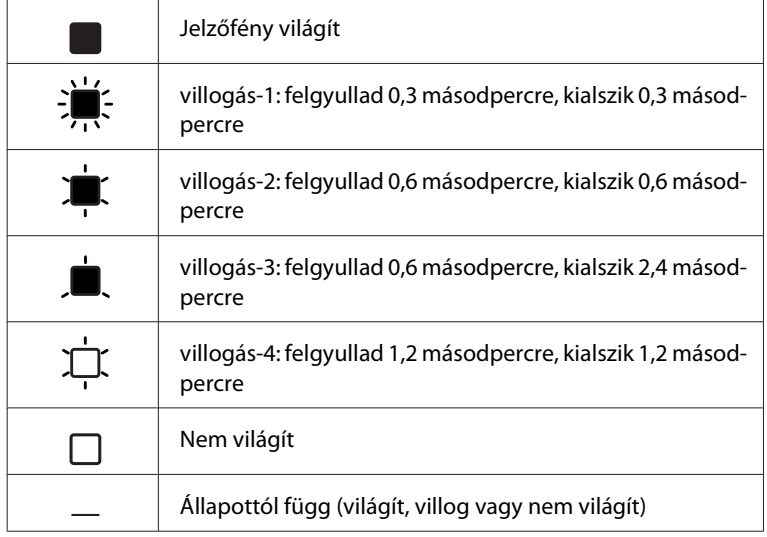

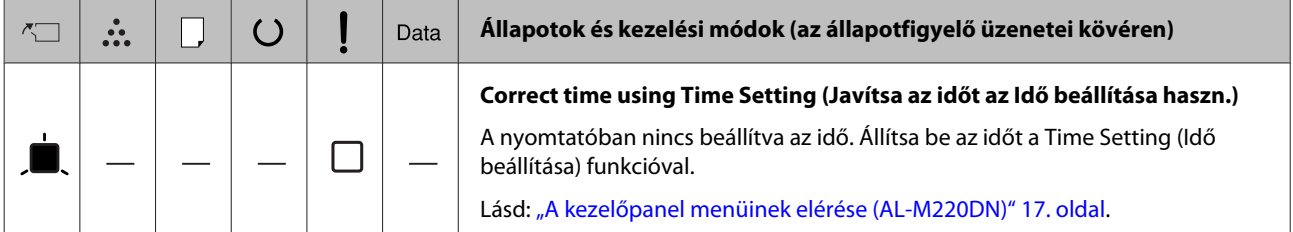

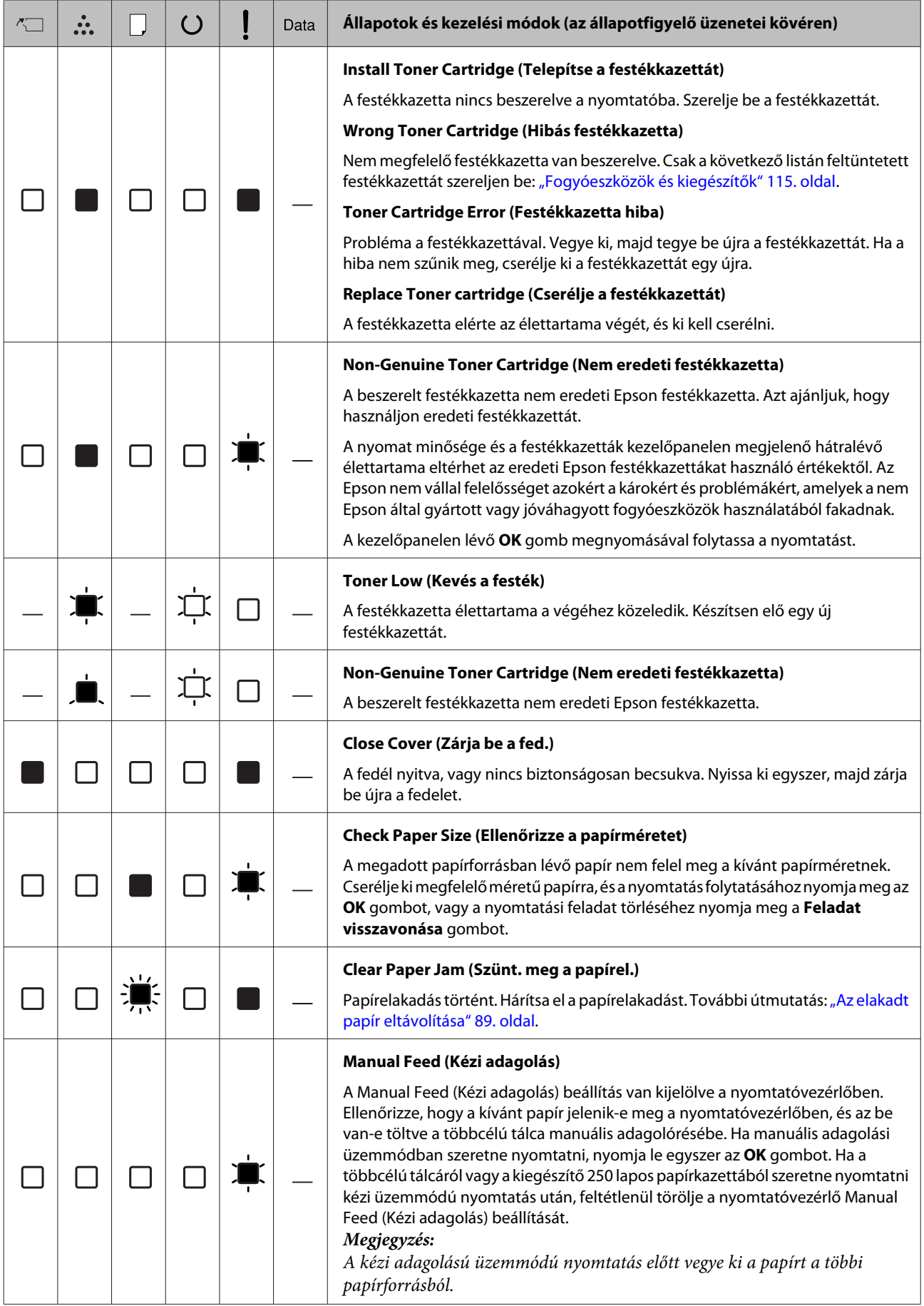

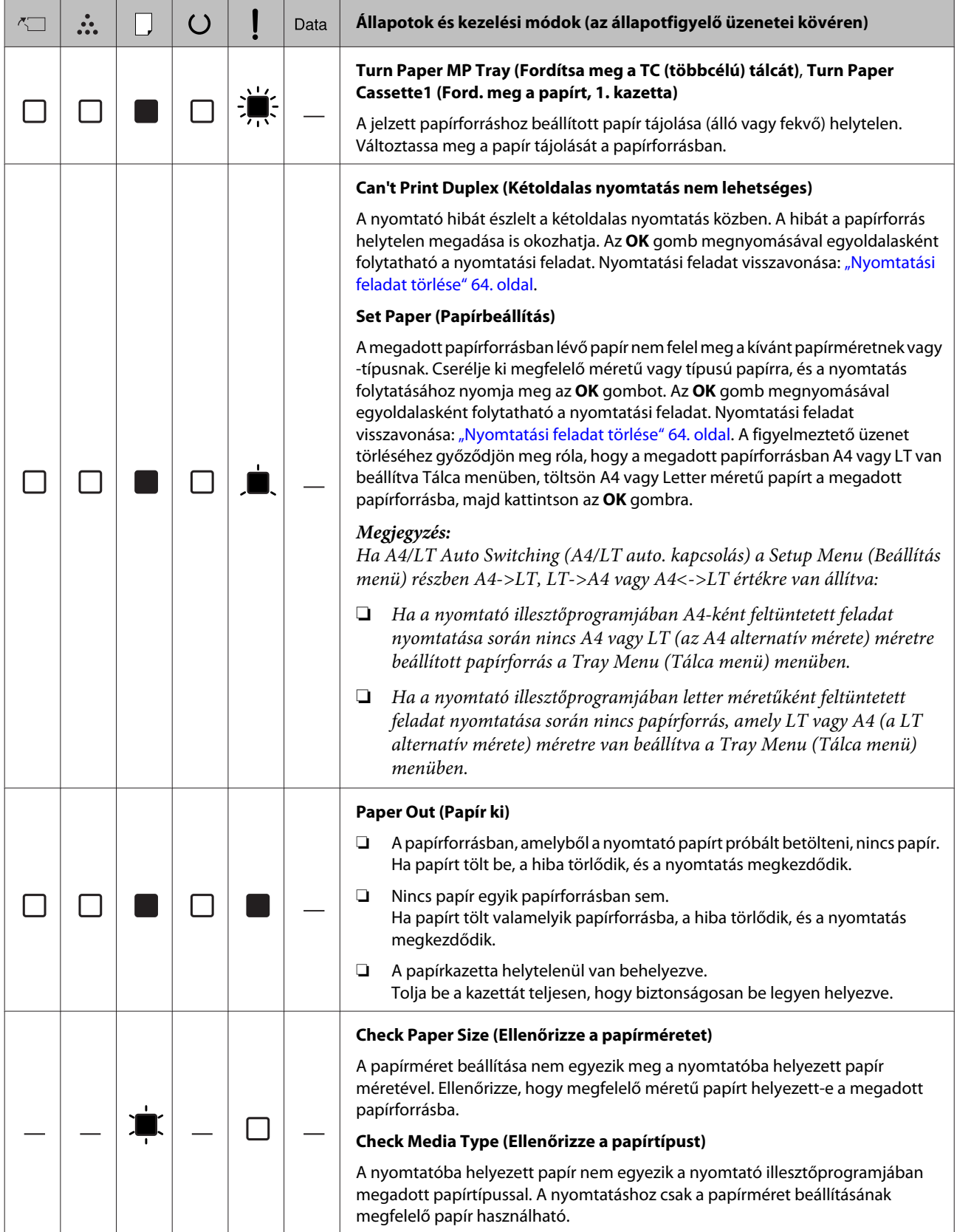

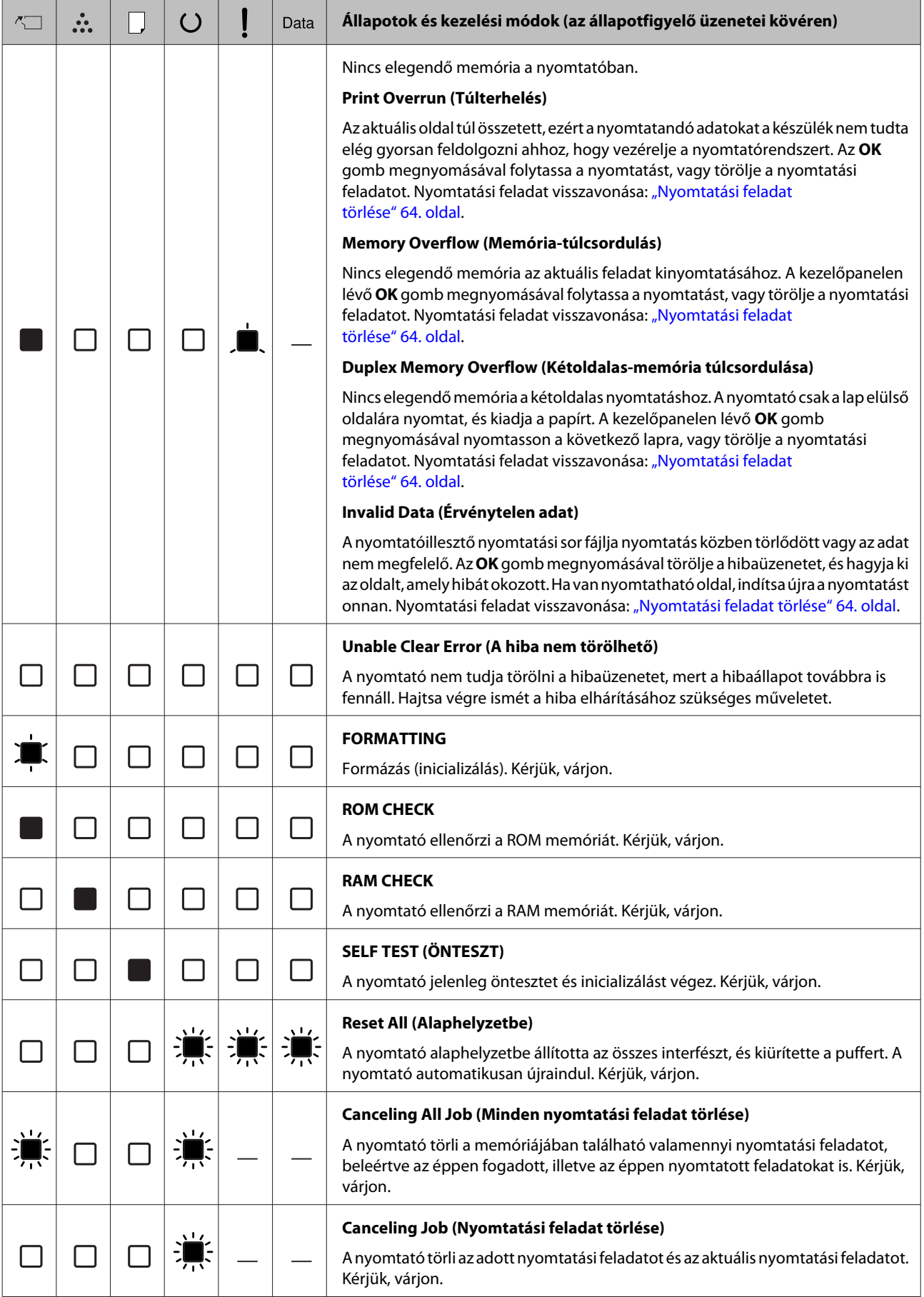

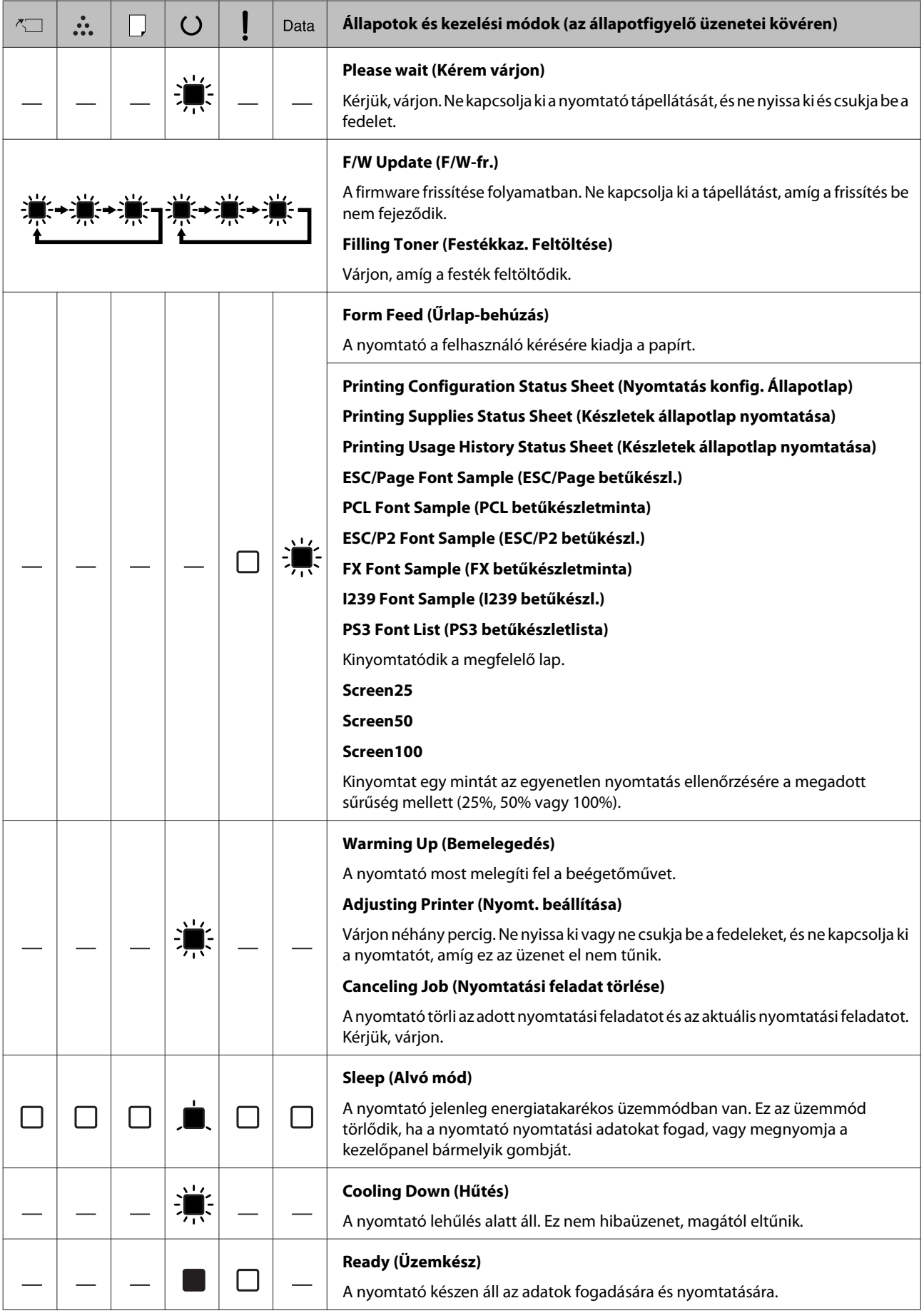

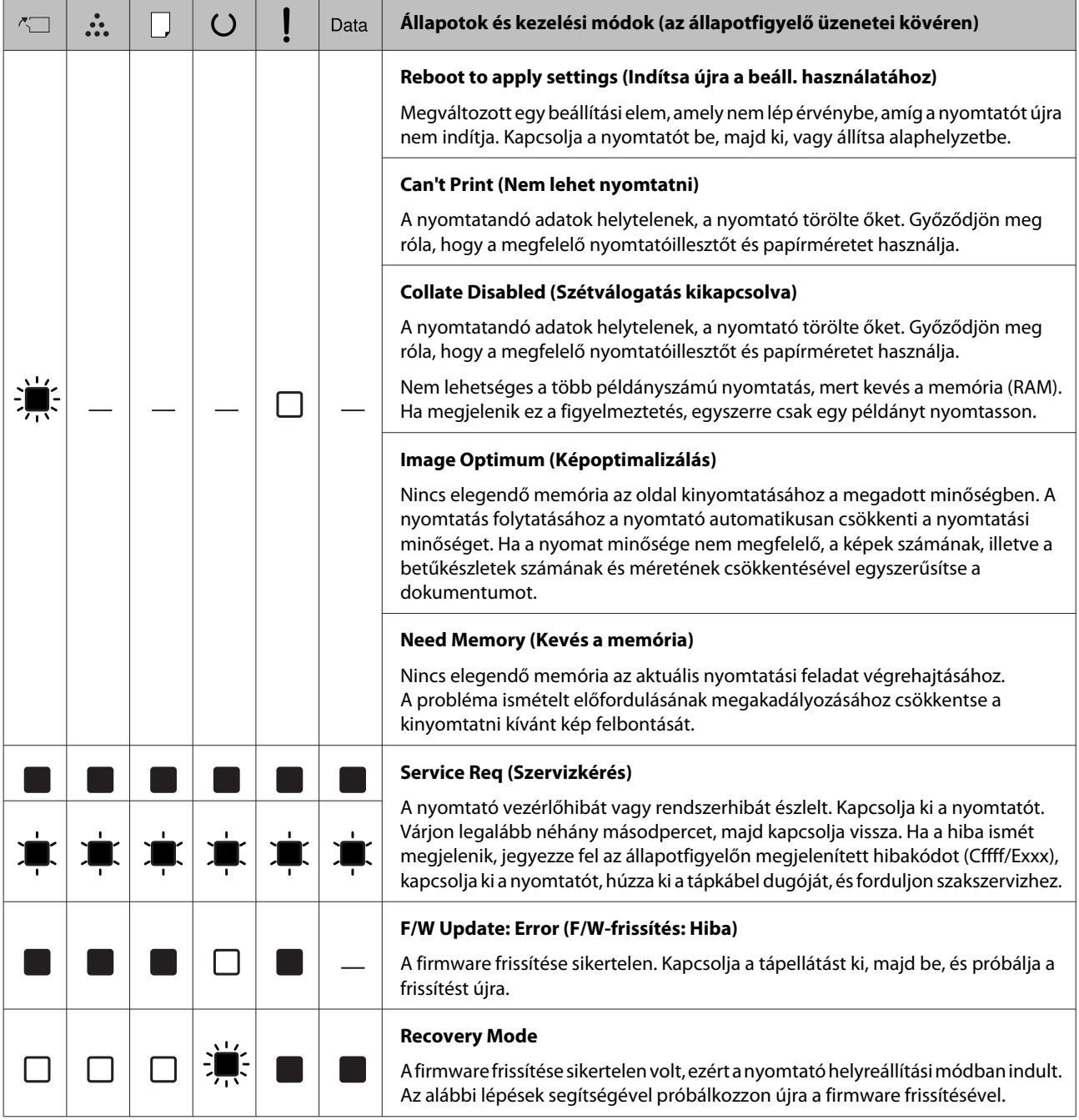

# <span id="page-87-0"></span>**Állapotlap nyomtatása**

Ha ellenőrizni kívánja, hogy a nyomtató aktuális állapota és beállításai a célnak megfelelőek, nyomtassa ki az állapotlapot. Az alábbi táblázat ismerteti a főbb állapotlapokat, amelyeket nyomtatója kezelőpaneljéből nyomtathat ki.

## *Megjegyzés:*

*Az alábbi táblázatban feltüntetett lapokon kívül léteznek további kinyomtatható lapok is. További információkat a* System Report (Rendszerjelentés) *menüben talál itt: ["System](#page-18-0) [Information \(Rendszerinformáció\)" 19. oldal.](#page-18-0)*

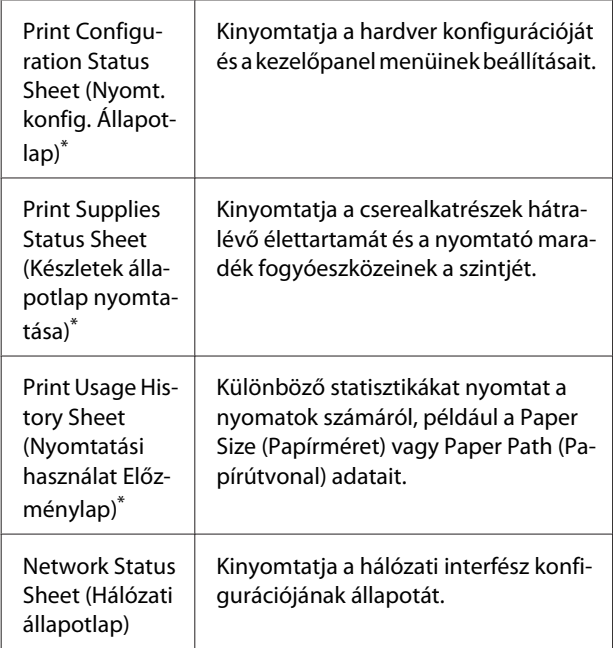

\* A nyomtató illesztőprogramja is nyomtathat állapotlapokat. Nyissa meg a nyomtatóillesztő **Maintenance (Karbantartás)** lapját, majd kattintson a **Print Status Sheets (Állapotlapok nyomtatása)** ikonra.

# **Nyomtatás kezelőpanelből (AL-M320DN/310DN)**

Az alábbi lépések végrehajtásával nyomtassa ki és ellenőrizze például a Configuration Status Sheet (Konfigurációs állapotlap) adatait a kezelőpanelről.

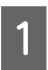

A Kapcsolja be a nyomtatót. Az LCD kijelzőn megjelenik a Ready (Üzemkész) felirat.

B A kezelőpanel menüinek megjelenítéséhez nyomja meg a **> Jobbra** gombot.

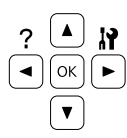

- C <sup>A</sup><sup>d</sup> **Le** gombbal válassza ki a System Information (Rendszerinformáció) elemet, majd nyomja meg a **> Jobbra** gombot.
- **4** A **V** Le gombbal válassza ki a System Report<br>(Rendszerjelentés) elemet, majd nyomja meg a **> Jobbra** gombot.
- **Example 20 A V Le** gombbal válassza ki a Print<br>Configuration Status Sheet (Nyomt. konfig. Állapotlap) elemet, majd nyomja meg a  $\blacktriangleright$  **Jobbra** gombot.
- F Ellenőrizze a beszerelt eszközökre vonatkozó adatokat. Ha az eszközök megfelelően vannak beszerelve, szerepelnek a Hardware Configuration (Hardver-konfiguráció) listában. Ha az eszközök nem szerepelnek a tesztoldalon, távolítsa el és szerelje be újból azokat.

# **Nyomtatás kezelőpanelből (AL-M220DN)**

Lásd: ["Kezelőpanel – AL-M220DN" 15. oldal.](#page-14-0)

## *Megjegyzés:*

- ❏ *Ha a konfigurációs állapotlapon nem szerepelnek a beszerelt eszközök, ellenőrizze, hogy megfelelően csatlakoznak-e a nyomtatóhoz.*
- ❏ *Ha ezután sem kap megfelelő visszajelzést a konfigurációs állapotlapon, forduljon a nyomtató forgalmazójához.*
- ❏ *Nyomtassa ki a konfigurációs állapotlapot A4-es lapra.*

# <span id="page-88-0"></span>**Az elakadt papír eltávolítása**

Ha a papír elakad a nyomtatóban, a nyomtató LCD paneljén (AL-M320DN/AL-M310DN), LED jelzőfényein (AL-M220DN) és az EPSON Status Monitor eszközben riasztások jelennek meg. Papírelakadás egyszerre több helyen is előfordulhat. Ha például az AL-M320DN/AL-M310DN LCD panelje üzenetet jelentet meg, például Clear Paper Jam C1 DM (Szünt. meg a papírel. C1 DM), távolítsa el a papírelakadásokat a feltüntetett sorrendben.

Elakadt papír eltávolításakor ügyeljen az alábbi szempontokra.

- ❏ Az elakadt papír eltávolítását nem szabad erőltetve végezni. A leszakadt papírdarabkák nehezen távolíthatók el, és további papírelakadásokat okozhatnak. Húzza ki óvatosan, de két kézzel, határozottan a papírt, hogy el ne szakadjon, le ne essen, és meg ne sérüljön.
- ❏ Ha a begyűrődött és elszakadt papír darabjai a nyomtatóban maradtak, vagy a papír a jelen fejezetben nem említett helyen szorult be, forduljon a nyomtató forgalmazójához.
- ❏ Ügyeljen rá, hogy a betöltött papír típusa megegyezzen a nyomtatóillesztő Paper Type (Papírtípus) beállításánál megadottakkal.
- ❏ Ha a papírelakadás ismételten előfordul, ellenőrizze hogy a nyomtató helyesen van felszerelve, és a nyomtató beállításai megfelelőek. A további tudnivalókat lásd: ["Nem megfelelő a](#page-94-0) [papíradagolás" 95. oldal](#page-94-0).

## !*Figyelem!:*

❏ *Ha ilyen művelet során kinyitja a nyomtató F1, F2 vagy E fedelét, ne érintse meg a figyelmeztető címkékkel jelölt területeket. A magas hőmérséklet égési sérüléseket okozhat.*

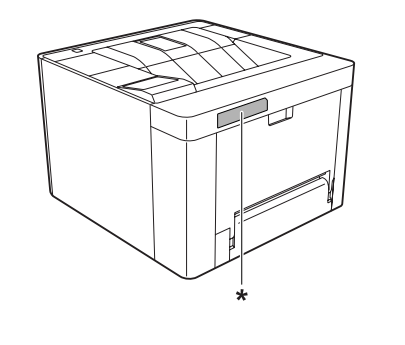

*\* figyelmeztető címke*

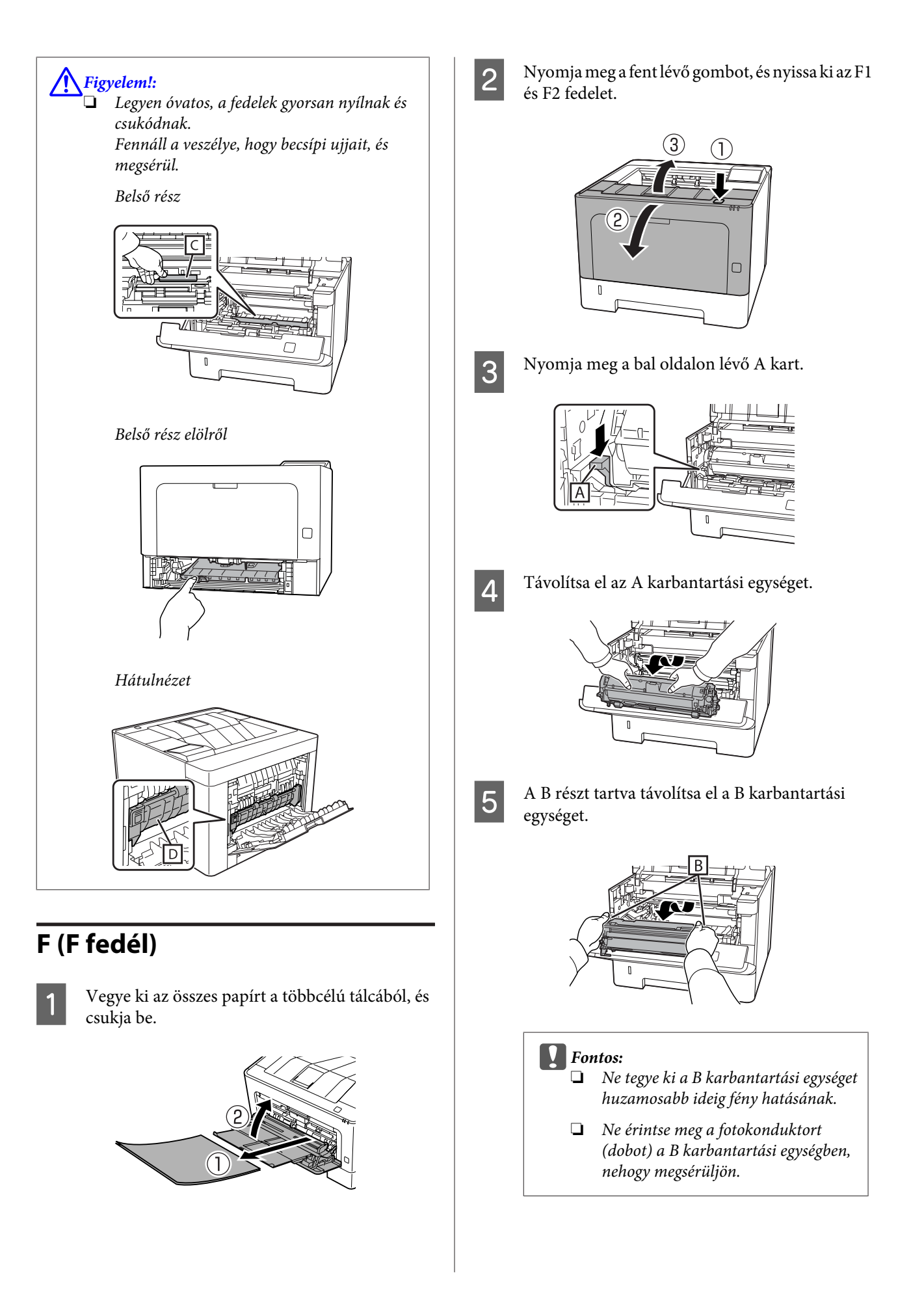

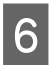

**6** Tartsa a belső C fedelet megemelve, és távolítson el minden papírlapot.

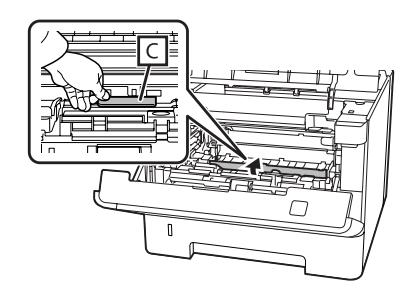

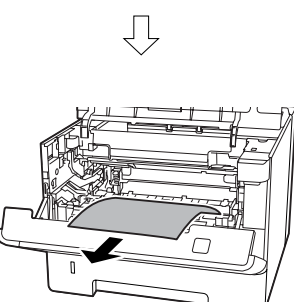

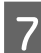

G Helyezze be a B karbantartási egységet.

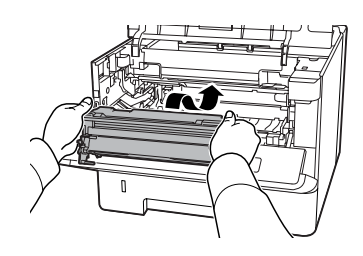

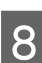

8 Szerelje be az A karbantartási egységet.

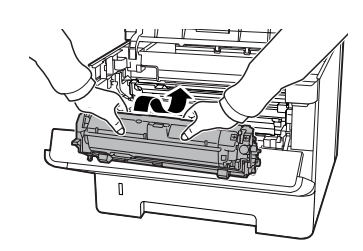

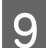

**9** Zárja be az F1 és F2 fedelet.

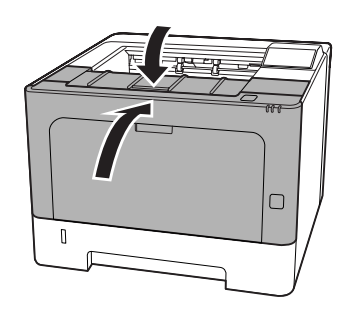

# **E (E fedél)**

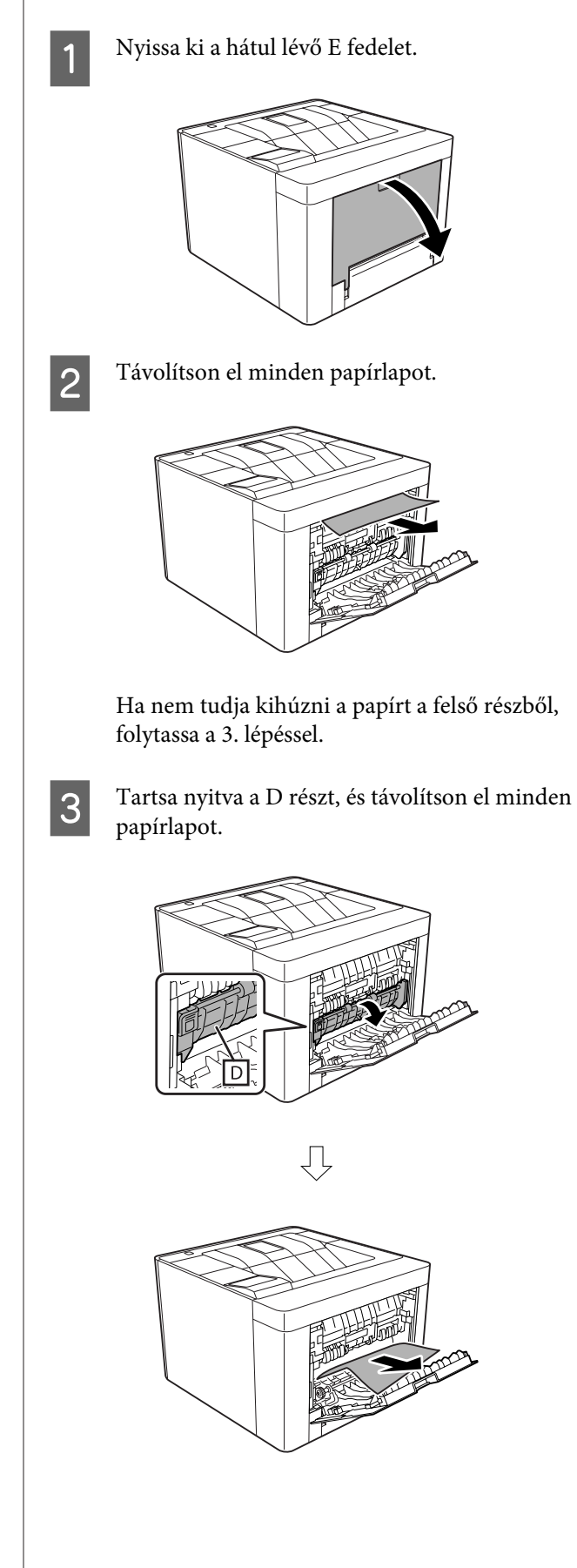

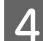

**4** Csukja be a hátul lévő E fedelet.

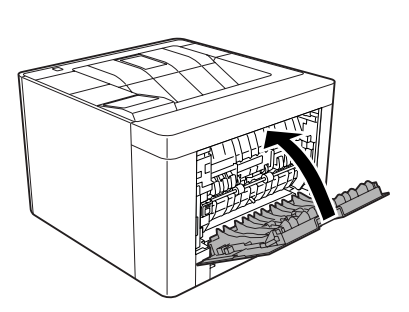

**EXA** Nyomja meg a fent lévő gombot, nyissa ki, majd csukja be az F1 fedelet, majd csukja be az F2 fedelet.

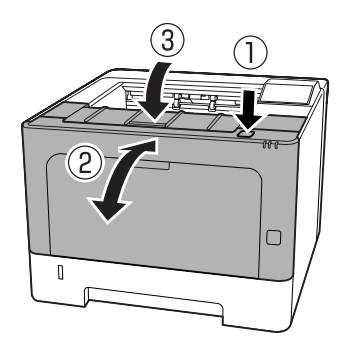

# **C1 DM (1. kazetta/DM gomb)**

- 
- Távolítsa el a papírkazettát.

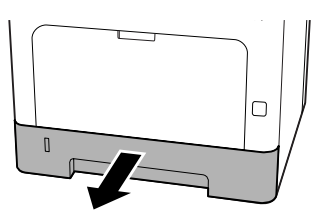

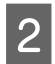

B Ujjával a kék gombon engedje le a belső fedelet.

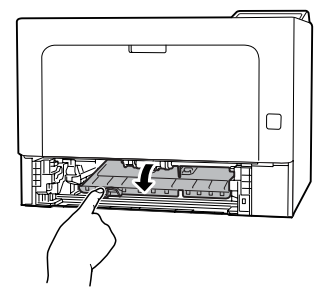

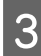

C Távolítson el minden papírlapot.

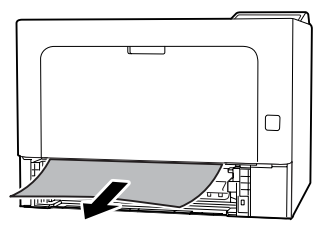

D Helyezze ujját a kék gombra, és határozottan emelje meg a belső fedelet.

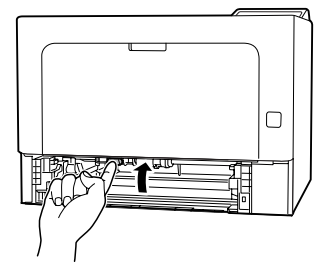

E Helyezze be a papírkazettát.

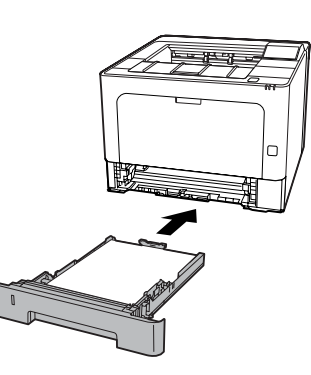

- 
- $\overline{6}$  Nyomja meg a fent lévő gombot, nyissa ki, majd csukja be az F1 fedelet, majd csukja be az F2 fedelet.

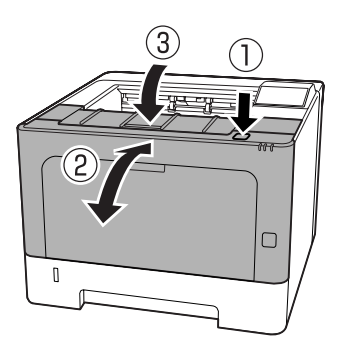

# **TC (TC-tálca)**

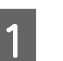

Távolítson el minden papírlapot.

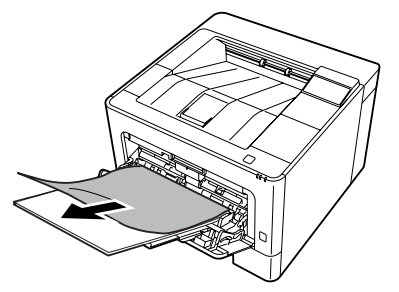

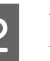

2 Vegye ki az összes papírt a TC-tálcából, és helyezze vissza.

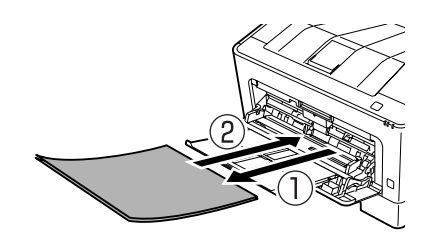

S Ellenőrizze, hogy a papírméret és a tájolás megfelel a kezelőpanel (AL-M320DN/ AL-M310DN), webböngészőben a **EpsonNet Config** eszköz, vagy a nyomtatóillesztő Nyomtatóbeállítások beállításainak (AL-M220DN).

# **C1 – C3 (1. – 3. kazetta)**

AL-M320DN/AL-M310DN esetén az alábbi utasítások a standard papírkazettát (C1) használják példaként. A C2 és C3 jelű kiegészítő papírkazetták esetében járjon el hasonlóan.

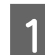

Távolítsa el a papírkazettát.

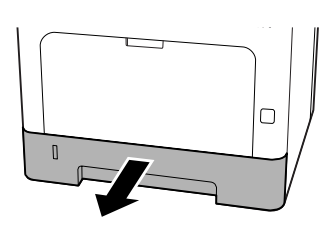

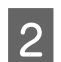

**2** Távolítson el minden papírlapot.

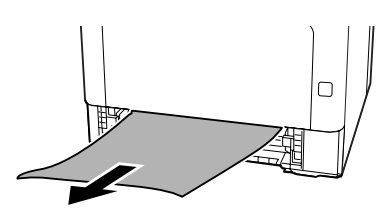

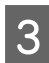

**3** Helyezze be a papírkazettát.

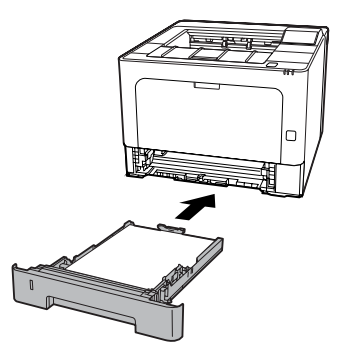

D Nyomja meg a fent lévő gombot, nyissa ki, majd csukja be az F1 fedelet, majd csukja be az F2 fedelet.

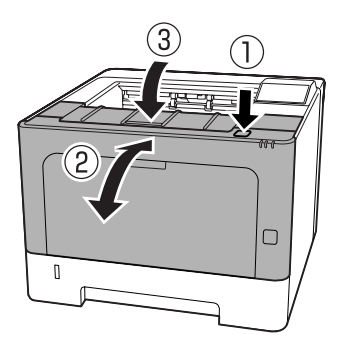

 $\overline{5}$  Ellenőrizze, hogy a papírméret és a tájolás<br>megfelel a kezelőpanel (AL-M320DN/ megfelel a kezelőpanel (AL-M320DN/ AL-M310DN), webböngészőben a **EpsonNet Config** eszköz, vagy a nyomtatóillesztő Nyomtatóbeállítások beállításainak (AL-M220DN).

# <span id="page-94-0"></span>**Nem megfelelő a papíradagolás**

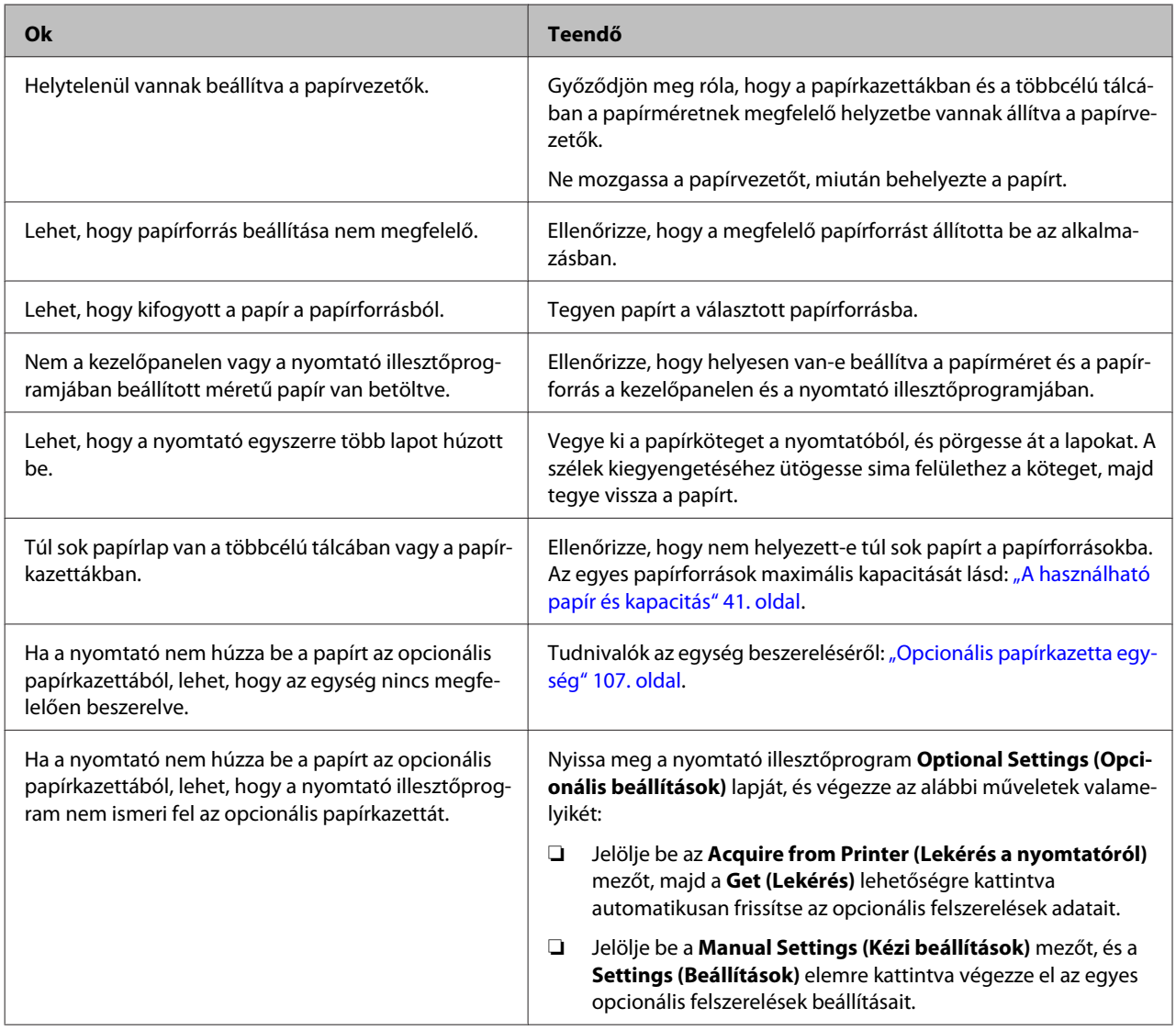

# **Tápellátással és kezelőpanellel kapcsolatos problémák**

# **Az Üzemkész jelzőfény nem világít**

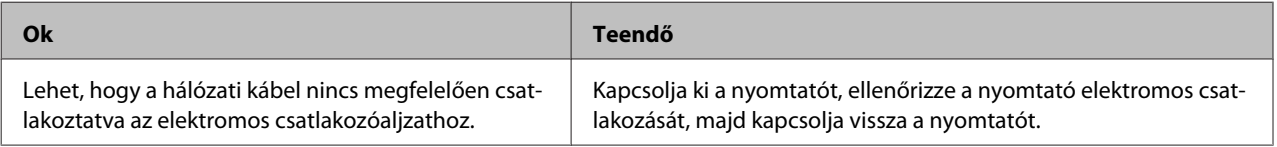

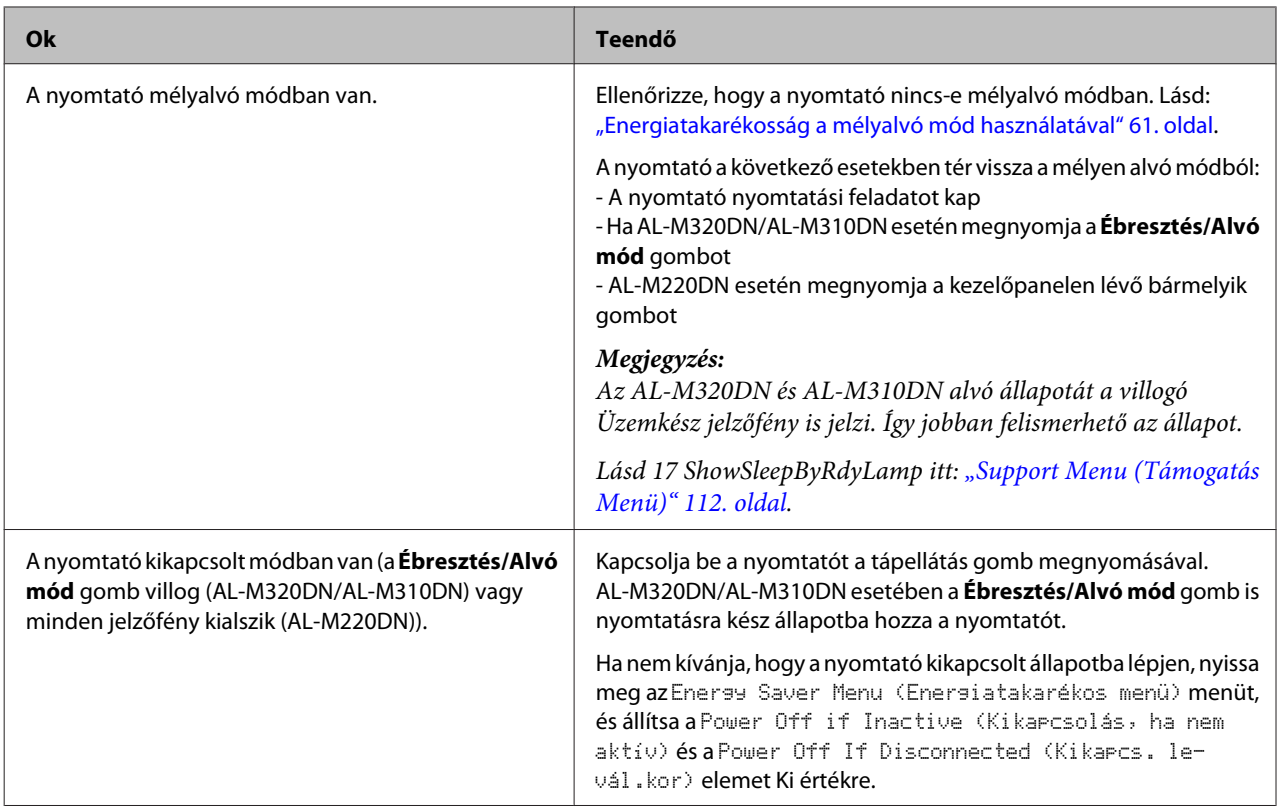

# **A nyomtató automatikusan kikapcsol**

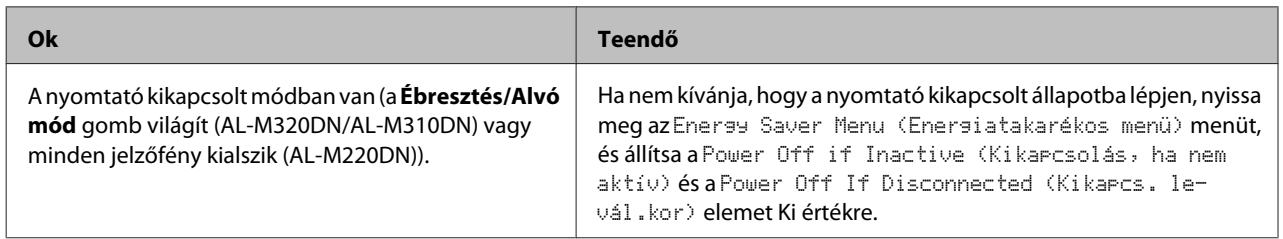

# **A nyomtató nem kapcsolható ki**

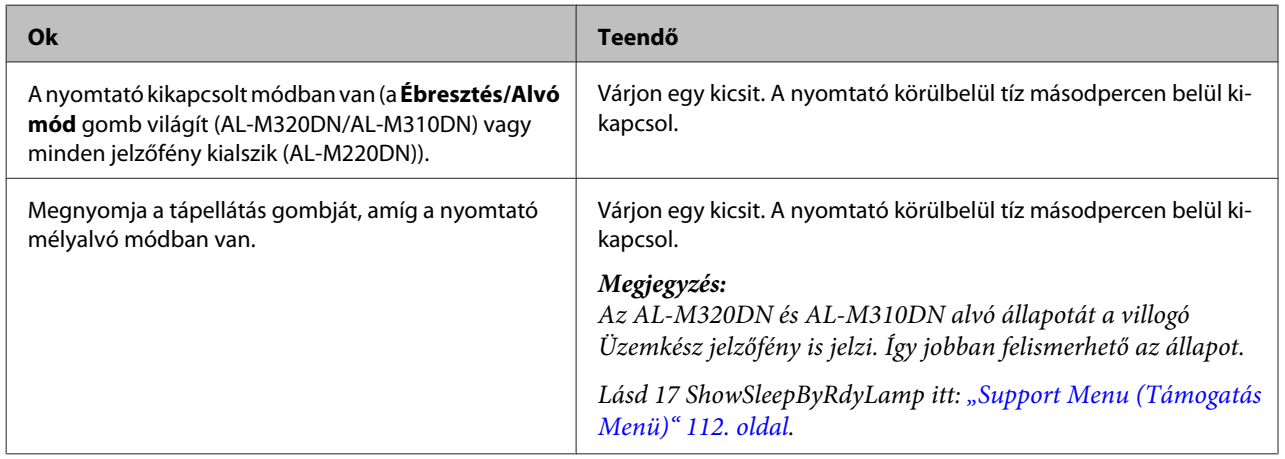

# **A nyomtató nem nyomtat**

# **Üzemkész jelzőfény nem világít**

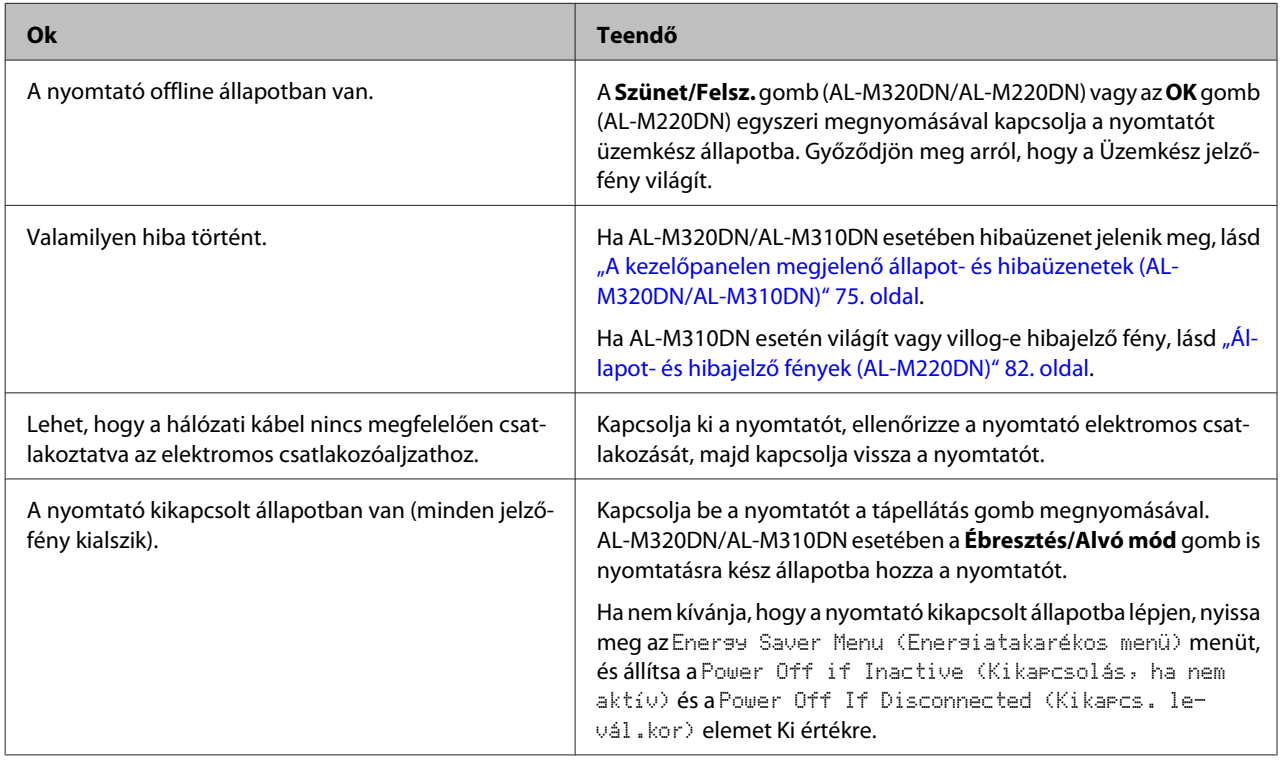

# **Az Üzemkész jelzőfény világít**

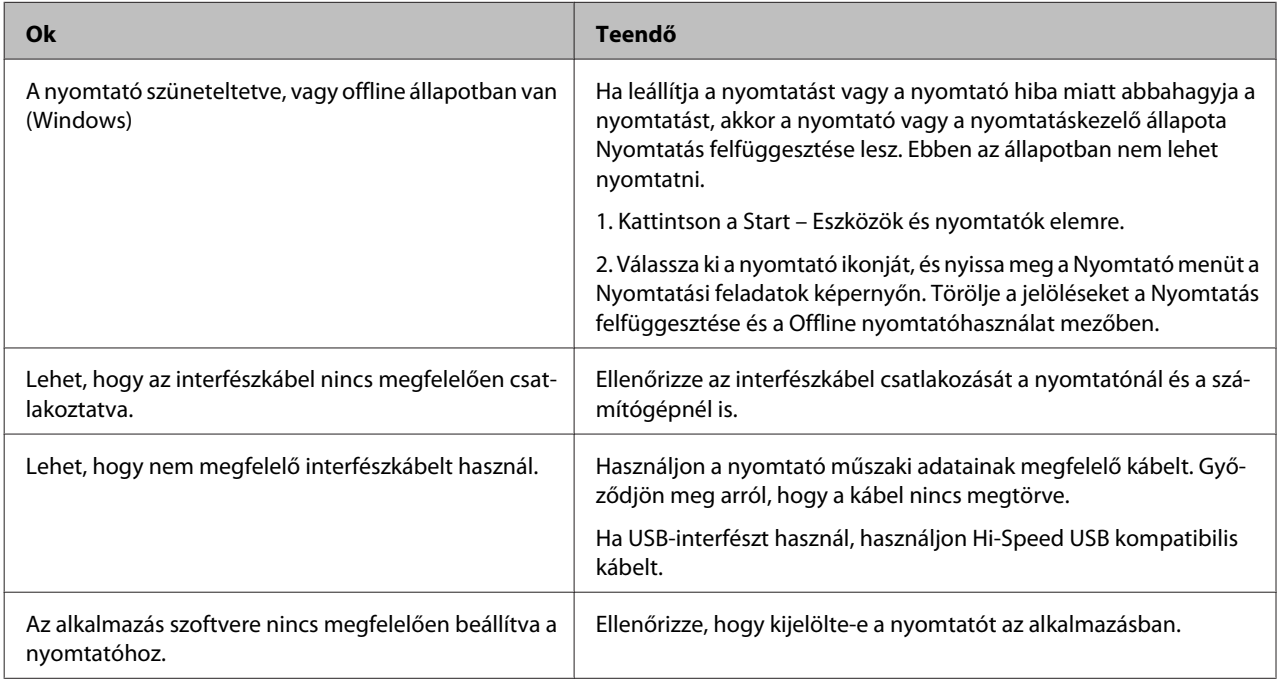

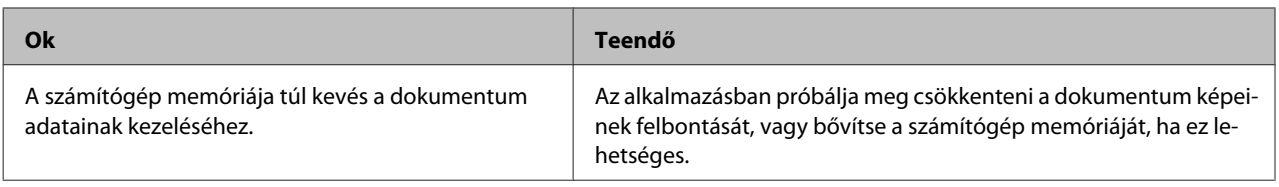

# **Nyomattal kapcsolatos problémák**

# **A nyomtatási minőség gyenge**

Olvassa el az alábbi táblázatot, ha a nyomatok világosak, halványak, egyenetlenek, sötétek vagy szennyezettek, vagy a nyomat hiányos.

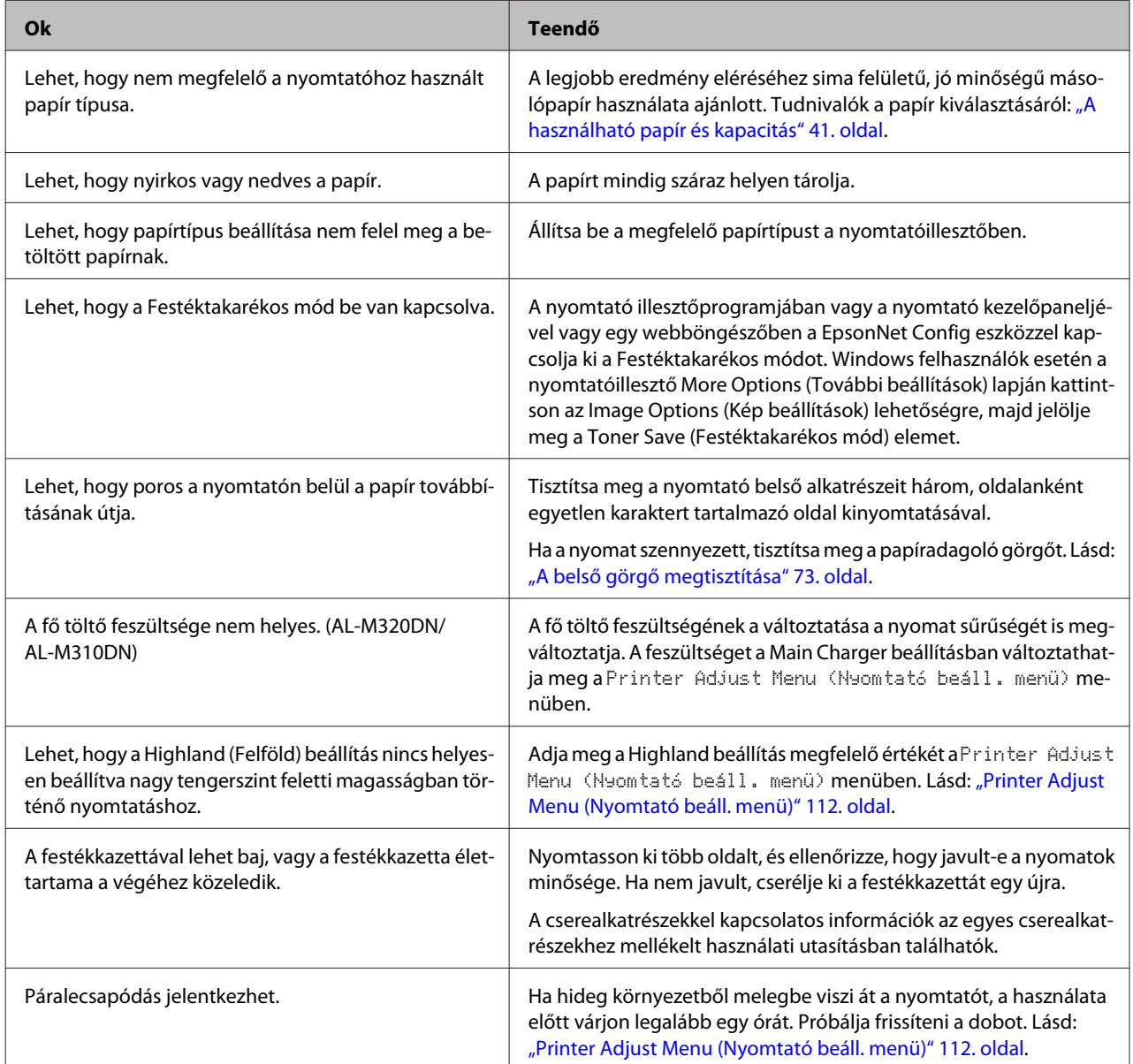

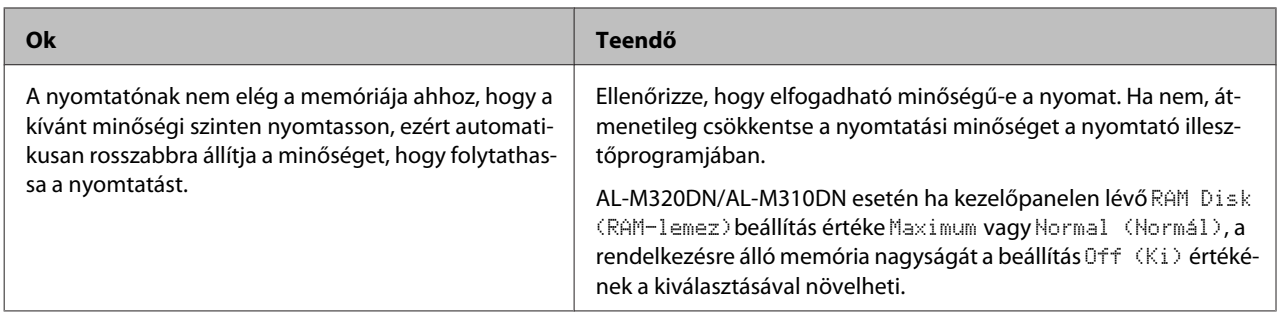

# **A vonalkód nem olvasható**

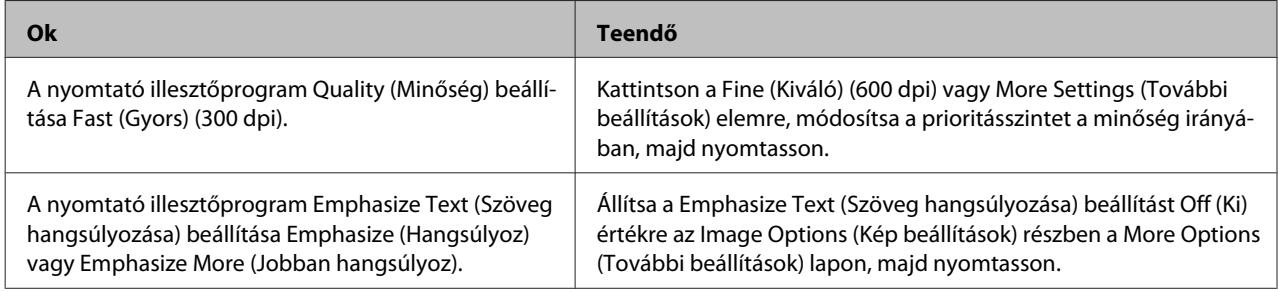

#### *Megjegyzés:*

*Állítsa a Barcode mode (Vonalkód üzemmód) beállítást Mode 1 (Üzemmód 1) vagy Mode 2 (Üzemmód 2) értékre az Extended Settings (Kiegészítő beállítások) részben a Maintenance (Karbantartás) lapon, majd próbálja meg a nyomtatást. Ez a beállítás élesen kirajzolódó vonalkódokat nyomtat. A leggyorsabb vonalkódrajzoláshoz használja a Mode 1 (Üzemmód 1) beállítást. A legjobb vonalkódminőséget a Mode 2 (Üzemmód 2) biztosítja. Ha befejezte a vonalkódnyomtatást, állítsa az üzemmódot Off (Ki) értékre.*

# **A nyomat nem felel meg az elvárásoknak**

# **A grafika vagy szöveg bizonyos részei eltérnek a számítógépen látható képtől**

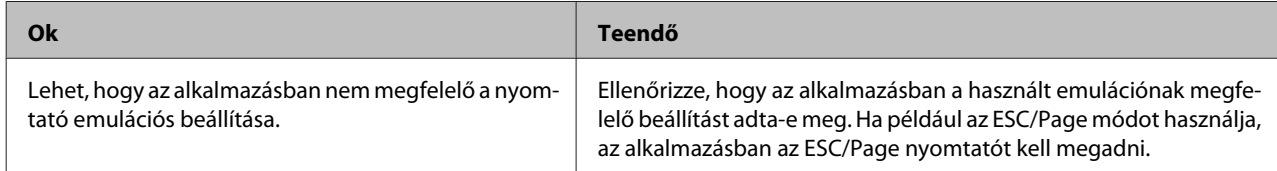

# **Nem megfelelő a nyomat elhelyezkedése**

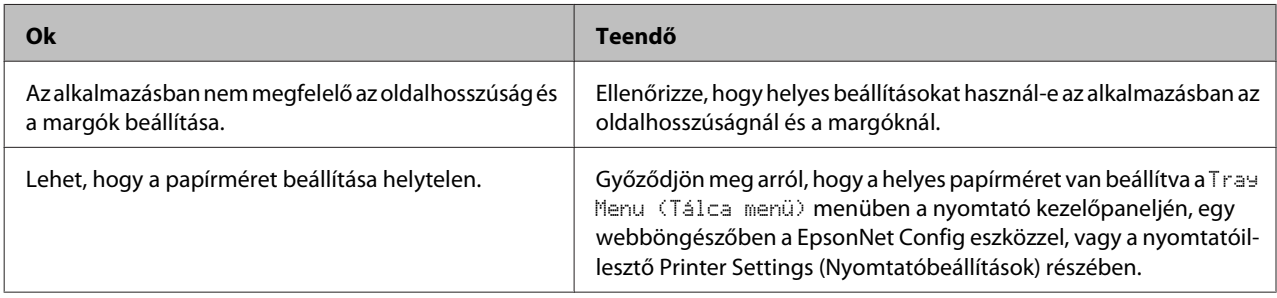

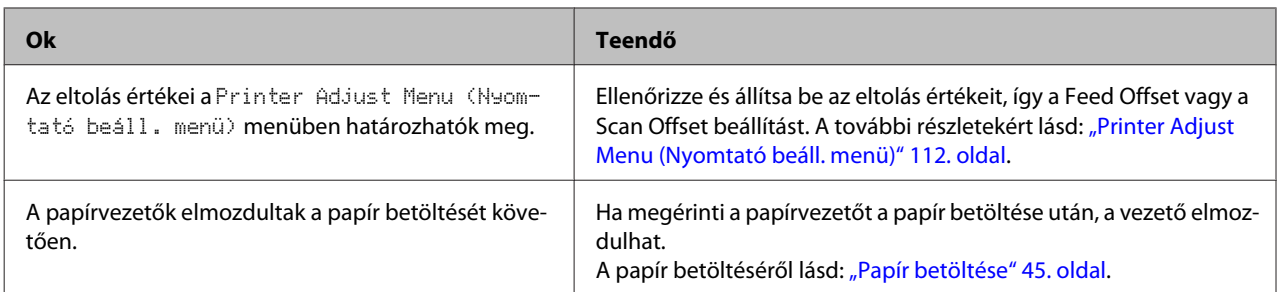

# **Nem nyomtatható ki az összes kópia**

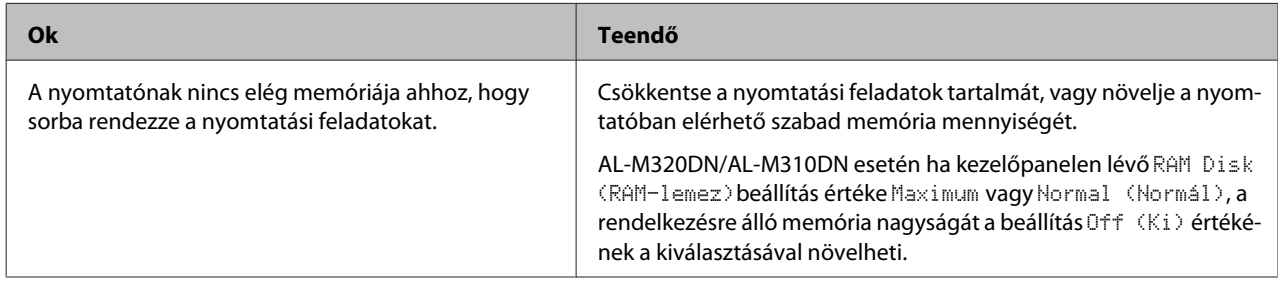

# **A kétoldalas nyomat utolsó oldala a papír rossz nyomtatódott ki**

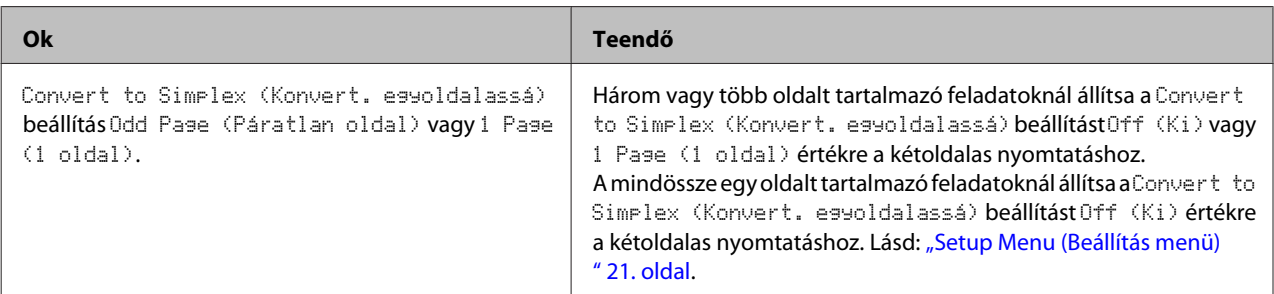

# **Hiányos a nyomat**

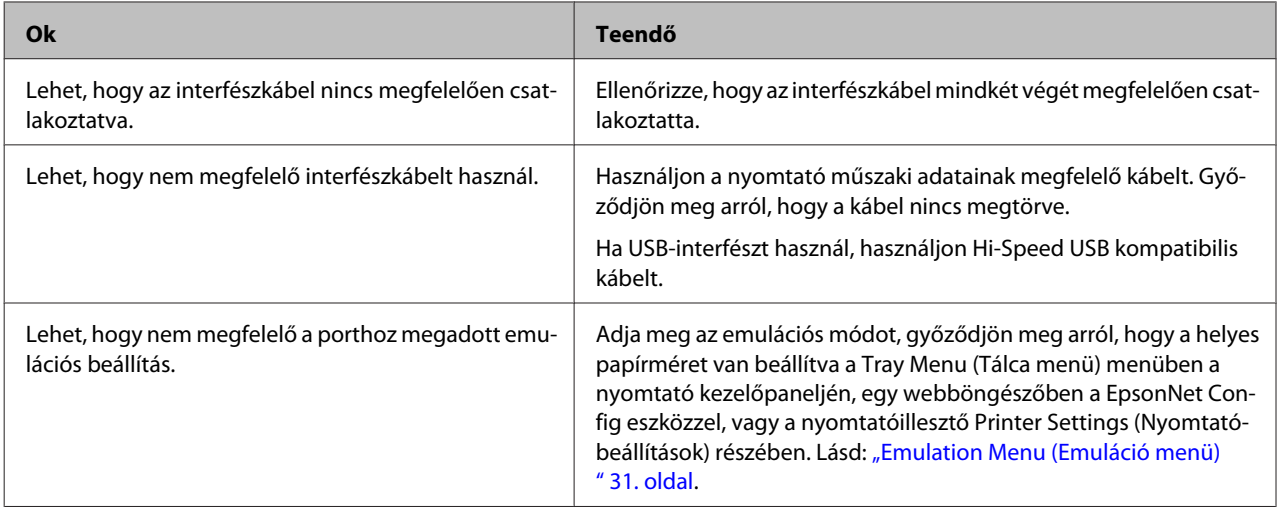

#### *Megjegyzés:*

*Ha a konfigurációs állapotlap nyomtatása nem megfelelő, valószínűleg meghibásodott a nyomtató. Forduljon a forgalmazóhoz vagy a szakszervizhez.*

## **Nem nyomtatható a betűkészlet**

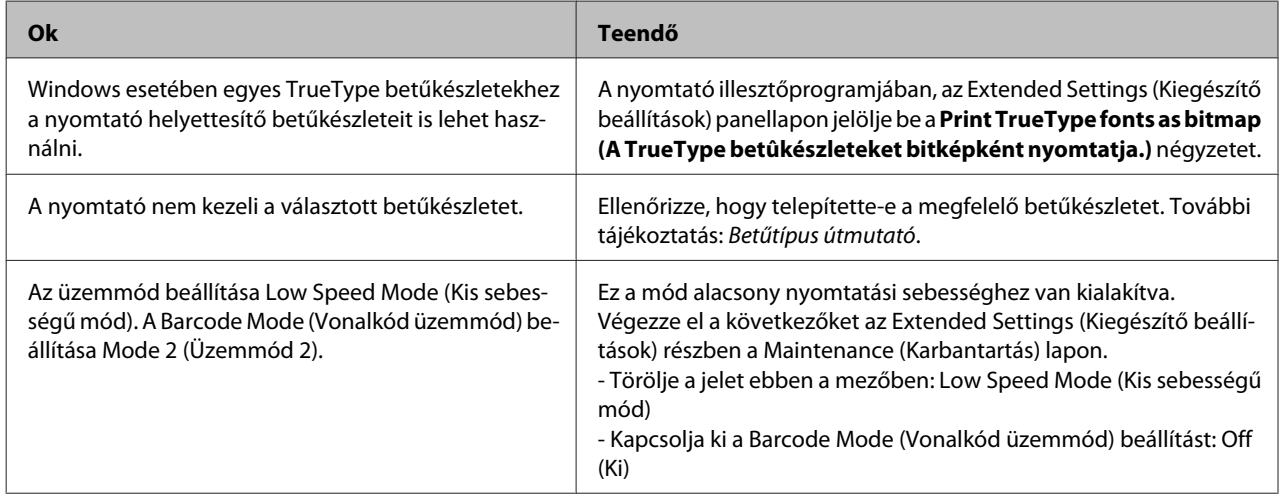

# **Problémák a PS3 módban történő nyomtatás közben**

Ebben a részben azok a problémák vannak felsorolva, amelyek a PostScript illesztőprogrammal történő nyomtatás közben jelentkezhetnek. Az eljárások a PostScript nyomtatóillesztőre vonatkoznak.

# **A nyomtató nem nyomtat megfelelően PostScript módban**

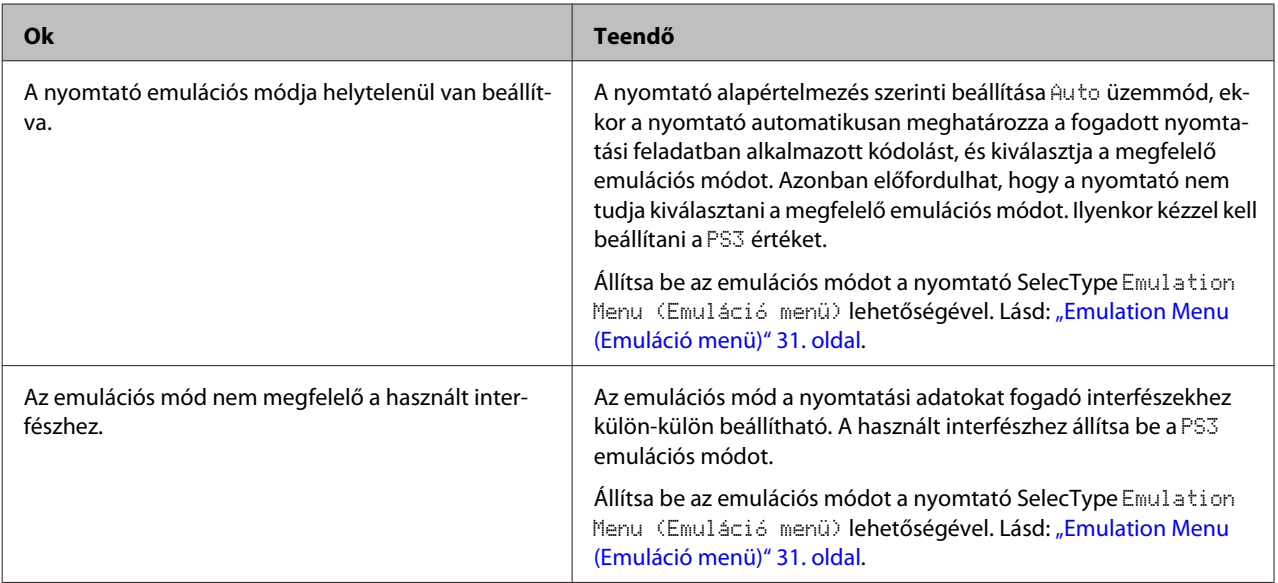

# **A nyomtató nem nyomtat**

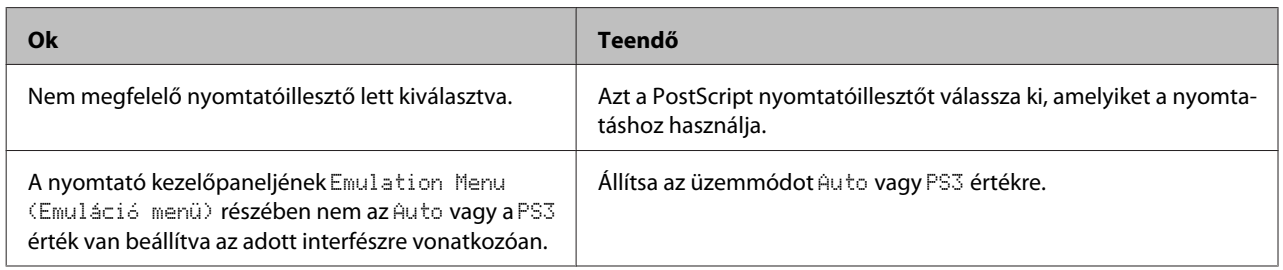

# **A nyomtató vagy annak illesztőprogramja nem jelenik meg a nyomtatókonfiguráció segédprogramjai között (csak Mac OS esetében)**

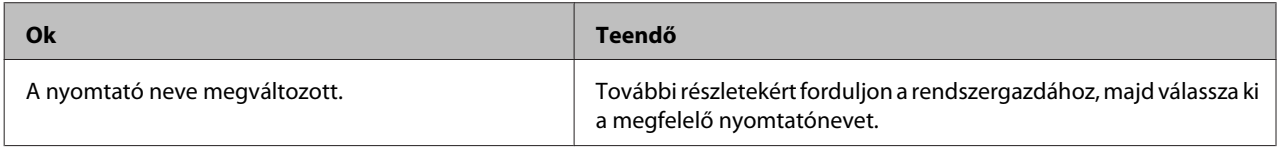

# **A nyomat betűtípusa különbözik a képernyőn láthatótól**

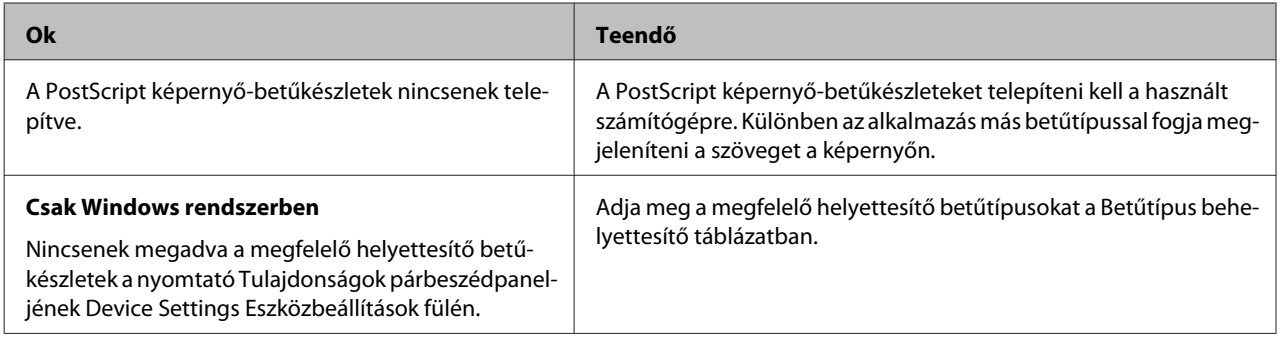

# **Nem egyenesek a szöveg, illetve a képek szélei.**

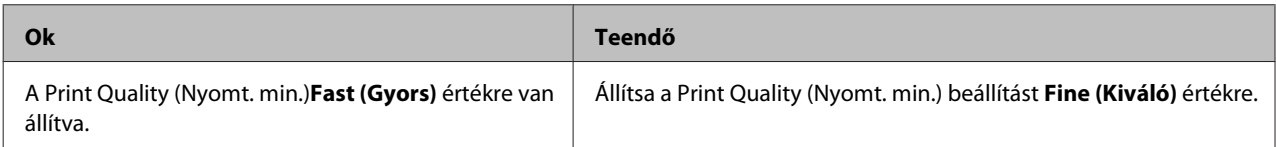

# **A nyomtató nem nyomtat megfelelően az USB interfészen keresztül**

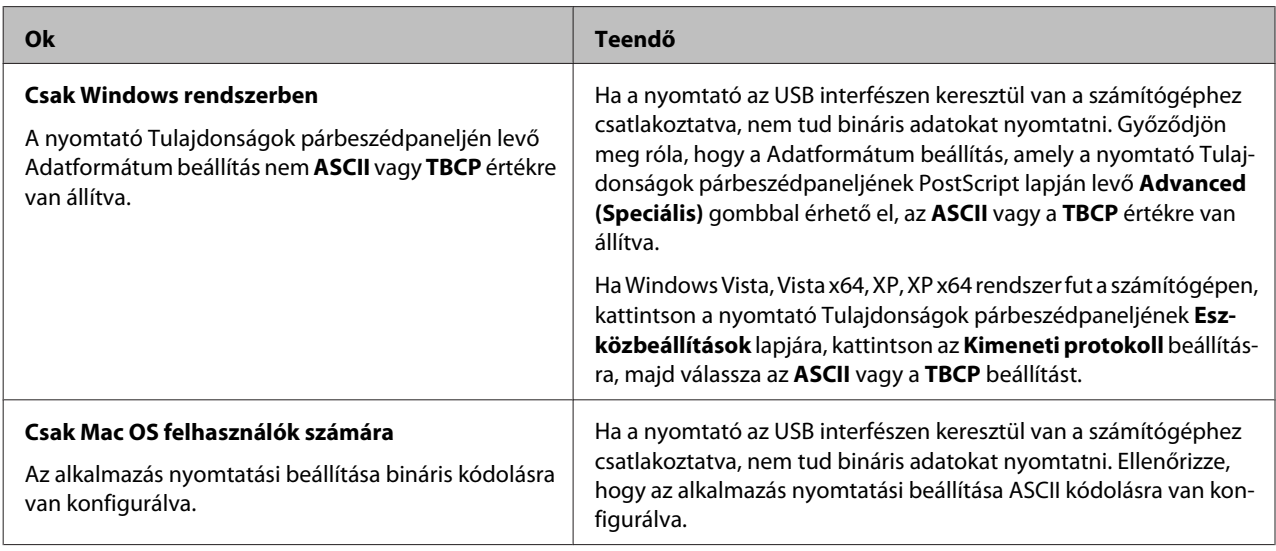

# **A nyomtató nem nyomtat megfelelően a hálózati interfészen keresztül**

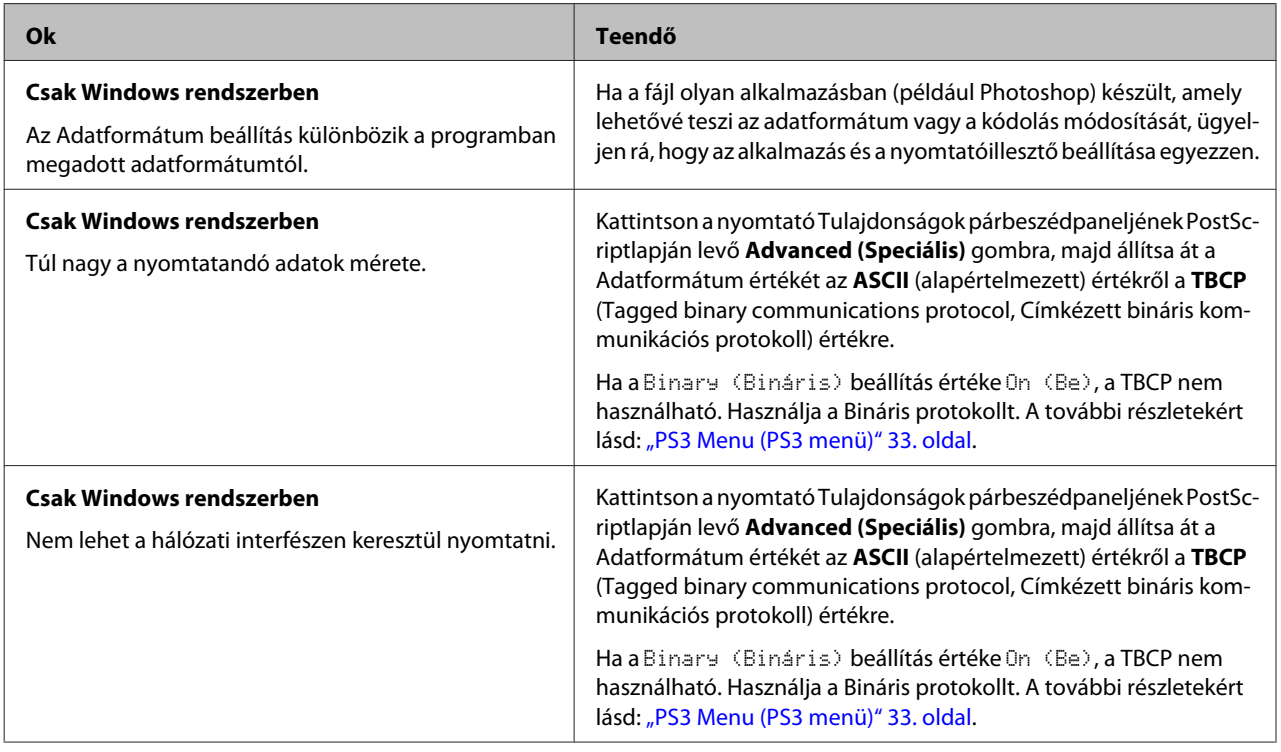

# **Nem definiált hiba történt (Csak Mac OS)**

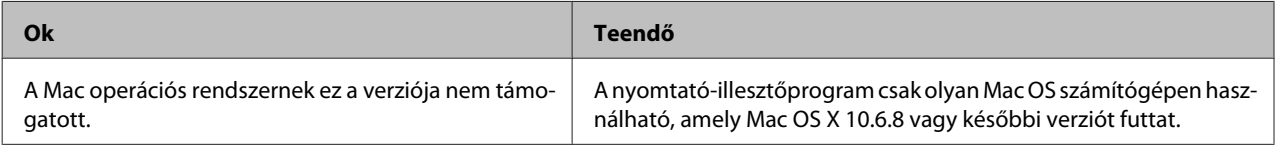

# **Egyéb problémák**

# **A kiegészítő tartozék nem érhető el**

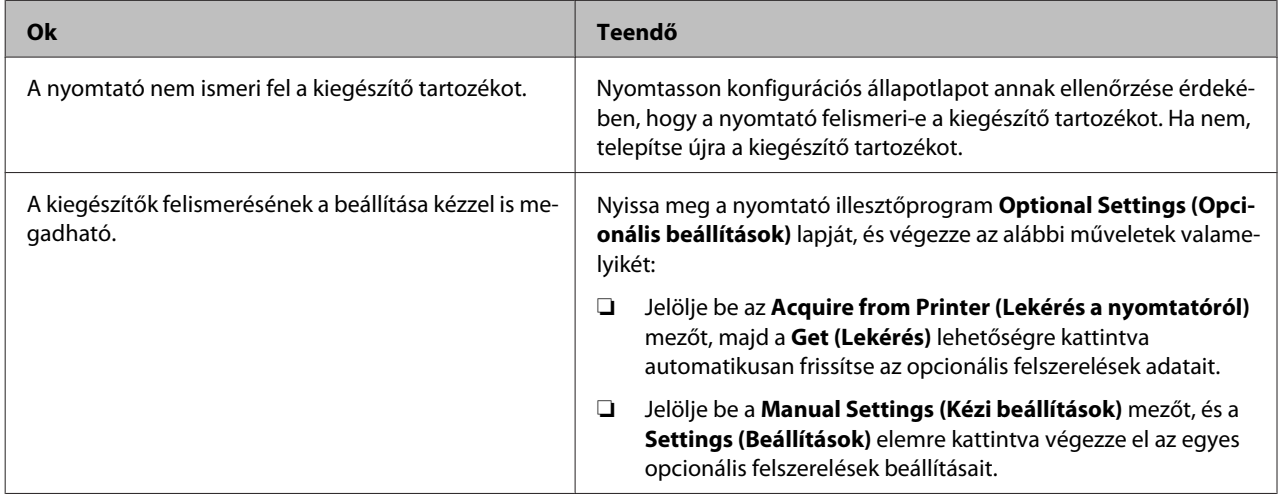

# **USB-vel kapcsolatos problémák megoldása**

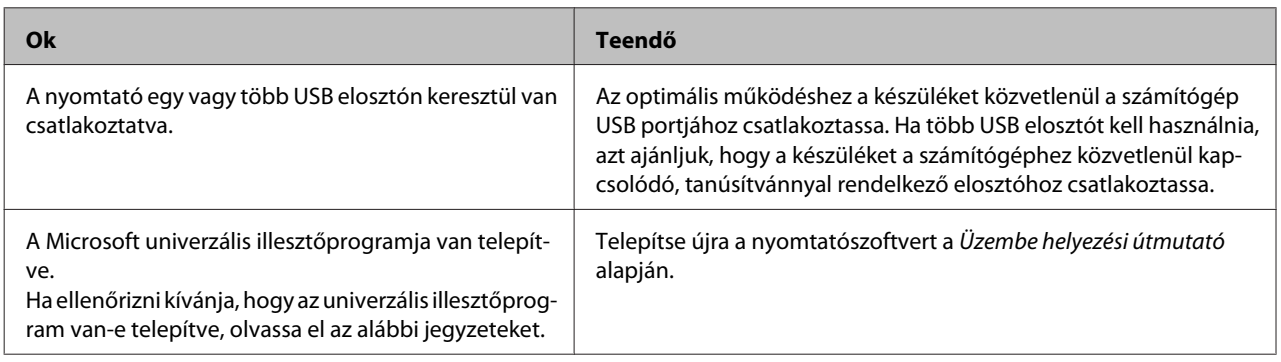

## *Megjegyzés:*

*Annak ellenőrzésére, hogy az univerzális illesztőprogram van-e telepítve, hajtsa végre az alábbi lépéseket.*

A Nyissa meg az **Eszközök és nyomtatók** elemet. Kattintson jobb gombbal a nyomtató ikonjára.

B A megjelenő menüben kattintson a **Nyomtatási beállítások** parancsra, majd kattintson a jobb gombbal az illesztőprogram bármely pontjára.

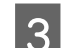

C Ha megjelenik az **Névjegy**, kattintson rá.

D Ha egy "Unidrv Printer Driver" szövegű üzenetablak jelenik meg, a szoftver nem volt helyesen telepítve. Megemlítjük, hogy ha az **Névjegy** elem nem jelenik meg, a nyomtatószoftver helyesen van telepítve.

Ha Windows Vista, Windows XP, or Windows Server 2003 esetén a telepítési folyamat során megjelenik a szoftvertelepítés párbeszédablaka, kattintson a **Folytatás mindenképpen** gombra. Ha a **Telepítés leállítása** gombra kattint, újból telepítenie kell a nyomtatószoftvert.

# **Nem lehet elérni a megosztott nyomtatót.**

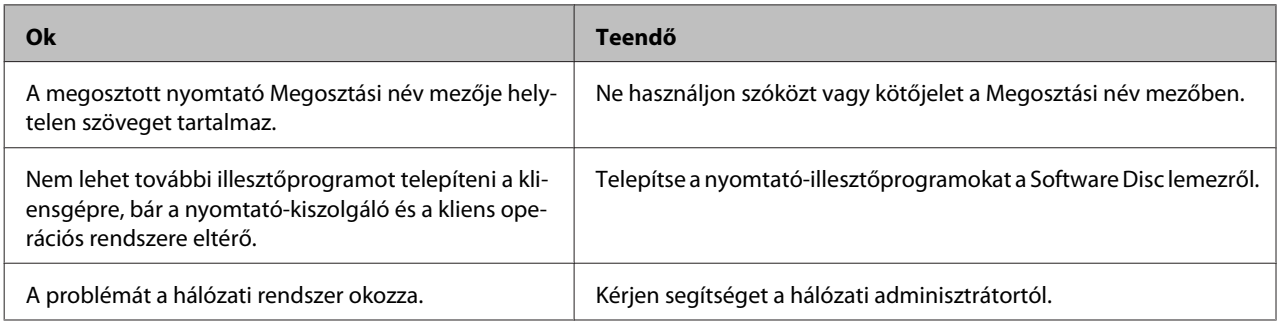

*Megjegyzés:*

*Ehhez telepíteni kell a kiegészítő illesztőprogramot; lásd az alábbi táblázatot.*

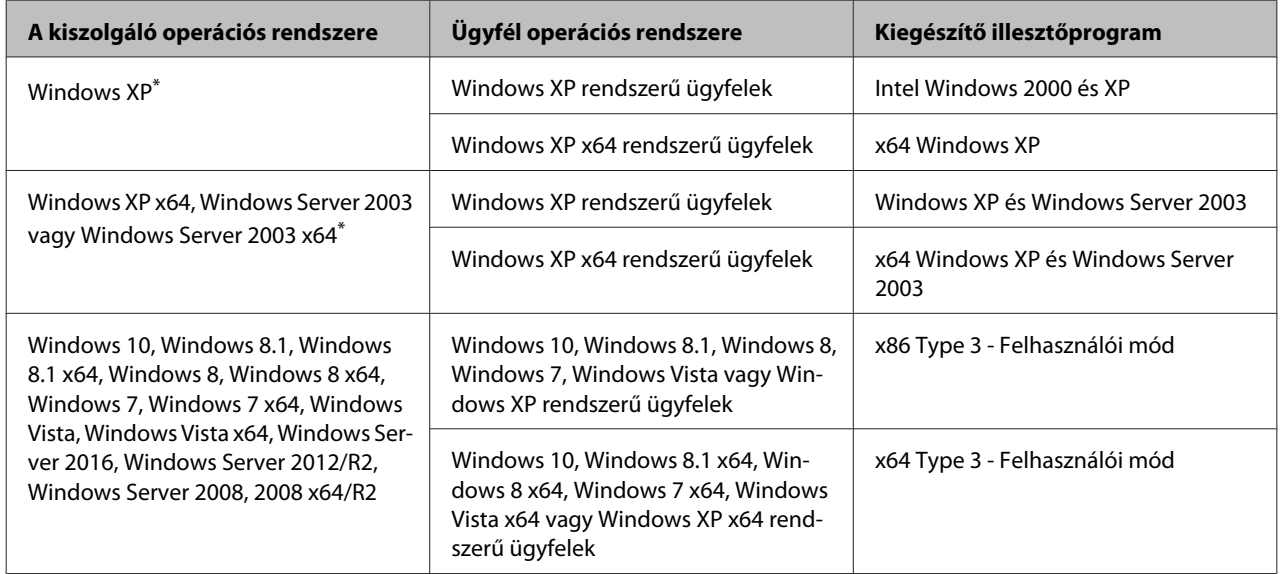

\* A Windows XP x64 vagy Server 2003 x64 rendszerű további illesztőprogramokat Windows XP Service Pack 3, Windows 2003 Service Pack 2, vagy újabb rendszeren használhatja.

# **A nyomtató szállítása**

# **Kis távolságra**

Mielőtt áthelyezi a nyomtatót, készítse elő az új helyet. Vegye figyelembe az alábbiakat.

□ ["A nyomtató üzembe helyezése" 7. oldal](#page-6-0)

- □ ["A nyomtató elhelyezése" 8. oldal](#page-7-0)
	- A Győződjön meg arról, hogy a nyomtató ki van kapcsolva és a kezelőpanel nem világít, majd húzza ki a tápkábel dugóját a csatlakozóaljzatból.
- $\overline{2}$  Távolítsa el az alábbi elemeket a nyomtatóból.
	- ❏ Tápkábel
	- ❏ Csatlakozókábelek
	- ❏ Betöltött papír
	- ❏ Felszerelt kiegészítők (AL-M320DN/ AL-M310DN)
- C A nyomtatót feltétlenül két ember vigye, az ábrán látható helyeken megfogva.

Ne érintse a nyomtató alján található kiálló részeket, ezek a választható papírkazetta csatlakoztatására szolgálnak.

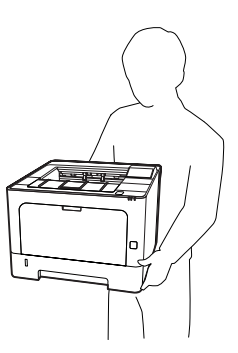

#### c*Fontos:*

*A nyomtatót mozgatás közben mindig vízszintesen tartsák.*

# **Nagy távolságra**

Mielőtt áthelyezi a nyomtatót, készítse elő az új helyet. Vegye figyelembe az alábbiakat.

- ❏ ["A nyomtató üzembe helyezése" 7. oldal](#page-6-0)
- $\Box$ , A nyomtató elhelyezése" 8. oldal

# **A nyomtató visszacsomagolása**

Ha a nyomtatót nagy távolságra kell szállítani, gondosan csomagolja vissza eredeti dobozába, az eredeti csomagolóanyagokkal.

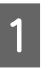

A Győződjön meg arról, hogy a nyomtató ki van kapcsolva és a kezelőpanel nem világít, majd húzza ki a tápkábel dugóját a csatlakozóaljzatból.

- 2<sup>Távolítsa el az alábbi elemeket a nyomtatóból.</sup>
	- ❏ Tápkábel
	- ❏ Csatlakozókábelek
	- ❏ Betöltött papír
	- ❏ Felszerelt kiegészítők (AL-M320DN/ AL-M310DN)

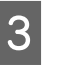

C A fent lévő gomb megnyomásával nyissa ki az F1 és F2 fedelet.

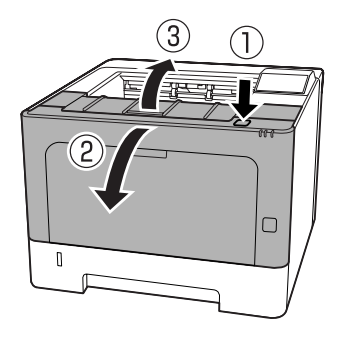

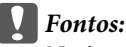

*Ne érintse meg a belső görgőket és áttételeket. Ez hibás működéséhez vagy a nyomtatási minőség romlásához vezethet.*

<span id="page-106-0"></span>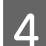

D Nyomja le a bal oldalon lévő A kart.

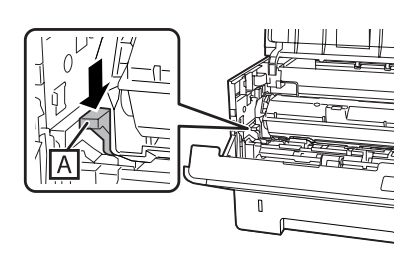

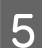

E Távolítsa el az A karbantartási egységet.

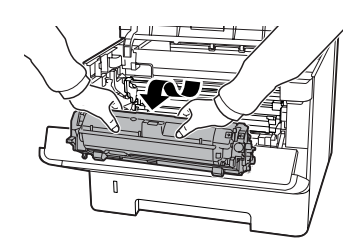

Tegye az A karbantartási egységet műanyag tasakba, vagy csomagolja be vastag rongyba vagy hasonlóba, és helyezze egy kartondobozba.

# **c***Fontos:*<br>D<sub>Ne</sub>

- ❏ *Ne távolítsa el a B karbantartási egységet.*
- ❏ *Ha nem távolítja el a A karbantartási egységet a nyomtató mozgatása előtt, a festék kidőlhet a nyomtató belsejébe.*

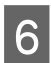

6 Zárja be az F1 és F2 fedelet.

Tegye rá a védőanyagokat a nyomtatóra, majd csomagolja be az eredeti dobozába.

#### c*Fontos:*

*A nyomtatót mozgatás közben mindig vízszintesen tartsák.*

# **Kiegészítők beszerelése (AL-M320DN/ AL-M310DN)**

# **Opcionális papírkazetta egység**

Az opcionális papírkazettával használható papírtípusokat és papírméreteket a következő táblázat tartalmazza: ["A használható papír és](#page-40-0) [kapacitás" 41. oldal](#page-40-0).

A rendelkezésre álló opcionális papírkazetta-egységek a következők:

250-lapos papírkazetta-egység × 2

# **Kezelési előírások**

A kiegészítő tartozékok beszerelésekor vegye figyelembe a nyomtató kezelésére vonatkozó következő biztonsági rendszabályokat:

A nyomtatót feltétlenül két ember emelje fel az alábbi ábrán látható helyeken megfogva.

Ne érintse a nyomtató alján található kiálló részeket, ezek a választható papírkazetta csatlakoztatására szolgálnak.

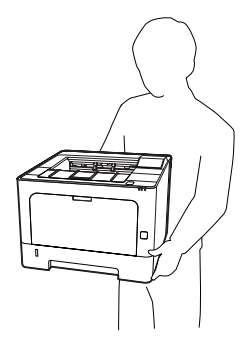

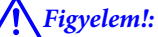

*Ha helytelenül emeli meg a nyomtatót, akkor leejtheti, ami sérüléseket okozhat.*

# **Az opcionális papírkazetta beszerelése**

A Kapcsolja ki a nyomtatót, majd húzza ki tápkábelt és a számítógépes csatlakozókábeleket.

#### c*Fontos:*

*Áramütés elkerülése érdekében húzza ki a tápkábelt a nyomtatóból.*

B Óvatosan vegye ki az opcionális papírkazetta egységet a kartondobozból, és tegye oda, ahol a nyomtatót fel kívánja állítani.

C Helyezze a másik opcionális papírkazetta egységet vagy a nyomtatót az első papírkazetta egységre. Igazítsa a másik opcionális papírkazetta egység vagy a nyomtató sarkait az első opcionális papírkazetta egység sarkaihoz. Ezután engedje le másik opcionális papírkazetta egységet vagy a nyomtatót addig, amíg az biztonságosan nem nyugszik az opcionális papírkazetta egységen.

#### **Opcionális papírkazetta egység**

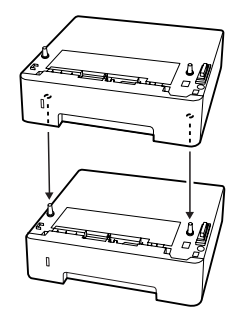

#### **Nyomtató**

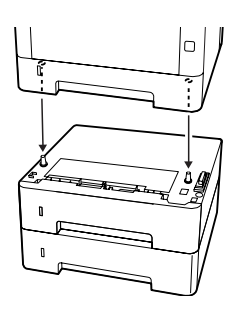

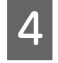

D Csatlakoztassa újra az interfészkábelt és a tápvezetéket, majd kapcsolja be a nyomtatót.

A kiegészítő felszerelés beszerelésének ellenőrzéséhez nyomtasson konfigurációs állapotlapot. Lásd: ["Állapotlap nyomtatása" 88. oldal](#page-87-0).

# **Az opcionális papírkazetta eltávolítása**

Hajtsa végre fordított sorrendben a beszerelési műveletet.
# <span id="page-108-0"></span>**Függelék**

# **Műszaki adatok**

# **Általános**

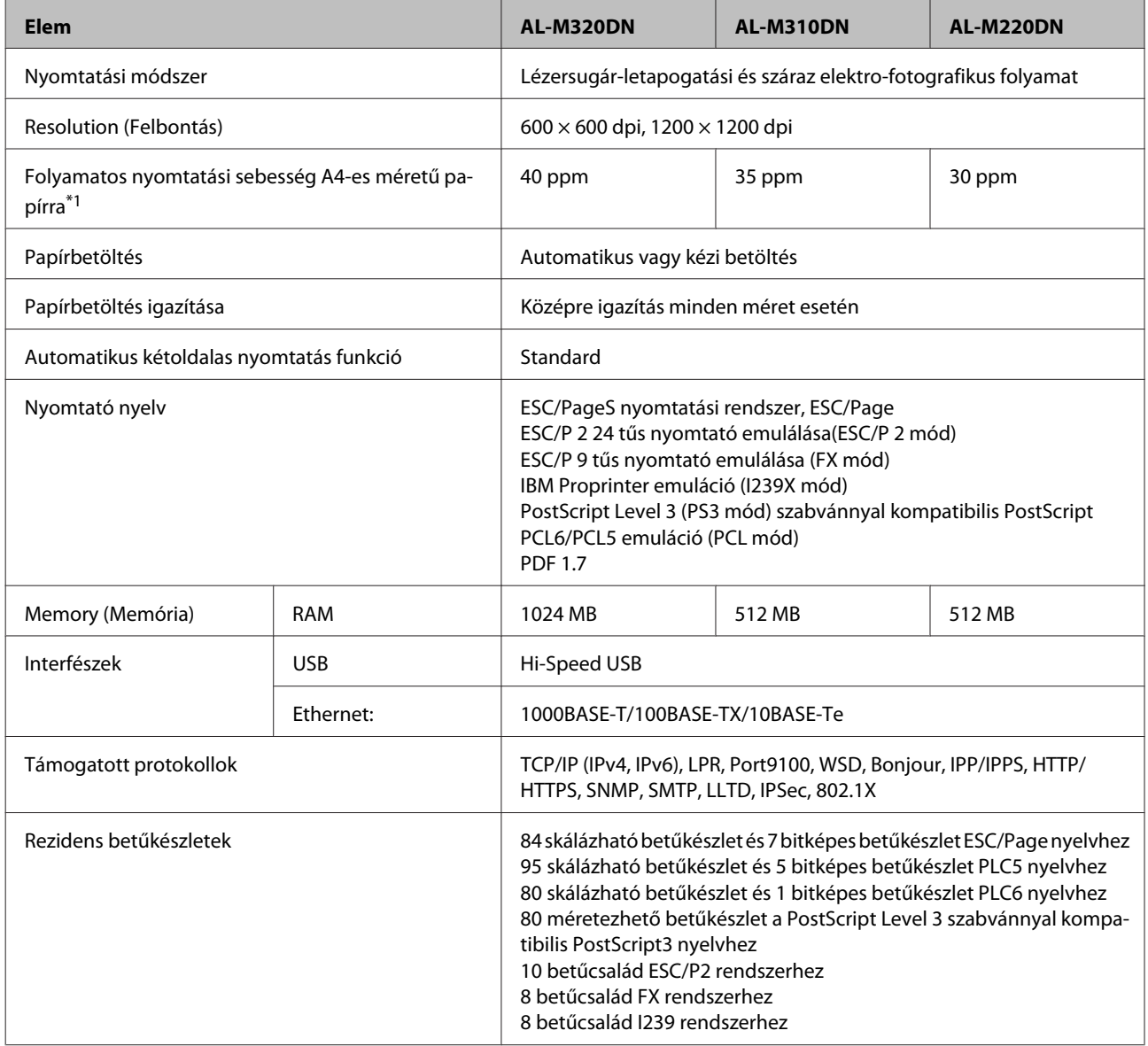

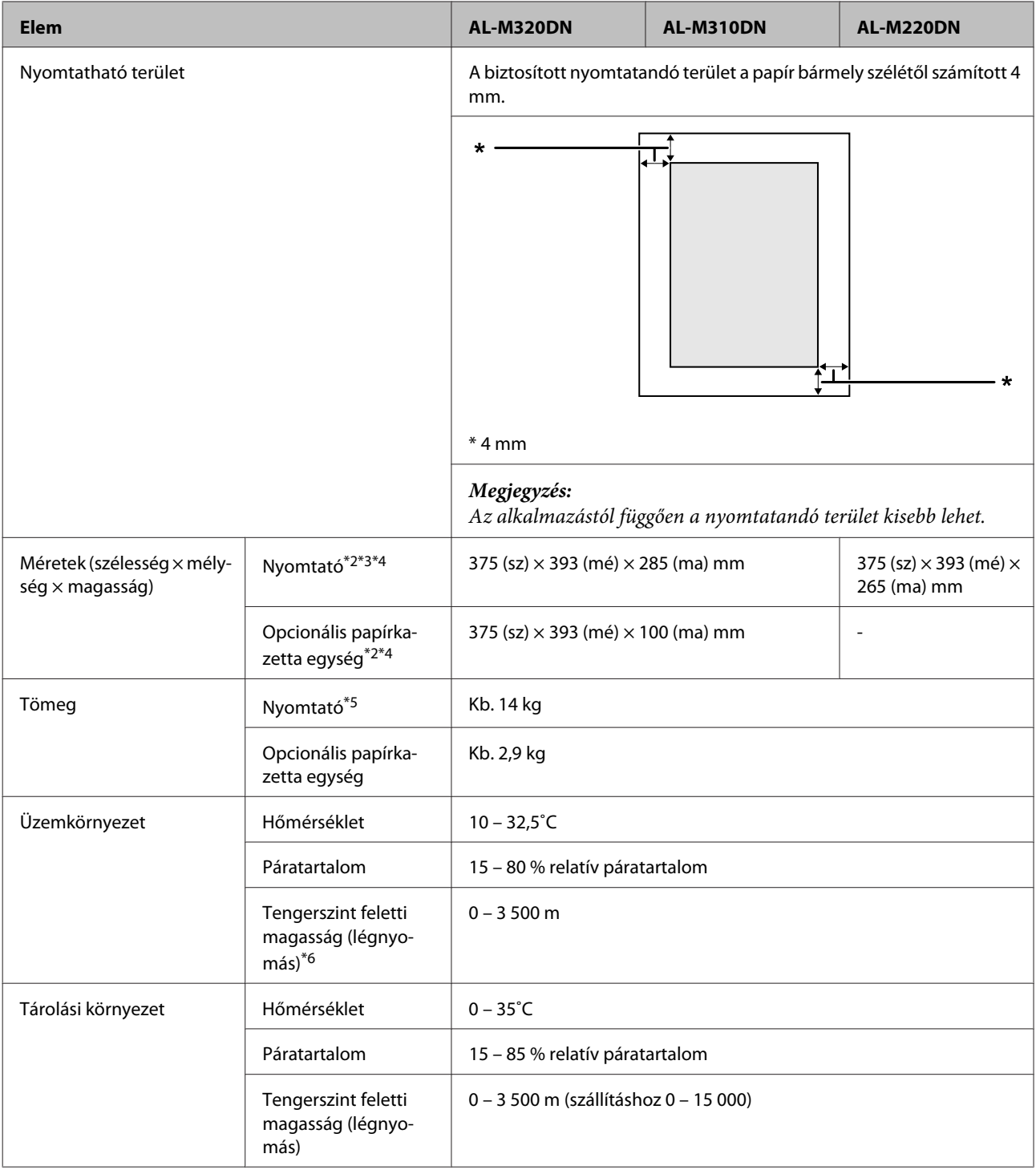

\*1 A papírtípustól vagy mérettől függően, például A4-nél kisebb papírra való nyomtatásnál a nyomtatási sebesség csökkenhet. A "ppm" rövidítés jelentése "pages per minute" – "oldal percenként".

 $*$ 2 Az adatok mm-ben értendők, és a legközelebbi egész számra vannak kerekítve.

\*3 A TC-tálca csukva.

\*4 A kiálló részek nélkül.

\*5 Fogyóeszközök és kiegészítők nélkül.

<sup>\*6</sup> Nagy tengerszint feletti magasságban be kell állítani a nyomtató Highland beállítását a Printer Adjust Menu (Nyomtató beáll. menü) menüben a nyomtató helyének tengerszint feletti magassága szerint. A további részletekért lásd: ["Printer Adjust](#page-111-0) [Menu \(Nyomtató beáll. menü\)" 112. oldal.](#page-111-0)

## **Elektromos adatok**

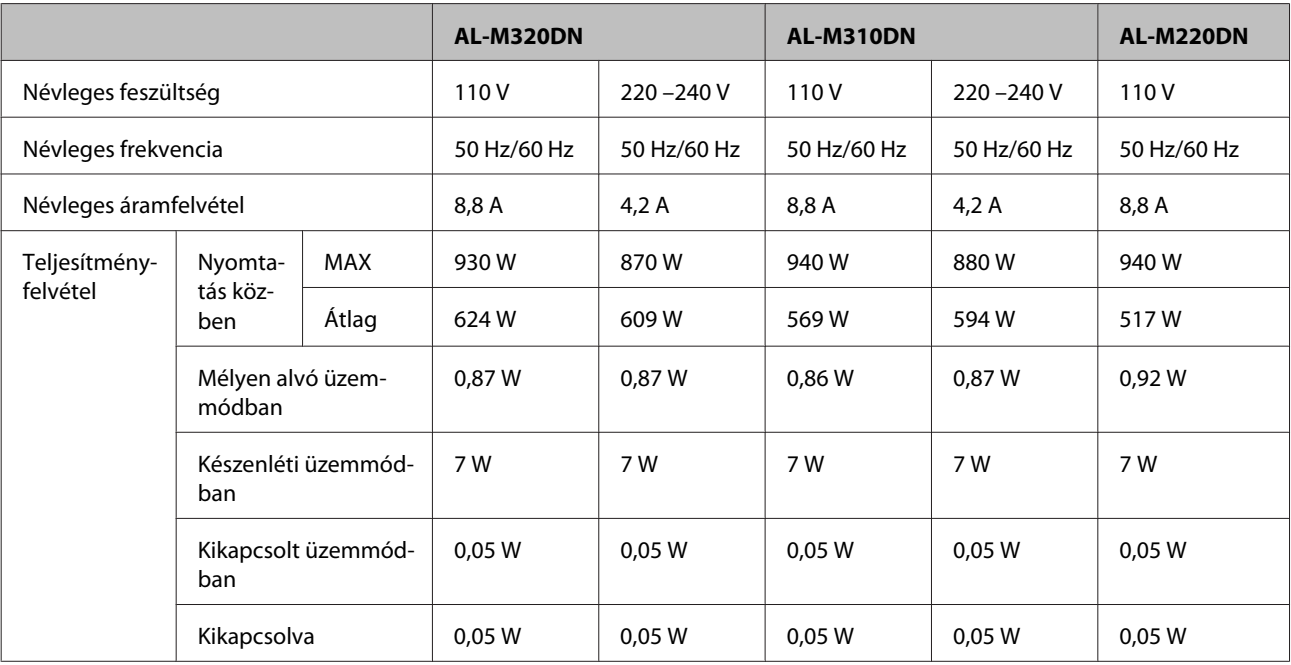

#### *Megjegyzés európai felhasználók számára:*

*Az energiafogyasztásról az alábbi weboldalon talál részletes információkat.*

*http://www.epson.eu/energy-consumption/*

#### *Megjegyzés tajvani felhasználók számára:*

*A nyomtató névleges feszültsége Tajvanban 110 V.*

## **Támogatott operációs rendszerek**

Windows 10 (32-bites, 64-bites)/Windows 8.1 (32-bites, 64-bites)/Windows 8 (32-bites, 64-bites)/ Windows 7 (32-bites, 64-bites)/Windows Vista (32-bites, 64-bites)/Windows XP SP3 vagy újabb (32-bites), Windows XP Professional x64 Edition SP2 vagy magasabb/Windows Server 2016/Windows Server 2012 R2/Windows Server 2012/Windows Server 2008 R2/Windows Server 2008/Windows Server 2003 R2/Windows Server 2003 SP2 vagy magasabb

Mac OS X v10.6.8 – v10.11.x, macOS 10.12

## **A támogatási mód beállításai a kezelőpanel használatával**

c*Fontos:*

*A* SUPPORT MODE (TÁMOGATÁS MÓD) *megadása előtt távolítsa el az interfészkábeleket.*

## <span id="page-111-0"></span>**Support Menu (Támogatás Menü)**

A kezelőpanel használatával speciális beállításokat adhat meg. Normális esetben nincs szükség a beállítások módosítására.

#### **AL-M320DN/AL-M310DN**:

Ha a nyomtató bekapcsolása közben lenyomva tartja a **▼ Le** gombot, megnyílik a SUPPORT MODE (TÁMOGATÁS MóD). Nyomja meg a▶ **Jobbra** gombot, válassza a Common Settings (Közös beállítások) lehetőséget a ▲ **Fel** vagy d **Le** gombbal, majd válassza a Support Menu (Támogatás Menü) elemet.

#### **AL-M220DN**:

Nyomja meg egyidejűleg az Alt, Ctrl és Z billentyűt, és kattintson az **Extended Settings (Kiegészítő beállítások)** gombra. Megjelenik a Support Menu (Támogatás Menü).

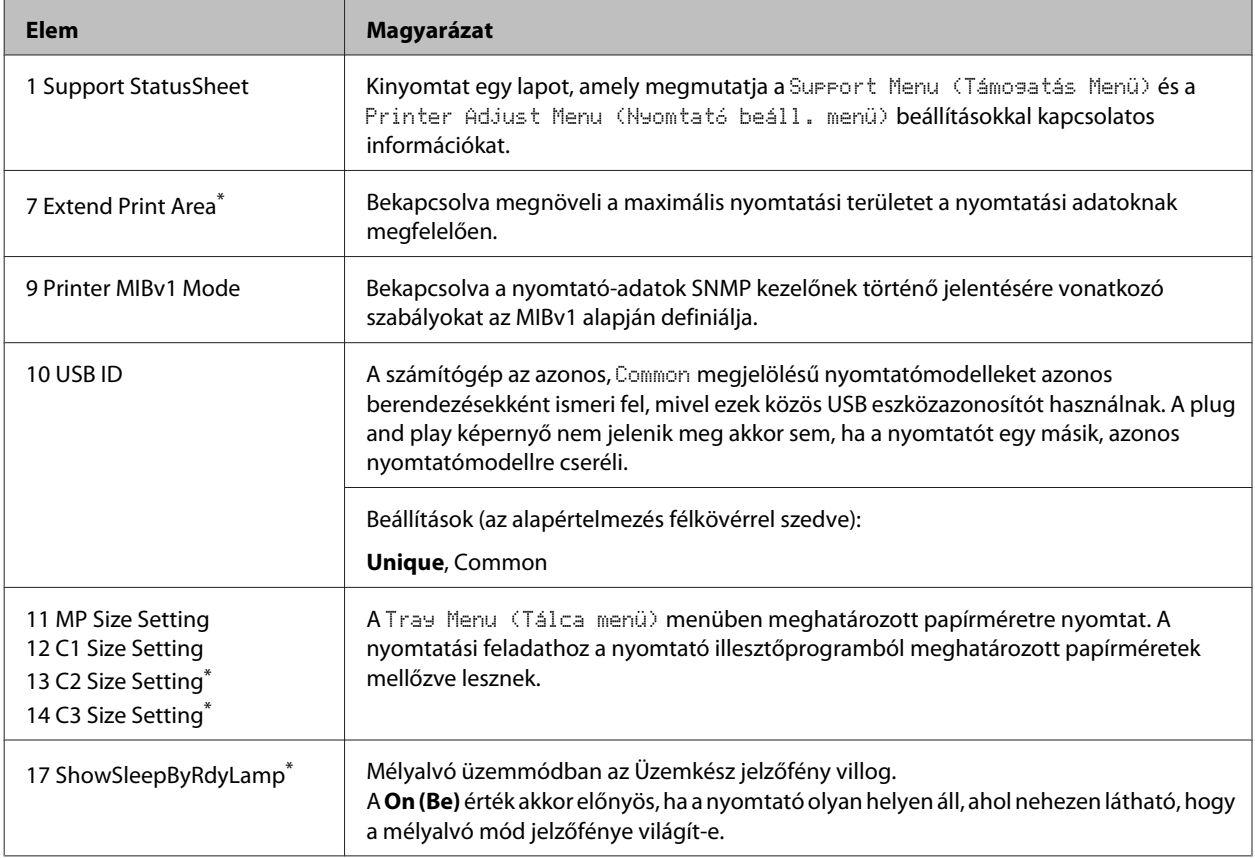

\* csak AL-M320DN/AL-M310DN

## **Printer Adjust Menu (Nyomtató beáll. menü)**

A kezelőpanel használatával speciális beállításokat adhat meg. Normális esetben nincs szükség a beállítások módosítására.

#### **AL-M320DN/AL-M310DN**:

Ha a nyomtató bekapcsolása közben lenyomva tartja a **▼ Le** gombot, megnyílik a SUPPORT MODE (TÁMOGATÁS MóD). Nyomja meg a**▶ Jobbra** gombot, válassza a Common Settings (Közös beállítások) lehetőséget a ▲ **Fel** vagy d **Le** gombbal, majd válassza a Printer Adjust Menu (Nyomtató beáll. menü) elemet.

#### **AL-M220DN**:

Nyomja meg egyidejűleg az Alt, Ctrl és Z billentyűt, és kattintson az **Extended Settings (Kiegészítő beállítások)** gombra. Megjelenik a Printer Adjust Menu (Nyomtató beáll. menü).

#### *Megjegyzés:*

*A menü beállításai hatással lehetnek a fogyóeszközök hátralévő élettartamára.*

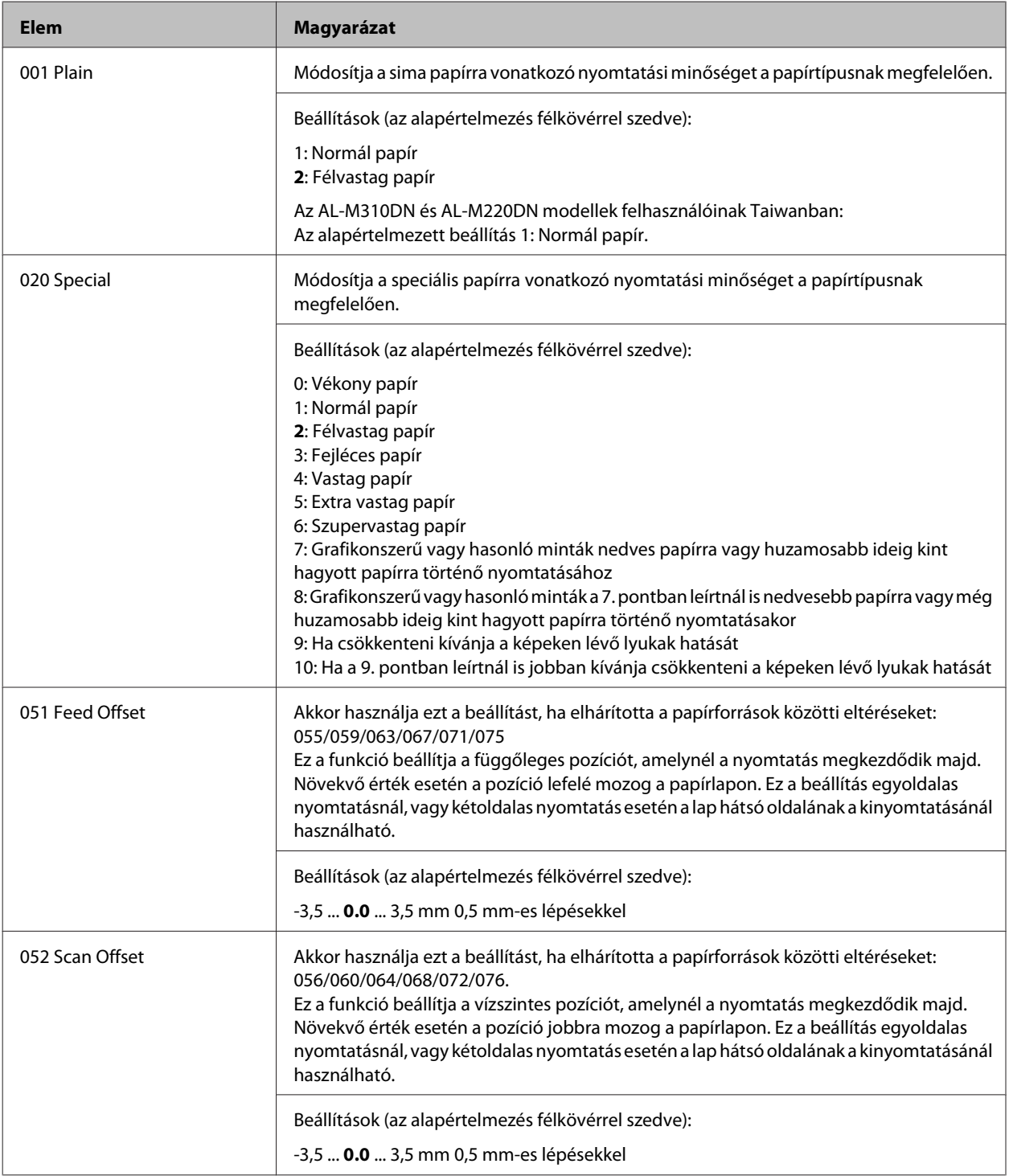

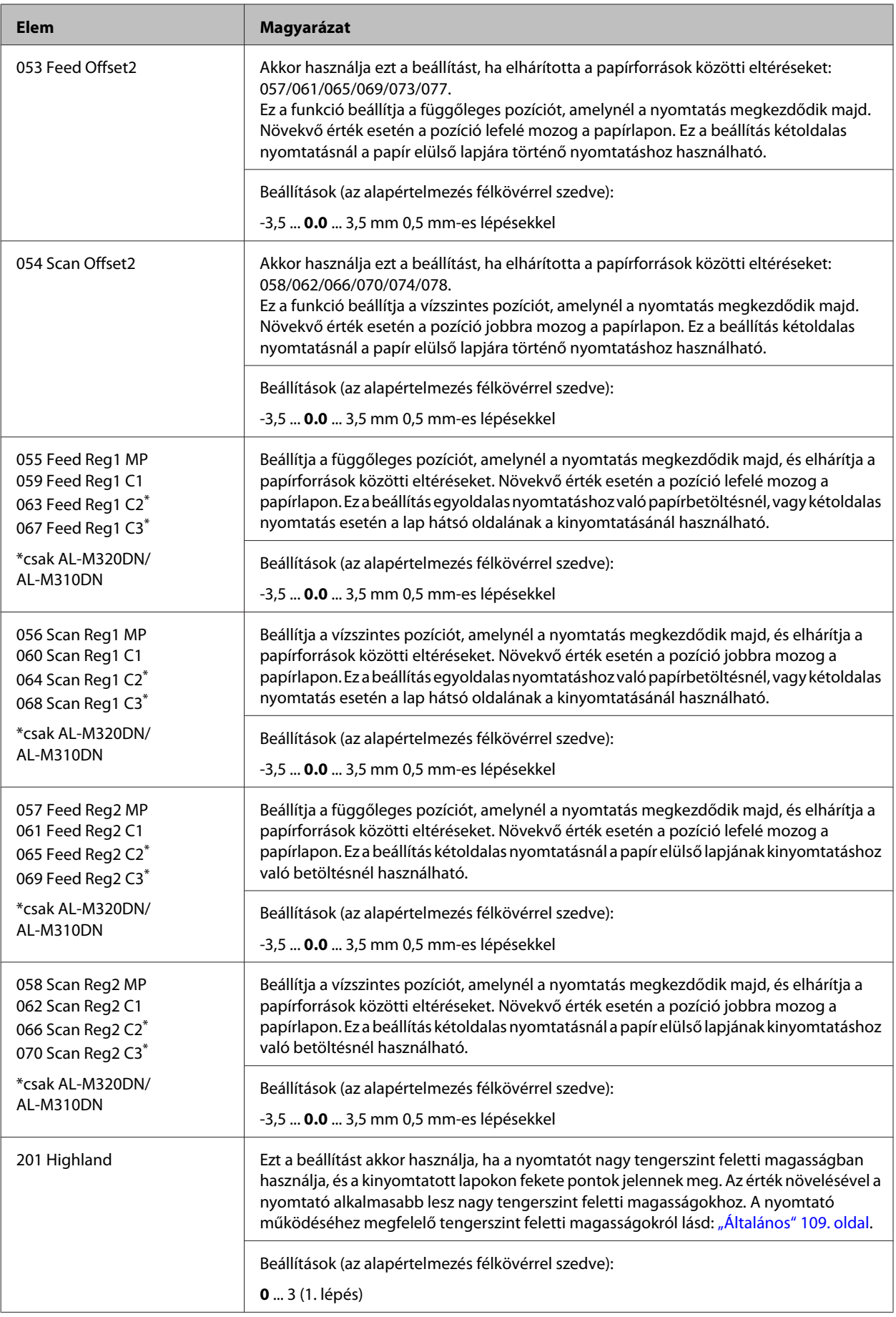

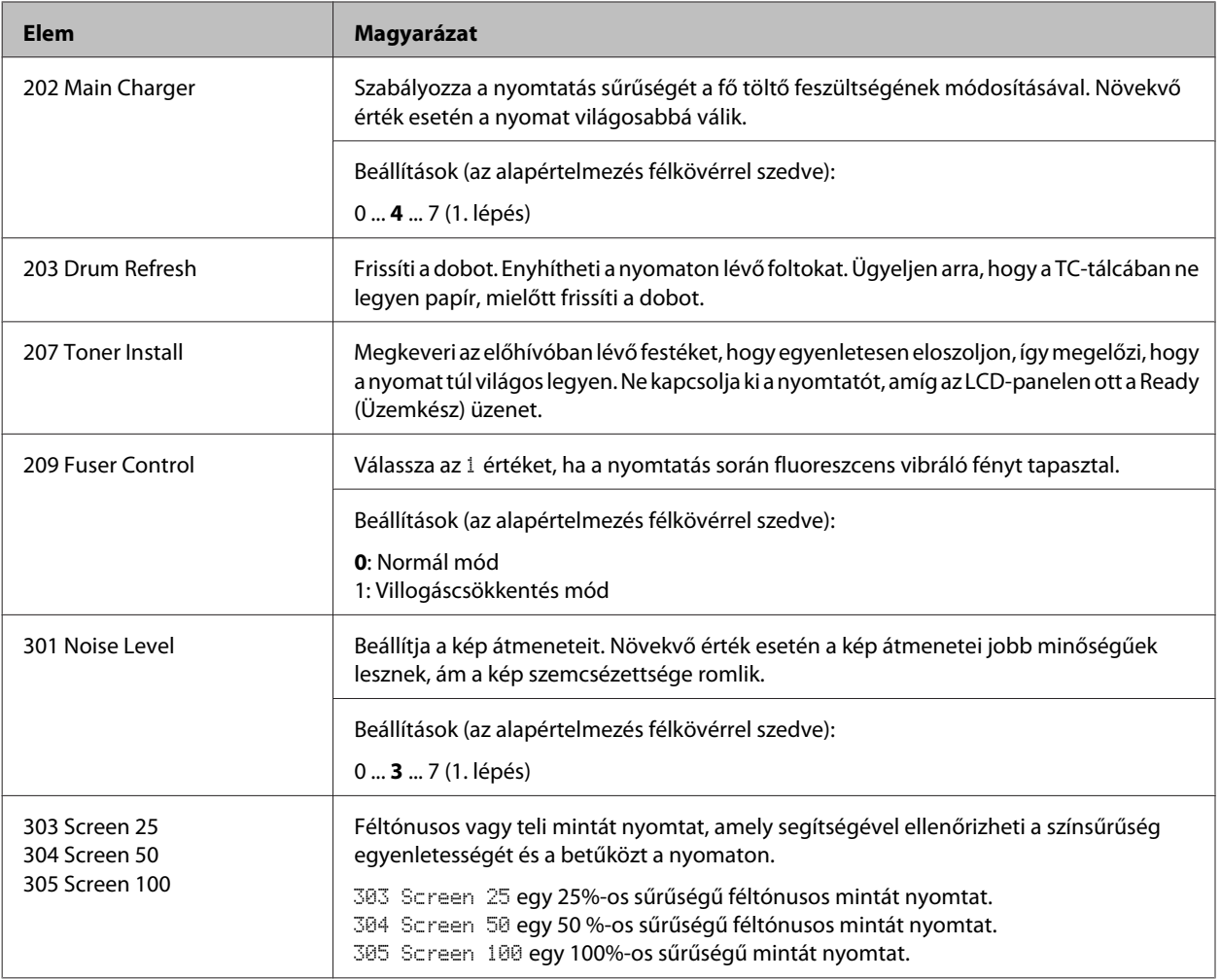

# **Fogyóeszközök és kiegészítők**

# **Fogyóeszközök**

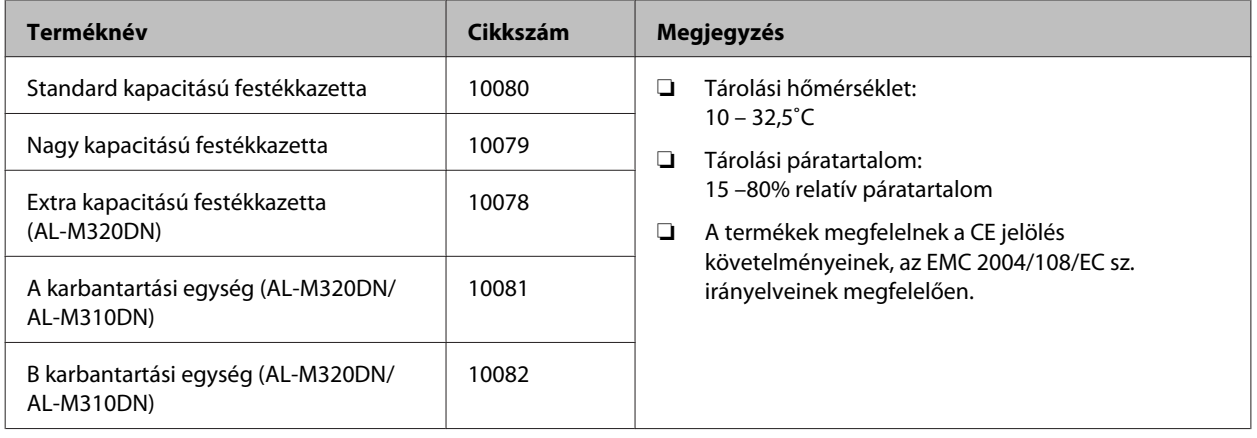

# **Beállítások**

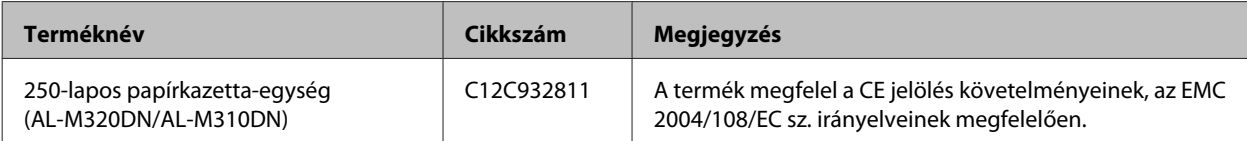

# **Szerzői jogok, védjegyek és licencek**

Az EPSON, EPSON EXCEED YOUR VISION, EXCEED YOUR VISION, EPSON ESC Page, EPSON ESC/P és emblémáik bejegyzett védjegyek és az Epson ESC/P2 a Seiko Epson Corporation védjegyei.

A Microsoft®, Windows®, Windows Server®, Windows Vista® és a Wingdings® a Microsoft Corporation bejegyzett védjegye.

Az Apple®, Mac®, OS X®, Bonjour®, ColorSync® FireWire®, Safari® és a TrueType® az Apple, Inc. bejegyzett védjegye.

A HP és a HP LaserJet a Hewlett-Packard Company bejegyzett védjegyei.

A PCL a Hewlett-Packard Company bejegyzett védjegye.

Az Adobe, az Adobe embléma, Acrobat, PostScript®3™ és a Reader az Adobe Systems Incorporated bejegyzett védjegyei vagy védjegyei az Egyesült Államokban és/ vagy más országokban.

*Általános megjegyzés: Az itt használt egyéb terméknevek csupán az azonosítás célját szolgálják, és előfordulhat, hogy tulajdonosaik védjeggyel védték azokat. Az Epson ezekkel a védjegyekkel kapcsolatban semmiféle jogra nem tart igényt.*

© 2017 Seiko Epson Corporation

# **SZOFTVERLICENC**

1) Ez a termék nyílt forráskódú szoftverprogramokat tartalmaz, az egyes nyílt forráskódú szoftverprogramok licencfeltételeinek megfelelően.

2) Közzétesszük bizonyos nyílt forráskódú szoftverek forráskódját a nyomtatótermék modelljének a megszűnését követő öt (5) évig. Ha Ön szeretné megkapni a fenti forráskódot, forduljon a területileg illetékes terméktámogatási képviselethez. Önnek be kell tartania minden egyes nyílt forráskódú szoftverprogram licencfeltételeit.

3) A nyílt forráskódú szoftverprogramokhoz SEMMILYEN GARANCIA nem tartozik; még A FORGALOMKÉPESSÉG VAGY EGY ADOTT CÉLRA VALÓ ALKALMASSÁG vélelmezett garanciája sem. További információkért olvassa el az egyes nyílt forráskódú szoftverprogramok licencszerződését; ezek leírása a \Manual\LICENSE.pdf fájlban található.

4) Az egyes nyílt forráskódú szoftverprogramok licencfeltételeinek leírása a \Manual\LICENSE\_D.pdf fájlban található.

# **Szabványok és engedélyek**

Európai modell:

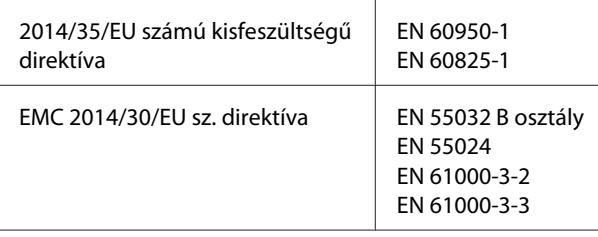

# **Német Blue Angel szabvány**

A következő webhelyen ellenőrizheti, hogy megfelel-e ez a nyomtató a német Blue Angel szabványnak.

<http://www.epson.de/blauerengel>

# **Energy Star**

Az ENERGY STAR® tanúsítás csak Japánban, Amerikában és Kanadában érvényes.

# **Segítségkérés**

# **Az Epson támogatási csoport elérhetősége**

## **Az Epsonnal való kapcsolatfelvétel előtt**

Ha az Epson termék nem működik megfelelően és a termék dokumentációjához adott hibaelhárítási információkkal nem tudja megoldani a problémát, kérjen segítséget az Epson támogatási csoportjától. Ha az Ön lakóhelyén működő Epson támogatási csoport nem szerepel a következő listán, forduljon ahhoz a kereskedőhöz, akitől a terméket megvásárolta.

Az Epson támogatási csoport gyorsabban tud segítséget nyújtani, ha megadja nekik a következő adatokat:

- ❏ A termék gyári száma (A gyári szám címkéje általában a termék hátoldalán található.)
- ❏ Termékmodell
- ❏ Termék szoftver verzió (Kattintson a termék szoftverében az **About (Névjegy)**, **Version Info (Verziószám)** vagy más ehhez hasonló parancsra.)
- ❏ A számítógép márkája és modellje
- ❏ A számítógép operációs rendszerének neve és verziószáma
- ❏ A termékkel általában használt szoftverek neve és verziószáma

## **Segítségnyújtás európai felhasználók számára**

Az Epson támogatási csoportjának eléréséről bővebb információ a **Pán-európai jótállási dokumentumban** található.

## **Segítségnyújtás tajvani felhasználók számára**

Információforrások, segítségnyújtás és szolgáltatások elérhetősége:

## **World Wide Web**

#### <http://www.epson.com.tw>

Termékspecifikációk, letölthető illesztőprogramok és termékinformációk kérése e-mailben.

## **Epson HelpDesk**

Telefon: +886-2-80242008

HelpDesk csapatunk telefonon keresztül az alábbiakban tud segíteni:

- ❏ Vásárlási tanácsok és termékinformációk
- ❏ A termék használatával kapcsolatos kérdések vagy gondok
- ❏ A javításokra és a jótállásra vonatkozó információk

#### **Javító szervizközpont:**

<http://www.tekcare.com.tw/branchMap.page>

A TekCare vállalat az Epson Taiwan Technology & Trading Ltd. hivatalos szervizközpontja.

## **Segítségnyújtás szingapúri felhasználók számára**

Az Epson Singapore a következő tájékoztatási, tanácsadási és ügyfélszolgálati forrásokat biztosítja:

### **World Wide Web**

#### <http://www.epson.com.sg>

Termékspecifikációkra vonatkozó információk, letölthető illesztőprogramok, gyakori kérdésekre adott válaszok, értékesítési tájékoztatás, valamint e-mailen keresztül adott műszaki támogatás állnak rendelkezésre.

## **Epson HelpDesk**

Telefon: (65) 6586 3111

HelpDesk csapatunk telefonon keresztül az alábbiakban tud segíteni:

- ❏ Vásárlási tanácsok és termékinformációk
- ❏ A termék használatával kapcsolatos kérdések vagy gondok
- ❏ A javításokra és a jótállásra vonatkozó információk

## **Segítségnyújtás thaiföldi felhasználók számára**

Információforrások, segítségnyújtás és szolgáltatások elérhetősége:

### **World Wide Web**

#### <http://www.epson.co.th>

Termékspecifikációkra vonatkozó információk, letölthető illesztőprogramok, gyakori kérdésekre adott válaszok, értékesítési tájékoztatás, valamint e-mailen keresztül adott műszaki támogatás állnak rendelkezésre.

## **Epson forródrót**

Telefon: 66-2685-9899

A forródrót a következőkben tud segíteni:

- ❏ Vásárlási tanácsok és termékinformációk
- ❏ A termék használatával kapcsolatos kérdések vagy gondok
- ❏ A javításokra és a jótállásra vonatkozó információk

# **Segítségnyújtás vietnami felhasználók számára**

Információforrások, segítségnyújtás és szolgáltatások elérhetősége:

## **Epson forródrót**

Telefon: 84-8-823-9239

Szolgáltatóközpont: 80 Truong Dinh Street, District 1, Hochiminh City Vietnam

## **Segítségnyújtás indonéziai felhasználók számára**

Információforrások, segítségnyújtás és szolgáltatások elérhetősége:

## **World Wide Web**

<http://www.epson.co.id>

- ❏ Termékspecifikációk, letölthető illesztőprogramok
- ❏ Gyakori kérdések (FAQ), vásárlási tanácsok, e-mailes tudakozó

## **Epson forródrót**

Telefon: +62 1500-766

Fax: +62-21 808 66-799

Forródrót csapatunk telefonon vagy faxon keresztül a következőkben nyújthat segítséget:

❏ Vásárlási tanácsok és termékinformációk

❏ Terméktámogatás

### **Epson Szolgáltatóközpont**

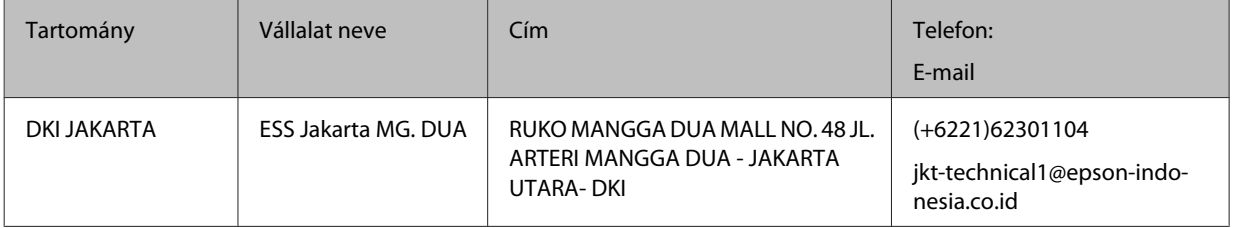

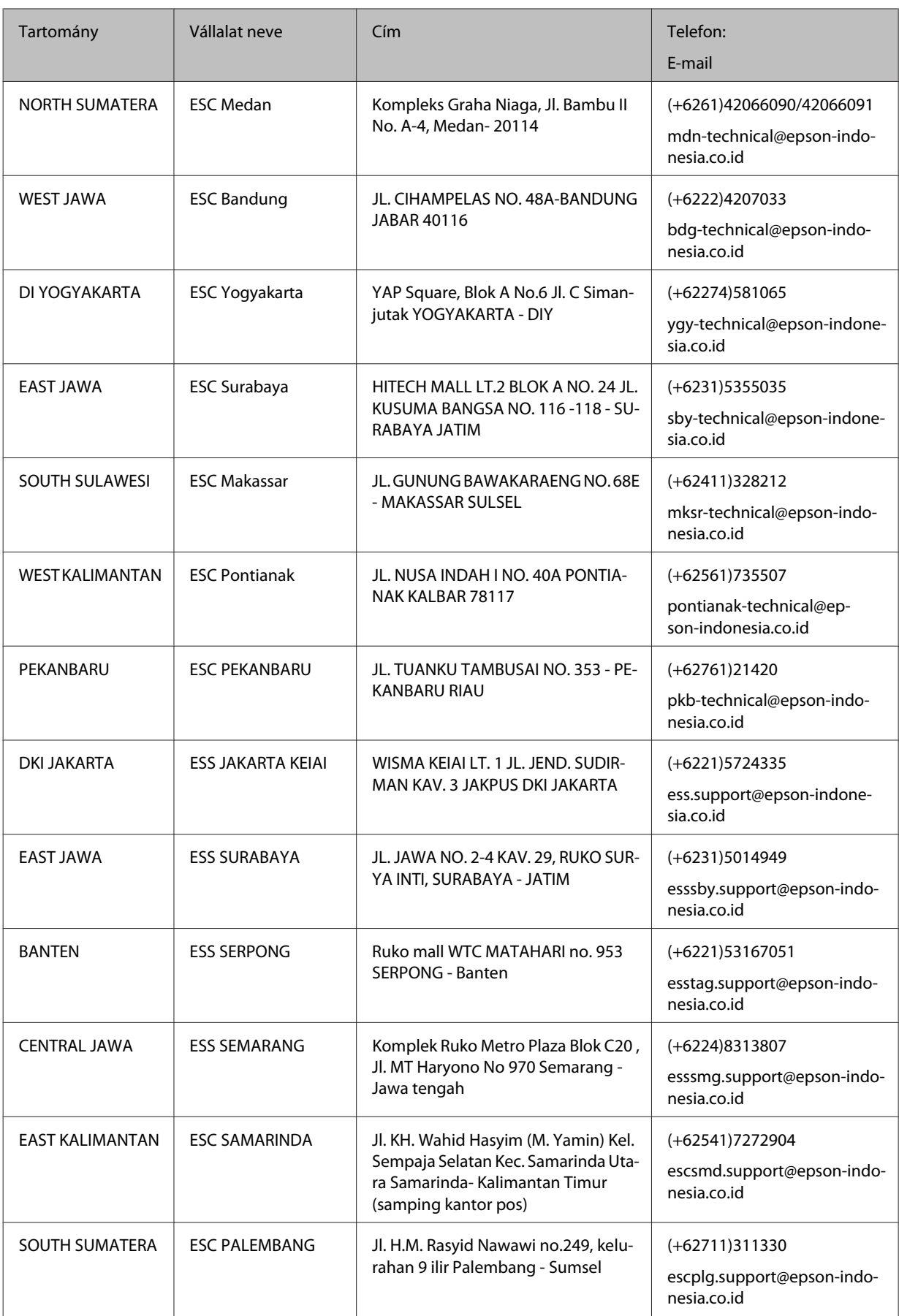

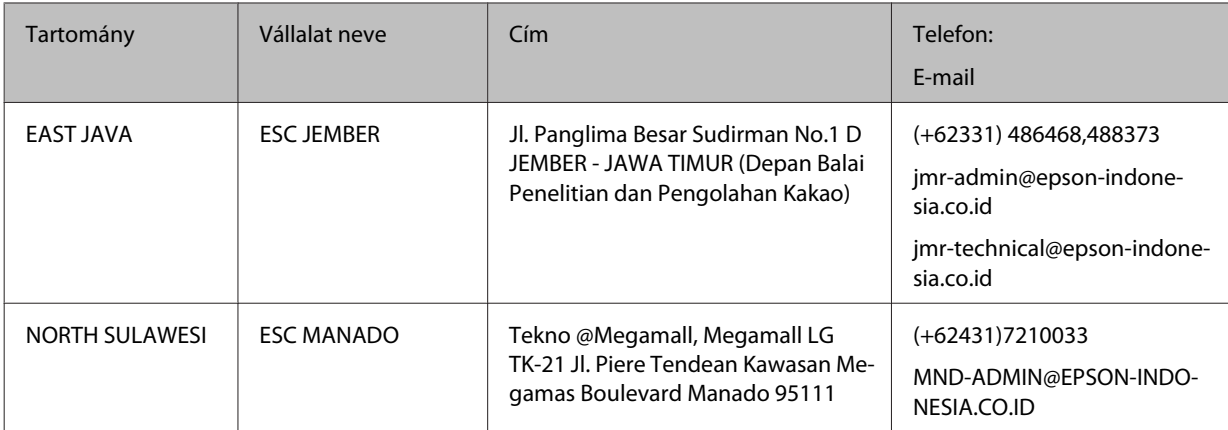

Az itt fel nem sorolt városok esetében hívja forródrót vonalunkat: 08071137766.

# **Segítségnyújtás hongkongi felhasználók számára**

Ha technikai segítségre és más értékesítés utáni szolgáltatásra van szükségük, forduljanak bizalommal az Epson Hong Kong Limited céghez.

### **Internetes honlap**

#### <http://www.epson.com.hk>

Az Epson Hong Kong létrehozott egy helyi honlapot, amely kínai és angol nyelven egyaránt biztosítja a felhasználók részére a következő információkat:

- ❏ Termékinformációk
- ❏ Gyakori kérdésekre adott válaszok (FAQ)
- ❏ Az Epson termékek legújabb illesztőprogramjai
- A webes honlapunk a következő címen érhető el:

## **Technikai ügyfélszolgálati forródrót**

A következő telefon- és faxszámokon is elérheti technikai ügyfélszolgálatunkat:

Telefon: 852-2827-8911

Fax: 852-2827-4383

# **Segítségnyújtás malajziai felhasználók számára**

Információforrások, segítségnyújtás és szolgáltatások elérhetősége:

## **World Wide Web**

<http://www.epson.com.my>

- ❏ Termékspecifikációk, letölthető illesztőprogramok
- ❏ Gyakori kérdések (FAQ), vásárlási tanácsok, e-mailes tudakozó

### **Epson Helpdesk**

❏ Vásárlási tanácsok és termékinformációk (infóvonal)

Telefon: 603-56288222

❏ A szervizeléssel, a jótállással, a készülék használatával és a műszaki jellemzőkkel kapcsolatos kérdések (techvonal)

Telefon: 603-56288333

### **Központi iroda**

Telefon: 603-56288288

Fax: 603-5628 8388

# **Segítségnyújtás a Fülöp-szigeteken élő felhasználók számára**

### **World Wide Web**

<https://www.epson.com.ph>

Termékspecifikációk, letölthető illesztőprogramok, gyakori kérdések (FAQ) és e-mailes tudakozó.

### **Terméktámogatás**

Ha technikai tanácsokra vagy egyéb szolgáltatásokra van szüksége, forduljon bizalommal az Epson Philippines Corporation céghez az alábbi telefon- és faxszámokon:

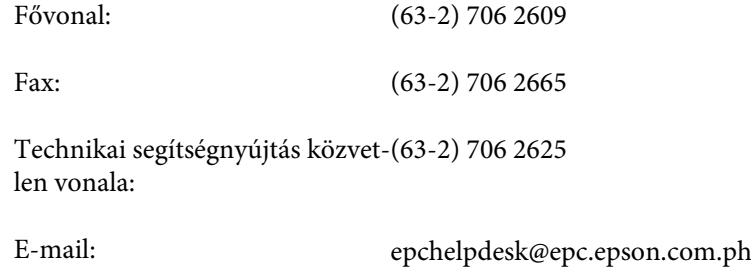

A forródrót a következőkben tud segíteni:

- ❏ Vásárlási tanácsok és termékinformációk
- ❏ A termék használatával kapcsolatos kérdések vagy gondok
- ❏ A javításokra és a jótállásra vonatkozó információk